## **A4 Impressora Multifuncional**

## **Manual do Usuário**

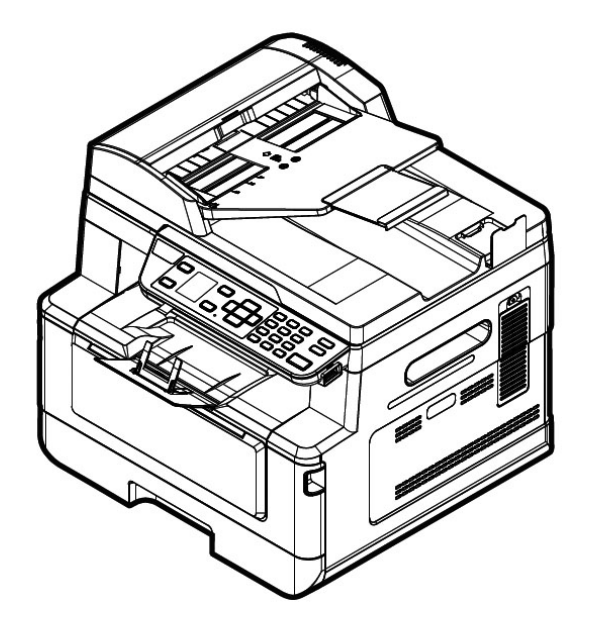

## **Avision Inc.**

#### **Marcas Registradas**

Microsoft E.U. é uma marca registrada da Microsoft Corporation. Windows 7, Windows 8 e Windows 10 são marcas comerciais ou marcas registradas da Microsoft Corporation nos Estados Unidos e/ou outros países.

ENERGY STAR ® ea marca ENERGY STAR são marcas registradas nos Estados Unidos. Outras marcas e nomes de produtos são marcas comerciais ou marcas registradas de seus respectivos detentores.

#### **Copyright**

Todos os direitos reservados. Nenhuma parte desta publicação pode ser reproduzida, transmitida, transcrita, armazenada em um sistema de recuperação ou traduzida para qualquer idioma ou linguagem de computador, em qualquer forma ou por qualquer meio, eletrônico, mecânico, magnético, óptico, químico, manual ou, sem a prévia autorização por escrito da Avision Inc.

Os materiais digitalizados através deste produto podem estar protegidos por leis e regulamentos governamentais, tais como as leis de copyright,o cliente é o único responsável pelo cumprimento de todas essas leis e regulamentos.

#### **Garantia**

As informações contidas neste documento estão sujeitas a alterações sem aviso prévio. Avision não faz nenhuma garantia de qualquer tipo com relação a este material, incluindo, mas não se limitando a garantias implícitas de adequação a uma finalidade específica. Avision não será responsável por erros contidos neste documento nem por danos acidentais ou conseqüentes relacionados com o fornecimento, desempenho ou utilização deste material.

#### **Declaração de Cumprimento das Normas da Comissão Federal de Comunicações (FCC - EUA) Parte 15**

Este equipamento foi testado e obedece aos limites para dispositivo digital Classe B, conforme a Parte 15 das Regras FCC. Estes limites são definidos para prover uma proteção razoável contra interferências prejudiciais a uma instalação residencial. Este equipamento gera, usa e pode irradiar sinais na frequência de rádio, e se não for instalado e usado de acordo com o manual de instruções, pode causar interferência prejudicial às comunicações de rádio. Contudo, não há garantias de que não ocorrerá interferência em alguma instalação em particular. Se este equipamento causar interferência prejudicial à recepção de radio ou televisão, o que pode ser observado ao ligar e desligar o equipamento, o usuário deverá tentar corrigir a interferência através de uma ou mais das seguintes medidas:

- Reorientar ou relocar a antena receptora.
- Aumentar a distância entre o equipamento e o receptor.
- Conectar o equipamento a uma tomada de corrente em um circuito diferente daquele em que o receptor está conectado.
- Consultar o revendedor ou um técnico especializado em rádio/TV para obter ajuda.

# $\epsilon$

#### **Aviso Regulatório da União Européia**

Produtos contendo a marcação CE estão em conformidade com as seguintes Diretrizes da União Européia:

- Diretriz de Baixa Voltagem 2014/35/EC
- Diretriz EMC 2014/30/EC
- Restrição ao uso de certas substâncias perigosas (RoHS) Diretiva 2011/65/EU
- RED (A directiva relativa aos equipamentos de rádio) Directiva (2014/53/EC)

Este produto atende aos limites Classe B de EN55022, EN55024, requisitos de segurança do EN 60950 e EN 50581 requisitos RoHS.

\*Este aparelho é certificado como um produto a Laser Classe 1. Isto significa que este aparelho não produz radiação a laser perigosa.

#### **Eliminação de resíduos de equipamentos de forma adequada**

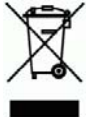

Este símbolo no produto ou na embalagem indica que o produto não pode ser eliminado com o lixo doméstico. Em vez disso, devem ser enviados para instalações adequadas para a recuperação e reciclagem em um esforço para proteger a saúde humana e o ambiente. Para obter mais informações sobre onde você pode entregar o seu equipamento para reciclagem, entre em contato com seu escritório local, o serviço de coleta de resíduos ou a loja onde adquiriu o produto.

## **Informações de Segurança**

Quando usar este equipamento, as seguintes precauções de segurança devem sempre ser seguidas.

#### **Segurança durante a operação**

Neste manual, os seguintes símbolos importantes são usados:

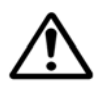

#### *ATENÇÃO:*

Indica situações potencialmente perigosas, das quais se as instruções não forem seguidas, podem resultar em morte ou graves lesões.

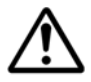

#### *CUIDADO:*

Indica situações potencialmente perigosas, das quais se as instruções não forem seguidas, podem resultar em lesões menores ou moderadas ou danos à propriedade.

#### **Importante:**

Indica restrições e requisitos operacionais. Por favor, leia e siga estas instruções para garantir uma operação adequada e para evitar danos na máquina.

#### **Obs.:**

Indica posteriores explicações ou esclarecimentos. É altamente recomendável lê-las.

#### *ATENÇÃO:*

Para evitar incêndio ou choque elétrico perigosos, não remova qualquer cobertura ou parafusos além daqueles especificados neste manual.

#### *CUIDADO:*

- Para reduzir o risco de incêndio, use apenas cabos de alimentação para telecomunicações nº 26AWG ou maiores.
- Desconecte a tomada segurando a mesma, não o cabo.

#### **Aviso**

#### **Importante**

- Não faça cópias de qualquer item para o qual a cópia é proibida por lei.
- A cópia dos seguintes itens é normalmente proibida pela lei local: Contas bancárias, selos fiscais, obrigações, certificados de ações, cheques administrativos, cheques;

Os símbolos a seguir indicam que a seção relacionada inclui avisos de segurança. Pontos específicos de atenção são indicados dentro do símbolo.

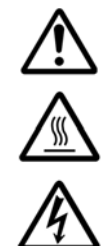

[Aviso geral]

[Aviso de alta temperatura]

[Aviso de perigo de choque elétrico]

Os símbolos a seguir indicam que a seção relacionada inclui informações sobre ações proibidas. As especificidades da ação proibida são indicadas dentro do símbolo.

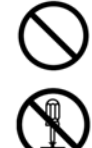

[Aviso de ação proibida]

[Desmontagem proibida]

Os símbolos a seguir indicam que a seção relacionada inclui informações sobre ações que devem ser executadas. Detalhes da ação necessária são indicados dentro do símbolo.

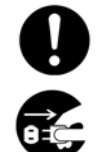

[Alerta da ação requerida]

[Remova o plugue da tomada]

#### **Installation and the Operating Environment**

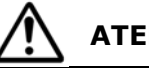

**ATENÇÃO** 

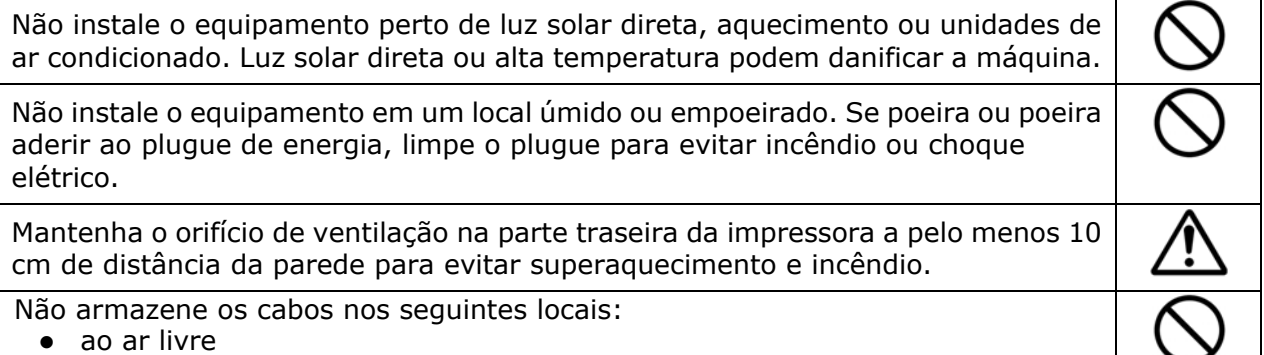

 $\overline{\phantom{a}}$ 

 Perto de sujeira excessiva ou poeira, água ou fontes de calor Em locais sujeitos a choques, vibrações, alta temperatura ou umidade, luz solar direta, fontes de luz fortes ou mudanças rápidas de temperatura ou umidade Coloque o equipamento firmemente em uma superfície plana e plana. Superfícies inclinadas ou irregulares podem causar problemas mecânicos ou de alimentação de papel. Não coloque o dispositivo em tabelas de rack ou aslope. Não coloque o dispositivo em superfícies instáveis. O dispositivo pode cair e isso pode resultar em ferimentos. Coloque o dispositivo perto o suficiente do computador para que o cabo de interface possa ser acessado facilmente entre o dispositivo e o computador. Não coloque uma xícara de café, vaso ou outro recipiente cheio de líquido na máquina. O derramamento pode danificar as peças elétricas e o isolamento da máquina. Faça bom uso do papel reciclado durante a impressão.

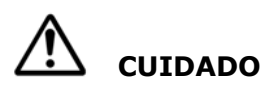

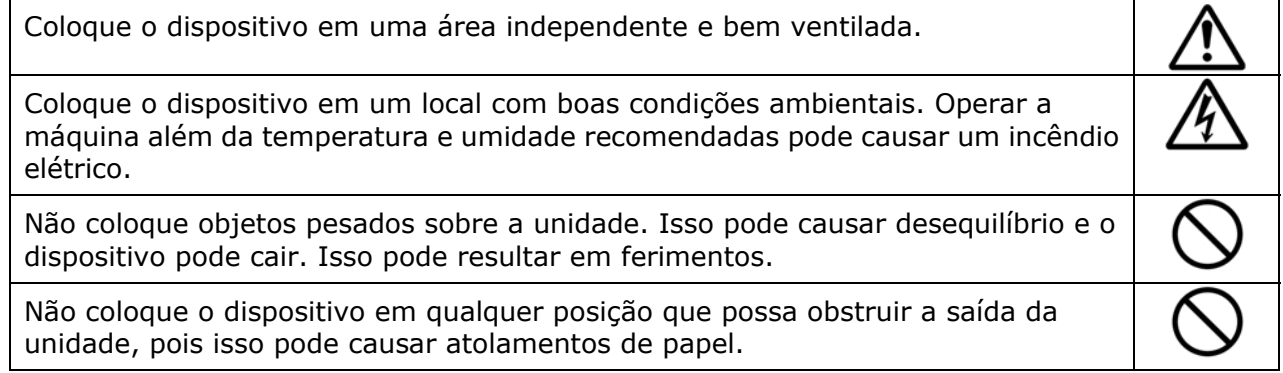

#### **Safety Information During Operpation**

**ATENÇÃO** 

## Para evitar incêndios, não use sprays inflamáveis perto da máquina. Nunca tente abrir qualquer cobertura fixa. Caso contrário, há perigo de choque elétrico, incêndio e raio laser e pode causar cegueira. Nunca desmonte, modifique ou tente reparar o dispositivo ou a opção de dispositivo sozinho, exceto conforme especificamente explicado na documentação do dispositivo. Isso pode causar incêndio, choque elétrico ou ferimentos. Não tente alterar a máquina ou suas partes. Evite o contato com a parte de alta tensão interna ou com o feixe de luz do laser, pois isso pode causar choque elétrico ou cegueira.

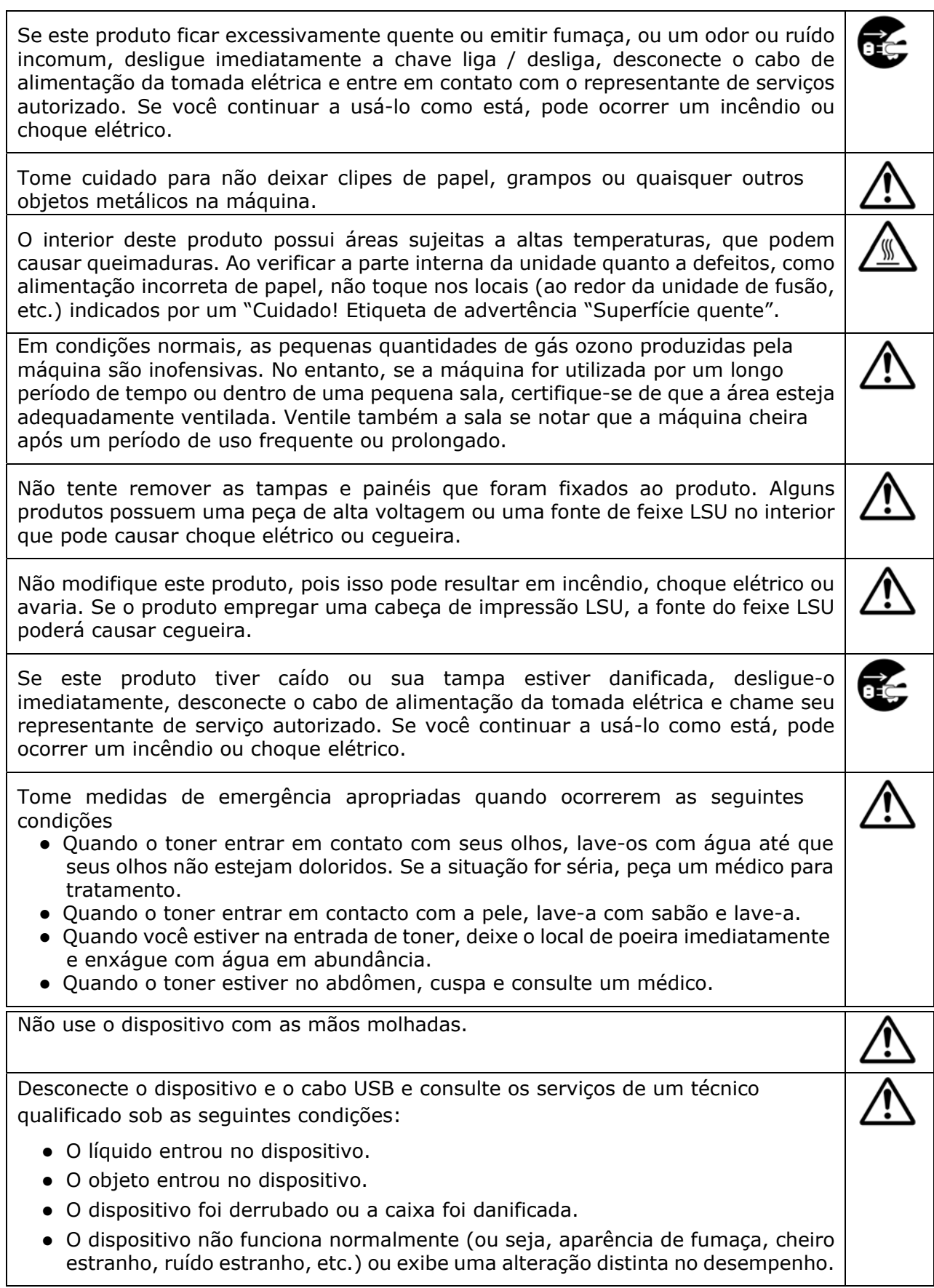

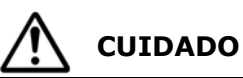

Quando houver congestionamento de papel dentro da máquina, certifique-se de removê-la completamente. O papel restante na máquina pode causar um incêndio. Quando o papel estiver preso a uma área invisível ou difícil de ver, não o remova à força para evitar ferimentos e entre em contato com o pessoal de serviço ou revendedor para obter ajuda. A temperatura dentro da máquina pode estar muito quente. Quando o papel encravar, anote as etiquetas de aviso e não toque nele para evitar queimaduras. Recomenda-se limpar o atolamento depois que a máquina tiver esfriado.

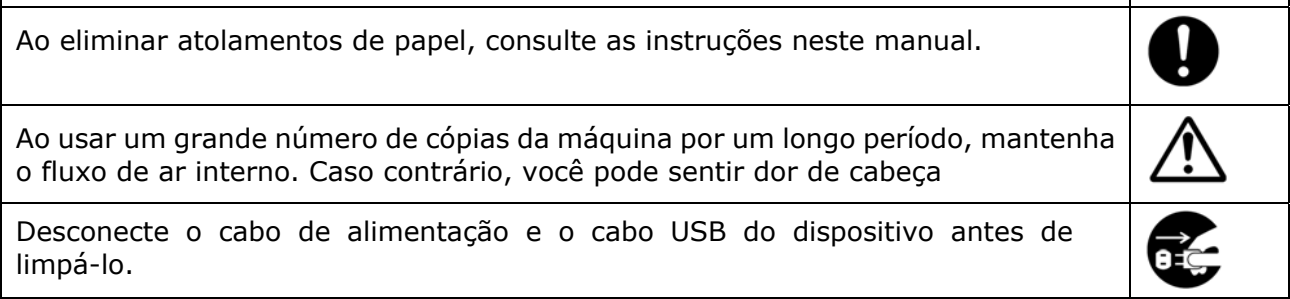

#### **About the Consumables**

**ATENÇÃO** 

Não desembale os consumíveis e armazene os consumíveis da máquina em qualquer um desses locais:

- ao ar livre
- Perto de sujeira excessiva ou poeira, água ou fontes de calor.
- Em locais sujeitos a choques, vibrações, alta temperatura ou umidade, luz solar direta, fontes de luz fortes ou mudanças rápidas de temperatura ou umidade.

Não jogue o cartucho de toner no fogo. Depois que o toner restante no cadinho entrar em contato com o fogo, o pó poderá explodir e causar ferimentos pessoais.

## **CUIDADO**

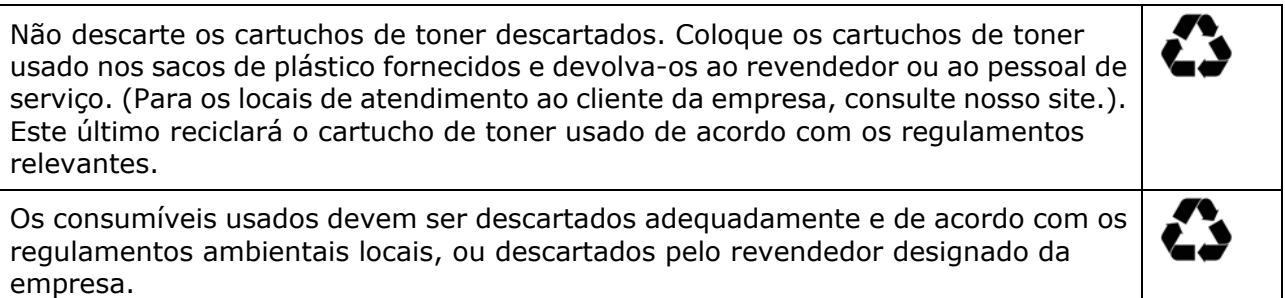

#### **Informações de segurança Ao usar o cabo de alimentação e o cabo USB**

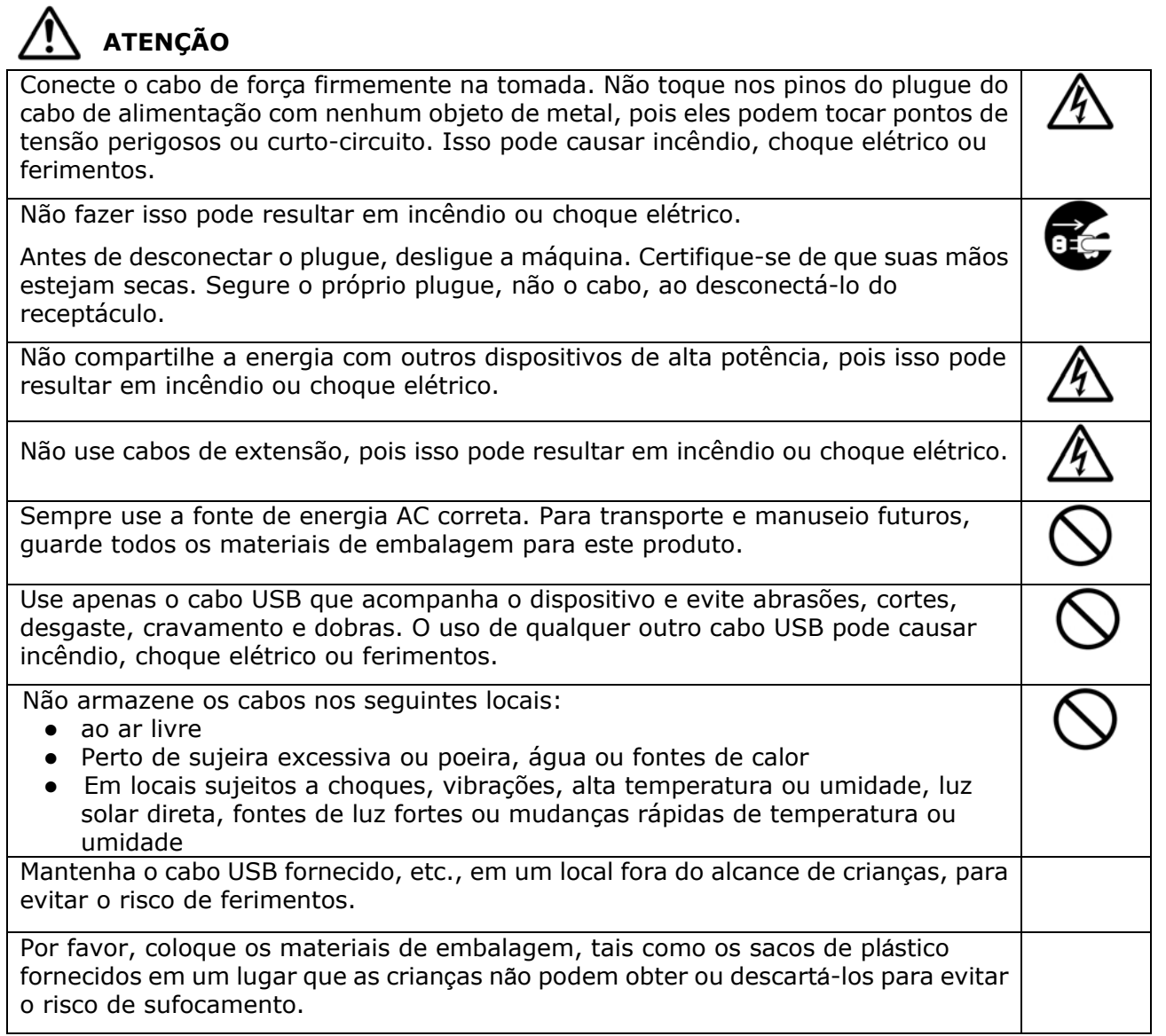

## **CUIDADO**

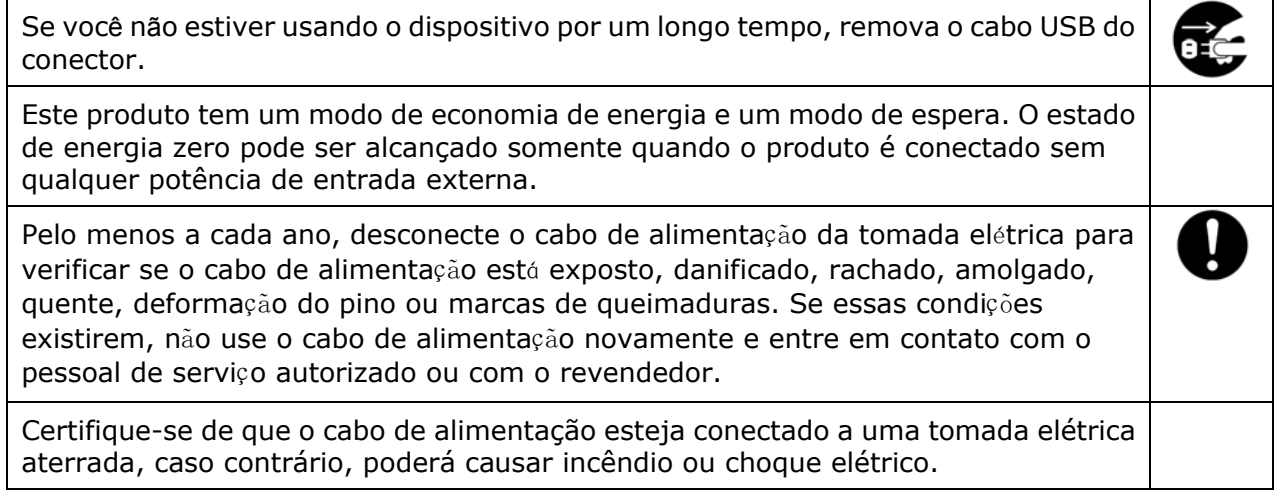

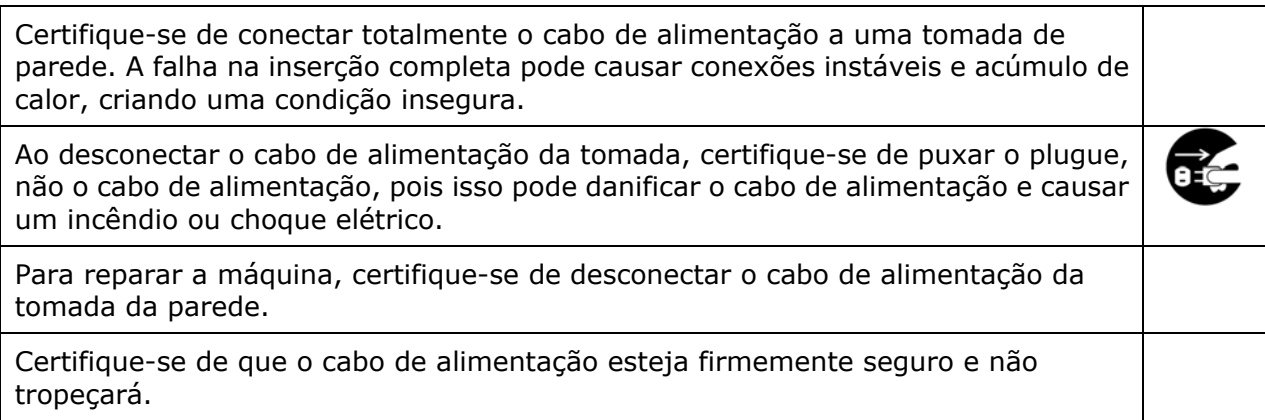

#### **Instruções de segurança**

Esta impressora é uma impressora por páginas que é operada através de uma cabeça de impressão a LPH (LED Print Head). Não existe a possibilidade de perigo na cabeça de impressão a LPH, já que a impressora é operada de acordo com as instruções neste manual. Como a radiação emitida pela cabeça de impressão a LPH é completamente confinada dentro de coberturas externas e alojamentos de proteção, os feixes LPH não podem escapar da máquina durante qualquer fase de operação do usuário.

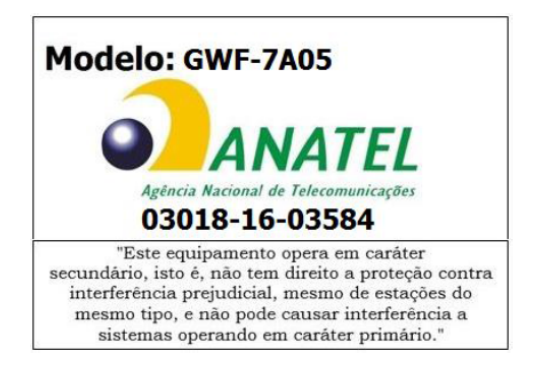

#### Resolução nº 303/533 – SAR – ANATEL

Este produto está homologado pela Anatel, de acordo com os procedimentos regulamentados pela Resolução 242/200 e atende aos requisitos técnicos aplicados, incluindo os limites de exposição da Taxa de Absorção Específica referente a campos elétricos, magnéticos e eletromagnéticos de radiofrequência, de acordo com as Resoluções nº 303/2002 e 533/2009.

## **1. Visão geral**

### Introdução

Parabéns pela sua compra do MFP da Avision. Este produto MFP é um dos mais inovadores da Avision que integra as funções de digitalizar, copiar, imprimir, e e-mail em uma unidade. O produto suporta o tamanho do documento até o tamanho oficial.

Além disso, através da porta de rede na parte posterior da máquina, o produto é capaz de funcionar como uma impressora de rede. Através da tela colorida LCD e do painel de controle fácil de usar, fazer cópias é fácil, assim como você normalmente faz em uma copiadora comum.

- **Alimentador automático de documentos:** O alimentador automático de documentos permite a digitalização de 1 lado e cópia para documentos com multi-páginas.
- **Wi-Fi** : Se o seu modelo vem com um módulo Wi-Fi, o produto permite que você conecte o seu computador através da conexão sem fio. E mais, se você instalado um App MB nos seus dispositivos móveis, o produto permite que você digitalize e recebe imagens digitalizadas de um dispositivo móvel.

#### Recursos

#### **Vários recursos avançados de cópia**

O produto é criado com vários recursos avançados de cópia, que incluem cópia de cartão ID, economia de papel para copiar um documento de multi-páginas em uma única folha, etc.

#### **Impressão:**

Quando o produto é conectado a um computador através da interface USB ou uma porta de rede, ele é capaz de realizar uma impressão de 2 lados através de um computador na rede.

#### **Digitalização para e-mail, USB, FTP ou CIFS**

O produto oferece uma tecnologia de entrega de documentos sem precedentes, transmitindo documentos de papel eletronicamente pela Internet a vários destinos incluindo endereços de e-mail, memória de MFP, uma unidade flash USB (suporta partições do tipo FAT16/FAT32), servidores ftp ou computadores de terceiros na rede. A nova maneira de distribuir documentos é mais rápida, com custos mais efetivos e seguros do que qualquer método tradicional como correspondência ou pelo correio.

#### **Digitalização:**

Quando o produto é conectado a um computador e o driver do scanner estiver instalado em um computador conectado através da porta USB, ele pode ser usado como um scanner completo para capturar fotos ou documentos em seu computador.

#### **Gestão do Dispositivo Remoto através da Página da Web incorporada**

O produto fornece uma página da web incorporada para deixar que o administrador do sistema monitore remotamente o produto gerindo uma agenda de endereços, verificando o estado dos suprimentos do cartucho de toner.

## **Visão Externa**

#### **Visão Frontal**

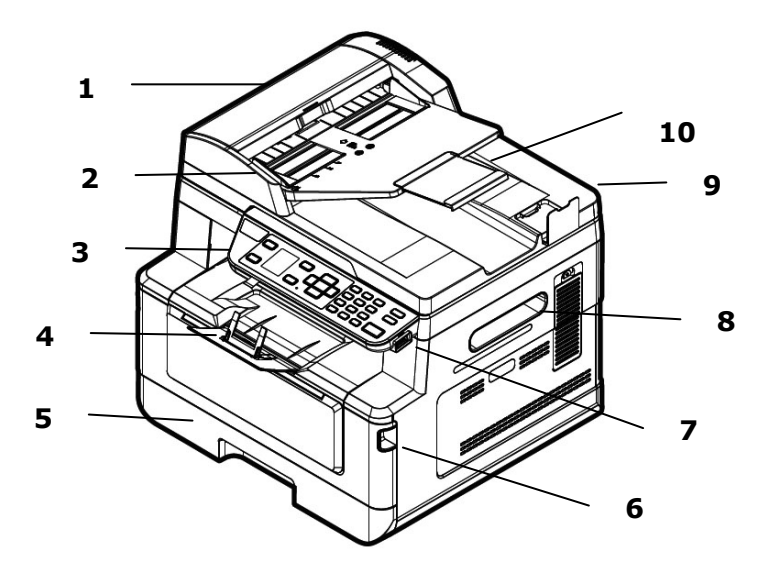

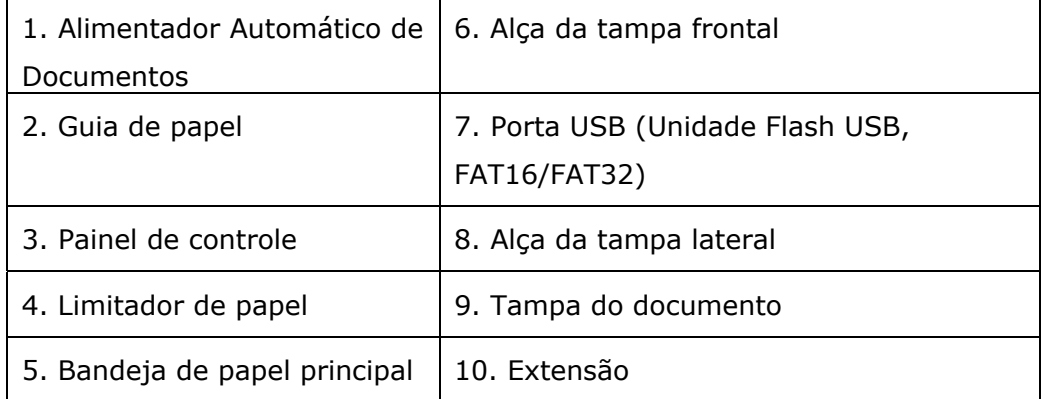

### **Visão Posterior**

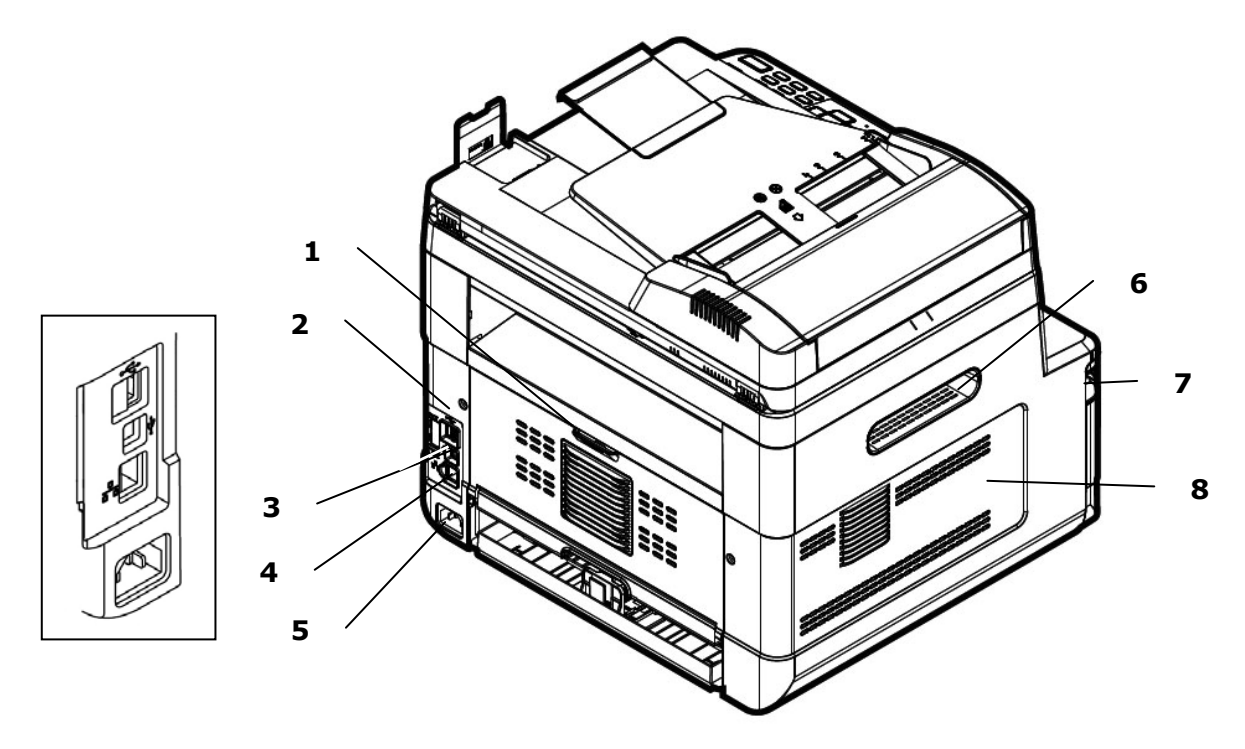

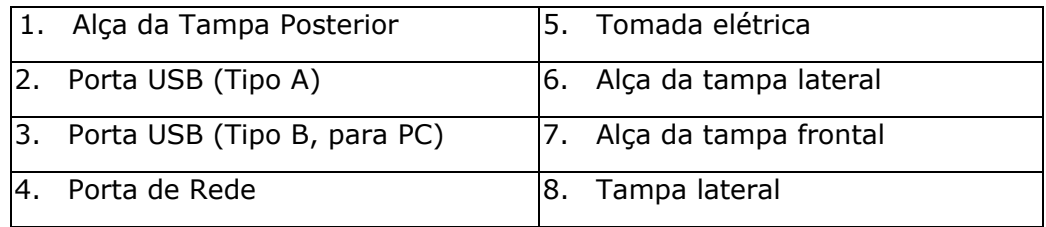

## **Conteúdo do Pacote**

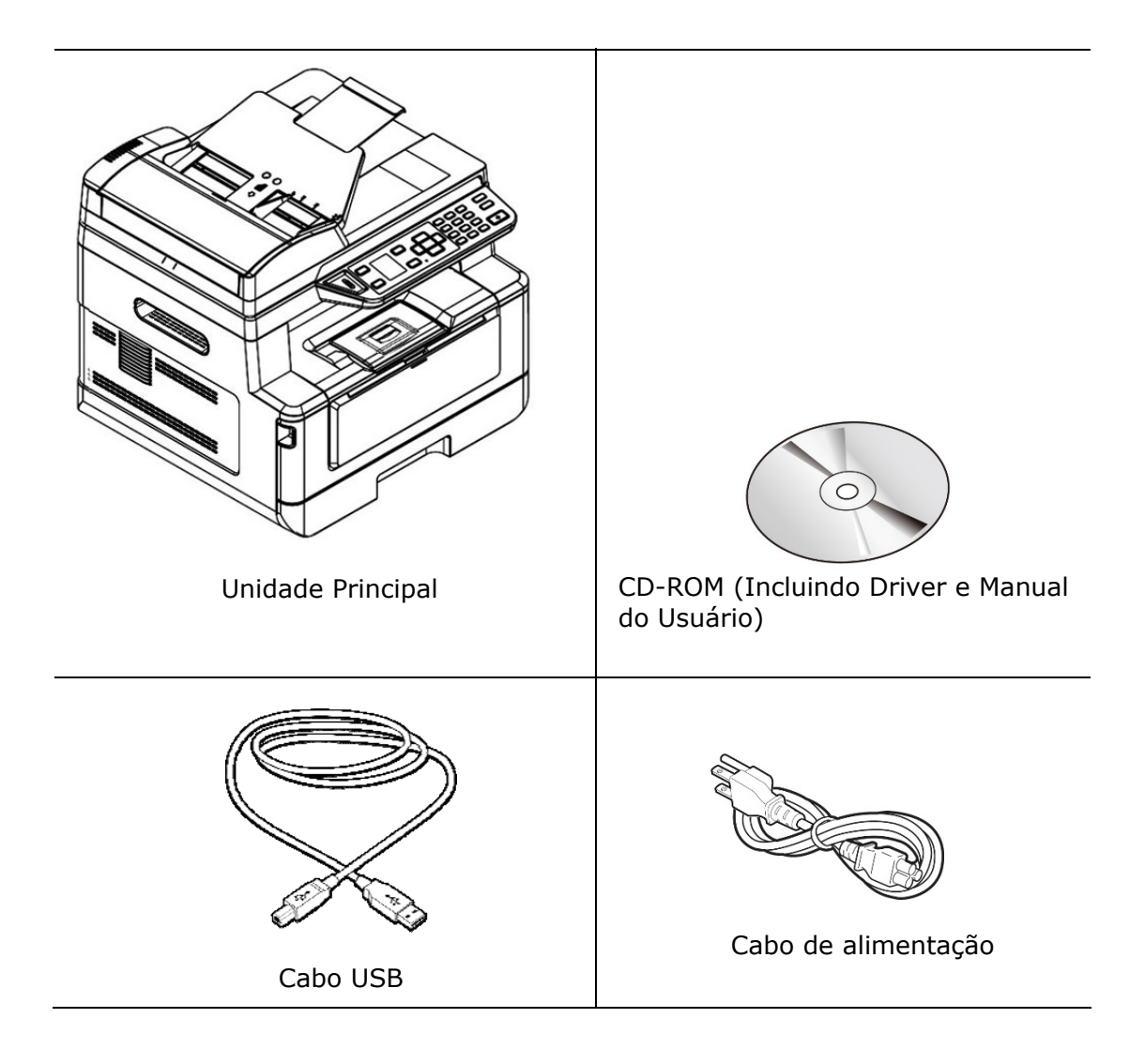

## **Painel de controle**

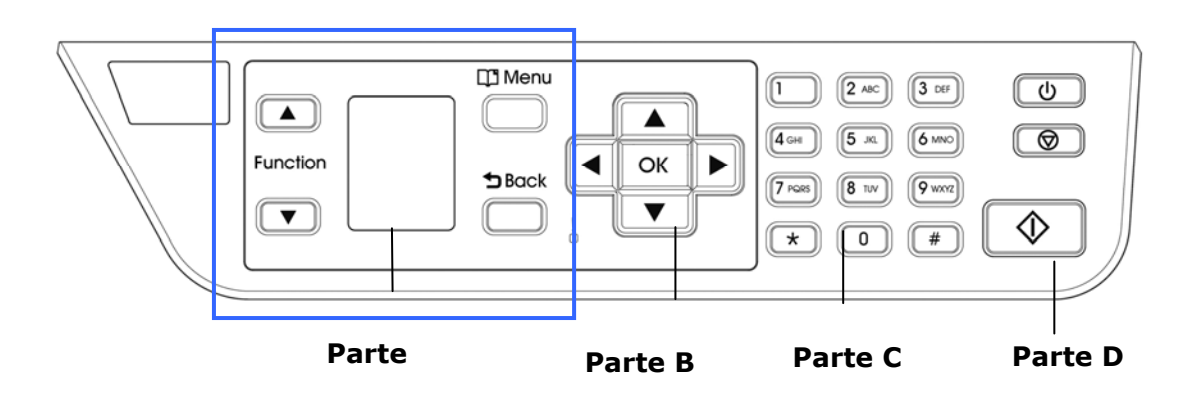

## **Parte A:**

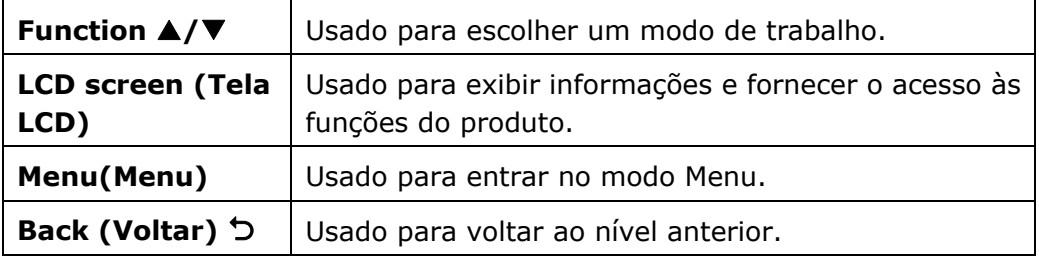

## **Parte B: Teclas de Função**

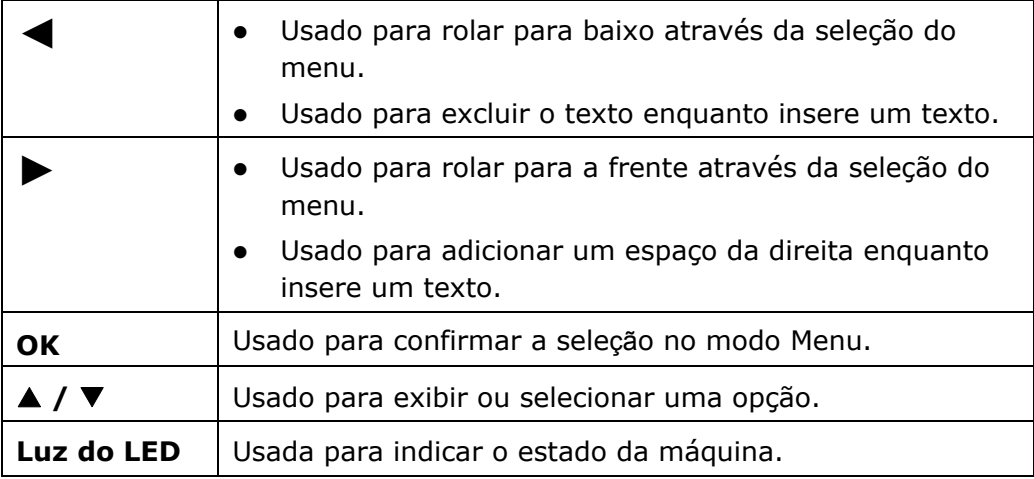

## **Parte C: Teclado Numérico/Caracteres**

Usado para inserir a quantidade de cópias.

## **Parte D: Botão Start (Iniciar) & Outros Botões**

Usado para escolher o botão Start (Iniciar) para realizar a função de cópia, digitalização, e-mail ou arquivamento.

**Power (força):** Pressione para ligar a máquina.

**Stop/Cancel (Parar/Cancelar):** Pressione para pausar um trabalho atual.

**Start (Iniciar):** Pressione para iniciar uma cópia, digitalização.

## **Tela de LCD e Barra de Status**

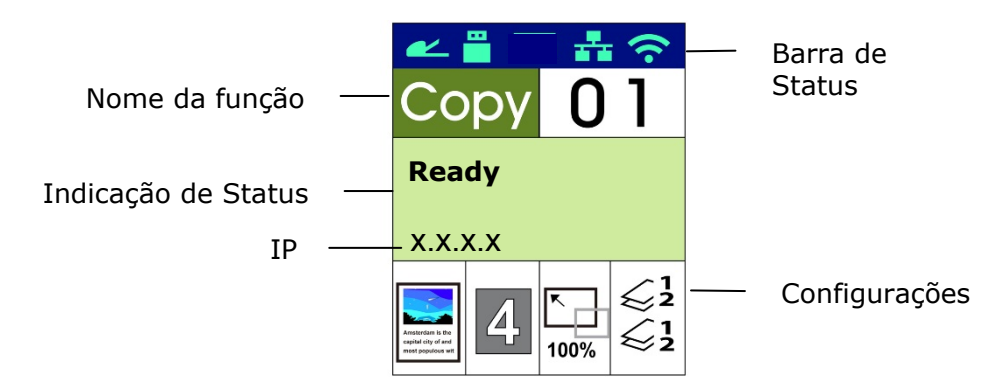

#### Barra de Status

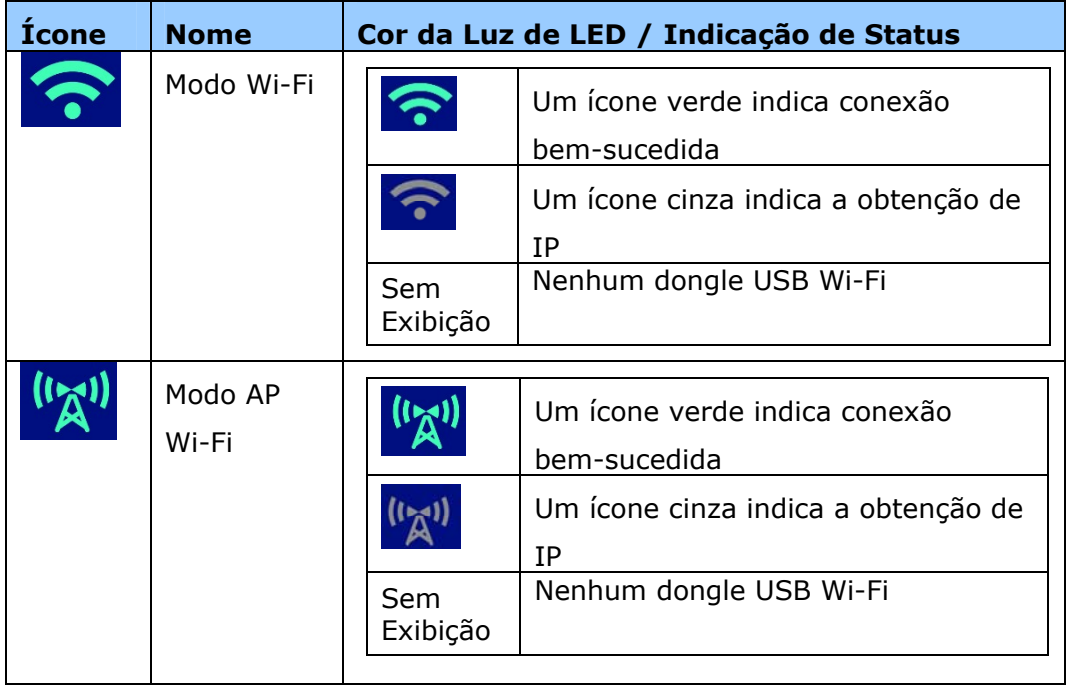

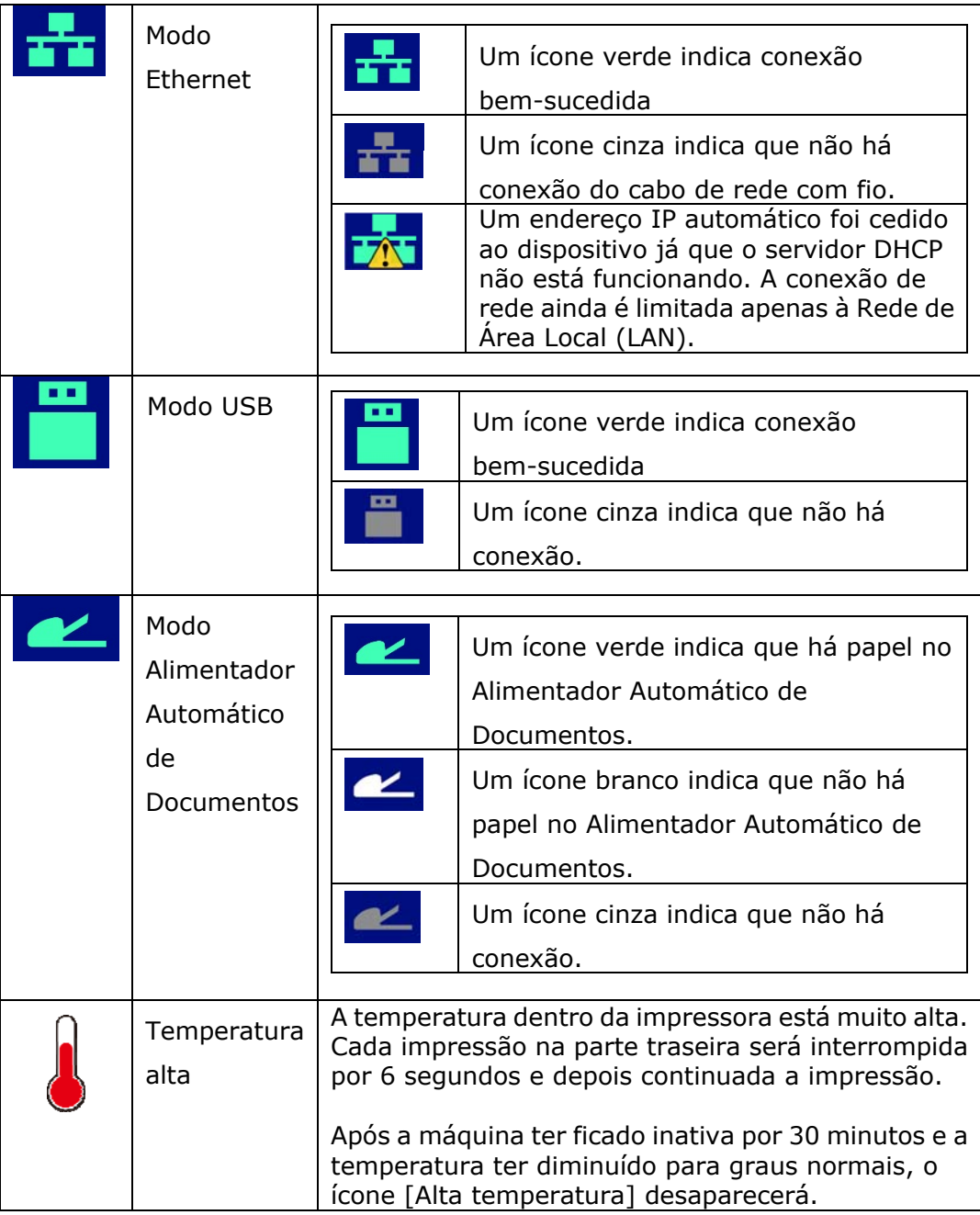

## **2. Instalação da Sua Máquina**

#### **Precauções**

- Não instale o equipamento perto de unidades de calor ou de ar condicionado.
- Não instale o equipamento em locais úmidos ou empoeirados.
- Coloque o equipamento em uma área separada com boa ventilação.
- O equipamento é equipado com ambos os modos economia de energia e modo em espera.

O equipamento não pode alcançar o estado de consumo de energia zero até que seja conectado a alguma fonte de alimentação externa.

- Certifique-se de usar a fonte de alimentação CA correta.
- Guarde a caixa e os materiais de embalagem para fins de envio.

## **Espaço Operacional**

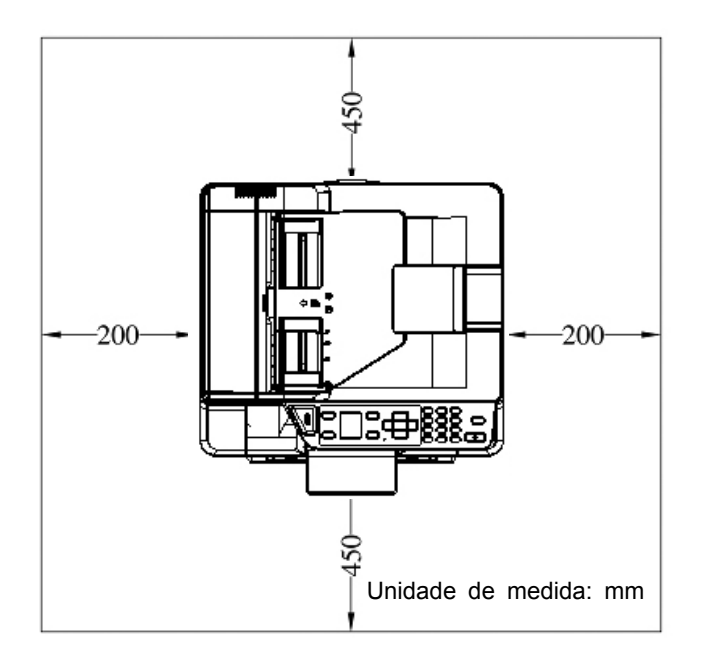

Dimensão (LxPxA): 404 x 380 x 366 mm

## **Removendo os Materiais de Embalagem**

Remova os materiais de embalagem, incluindo sacos plásticos e fitas para o produto.

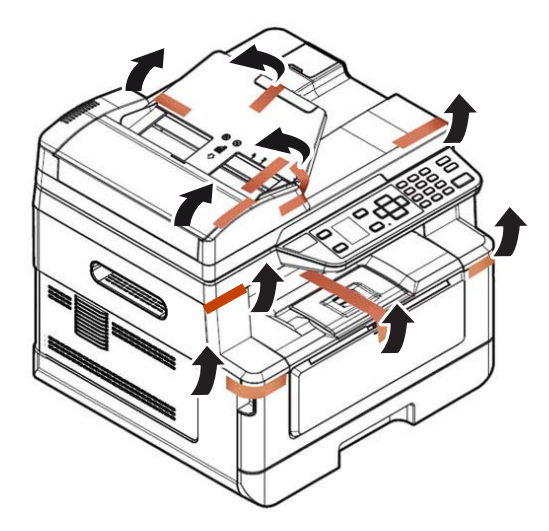

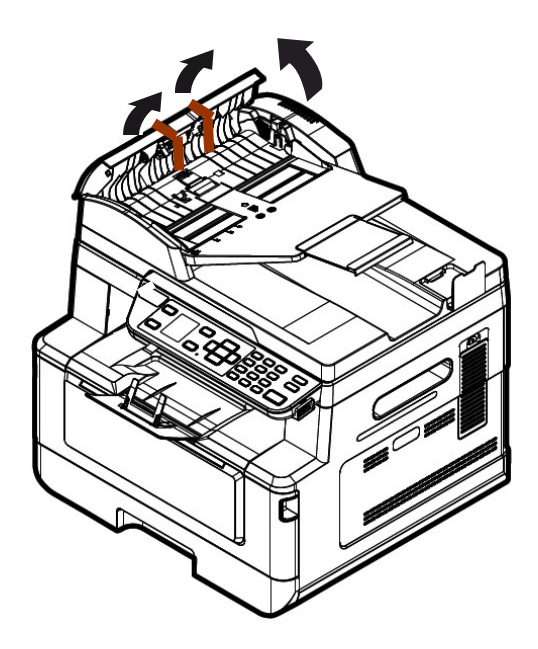

## **Removendo os materiais de embalagem**

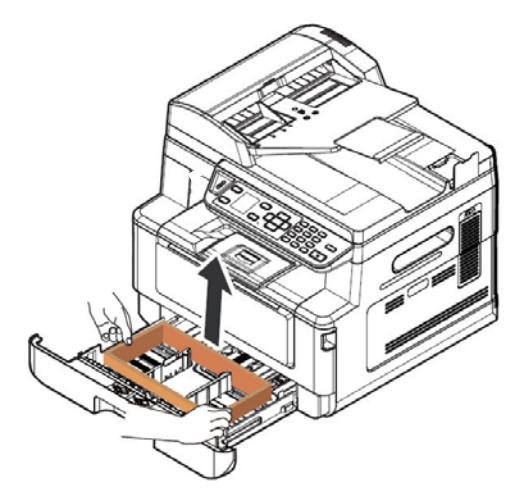

Puxe a bandeja de papel e remova o material de embalagem.

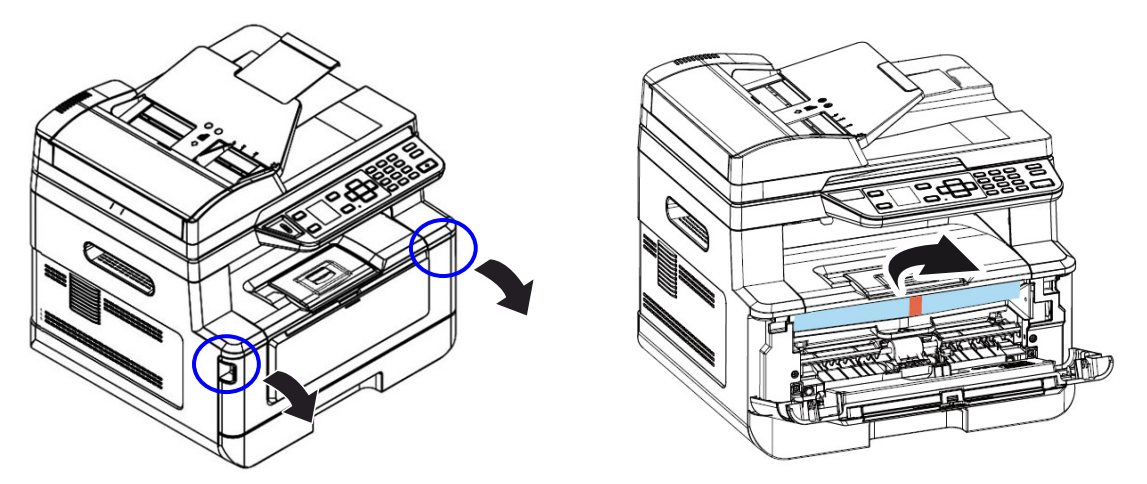

Abra a tampa frontal e remova o material de embalagem.

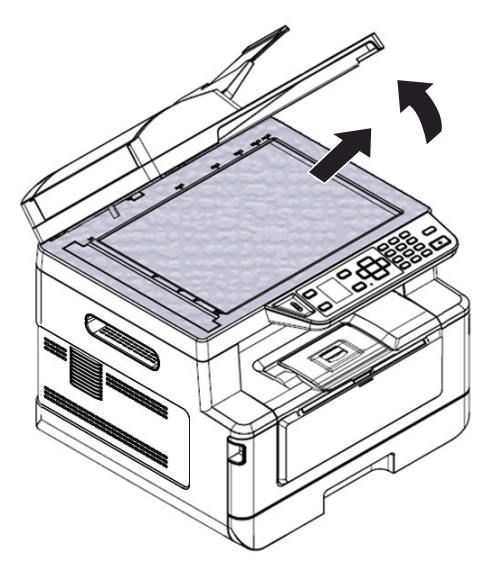

Abra a tampa de documentos e remova o material de embalagem.

## **Remova os espaçadores**

**1.** Abra a tampa traseira puxando a alça da tampa traseira.

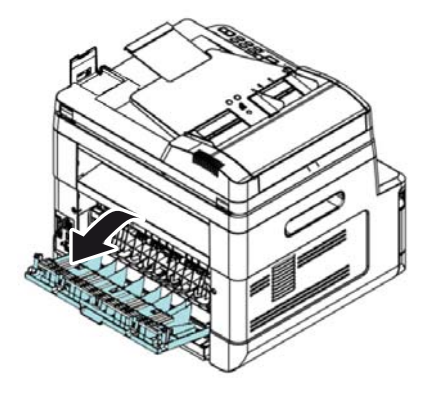

- **3.** Puxe para baixo os braços de liberação verdes conforme indicado.
- 

**2.** Remova os espaçadores em ambos os lados conforme ilustrado.

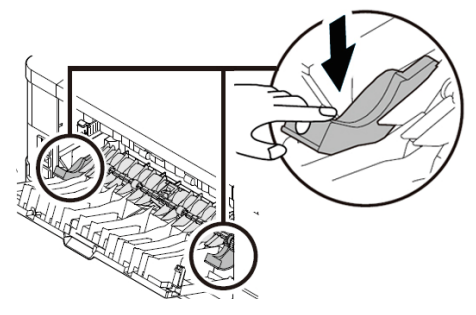

**4.** Remova os espaçadores de ambos os lados conforme ilustrado.

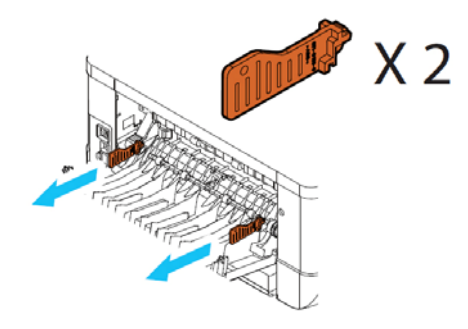

## **Remoção das Fitas do Cartucho de Toner**

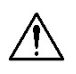

#### **Alerta!**

- Tenha cuidado para não inalar o toner.
- Se o toner atinge sua roupa ou outro tecido, limpe o toner com um pano seco. Lave os itens em água fria e seque no ar.
- Para evitar problemas de qualidade de impressão, NÃO toque nos rolos de toner.
- Para evitar que o cartucho de toner se danifique, não o exponha mais que alguns minutos.

### **Instalação do Cartucho de Toner**

Por favor, siga estes passos para instalar o cartucho de toner:

**1.** Abra a tampa frontal, puxando as alças em ambos os lados, como mostrado.

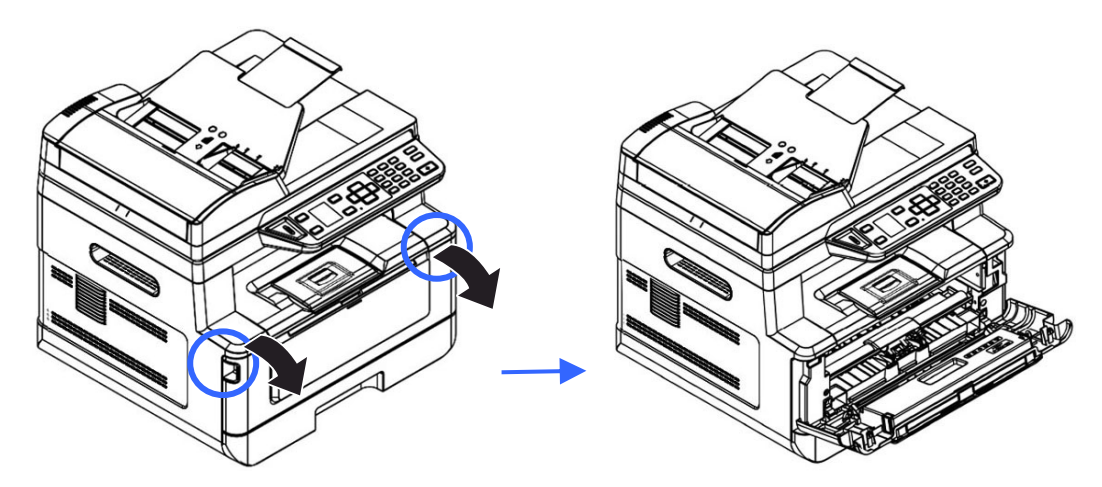

**5.** Levante a alça da unidade do tambor e puxe-o para fora, como mostrado.

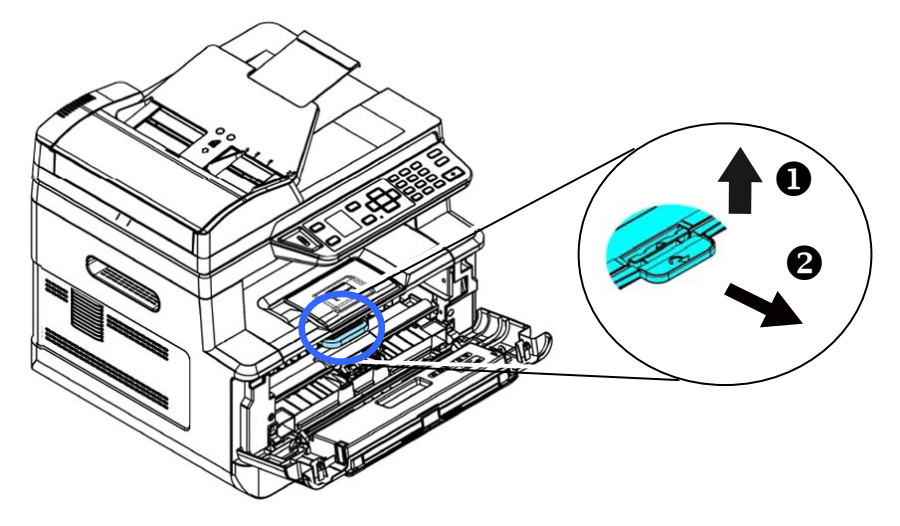

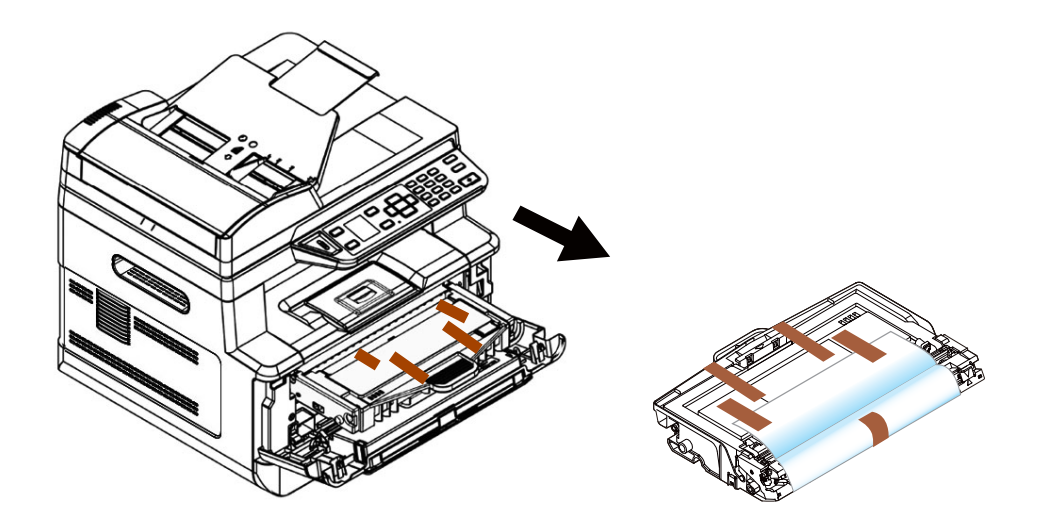

**6.** Remova a fita protetora e a etiqueta na unidade do tambor.

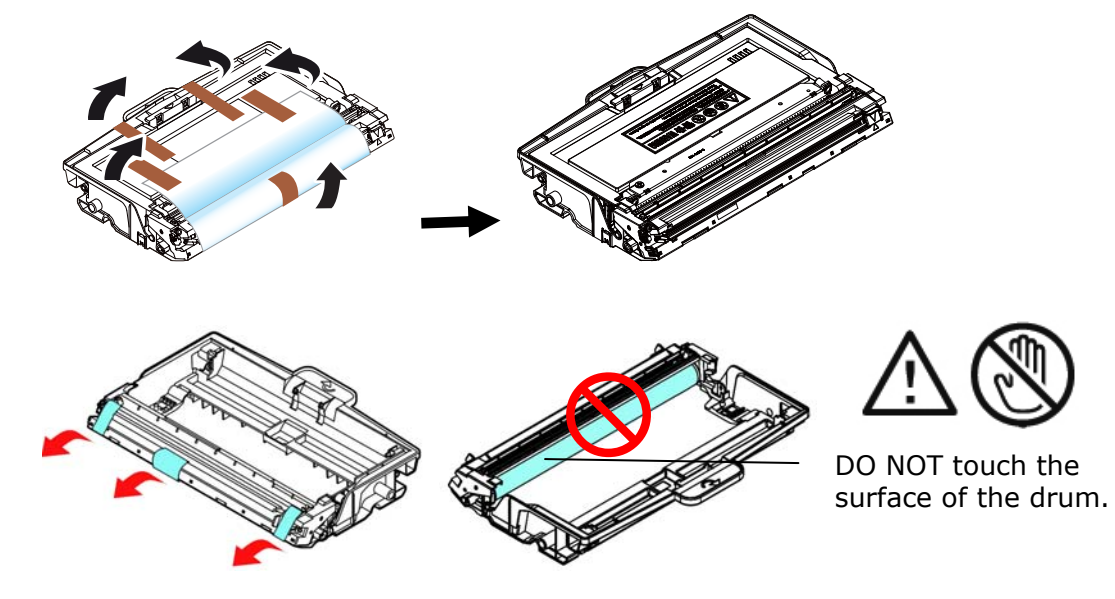

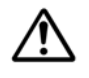

#### **Importante!**

- **.**<br>NÃO toque na superfície do tambor, pois as impressões digitais ou outras marcas podem afetar a qualidade de impressão.
- NÃO exponha a unidade do tambor sob luz por alguns minutos. Instale a unidade do tambor assim que o pacote for aberto.
- **7.** Retire o lacre de proteção do cartucho de toner até removê-lo completamente.

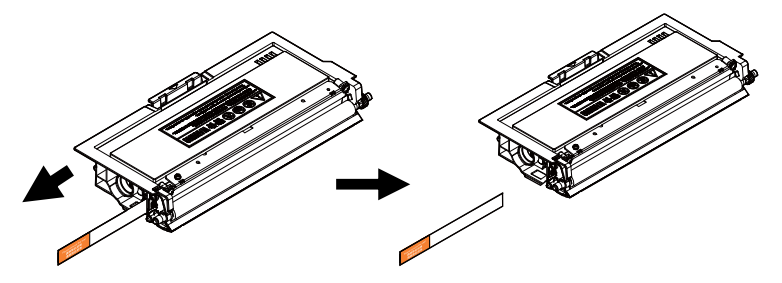

**8.** Instale o cartucho de toner na unidade de tambor.

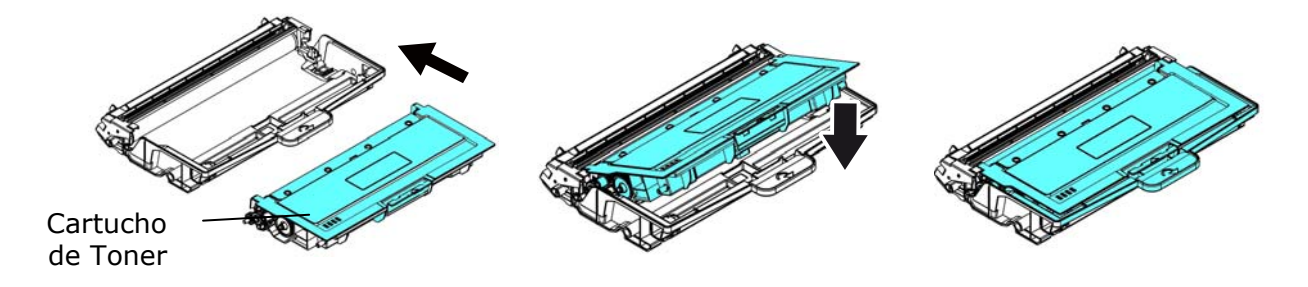

**9.** Segure a alça do grupo da unidade do tambor e cartucho de toner e insira o mesmo no seu local original.

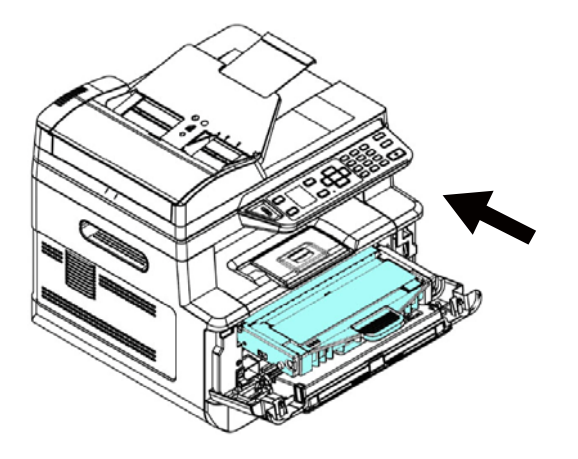

**10.** Pressione o cartucho de toner para fixá-lo no local.

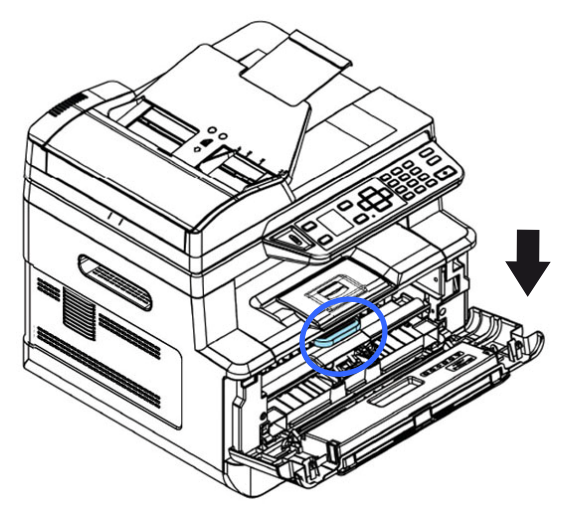

11. Feche a tampa frontal.

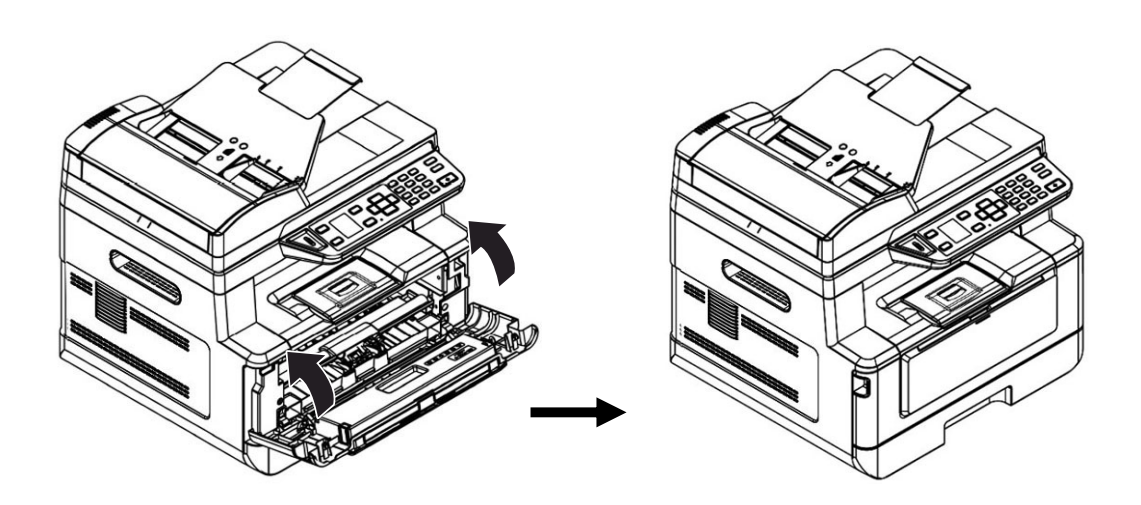

## **Instalar a Bandeja de Saída**

Levante a bandeja de saída para a posição fixa.

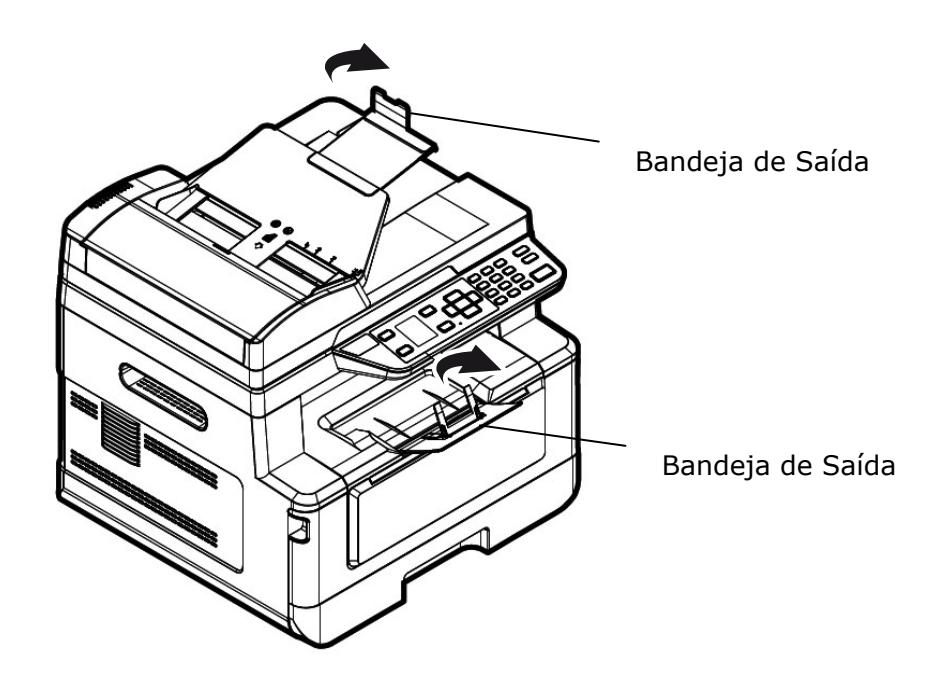

## **Carregamento da Bandeja de Entrada Principal**

Para inserir o papel na bandeja de entrada principal,

**1.** Ventile seu papel primeiro, para garantir que as páginas não fiquem grudadas.

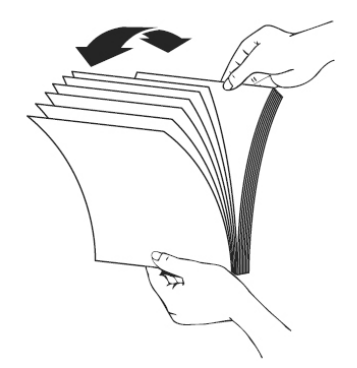

**2.** Alinhe os cantos dos documentos, tocando a parte inferior da pilha contra a parte superior da mesa. Gire a pilha em 90 graus e repita.

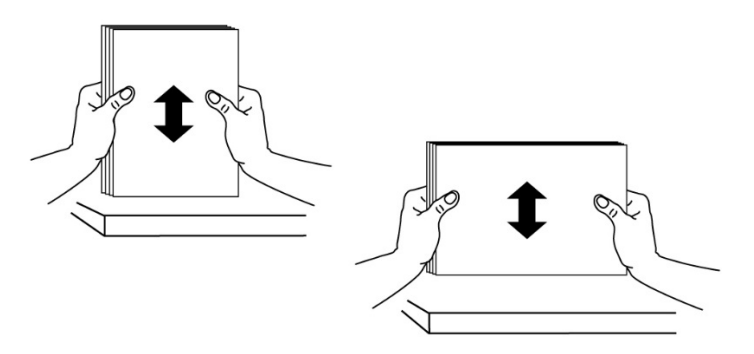

**3.** Puxe a bandeja principal para fora suavemente.

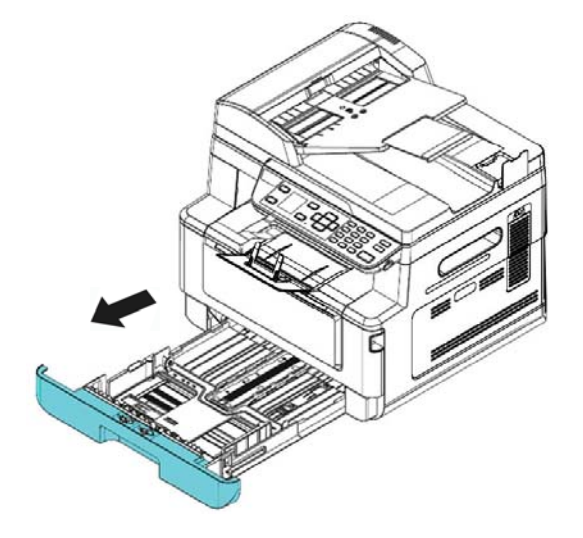

**4.** Pressione a etiqueta da guia de largura ( $\overline{0}$ ) e depois mova a guia de largura ( $\overline{2}$ ) para a posição correta do tamanho de papel que está sendo carregado.

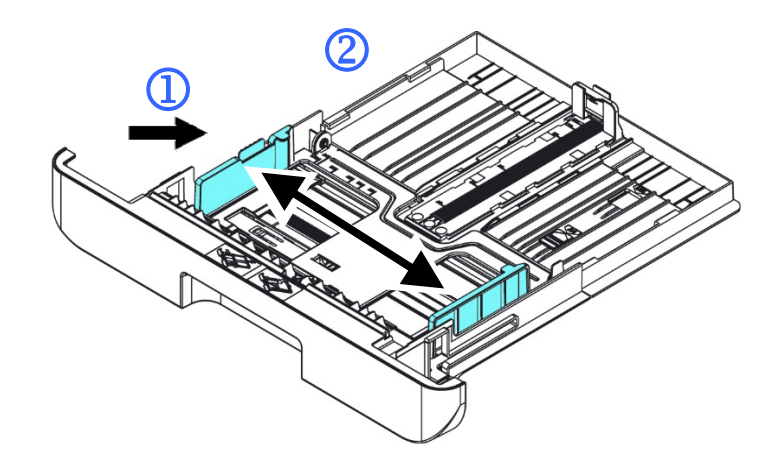

**5.** Desbloqueie a guia de comprimento, aperte a etiqueta da guia de comprimento para dentro  $(\overline{3})$  como mostrado e deslize a guia  $(\overline{4})$  para a posição correta do tamanho de papel que está sendo carregado.

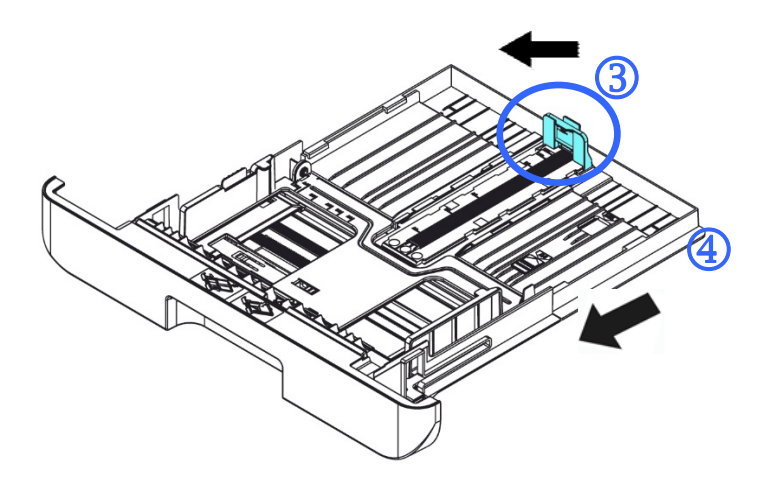

**6.** Se você deseja carregar um papel mais largo que A4, pressione o primeiro cursor de comprimento ( $\circledS$ ) e depois mova-o para a direita ( $\circledS$ ) para o comprimento desejado.

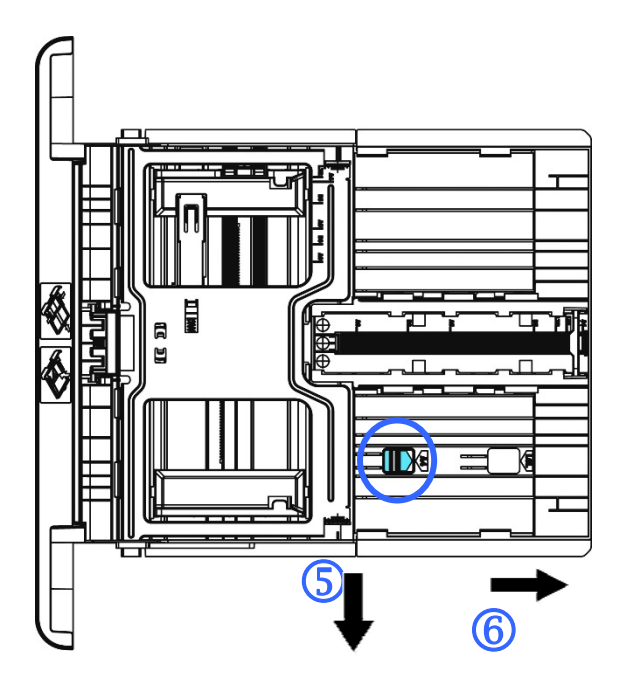

Para definir o cursor de comprimento de volta para o A4, pressione o 2º cursor de comprimento  $(\overline{2})$  e depois mova-o para à esquerda  $(\overline{8})$ .

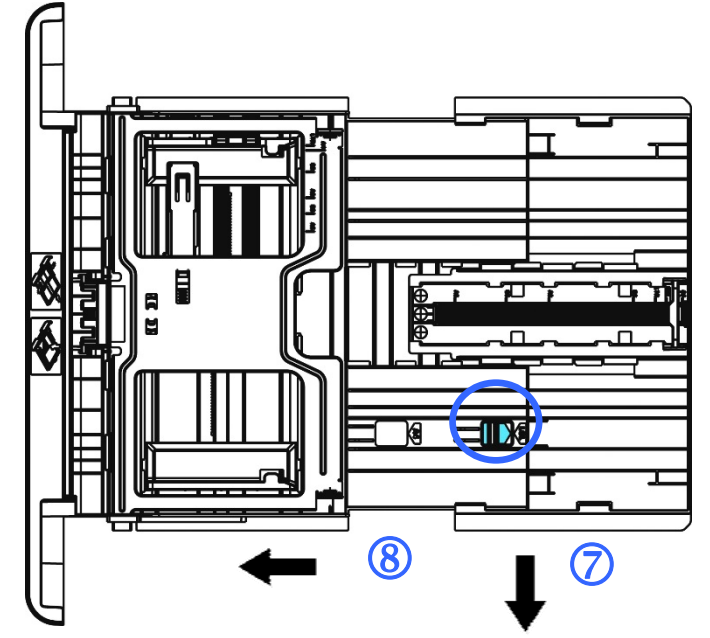

**7.** Carregue a pilha de papel com o lado de **IMPRESSÃO COM A FACE PARA BAIXO**  como ilustrado.

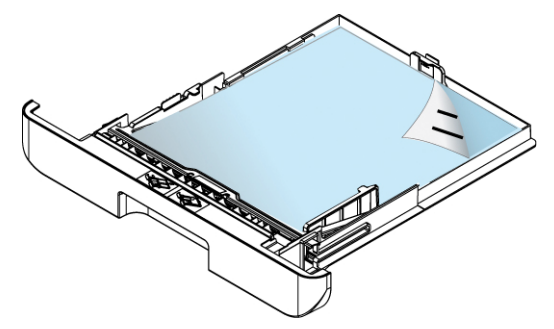

**8.** Insira a bandeja.

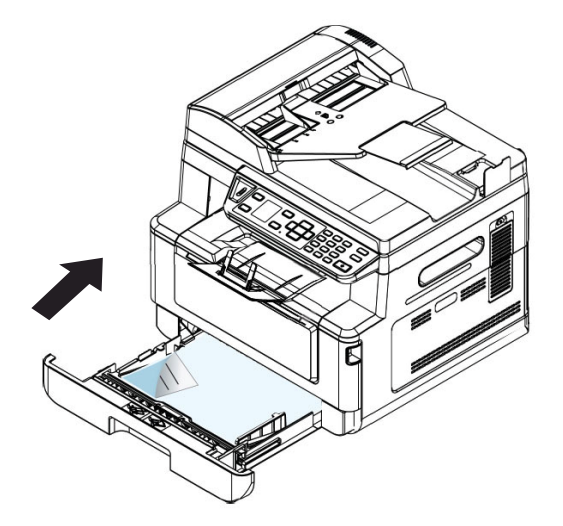

#### **Obs.:**

Para evitar a possibilidade de falta de alimentação, certifique-se que a etiqueta da guia de comprimento e o cursor de comprimento estejam instalados nas suas posições adequadas.

 Certifique-se que a extremidade de seu papel toque suavemente na guia de comprimento como indicado abaixo.

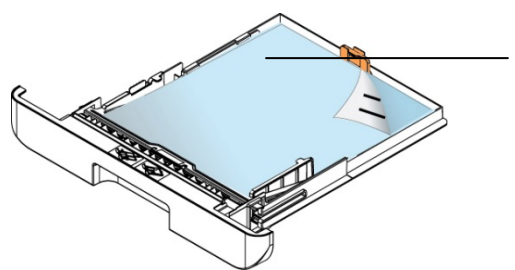

Etiqueta da Guia de Comprimento

 Certifique-se que o cursor de comprimento está instalado no local especificado na posição A ou B, como mostrado abaixo.

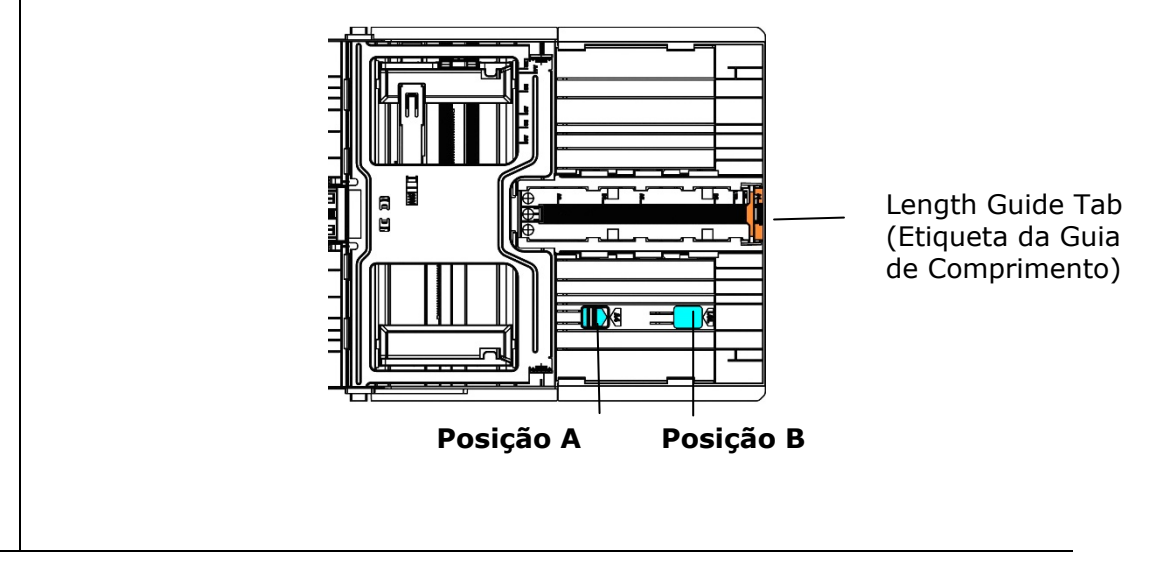

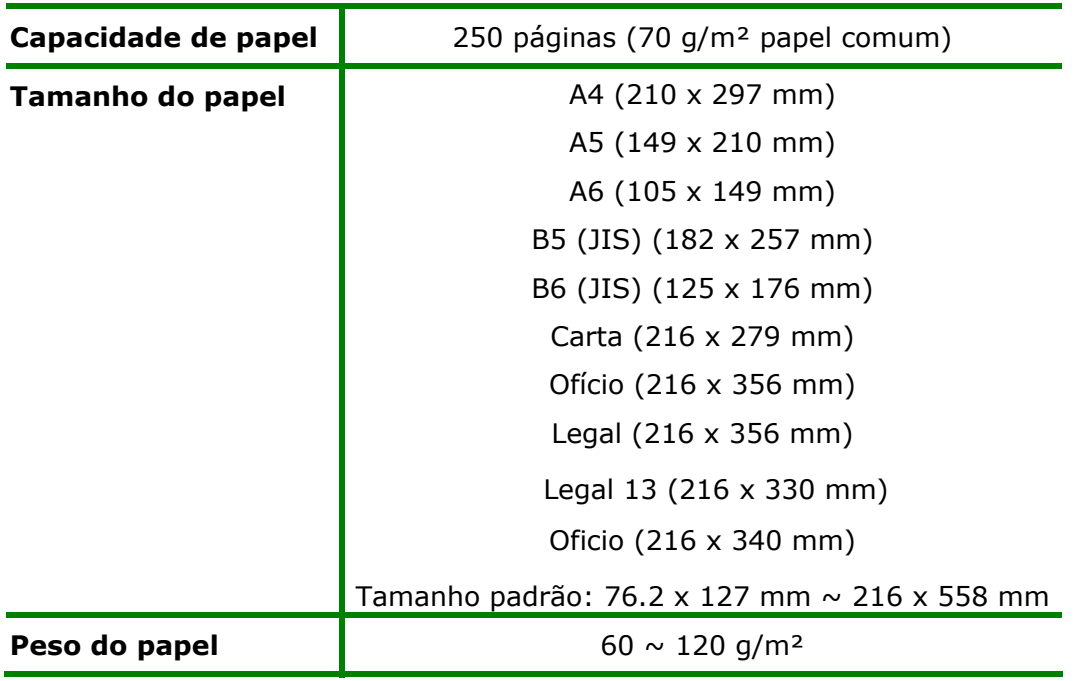

#### **Tamanhos e pesos de papel usados para Bandeja de Entrada Principal**

\* A impressão dupla está disponível apenas para papel de tamanho Legal, Legal 13, Oficio, A4, B5 (JIS), Tamanho padrão (>B5), ou carta.

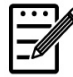

#### **Obs.:**

- Para garantir a melhor qualidade de impressão e cópia, por favor, use o papel ou meio que nós recomendamos.
- Certifique-se de ventilar seu papel antes de carregá-lo na bandeja de papel.
- Se há instruções sobre o lado de impressão na embalagem do seu papel, por favor, siga as instruções para carregar seu papel adequadamente com o lado de impressão correto na bandeja de papel.
- Se a qualidade de impressão não for satisfatória ou obstruções de papel ocorrerem com facilidade, vire a pilha de papel de modo que a página superior esteja agora na parte inferior e depois recarregue-o na bandeja de papel.
- Embale e vede o papel restante com a embalagem original e guarde o papel em um local escuro e seco afastado da luz do sol. O papel que absorve muita umidade pode causar facilmente emperramentos durante a impressão.

### **Carregamento da Bandeja Manual**

Quando você precisa imprimir diferentes tamanhos de papel, você pode usar a bandeja manual.

**1.** Abra a bandeja manual segurando a alça e puxando-a para baixo.

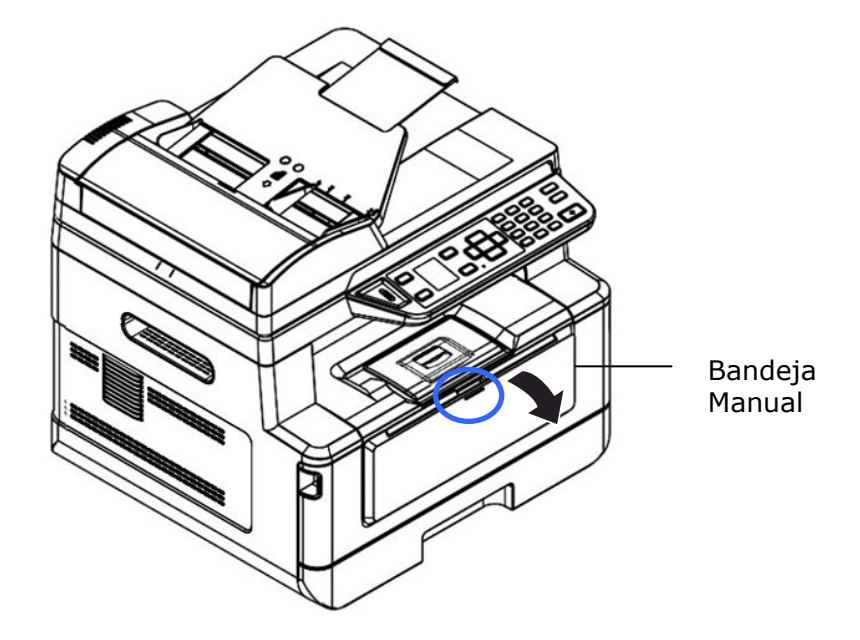

**2.** Retire a extensão manual da bandeja para obter o tamanho de seu papel.

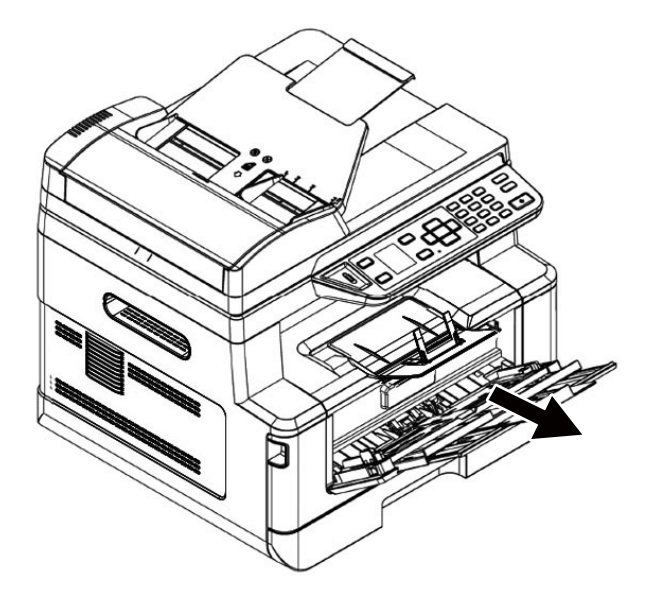

**3.** Ventile seu papel primeiro, para garantir que as páginas não fiquem grudadas.

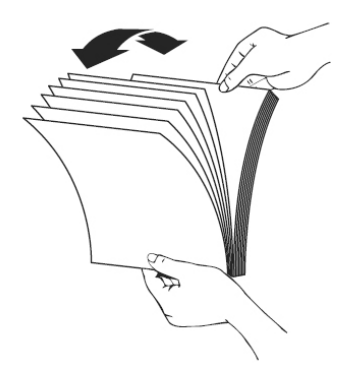

**4.** Alinhe os cantos dos documentos, tocando a parte inferior da pilha contra a parte superior da mesa. Gire a pilha em 90 graus e repita.

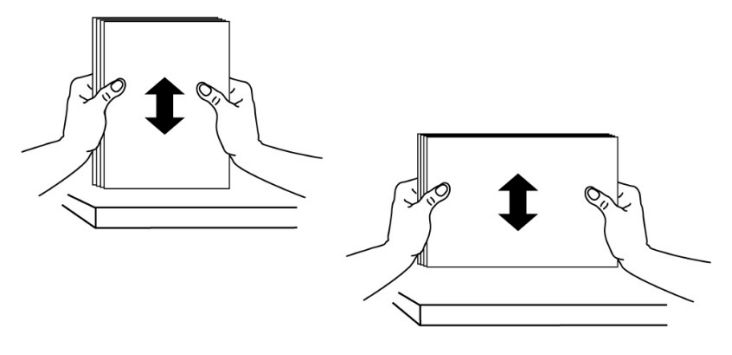

**5.** Carregue a pilha de papel com o lado de **IMPRESSÃO COM A FACE PARA CIMA** como ilustrado.

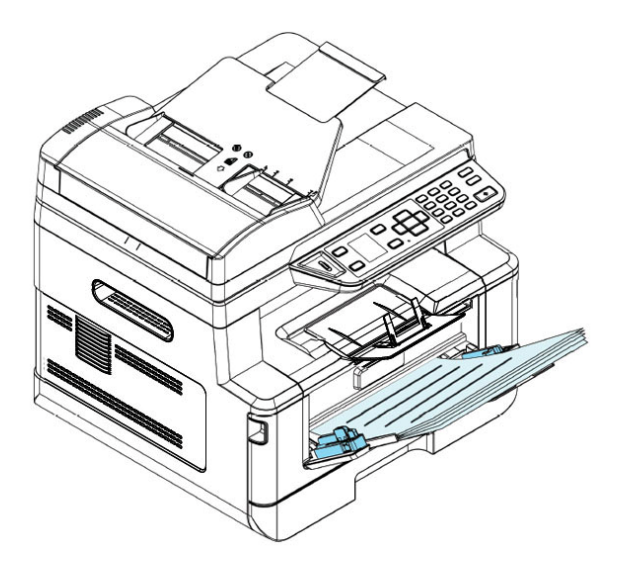

**6.** Deslize as guias de papel de modo que elas toquem suavemente a pilha de papel.

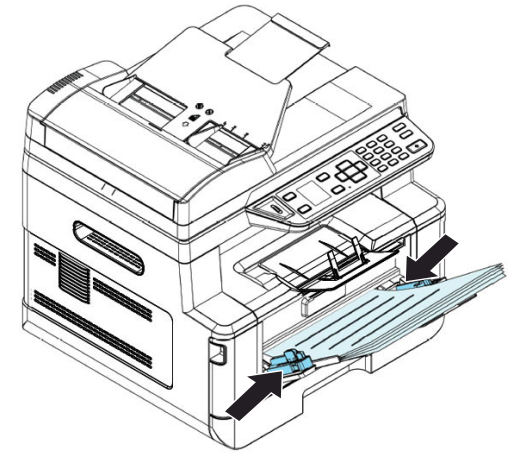

#### **Os tamanhos e pesos de papel usados para a Bandeja Manual**

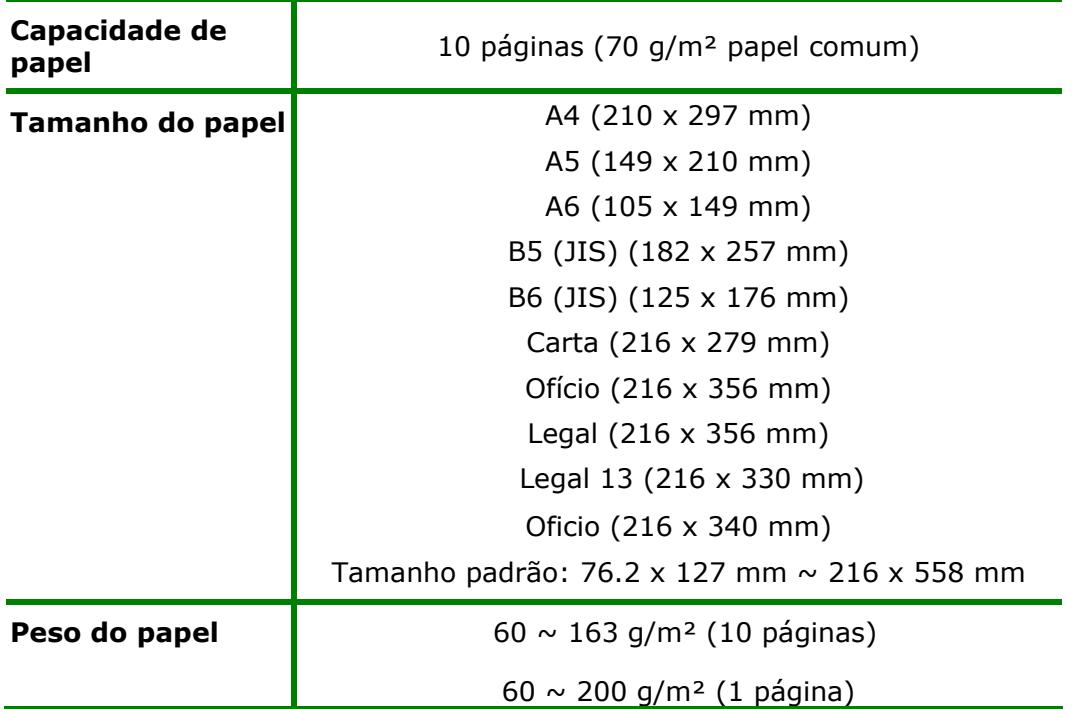

\* A impressão dupla está disponível apenas para papel de tamanho Legal, Legal 13, Oficio, A4, B5 (JIS), Tamanho padrão (>B5), ou carta.

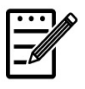

#### **Obs.:**

- Para garantir a melhor qualidade de impressão e cópia, por favor, use o papel ou meio que nós recomendamos.
- Certifique-se de ventilar seu papel antes de carregá-lo na bandeja de papel.
- Se há instruções sobre o lado de impressão na embalagem do seu papel, por favor, siga as instruções para carregar seu papel adequadamente com o lado de impressão correto na bandeja de papel.
- Se a qualidade de impressão não for satisfatória ou obstruções de papel ocorrerem com facilidade, vire a pilha de papel de modo que a página superior esteja agora na parte inferior e depois recarregue-o na bandeja de papel.
- Embale e vede o papel restante com a embalagem original e guarde o papel em um local escuro e seco afastado da luz do sol. O papel que absorve muita umidade pode causar facilmente emperramentos durante a impressão.
- **1.** Conecte a extremidade pequena do cabo de força à entrada de alimentação do seu produto.
- **2.** Conecte a outra extremidade a uma tomada de alimentação apropriada.

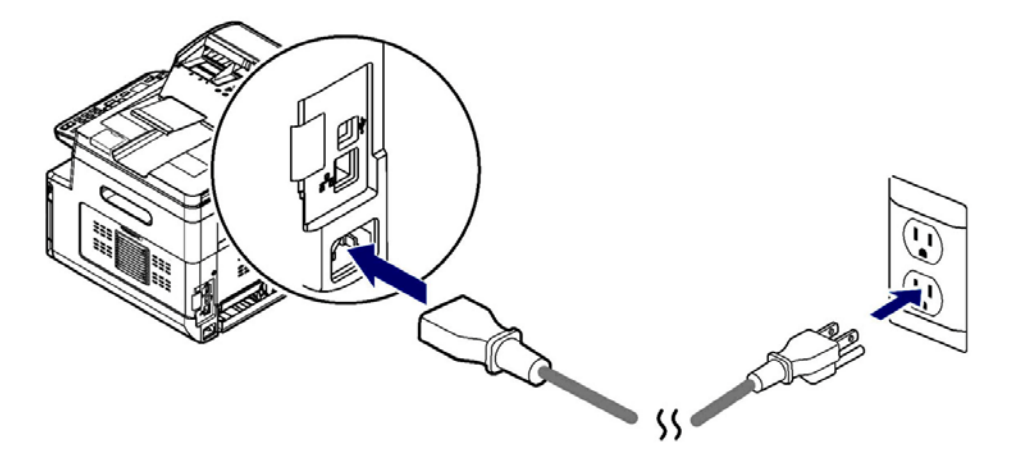

## **Ligar a Máquina**

Para ligar o produto, pressione o botão Power (Força) **(b)** no painel de controle, a luz do LED acenderá fixa. Para desligar o produto, aguarde e pressione o botão Power (Força) por três segundos, a luz do LED será apagada.

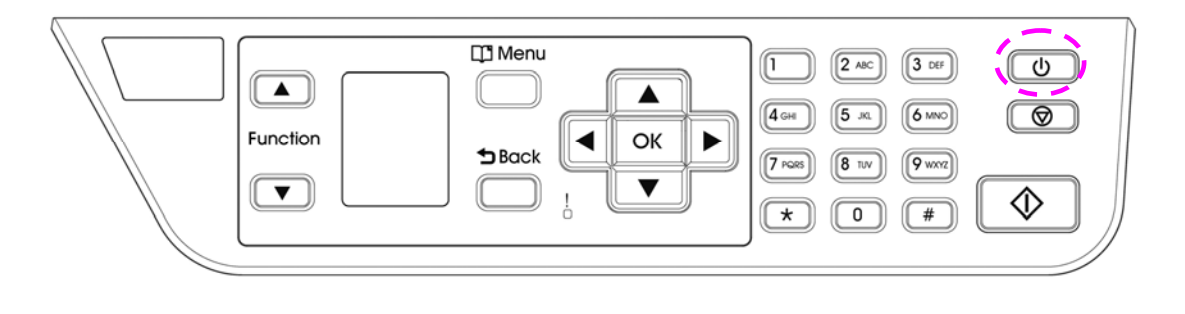

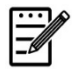

**Obs.:** 

Quando o produto não estiver em uso, certifique-se de desligar o produto para obter o estado de consumo de força zero.
# **Conexão com a Rede com Fio**

**1.** Conecte uma extremidade de seu cabo de rede a uma porta disponível do seu Hub Ethernet.

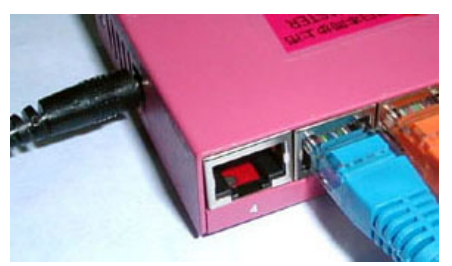

**2.** Conecte a outra extremidade à porta LAN na parte posterior do produto, como mostrado.

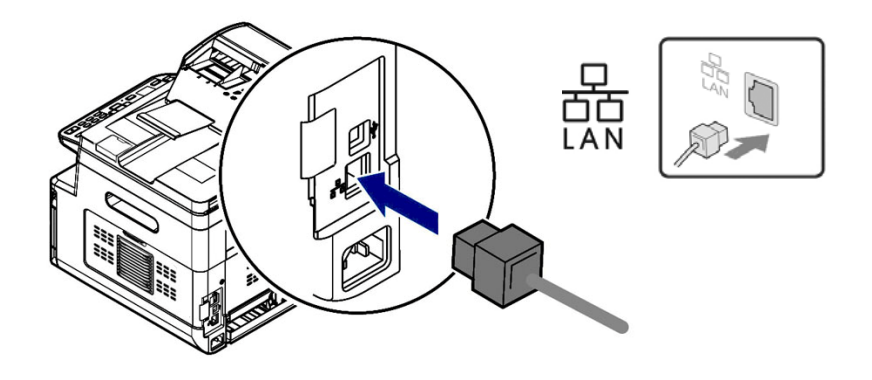

Depois que o cabo de rede for conectado com sucesso ao produto, o endereço IP do servidor DHCP será exibido na tela LCD.

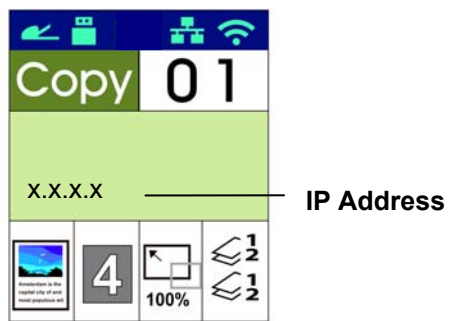

# **Especificação da Data e Hora do Produto**

#### **Para definir a data e hora do produto,**

- **1.** Abra seu navegador.
- **2.** Digite o endereço IP do produto no campo da URL do seu navegador. Por exemplo, 10.1.20.25. A seguinte página da web incorporada será exibida.

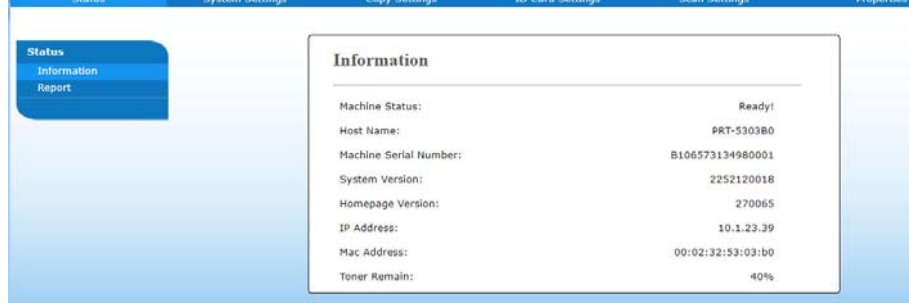

**3.** Selecione [**System Settings**] (**definições do sistema**) e insira a data e hora atuais na página de [**Date**] (**Data**) e [**Time**] (**Hora**). Por exemplo, insira [**2015-11-21**] (aaaa-mm-dd, ano-mês-data) como data atual. Insira [**08:25**] (h:min, hora:minutos) como hora atual.

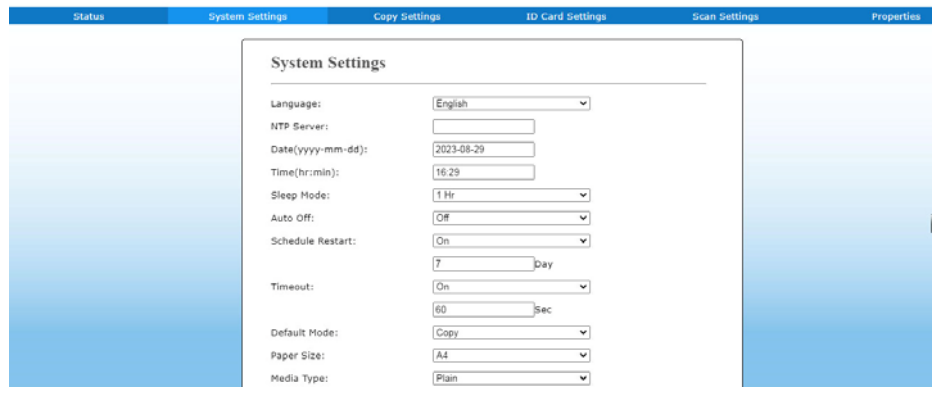

4. Clique em [**Update**] (**atualizar**) para salvar a definição e sair da página.

# **Instalação do Scanner/Impressora (Windows)**

#### **Requisitos do Sistema**

Windows 7, Windows 8, Windows 10

#### **Para os Usuários da Interface USB**

Por favor, siga estes passos para instalar os drivers do scanner, impressora e se esta máquina estiver conectada ao seu computador, através de um cabo USB.

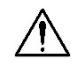

#### **Importante!**

NÃO conecte o cabo USB antes de instalar os drivers do scanner, impressora.

- **1.** Insira o CD fornecido na sua unidade de CD-ROM. O menu de instalação será exibido.
- **2.** Para instalar os drivers do **scanner /printer (scanner/impressora)**:

Clique em 「**Install Scanner Driver and Printer Driver**」(**instalar o driver do scanner e driver da impressora**) e siga as instruções na tela para completar a instalação do programa.

**3.** Quando a caixa de diálogo [**Setup Type**] (**tipo de configuração**) é exibida, selecione [**USB**] e clique em[**Next**] (**próximo**).

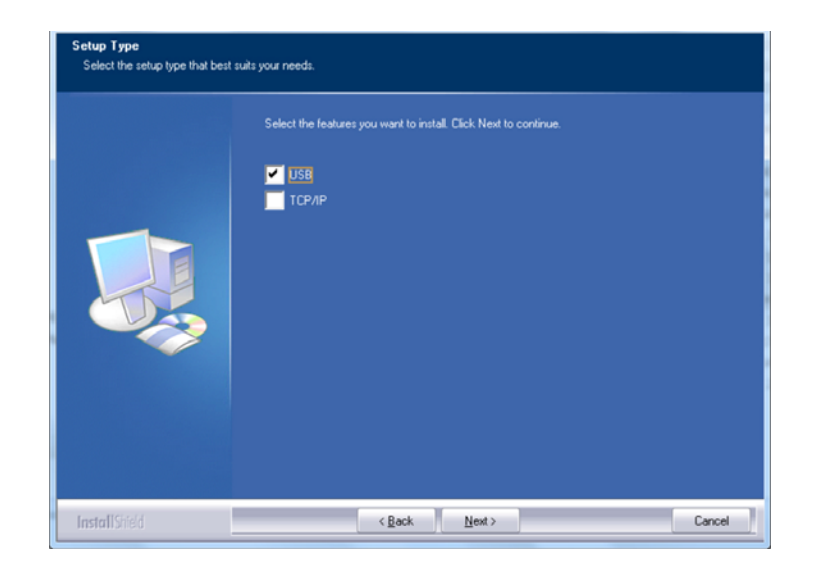

**4.** Durante a instalação, caixa de diálogo [**USB Connection**] (**conexão USB**) será exibida como aviso para instrui-lo a ligar o MFP e depois conectar o MFP ao seu computador com um cabo USB.

- a. Conecte uma extremidade do cabo USB ao seu computador.
- b. Conecte a outra extremidade à porta USB do seu produto.

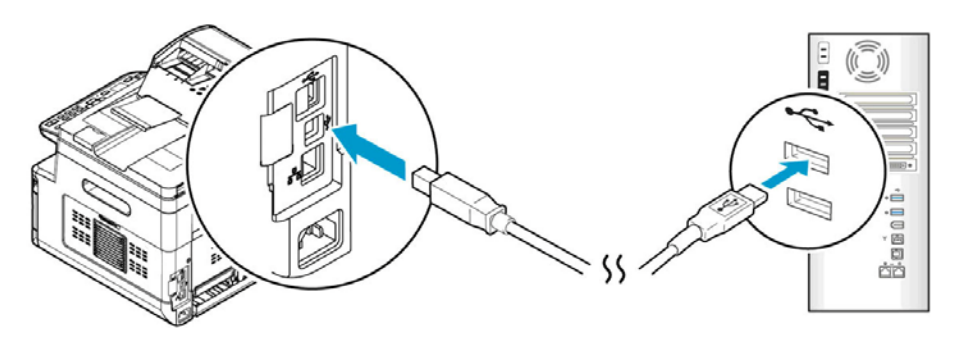

- **5.** Quando a tela 「**Found New Hardware**」(**encontrar novo hardware**) é exibida, clique em **Next** (**próximo**) e siga as instruções na tela para completar a instalação.
- **6.** Quando a seguinte caixa de diálogo aparecer, clique em [Sim] se desejar criar um atalho na área de trabalho para o software de digitalização Capture Tool.

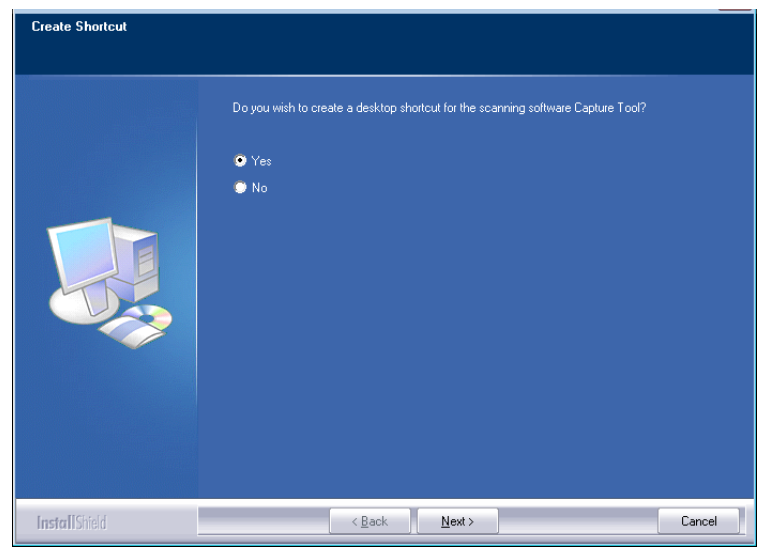

**7.** Quando a caixa de diálogo **Finish** (**concluir**) é exibida, clique em **Finish** (**concluir**) para completar.

Se você instalou com sucesso o driver da impressora, você encontrará uma impressora, 「AM40XX Printer」(impressora AM40XX) foi adicionada na opção 「Printers and Faxes」(impressoras e faxs) no Painel de Controle.

## **Para Usuários da Interface de Rede**

Por favor, siga estes passos para instalar o scanner, impressora e se a máquina estiver conectada ao seu computador através de uma rede.

- **1.** Insira o CD fornecido na sua unidade de CD-ROM. O menu de instalação será exibido.
- **2.** Para instalar o driver do scanner e driver da impressora:

Clique em 「**Install Scanner Driver and Printer Driver**」(**instalar o driver do scanner e driver da impressora**) e siga as instruções na tela para completar a instalação do programa.

**3.** Quando a caixa de diálogo **Setup Type** (**configurar tipo**) é exibida, marque [**TCP/IP**] e clique em [**Next**] (**próximo**) para continuar. Se você precisa conectar o produto a uma rede sem fio, marque [**USB and TCP/IP**] já que a Ferramenta de Configuração de Rede está incluída no driver USB e disponível apenas quando o produto está conectado ao seu computador através do cabo USB.

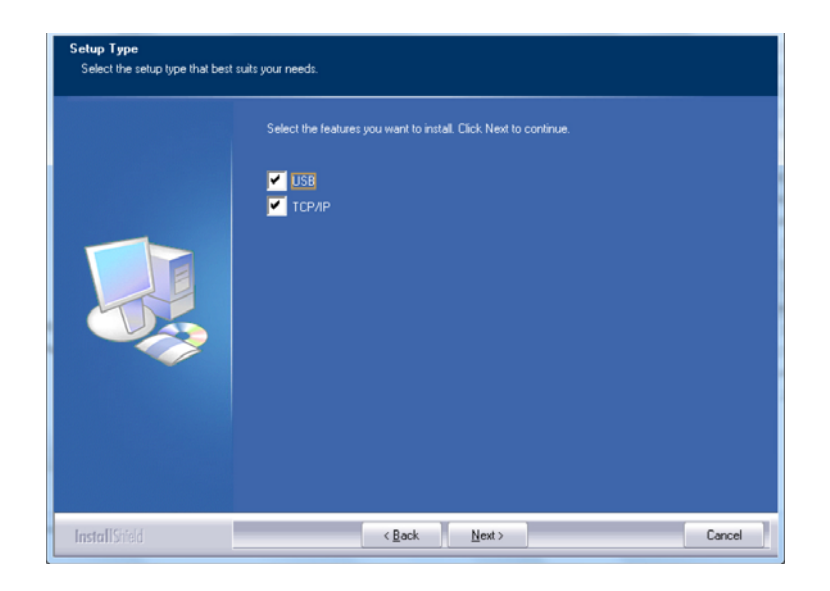

**4.** Quando a seguinte caixa de diálogo **Set IP** (**definir IP**) é exibida, escolha uma das seguintes opções e clique em [**Add**] (**adicionar**) na lista da impressora. Quando a definição da opção desejada estiver completada, clique em [**OK**] (**OK**). (Siga a seção anterior - Marcação do Endereço IP padrão do produto para obter o endereço IP padrão do produto.

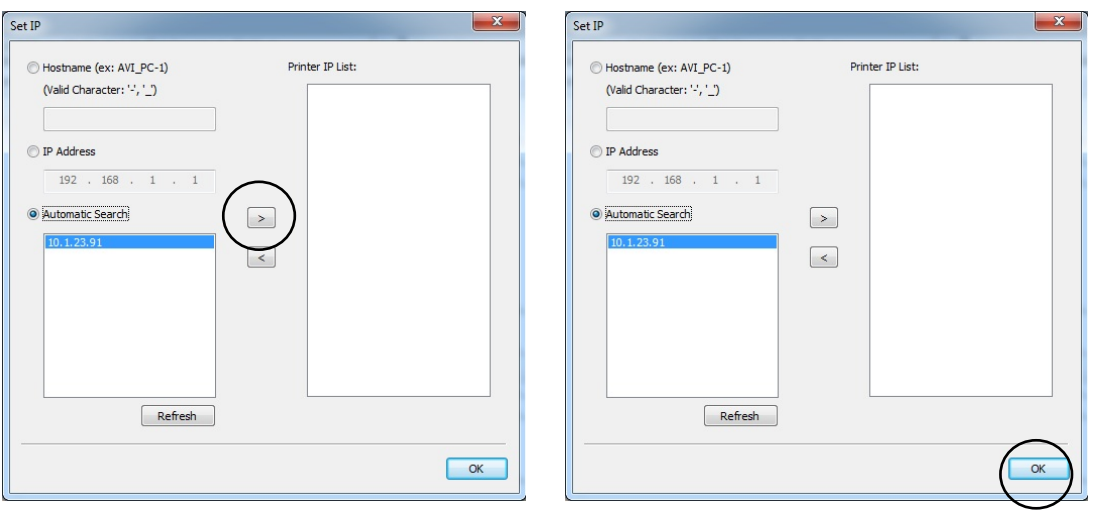

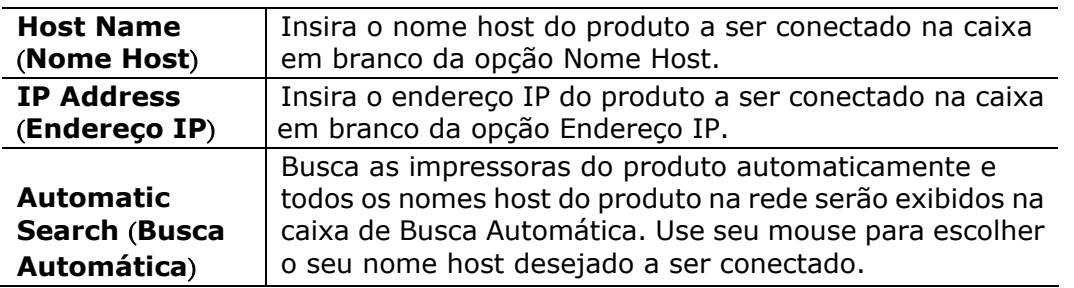

**5.** Quando a seguinte caixa de diálogo aparecer, clique em [Sim] se desejar criar um atalho na área de trabalho para o software de digitalização Capture Tool.

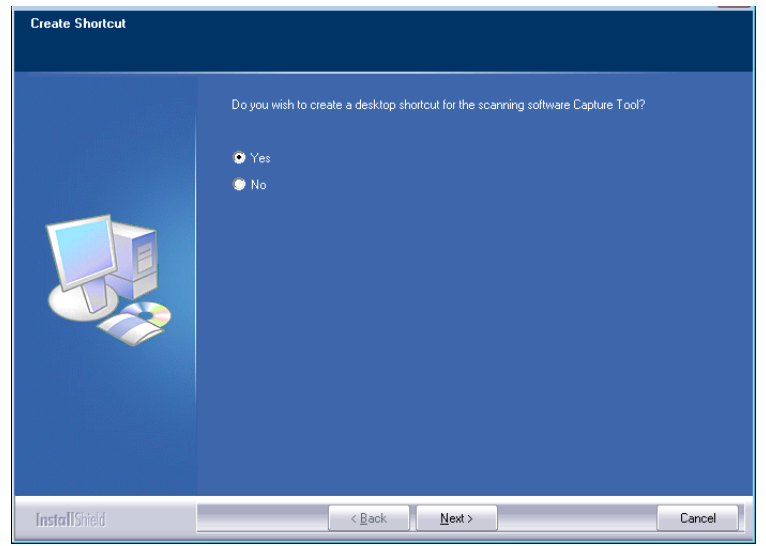

**6.** Quando a caixa de diálogo Concluir é exibida, escolha 「**Finish**」(**concluir**) para completar.

Se você instalou com sucesso o driver da impressora, você encontrará uma impressora, 「AM40XX NetWork」(rede AM40XX) foi adicionada na opção 「Printers and Faxes」(impressoras e faxs) no Painel de Controle.

### **Mudança do Endereço IP do Produto em uma Rede Com Fio**

Para mudar o endereço IP do produto, você precisa instalar a **Network Setup Tool**  (**Ferramenta de Configuração de Rede**). A **Network Setup Tool** (**Ferramenta de Configuração de Rede**) está incluída no driver USB da impressora. Depois da instalação do driver USB da impressora é completada, a **Network Setup Tool**  (**Ferramenta de Configuração de Rede**) é automaticamente instalada no seu computador. Siga estes passos para atualizar o endereço IP para o produto em uma rede com fio.

Você também pode escolher seu tipo de conexão de rede através da página da Web. (Veja mais detalhes na seção subseqüente Personalizar Configurações do Sistema através da Página da Web Incorporada no Capítulo 5.)

- **1.** Certifique-se que o produto está conectado ao seu computador através de um cabo USB.
- **2.** Inicie a **Network Setup Tool** (**Ferramenta de Configuração de Rede**) escolhendo o botão **Start** (**iniciar**) e depois selecione **All Programs>AM40XX MFP>Network Setup Tool** (**todos os programas>AM40XX MFP>ferramenta de configuração de rede**) a sucessão. A seguinte tela da Ferramenta de Configuração de Rede é exibida como aviso.

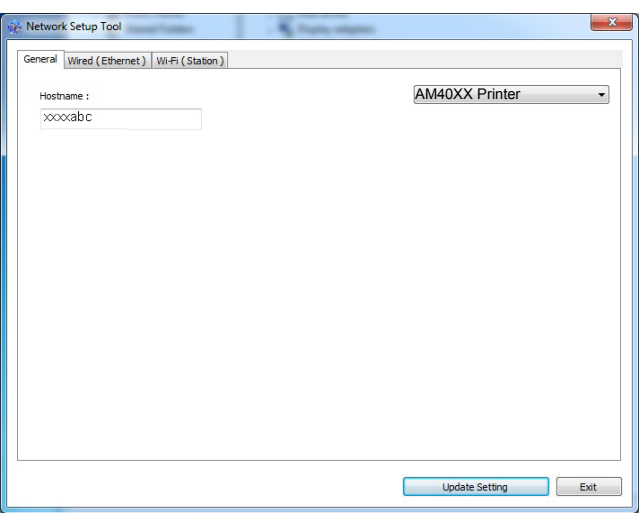

- **3.** Na página [**General**] (**geral**), marque a Rede [**Wired (Ethernet**] [**(Ethernet) com fio**].
- **4.** Clique na guia [**Wired (Ethernet**] [**(Ethernet) com fio**] para o aviso da página (Ethernet) Com Fio.

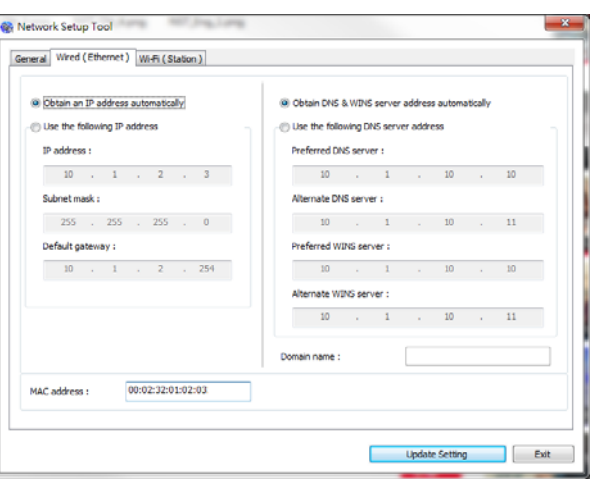

- **5.** Marque [**Obtain an IP address automatically**] (**obter um endereço IP automaticamente**) para obter o endereço IP diretamente do servidor DHCP ou você pode inserir seu IP estático no campo [**IP Address**] (**endereço IP**), [**Subnet Mask**] (**máscara subrede**) e [**Gateway**] (**gateway**), respectivamente.
- **6.** Se você atribuiu um IP específico, insira o seu servidor do nome de domínio e servidor WINS também e depois clique em [**Update Setting**] (**atualizar definição**) para atualizar a informação IP do produto.
- **7.** Se a atualização tiver sucesso, uma mensagem [**Update Device Successfully**] (**atualização do dispositivo realizada com sucesso**) será exibida e a Ferramenta de Configuração de Rede será automaticamente fechada.

## **Definição do Endereço IP em uma Rede Sem Fio**

Para definir o endereço IP para o produto, você precisa instalar a **Network Setup Tool** (**ferramenta de configuração de rede**). A **Network Setup Tool** (**ferramenta de configuração de rede**) está incluída no driver USB da impressora. Depois da instalação do driver USB da impressora é completada, a **Network Setup Tool** (**ferramenta de configuração de rede**) é automaticamente instalada no seu computador. Siga estes passos para definir e atualizar o endereço IP para o produto em uma rede sem fio:

Você também pode escolher seu tipo de conexão de rede através da página da Web. (Veja mais detalhes na seção subseqüente Personalizar Configurações do Sistema através da Página da Web Incorporada no Capítulo 5.)

- **1.** Certifique-se que o produto está conectado ao seu computador através de um cabo USB.
- **2.** Inicie a **Network Setup Tool** (**ferramenta de configuração de rede**) escolhendo o botão **Start** (**iniciar**) e depois selecione **All Programs>AM40XX**

#### **MFP>Network Setup Tool** (**todos os programas>AM40XX**

**MFP>ferramenta de configuração de rede**) na sucessão. A seguinte tela da Ferramenta de Configuração de Rede é exibida como aviso.

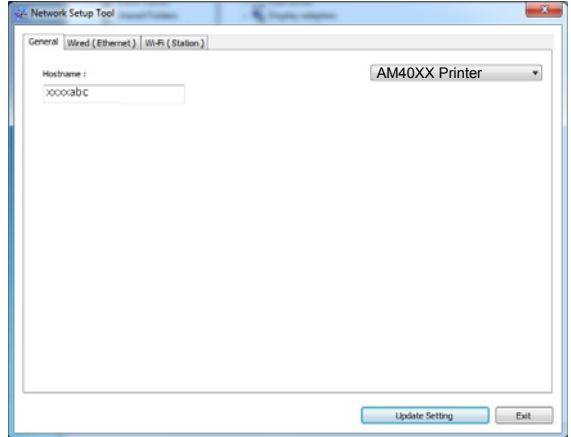

- **3.** Na página [**General**] (**geral**), marque [**Wi-Fi (Station)**] [**(Estação) Wi-Fi**].
- **4.** Clique na guia [Wi-Fi (Station)] [**(estação) Wi-Fi**] para o aviso da página [Wi-Fi (Station)] [**(estação)**W**i-Fi**].

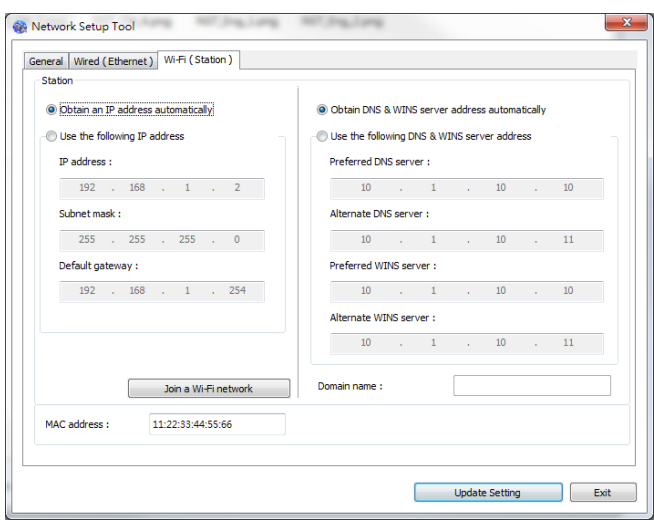

- **5.** Marque [**Obtain an IP address automatically**] (**obter um endereço IP automaticamente**) para obter o endereço IP diretamente do servidor DHCP ou você pode inserir seu IP estático no campo [**IP Address**] (**endereço IP**), [**Subnet Mask**] (**máscara subrede**) e [**Gateway**] (**gateway**), respectivamente.
- **6.** Clique em [**Join a Wi-Fi network**] (**Junte-se à rede Wi-Fi**) e as redes sem fio atualmente conectadas serão exibidas. Selecione a rede sem fio que você deseja conectar e depois insira a chave de segurança, se necessário.

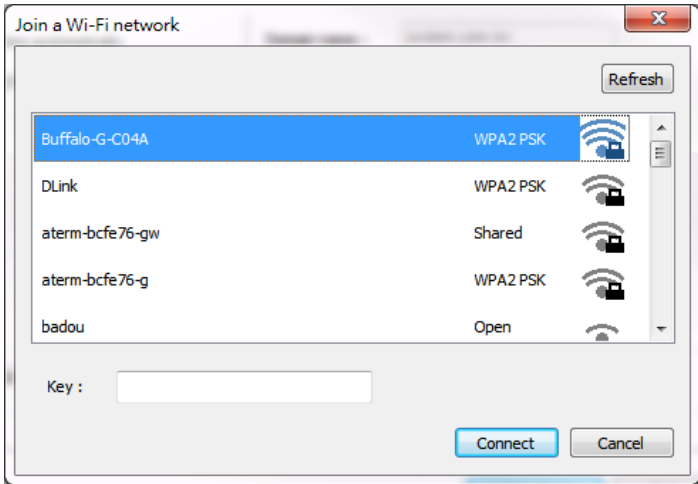

- **7.** Clique em [**Connect**] (**conectar**) para iniciar a conexão ao SSID (nome da rede sem fio) e depois atualize as informações de IP para o produto.
- 8. Se a atualização tiver sucesso, uma mensagem [Update Device Successfully] (**atualização do dispositivo realizada com sucesso**) será exibida e a Ferramenta de Configuração de Rede será automaticamente fechada.

## **Desinstalação do Driver do Scanner e Driver da Impressora**

- **1.** No menu「**Start**」(**iniciar**), selecione 「**All Programs**」(**todos os programas**), 「**the AM40XX MFP**」e depois 「**Uninstall Driver**」(**desinstalar o driver**). Ou no menu 「**Start**」(**iniciar**), selecione 「**Control Panel**」(**painel de controle**), 「**Add or Remove Programs**」(**adicionar ou remover programas**), 「**the AM40XX MFP**」e depois 「**Remove**」(**remover**).
- **2.** Siga as instruções na tela para completar e remover o driver do scanner e o driver da impressora.

# **Especificação do Servidor SMTP do Produto**

Para usar um recurso de digitalização para e-mail, você deve especificar o servidor SMTP do produto.

#### **Para especificar o servidor SMTP,**

- 1. Abra seu navegador e digite o endereço IP do produto no endereço URL. A página web do produto será exibida.
- 2. Na página da web do produto, escolha [**Properties**] (**propriedades**) e depois escolha [**Network**] (**rede**) no lado esquerdo, como exibido a seguir:

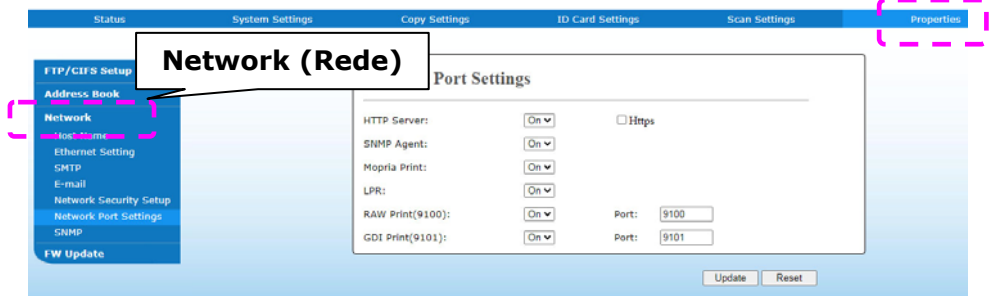

3. Escolha [**SMTP**] (**SMTP**) na opção Rede. A seguinte página SMTP será exibida. Insira seu endereço IP para o servidor SMTP e a informação da autenticação, se necessário.

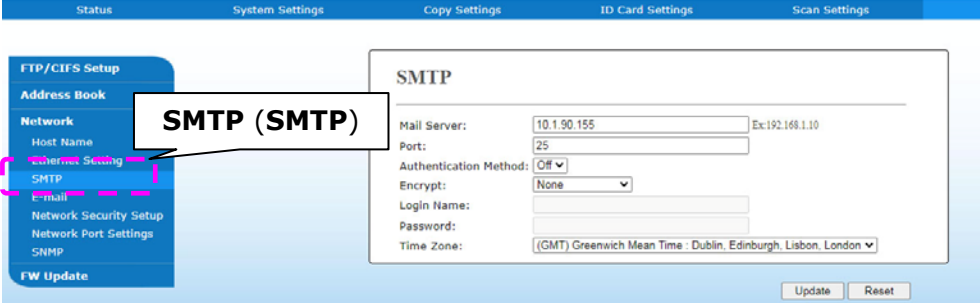

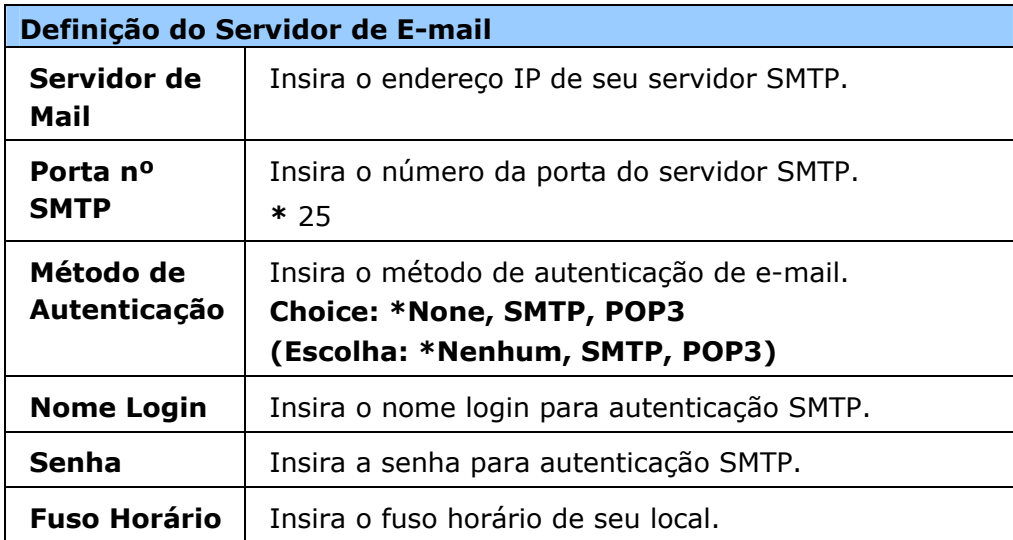

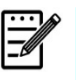

# **Obs.:**

Por favor, verifique a informação do servidor SMTP com seu Administrador de Rede.

4. Clique em [**Update**] (**atualizar**) para salvar a definição e sair da página.

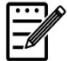

#### **Obs.:**

- 1. O nome de login pode usar maiúsculas-minúsculas e até 32 dígitos ou caracteres.
- 2. A senha pode usar maiúsculas-minúsculas e até 16 caracteres.

# **Criação de um Destino do Arquivo na Rede**

O produto permite que você digitalize e salve a imagem digitalizada para um destino específico, incluindo o servidor FTP e CIFS na rede ou uma unidade flash USB.

Antes de enviar os arquivos de imagem para o servidor FTP ou CIFS na rede, você precisa primeiro configurar o destino do FTP ou CIFS através da página da web incorporada. Por favor, siga estes passos para criar um destino do FTP ou CIFS.

#### **Para definir FTP ou CIFS como seu destino de arquivamento,**

- 1. Abra seu navegador e digite o endereço IP do produto no endereço URL. A página web do produto será exibida.
- 2. Na página da web do produto, escolha [**Properties**] (**propriedades**) e depois escolha [**FTP/CIFS Setup**] (**configuração FTP/CIFS**) no lado esquerdo. A seguinte página [**File Destination**] (**destino do arquivo**) será exibida.

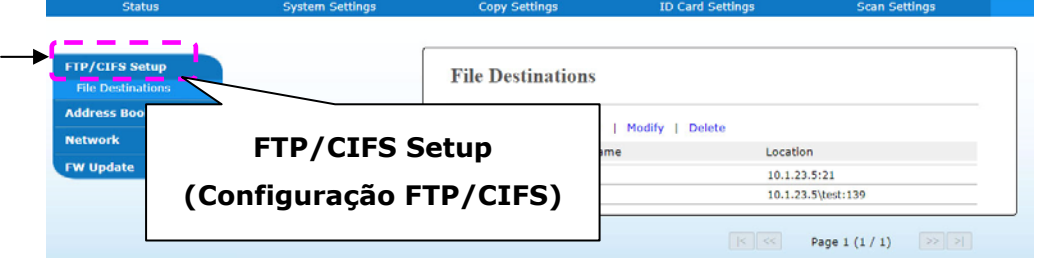

3. Escolha [**Add New**] (**adicionar novo**) para o aviso da página [**New Filing Settings**] (**novas definições de arquivamento**).

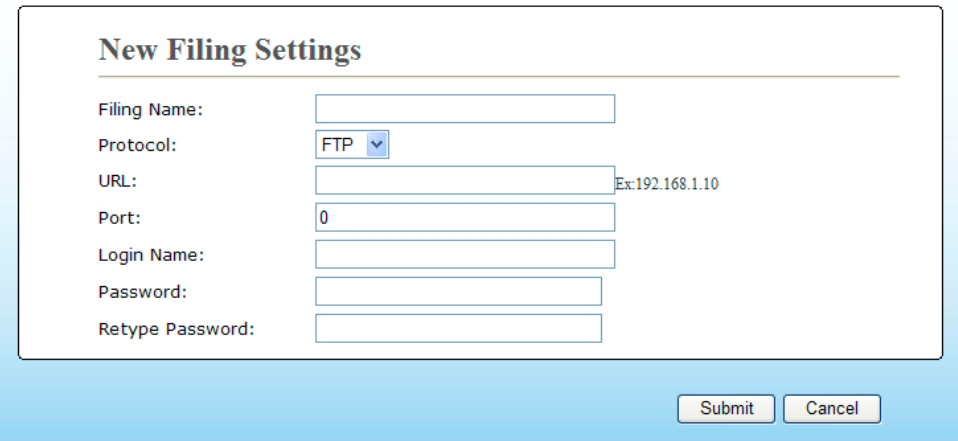

4. Consulte a seguinte tabela para inserir as definições apropriadas.

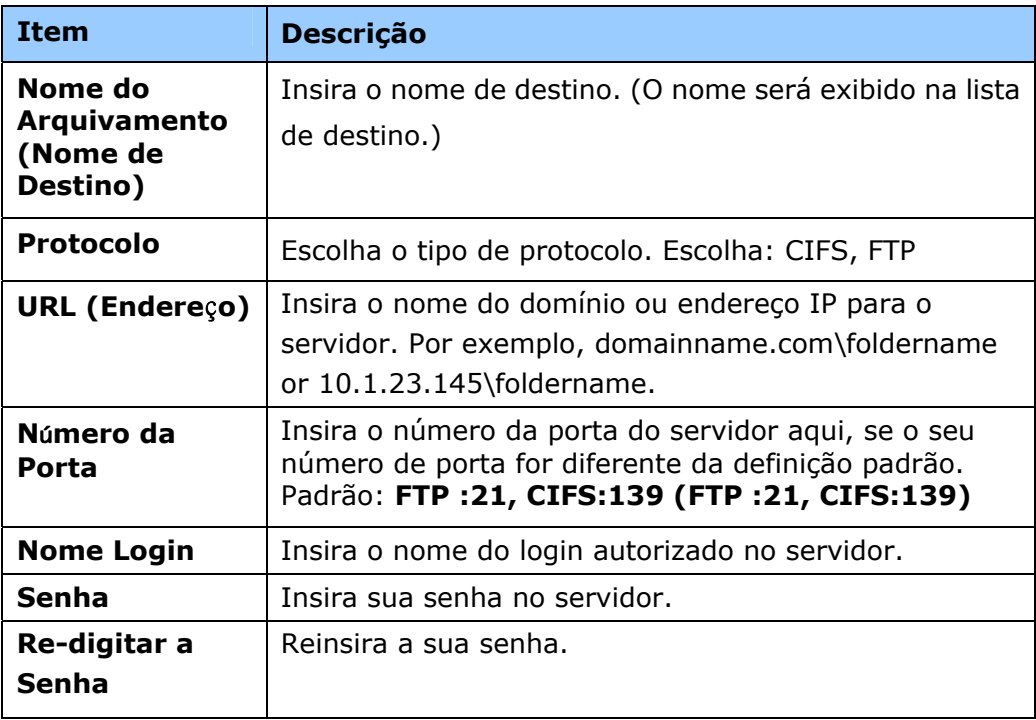

5. Depois de completar a inserção das definições, clique em 「**Submit**」(**apresentar**) para concluir. O novo destino de arquivamento será exibido na lista de destinos. Isto significa que você criou com sucesso um novo destino de arquivamento CIFS ou FTP.

# **Criação de sua Agenda de Endereços**

O produto permite que você digitalize e salva a imagem digitalizada nos seus destinatários através de e-mail. Deste modo, antes de enviar os arquivos de imagem por e-mail, você precisa primeiro configurar a agenda de endereços na página web incorporada. Por favor, siga estes passos para criar sua agenda de endereços.

#### **Para criar sua agenda de endereços,**

- 1. Abra seu navegador e digite o endereço IP do produto no endereço URL. A página web do produto será exibida.
- 2. Na página da web do produto, escolha [**Properties**] (**propriedades**) e depois escolha [**Address Book**] (**agenda de endereços**) no lado esquerdo. A seguinte página será exibida.

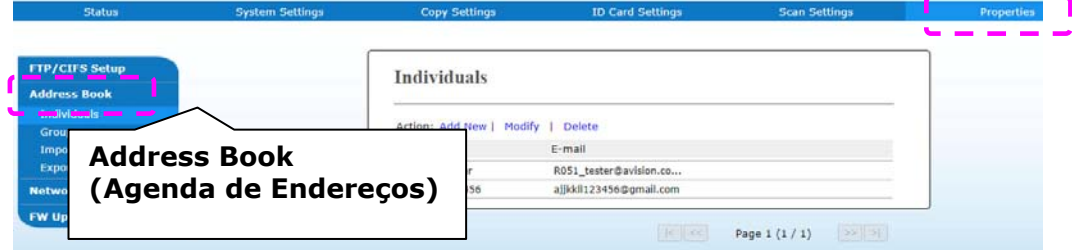

3. Escolha [**Add New**] (**adicionar nova**) para o aviso da seguinte página.

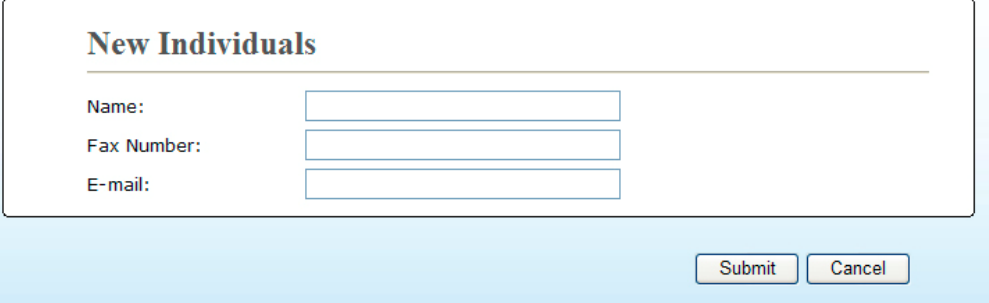

- 4. Insira o nome, e o endereço de e-mail para um destinatário individualmente.
- 5. Depois de completar a inserção das definições, clique em 「**Submit**」(**apresentar**) para concluir. O novo destinatário será exibido na lista de e-mails. Isto significa que você criou com sucesso uma agenda de endereços.

# **3. Operação**

# **Carregamento do Papel**

O produto pode digitalizar e enviar o(s) documento(s) no ADF (Automatic Document Feeder) ou sobre o vidro. Se você precisa enviar múltiplas páginas, por favor, carregue seus papéis no ADF. O ADF pode manter até 35 páginas (70 g/m<sup>2</sup>, 20 lbs) de uma vez. Se você precisa enviar páginas de livros, recortes de jornal ou papel ou papel com vincos ou ondulações, por favor, coloque seu papel sobre o vidro.

## **Aviso sobre o Uso do ADF**

Antes de usar o ADF, por favor, certifique-se de que seu papel atende às seguintes especificações:

- O(s) documento(s) pode variar em tamanho de 76,2 x 127 mm (3 x 5 pol) a 216 x 356 mm (8.5 x 14 pol).
- O(s) documento(s) deve(m) ser quadrado(s) ou retangular(es) e em boa condição (não frágil ou desgastado).
- O(s) documento(s) deve(m) estar sem enrugamentos, sobras, tinha molhado ou furos.
- O(s) documento(s) deve estar sem grampos, clipes de papel, notas adesivas de papel.
- Mantenha o vidro limpo sem nenhum documento colocado sobre o mesmo.

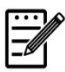

#### **Obs.:**

Para transmitir tipos irregulares de documentos, coloque o(s) documento(s) sobre o vidro ou faça um cópia primeiro e depois transmita a cópia.

## **Carregamento do seu Documento na Bandeja de Papel do ADF**

#### **Ventilando seu Documento**

#### **Obs.:**

Para evitar alimentação ocasional de diversas folhas ou emperramento de papel, por favor, ventile seus documentos e alinhe os cantos superiores antes de alimentá-los no scanner.

1. Segure ambas as extremidades dos documentos e ventile-os algumas vezes.

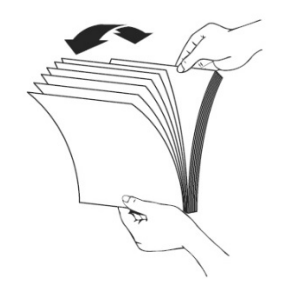

- 2. Gire os documentos em 90 graus e ventile-os do mesmo modo.
- 3. Alinhe os cantos dos documentos em um padrão passo a passo (veja a figura abaixo).

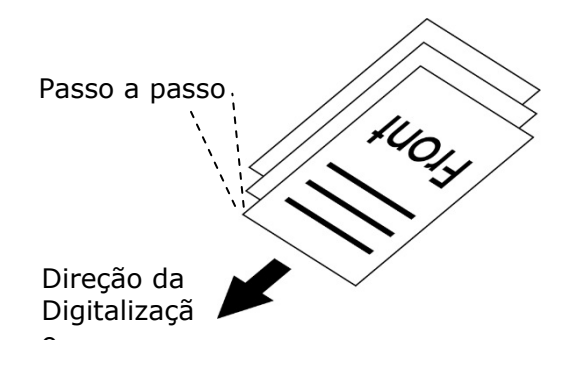

# **Colocação do(s) Documento(s) no ADF**

- **1.** Certifique-se que seu documento está sem grampos, clipes de papel e não está rasgado.
- **2.** Se você tem múltiplas páginas, ventile o(s) seu(s) documento(s) para evitar um emperramento ocasional do papel.

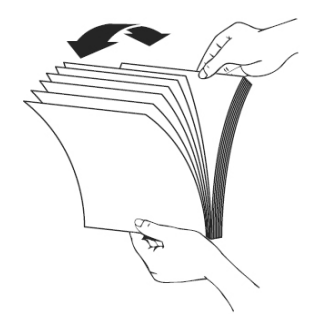

**3.** Coloque seu(s) documento(s) com o texto com a **FACE UP (FACE PARA CIMA)** no ADF e certifique-se que a parte superior de cada página seja alimentada primeiro.

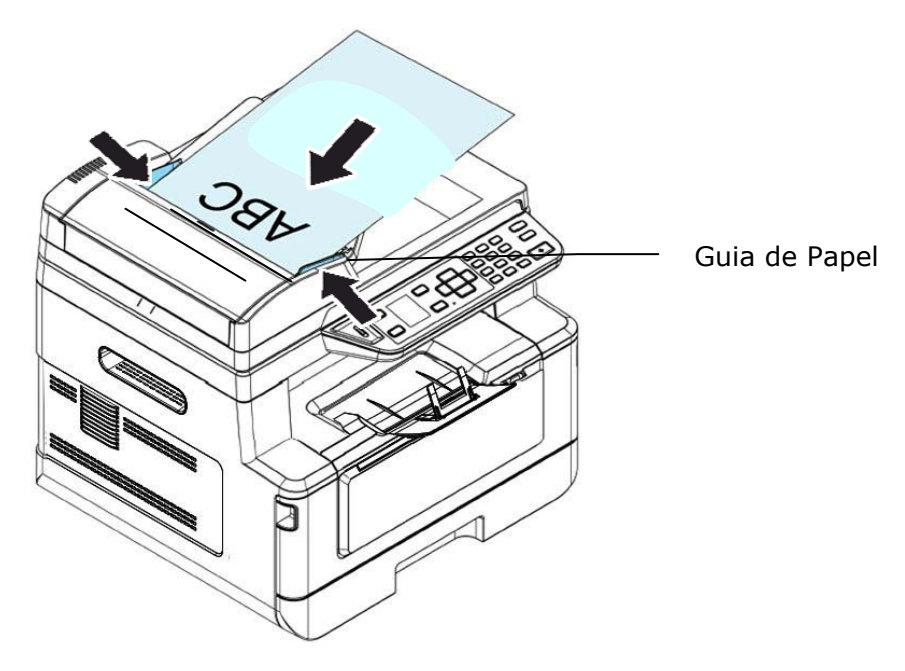

**4.** Ajuste as Guias de Papel para centralizar o(s) documento(s) no ADF.

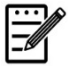

#### **Obs.:**

Se não houve papel na bandeja de entrada do ADF, o produto considera que a fonte de digitalização é o vidro da mesa. Se há papel na bandeja de entrada do ADF, o produto considera a fonte de digitalização é a bandeja de entrada do ADF.

# **Colocação do(s) Documento(s) sobre o Vidro**

- **1.** Abra a tampa do(s) documento(s) para revelar o vidro.
- **2.** Coloque seu documento com o texto com a **FACE DOWN** (**FACE PARA BAIXO**) sobre o vidro e alinhe o documento no canto superior esquerdo.

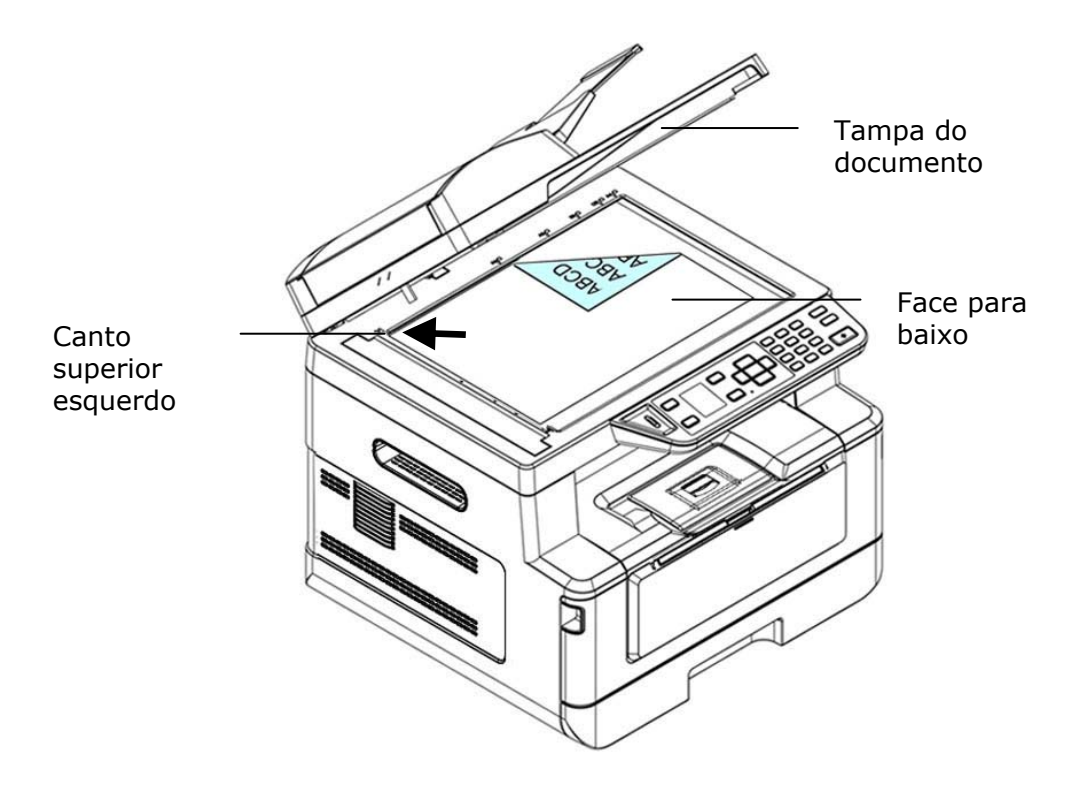

**3.** Feche a capa do documento.

# **Orientação do Papel**

Coloque seu papel A4 ou LTR verticalmente sobre o vidro com o texto virado para baixo e alinhe-o com as marcas do A4 ou LTR.

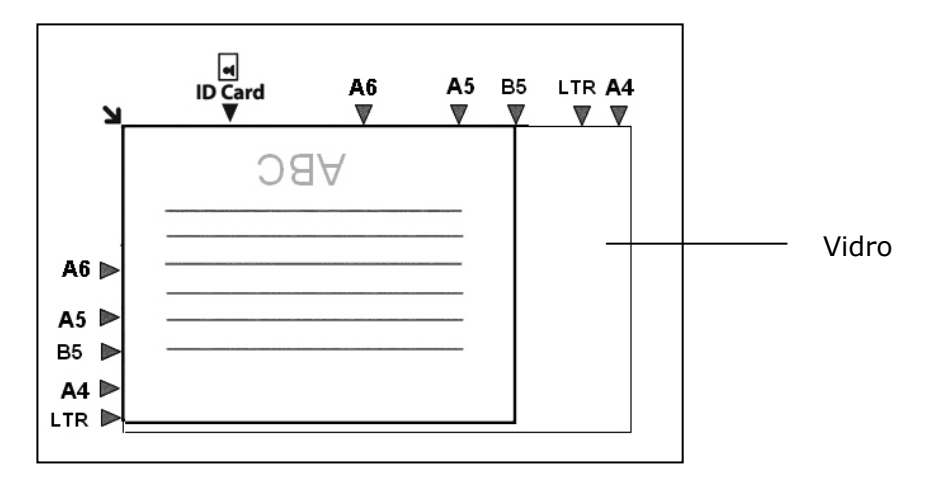

# **Cópias**

- **1.** Coloque seu documento de multi-páginas **Face Up (Face para cima), Top First (Superior Primeiro)** no alimentador automático de documentos ou coloque seu documento de página única com a **Face Down (Face para baixo)** sobre o vidro do documento.
- **2.** Pressione a tecla「**Page-Up (Página para cima)**」/ 「**Page-Down (Página para baixo)**」até que o seguinte modo 「**Copy (Cópia)**」seja mostrado na tela LCD. (O modo cópia é o modo de operação padrão.)

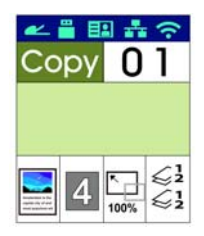

**3.** Confirme ou mude as opções de Copiar, como desejado, assim como Original, Densidade, Alimentação de Papel e Classificar.

Pressione ▶ ou ◀ para selecionar a definição.

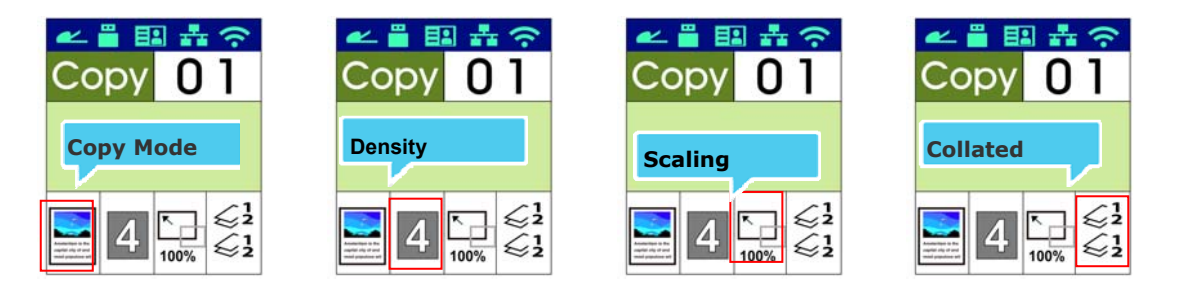

Pressione ▲ ou ▼ para selecionar a opção.

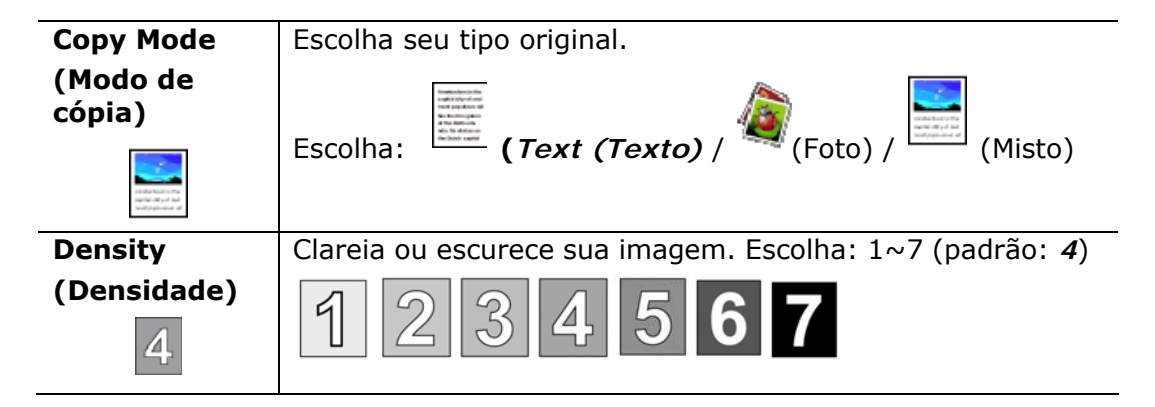

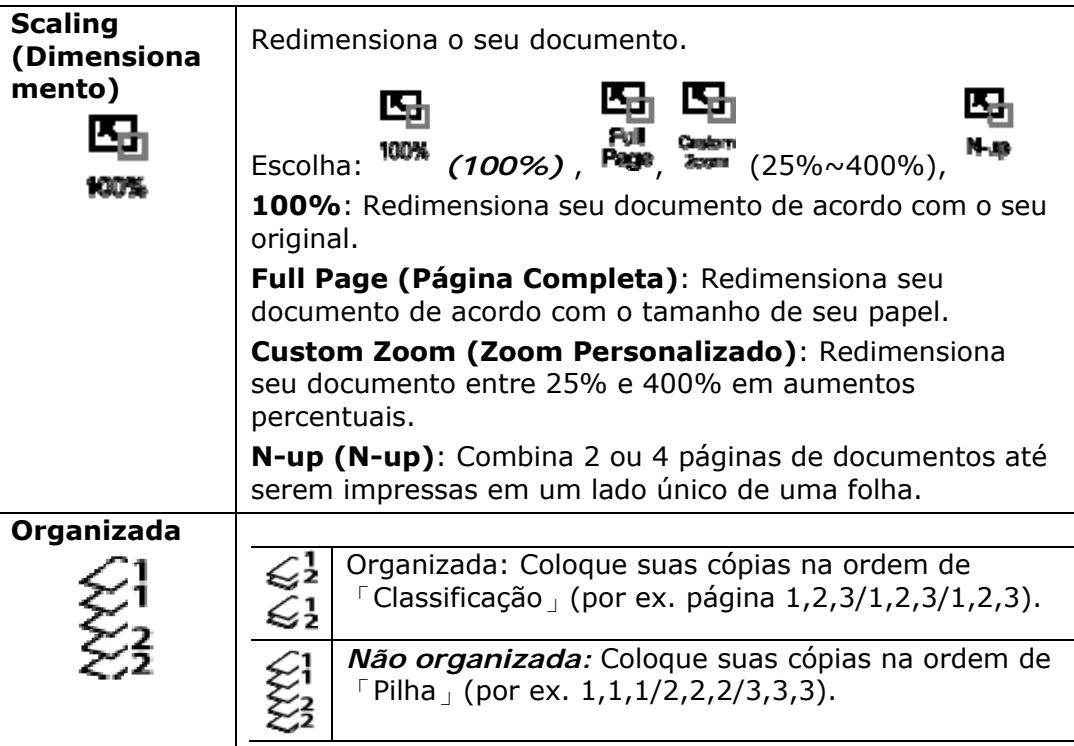

**\* The default settings is displayed in italic bold style.** 

**(\* As definições padrão são exibidas no estilo negrito itálico.)** 

- **4.** Insira sua contagem de cópias com o teclado numérico. A contagem de cópias será exibida.
- **5.** Pressione o botão [Start] (Iniciar) (  $\overline{\text{ } }$  ) no painel de controle para iniciar a cópia de seus documentos.

# **Cópia Duplex**

- **1.** Coloque seu documento de multi-páginas **Face Up (Face para cima), Top First (Superior Primeiro)** no alimentador automático de documentos ou coloque seu documento de página única com a **Face Down (Face para baixo)** sobre o vidro do documento.
- **2.** Pressione a tecla「**Page-Up (Página para cima)**」/ 「**Page-Down (Página para baixo)**」até que o seguinte modo 「**Copy (Cópia)**」seja mostrado na tela LCD. (O modo cópia é o modo de operação padrão.)

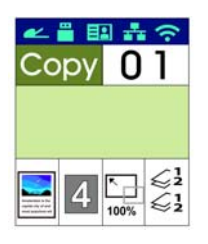

**3.** Confirme ou mude as opções de Copiar, como desejado, assim como Original, Densidade, Alimentação de Papel e Classificar.

Pressione  $\blacktriangleright$  ou  $\blacktriangleleft$  para selecionar a definição.

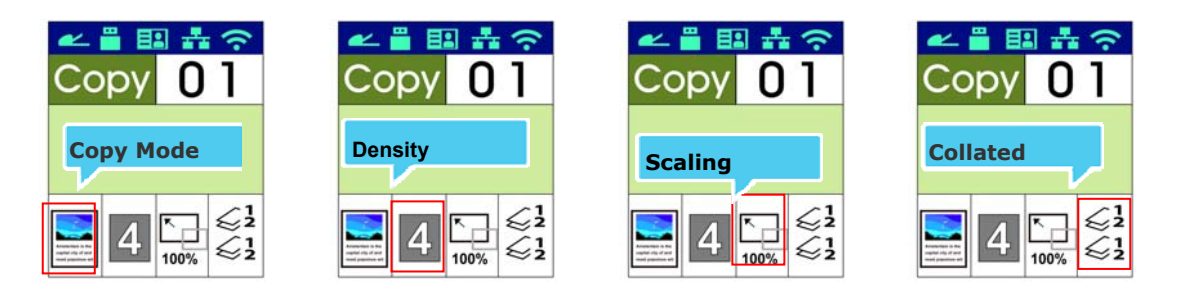

Pressione ▲ ou ▼ para selecionar a opção.

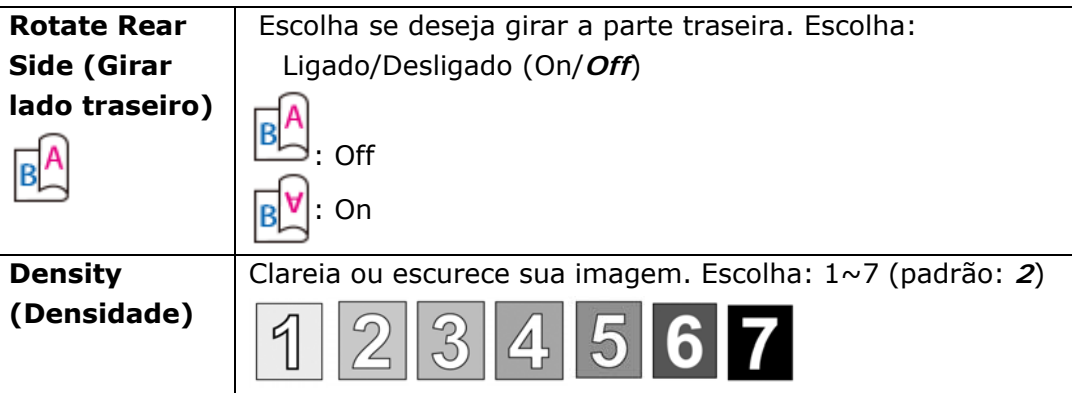

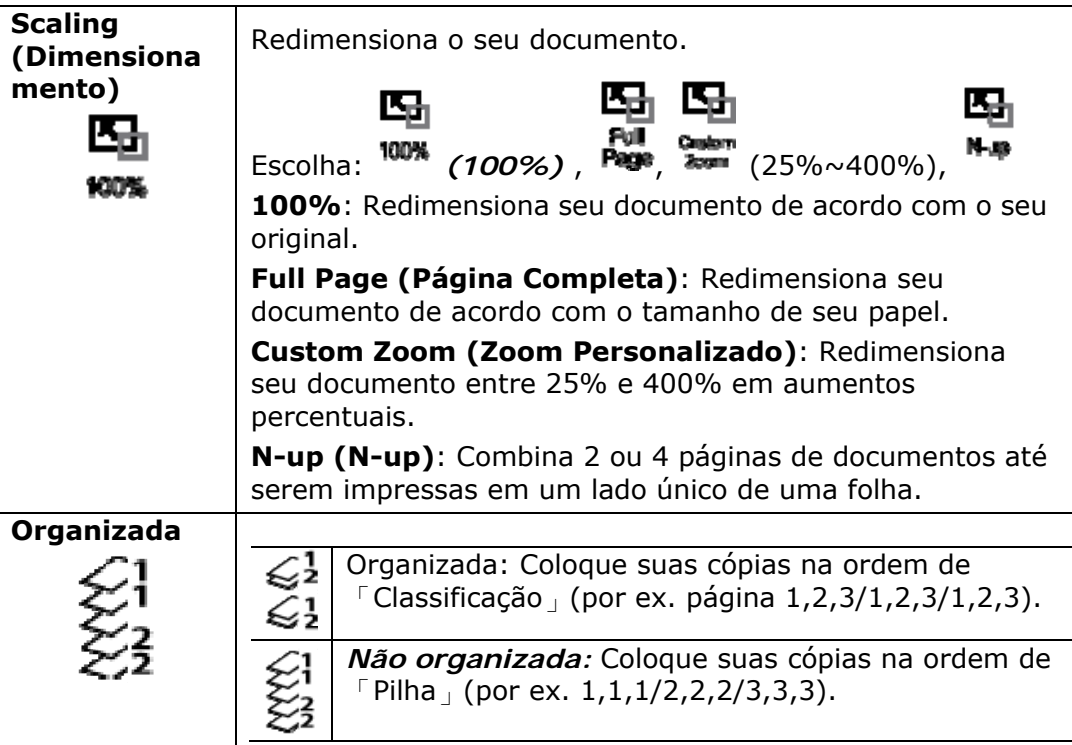

**\* The default settings is displayed in italic bold style.** 

**(\* As definições padrão são exibidas no estilo negrito itálico.)** 

- **4.** Insira sua contagem de cópias com o teclado numérico. A contagem de cópias será exibida.
- **5.** Pressione o botão [Start] (Iniciar) ( $\Diamond$ ) no painel de controle para iniciar a cópia de seus documentos.

# **Cópia do Cartão ID**

A função de Cópia do Cartão ID permite que você copie o lado frontal e posterior de seu cartão ID fácil e corretamente em um segundo.

#### **Passos da Operação:**

**1.** Coloque um lado de seu cartão ID **FACE DOWN** (**FACE PARA BAIXO**), alinhe-o com a marca「**ID Card**」(**cartão ID**), como indicado abaixo:

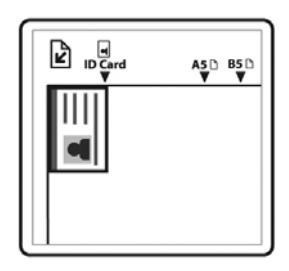

**2.** Pressione o botão [**Function /**] até que a 「**ID Card Copy**」(**cópia do cartão ID**) seja exibida na tela.

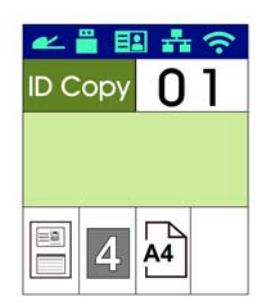

**3.** Confirme ou mude as opções como desejado, assim como Modo, Densidade, Alimentação de Papel ou Tamanho do Papel.

Pressione  $\rightarrow$  ou  $\triangleleft$  para selecionar a definição.

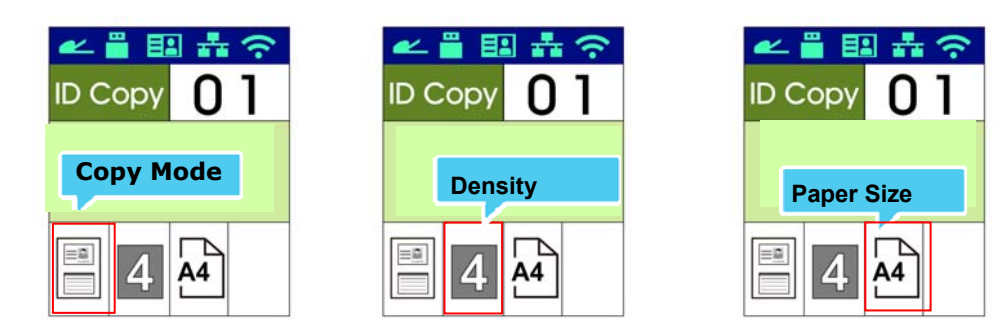

Pressione  $\triangle$  ou  $\nabla$  para selecionar a opção.

**Modo Choice: \*** *Left/Right***, Up/Down, Duplex, Big Card (Escolha: \****Esquerda/Direito***, Para cima/baixo, Duplo, Grande Cartão)** 

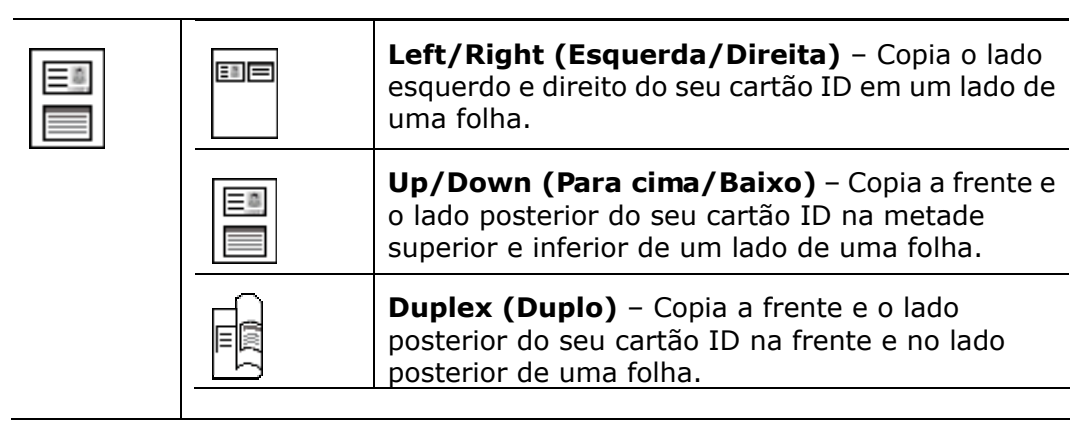

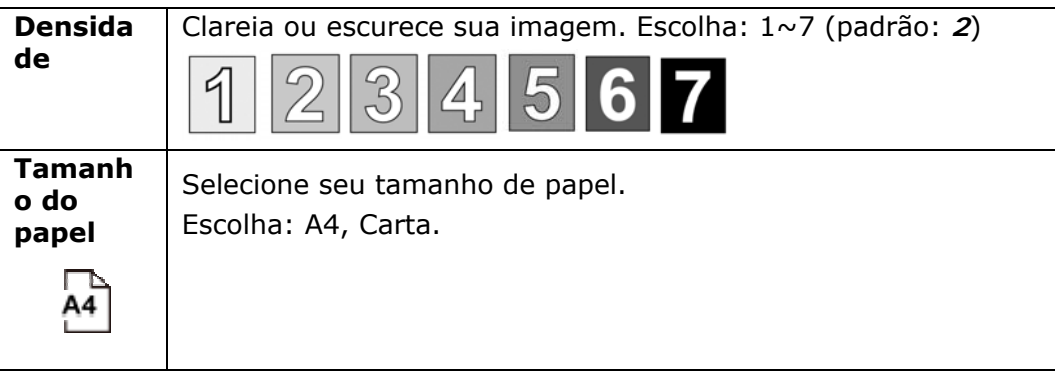

#### **\* Default settings in italic bold style.**

**(\* Definições padrão no estilo negrito itálico.)**

- **4.** Insira sua contagem de cópias. A contagem de cópias será exibida.
- **5.** Pressione o botão [**Start**] (**iniciar**) (  $\Diamond$  ) no painel de controle para iniciar a copiar seus cartões.
- **6.** Depois que a digitalização do primeiro lado tiver terminado, a caixa de diálogo fornecerá o aviso「**Next:Press 1/ Finish:Press 2 (Próximo: Pressione 1/ Concluir: Pressione 2**)」.
- **7.** Abra a capa do documento e coloque o outro lado de seu cartão, alinhe com a marca 「**ID Card**」(**cartão ID**) , como ilustrado.

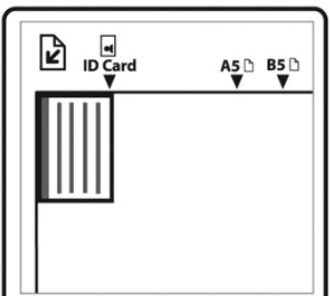

**8.** Como ilustrado escolhendo 「**ID Card Copy (Up/Down)** 」(「**Cópia do Cartão ID (Para cima/baixo)** 」), toque em「**1**」no painel de operações para continuar a digitalização do outro lado de seu cartão ou toque em [**2**] para deixar a tela. O resultado é ilustrado abaixo:

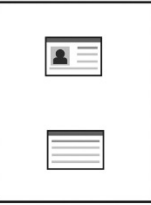

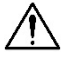

#### **Importante!**

recurso da cópia do Cartão ID não suporta o carregamento de seus cartões no alimentador de documentos automático.

A função de digitalização permite que você primeiro digitalize seus documentos e depois envie a imagem digitalizada a um endereço de e-mail específico. Para enviar suas imagens digitalizadas a um endereço de e-mail, você precisa primeiro definir as definições de e-mail incluindo a agenda de endereços através da página da web incorporada do produto.

#### **Passos da operação:**

- **1.** Coloque seu documento de multi-páginas **Face Up (Face para cima), Top First (Superior Primeiro)** no alimentador automático de documentos ou coloque seu documento de página única com a **Face Down (Face para baixo)** sobre o vidro do documento.
- **2.** Pressione a tecla [**Function ▲/▼**] até que o seguinte modo 「**E-mail**」 (**E-mail**)seja exibido na tela LCD.

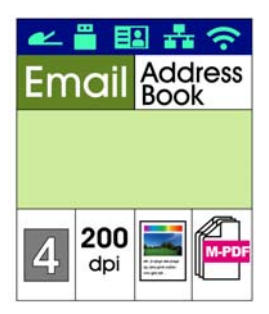

- **3.** Pressione  $\triangleright$  para evidenciar a Agenda de Enderecos e depois pressione [OK] (**OK**).
- **4.** Selecione seu destinatário da Agenda de Endereços e depois pressione [**OK**] (**OK**). (Consulte o Capítulo 4 para obter mais detalhes sobre como criar seu catálogo de endereços.)
- **5.** Confirme ou mude as opções, como desejado, assim como Densidade, Resolução, Cor de Saída ou Formato do Arquivo.

Pressione  $\rightarrow$  ou  $\triangleleft$  para selecionar a definição.

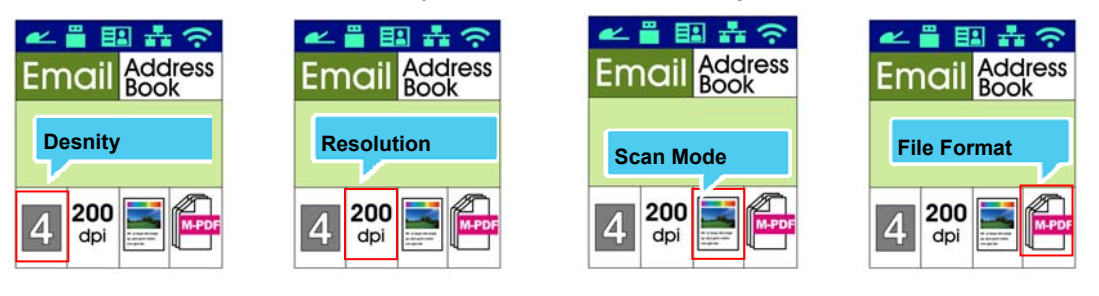

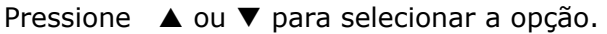

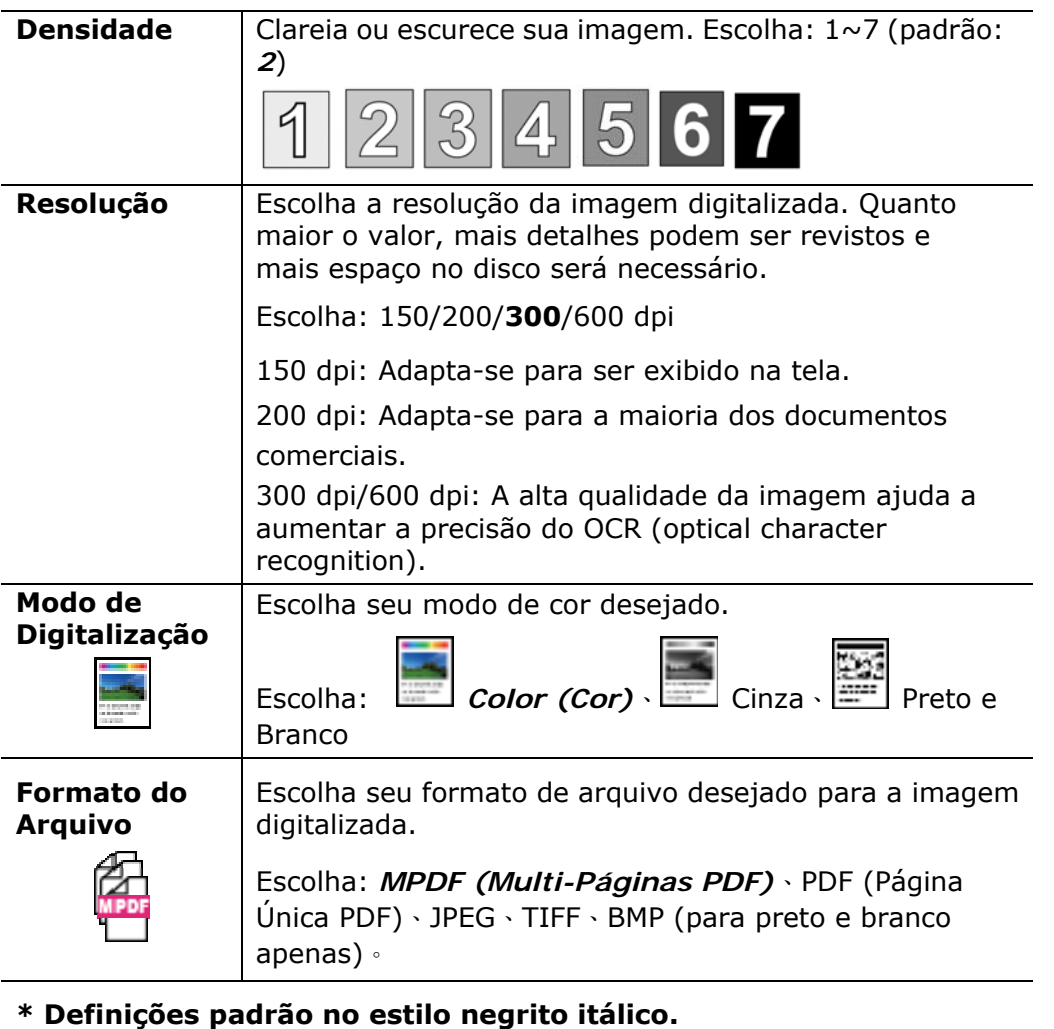

**6.** Pressione o botão [**Start**] (iniciar) (  $\vee$  ) no painel de controle para iniciar a digitalização de seus documentos.

# **Digitalizar para CIFS/FTP**

A função de digitalização permite que você primeiro digitalize seus documentos e depois envie a imagem digitalizada para um servidor em uma rede como os servidores CIFS ou FTP. Para salvar as imagens digitalizadas na rede, você precisa primeiro definir as configurações CIFS ou FTP através da página da web incorporada do produto.

#### **Passos da operação:**

- **1.** Coloque seu documento de multi-páginas **Face Up (Face para cima), Top First (Superior Primeiro)** no alimentador automático de documentos ou coloque seu documento de página única com a **Face Down (Face para baixo)** sobre o vidro do documento.
- **2.** Pressione a tecla [**Function ▲/▼**] até que o seguinte modo 「Scan to **CIFS/FTP**」(**digitalizar CIFS/FTP**) seja exibido na tela LCD.

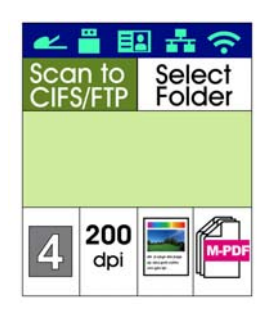

- **3.** Pressione  $\triangleright$  para evidenciar o destino do arquivo e depois pressione [OK] (**OK**).
- **4.** Selecione seu destino de arquivamento e depois pressione [**OK**] (**OK**). (Consulte o Capítulo 4 para obter mais detalhes sobre como criar seu destino.)
- **5.** Confirme ou mude as opções como desejado, assim como Densidade, Resolução, Alimentação de Papel ou Tamanho do Papel.
	- Pressione  $\rightarrow$  ou  $\triangleleft$  para selecionar a definição.

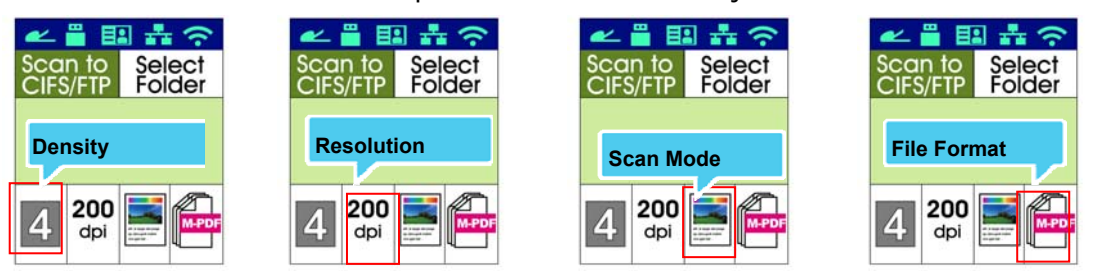

Pressione  $\triangle$  ou  $\nabla$  para selecionar a opção.

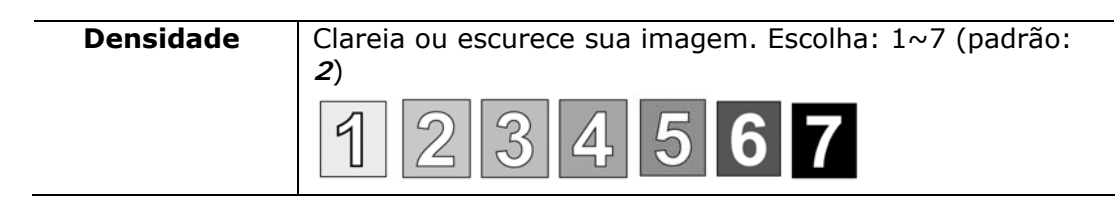

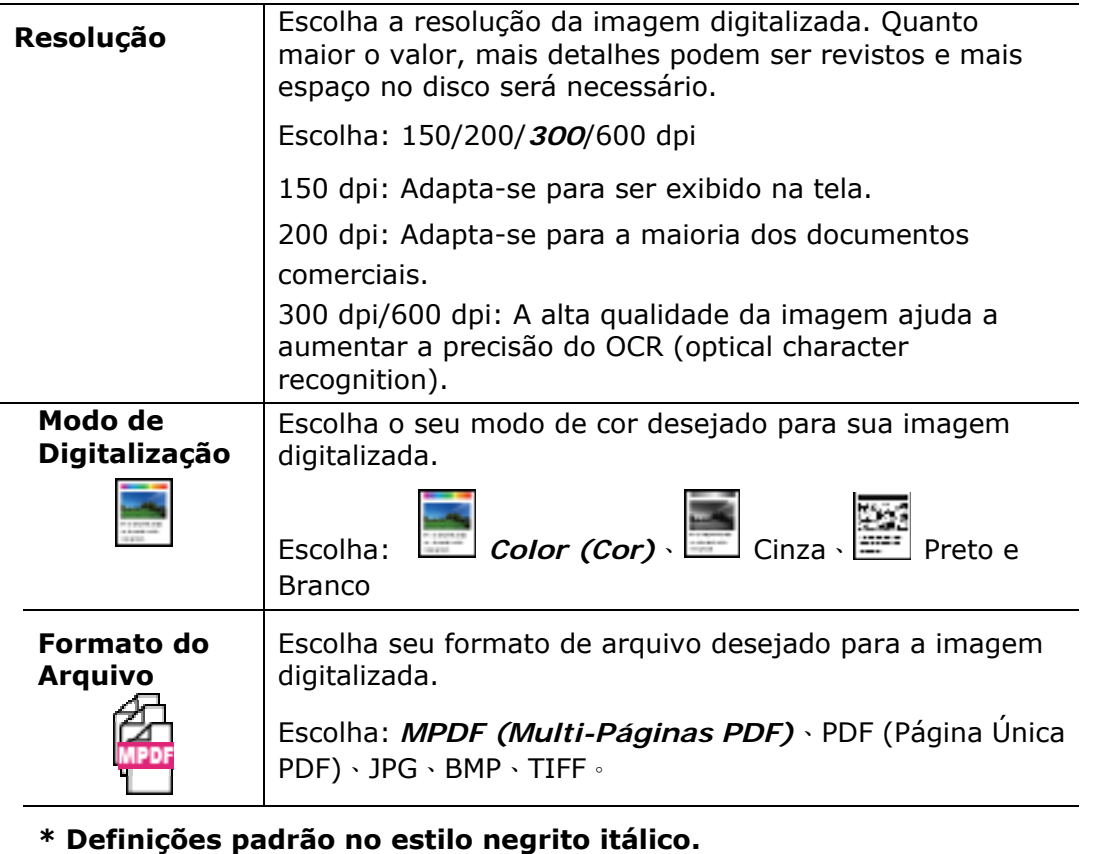

**6.** Pressione o botão [Start] (iniciar) (  $\overrightarrow{ }$  ) no painel de controle para iniciar a digitalização de seus documentos.

# **Digitalizar no USB**

A função de digitalização permite que você primeiro digitalize seus documentos e depois envie a imagem digitalizada a uma unidade flash USB inserido no produto.

#### **Passos da operação:**

- **1.** Coloque seu documento de multi-páginas **Face Up (Face para cima), Top First (Superior Primeiro)** no alimentador automático de documentos ou coloque seu documento de página única com a **Face Down (Face para baixo)** sobre o vidro do documento.
- **2.** Pressione a tecla [**Function ▲/▼**] até que o seguinte modo 「Scan to USB」 (**digitalizar no USB**) é mostrado na tela LCD.

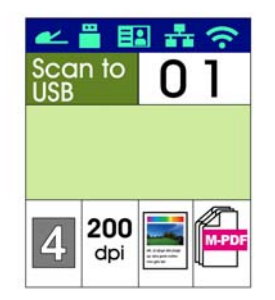

- **3.** Confirme ou mude as opções como desejado, assim como Densidade, Resolução, Alimentação de Papel ou Tamanho do Papel.
	- Pressione  $\triangleright$  ou  $\triangleleft$  para selecionar a definição.

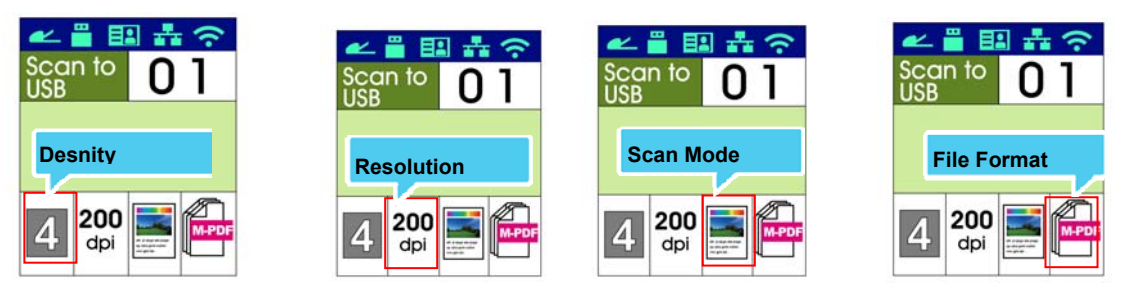

Pressione  $\triangle$  ou  $\nabla$  para selecionar a opção.

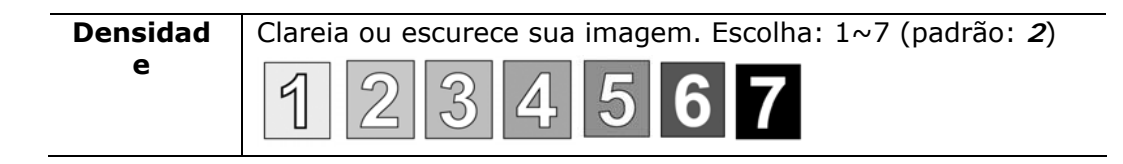

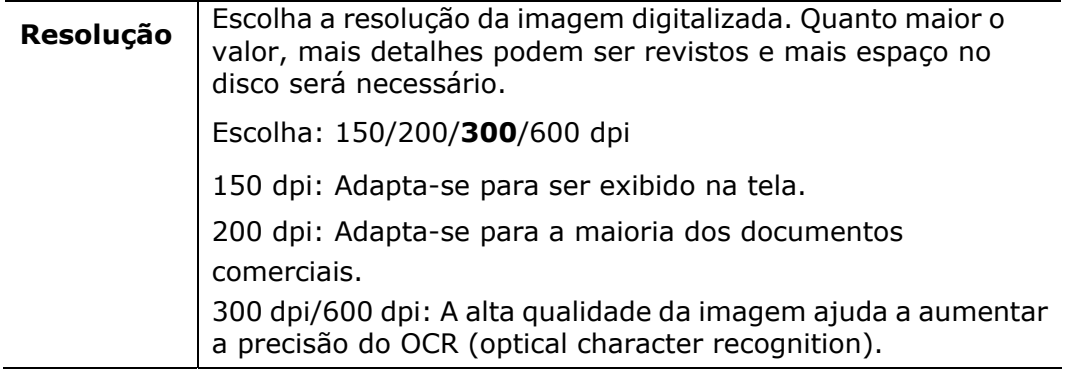

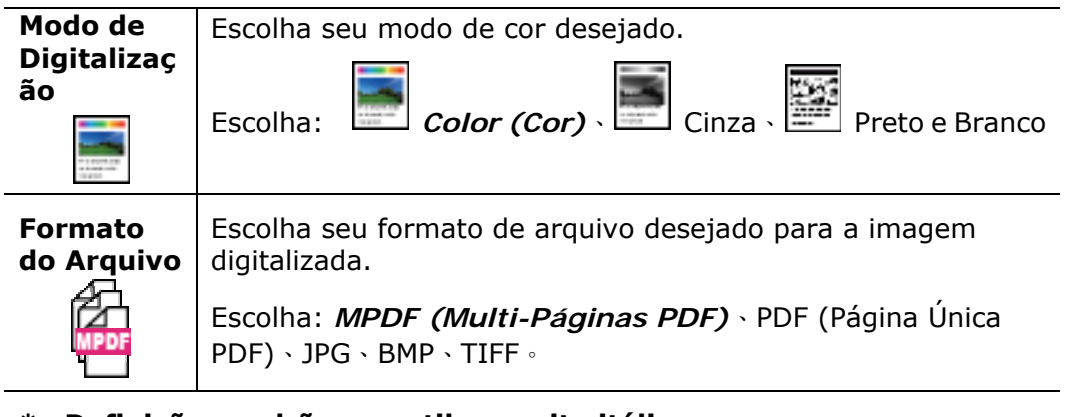

- **\* Definições padrão no estilo negrito itálico.**
- **4.** Pressione o botão [Start] (iniciar) (  $\overrightarrow{ }$  ) no painel de controle para iniciar a digitalização de seus documentos.

# **4. Configuração e Gestão dos Destinos**

Esta seção fornece os procedimentos para que o administrador configure e gerencie seus destinos incluindo os endereços de e-mail ou pastas de rede para distribuir os documentos digitalizados na rede.

# **Configuração de sua Agenda de Endereços**

Esta seção fornece os procedimentos para o administrador sobre como configurar a Agenda de Endereços que inclui os endereços de e-mail e números de fax.

### **Adição de um Novo Membro**

Para adicionar um novo membro,

- 1. Abra seu navegador e digite o endereço IP do produto no endereço URL. A página web do produto será exibida.
- 2. Abra seu navegador.
- 3. Digite o endereço IP do produto no campo da URL do seu navegador. Por exemplo, 10.1.20.25. A seguinte página da web incorporada será exibida

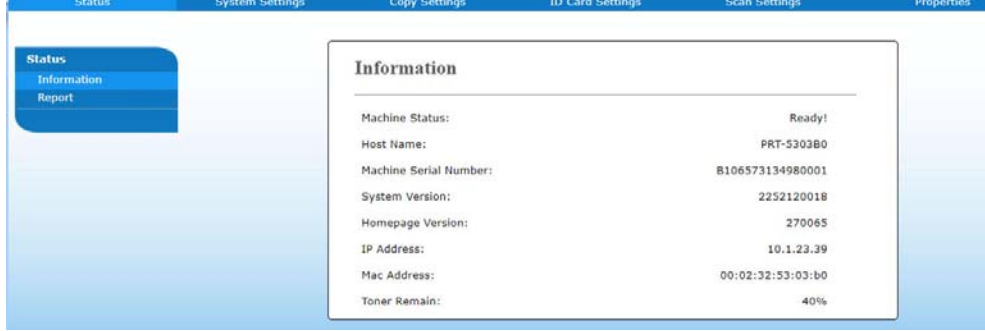

4. Na página da web do produto, escolha [**Properties**] (**propriedades**) e depois escolha [**Address Book**] (**agenda de endereços**) no lado esquerdo. A seguinte página [**Address Book**] (**agenda de endereços**) será exibida.

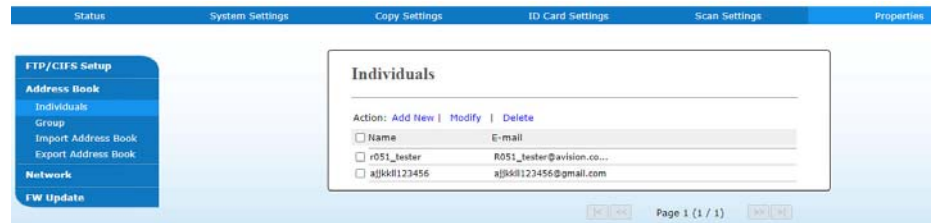

5. Escolha [**Add New**] (**adicionar nova**) para o aviso da seguinte página.

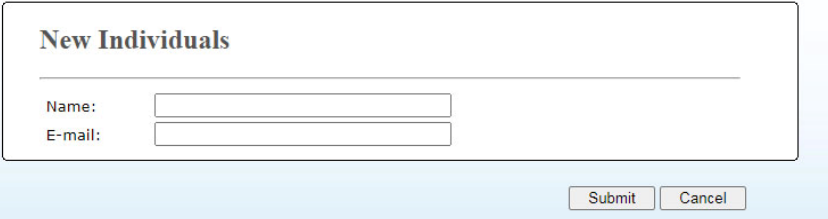

- 6. Insira o nome, número de fax e o endereço de e-mail para um destinatário individualmente.
- 7. Depois de completar a inserção das definições, clique em 「**Submit**」

(**apresentar**) para concluir. O novo destinatário será exibido na lista de e-mails. Isto significa que você criou com sucesso uma agenda de endereços.

### **Modificação de um Membro Atual**

Para modificar um membro atual,

- 1. Repita o Passo 1 ao Passo 4 na seção anterior, *Adição de um Novo Membro*. A página de [**Address Book**] (**agenda de endereços**) é exibida.
- 2. Escolha o membro que você deseja modificar na lista e depois escolha [**Modify**] (**modificar**) para o aviso da página [**Modify Member**] (**modificar membro**).
- 3. Modifique a informação do seu membro. Clique em [**Submit**] (**apresentar**) para salvar a definição ou [**Cancel**] (**cancelar**) para deixar a página sem salvar nenhuma definição.

# **Exclusão de um Membro Atual**

Para modificar um membro atual,

- 1. Repita o Passo 1 ao Passo 4 na seção anterior, *Adição de um Novo Membro*. A página de [**Address Book**] (**agenda de endereços**) é exibida.
- 2. Escolha o endereço que você deseja excluir na lista e depois escolha [**Delete**] (**excluir**) para apagar o endereço. Uma caixa de diálogo de confirmação é exibida para confirmar sua exclusão. Clique em [**OK**] **(OK)**para confirmar ou [**Cancel**] (**cancelar**) para sair.

### **Adição de um Novo Grupo**

Para enviar a múltiplos destinatários simultaneamente de uma vez, você pode criar grupos para acelerar o processo. Até 5 membros podem ser incluídos em um grupo e um total de 10 grupos podem ser criados.

Siga estes passos para criar um novo grupo,

- **1.** Repita o Passo 1 ao Passo 4 na seção anterior, *Adição de um Novo Membro*. A página [**Address Book**] (**agenda de endereços**) é exibida.
- **2.** Clique em [**Group**] (**grupo**) e depois escolha [**New**] (**novo**) para o aviso da página [**Add a New Group**] (**adicionar um novo grupo**).
- **3.** Insira o nome do seu grupo.
- **4.** Escolha o endereço do lado direito e clique em ← para adicionar um membro ao grupo.
- **5.** Clique em [**Submit**] (**apresentar**) para salvar a definição ou [**Cancel**] (**cancelar**) para deixar a página sem salvar nenhuma definição.
## **Modificação de um Grupo Atual**

Para modificar um grupo de e-mail atual,

- **1.** Repita o Passo 1 ao Passo 4 na seção anterior, *Adição de um Novo Membro*. A página [**Address Book**] (**agenda de endereços**) é exibida.
- **2.** Clique em [**Grupo**] (**grupo**) e escolha o grupo que você deseja modificar na lista e depois escolha [**Modify**] (**modificar**) para o aviso da página [**Modify Group**] (**modificar grupo**).
- **3.** Modifique a informação do seu grupo. Escolha o membro do grupo que você deseja adicionar e depois clique em  $\leftarrow$  para adicionar o novo membro ou clique em  $\rightarrow$  para excluir o antigo membro do grupo.
- **4.** Clique em [**Submit**] (**apresentar**) para salvar a definição ou [**Cancel**] (**cancelar**) para deixar a página sem salvar nenhuma definição.

#### **Exclusão de um Grupo Atual**

Para excluir um grupo de e-mail atual,

- **1.** Repita o Passo 1 ao Passo 4 na seção anterior, *Adição de um Novo Membro*. A página [Address Book] (**agenda de endereços**) é exibida.
- **2.** Clique em [**Group**] (**grupo**) e escolha o grupo que você deseja excluir da lista e depois escolha [**Excluir**] (**excluir**) para apagar o grupo. Uma caixa de diálogo de confirmação é exibida para confirmar sua exclusão. Clique em [**OK**] (**OK**) para confirmar ou [**Cancel**] (**cancelar**) para sair.

## **Importação da Agenda de Endereços Externos**

O produto permite que você importe a agenda de endereços externos de outros dispositivos no formato .csv para poupar seu tempo ao digitar todos os endereços. Antes de importar a agenda de endereços externos para este produto, certifique-se um arquivo de agenda de endereços no formato .csv foi criado antecipadamente. Para importar a agenda de endereços atual,

- **1.** Repita o Passo 1 ao Passo 4 na seção anterior, *Adição de um Novo Membro*. A página **[Address Book]** (**agenda de endereços**) é exibida.
- **2.** Clique em [**Import Address Book**] (**importar agenda de endereços**) para o aviso da página [**Import Address Book**] (**importar agenda de endereços**).
- **3.** Clique em [**Browse**] (**navegar**) para buscar o arquivo da agenda de endereços no seu computador.

**4.** Clique em [**Import**] (**importar**) para iniciar a importação do arquivo da agenda de endereços. Em um segundo, a agenda de endereços importada será adicionada no produto.

#### **Exportação da Agenda de Endereços Atual**

O produto permite que você exportar a agenda de endereços atual deste dispositivo para outro dispositivo em um formato de arquivo .csv.

Para exportar a agenda de endereços atual,

- **1.** Repita o Passo 1 ao Passo 4 na seção anterior, *Adição de um Novo Membro*. A página de [**Address Book**] (**agenda de endereços**) é exibida.
- **2.** Clique em [**Export Address Book**] (**exportar agenda de endereços**) para o aviso da página [**Export Address Book**] (**exportar agenda de endereços**).
- **3.** Clique em [**Export**] (**exportar**) e depois [**Browse**] (**navegar**) para especificar o local de sua agenda de endereços.
- **4.** Clique em [**Apply**] (**aplicar**) e a agenda de endereços atual será armazenada em um arquivo .csv.

# **Configuração do Destino de seus Arquivos**

A seção fornece os procedimentos sobre como configurar os destinos de seus arquivos para enviar seus documentos digitalizados para uma pasta de rede específica.

## **Adição do Destino de um Novo Arquivo**

Para criar o destino de um novo arquivo, siga estes passos:

**1.** Na página da web do produto, escolha [**Properties**] (**propriedades**) depois escolha [**FTP/CIFS Setup**] (**configuração FTP/CIFS**) no lado esquerdo. A seguinte página [**New File Destination**] (**destino de um novo arquivo**) será exibida.

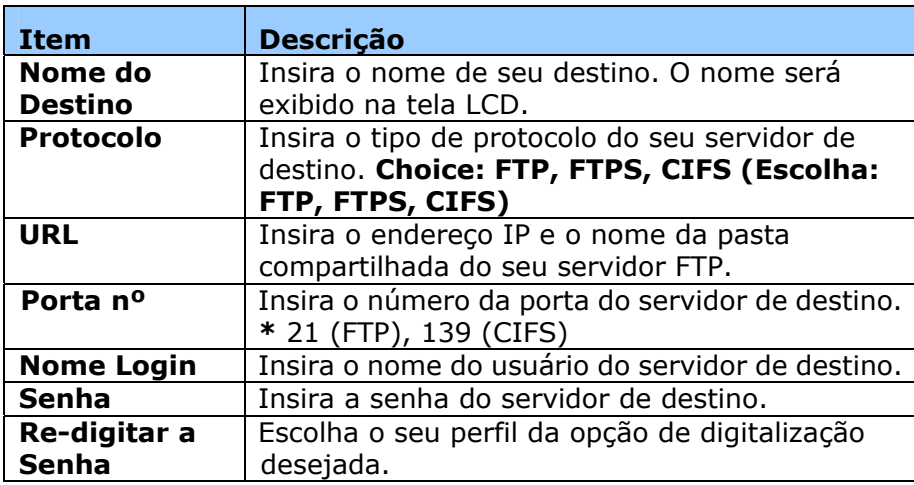

Insira as seguintes informações respectivamente:

**2.** Clique em [**Submit**] (**apresentar**) para salvar a definição ou [**Cancel**] (**cancelar**) para deixar a página sem salvar nenhuma definição.

#### **Modificação do Destino do Arquivo Atual**

Para modificar o destino do arquivo atual,

- **1.** Repita o Passo 1 ao Passo 2 na seção anterior, *Adição do Destino de um novo Arquivo*. A página [**New File Destination**] (**destino do novo arquivo**) é exibida.
- **2.** Escolha o destino que você deseja modificar na lista e depois escolha [**Modify**] (**modificar**) para o aviso da página [**Modify File Destination**] (**modificar destino do arquivo**).
- **3.** Modifique a informação de seu destino.
- **4.** Clique em [**Submit**] (**apresentar**) para salvar a definição ou [**Cancel**] (**cancelar**) para deixar a página sem salvar nenhuma definição.

## **Exclusão do Destino do Arquivo Atual**

Para excluir um destino do arquivo atual,

- **1.** Repita o Passo 1 ao Passo 2 na seção anterior, *Adição do Destino de um Novo Arquivo*. A página [**New File Destination**] (**destino do novo arquivo**) é exibida.
- **2.** Escolha o destino que você deseja excluir da lista e depois escolha [**Delete**] (**excluir**) para apagar o destino. Uma caixa de diálogo de confirmação é exibida para confirmar sua exclusão. Clique em [**OK**] (**OK**) para confirmar ou [**Cancel**] (**cancelar**) para sair.

# **5. Personalização das Definições do Produto**

Este capítulo é especificamente dirigido às pessoas que são responsáveis para a administração do produto. É recomendado que o administrador leia esta capítulo antes de instalar a máquina.

As definições do produto podem ser personalizadas através do painel de controle ou da página web incorporada do produto. Como personalizar as definições do produto através destes dois métodos serão descritas nas seguintes seções.

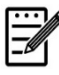

#### **Obs.:**

Quando instalar o produto pela primeira vez, é recomendável que o Administrador mantém as definições do sistema padrão. As definições podem ser personalizadas em uma data posterior uma vez que você esteja familiarizado com a operação e as funcionalidades.

#### **Personalização das Definições do Sistema através do Painel de Controle**

Para mudar as definições padrão no painel de controle, pressione o botão "menu" (menu) no painel de controle. Uso As informações do menu serão exibidas. Para navegar nos itens do menu, os botões **Enter** (**entrar**), **Up** (**para cima**), **Down** (**para baixo**) e **Back** (**voltar**) são fornecidos no painel de controle. Você pode ajustar as definições (por ex. defina o tamanho do papel para a Bandeja 1) ou ver as informações (por ex. endereço IP, versão firmware).

Passos típicos no uso dos menus são os seguintes:

- **1.** Pressione o botão **Menu** (**menu**) para acessar os itens do menu.
- **2.** Pressione o botão **Up** or **Down** (**para cima ou para baixo**) repetidamente até que o menu desejado seja evidenciado na lista exibida.
- **3.** Pressione o botão [**OK**] (**OK**) para selecionar este menu.
- **4.** Pressione o botão ▲ Up or Down ▼ (para cima ou para baixo) repetidamente até que o item desejado seja evidenciado.
- **5.** Pressione o botão [**OK**] (**OK**) para selecionar este item.
- **6.** Pressione o botão **Back** (**voltar**) para voltar para a tela anterior.
- **7.** Pressione o botão **Cancel** (**cancelar**) para deixar o item do menu.

#### **Definições do Sistema Personalizadas através da Página da Web Incorporada**

Notas: Qualquer atualização requer o login do administrador.

Você também pode escolher seu tipo de conexão de rede através da página da Web.

- **1.** Consulte a seção anterior para configurar as definições de rede do produto.
- **2.** Abra seu navegador e digite o endereço IP do produto no endereço URL, por exemplo, [http://10.1.20.80](http://10.1.20.80/) e pressione Enter. Em um segundo, a página da web incorporada será exibida.

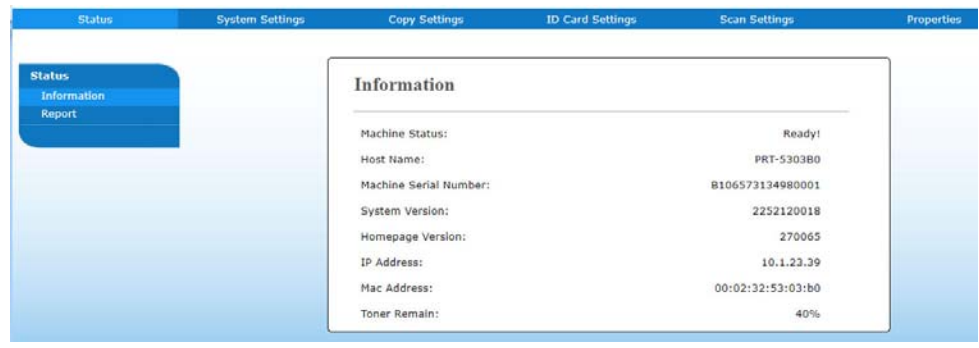

**3.** Digite sua definição desejada nos seus itens selecionados.

# **Definição dos Itens a serem Personalizados**

# **Estado (Disponível apenas na página da web)**

Exibe o estado e as informações básicas do produto.

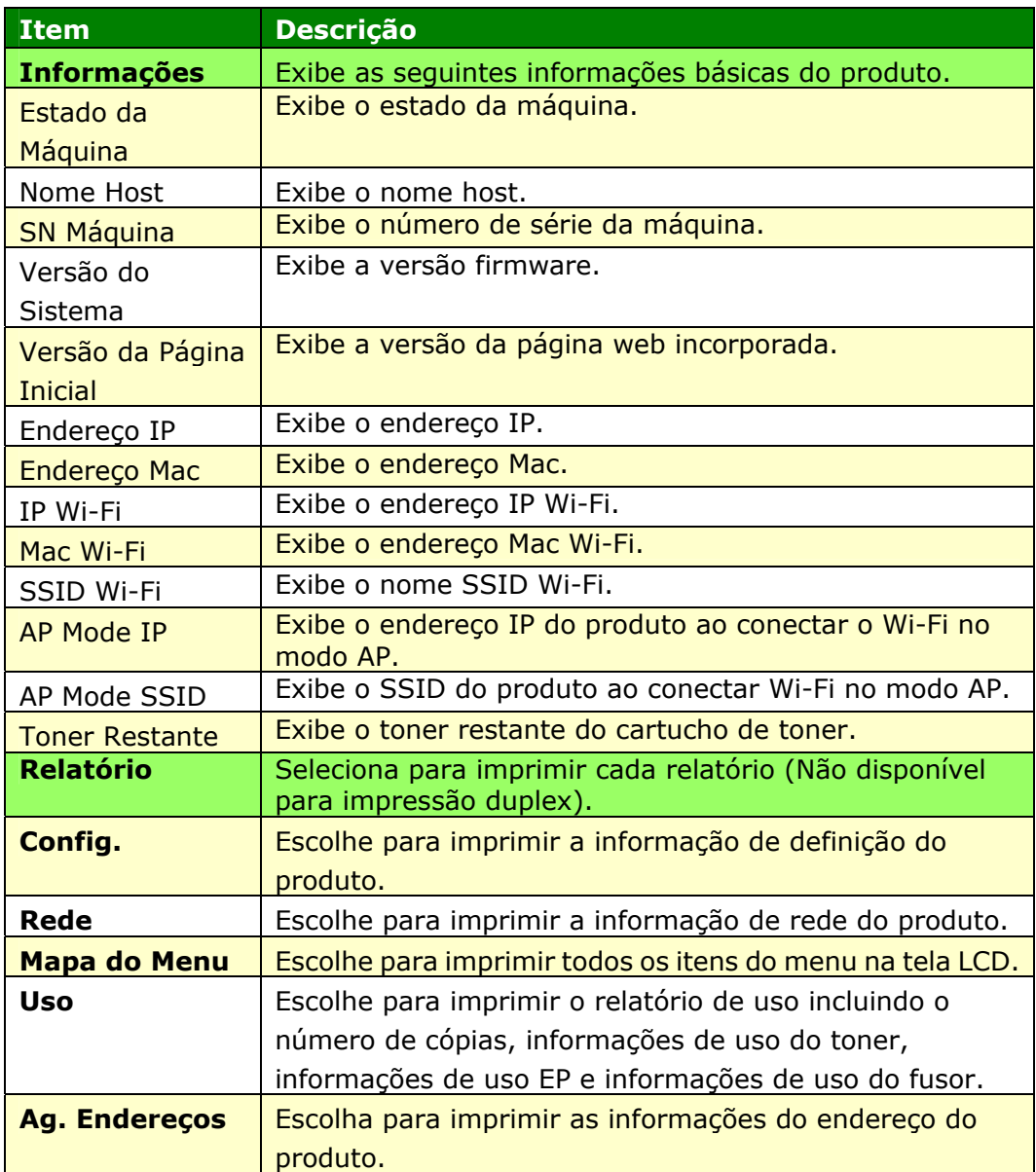

# **Rede (Disponível apenas na tela LCD)**

\*Padrão de Fábrica

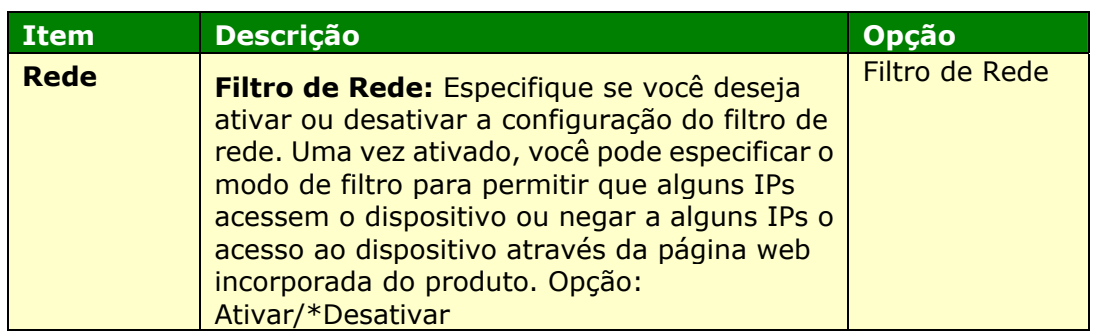

# **Definições do Sistema (Disponível na tela LCD e na página da web)**

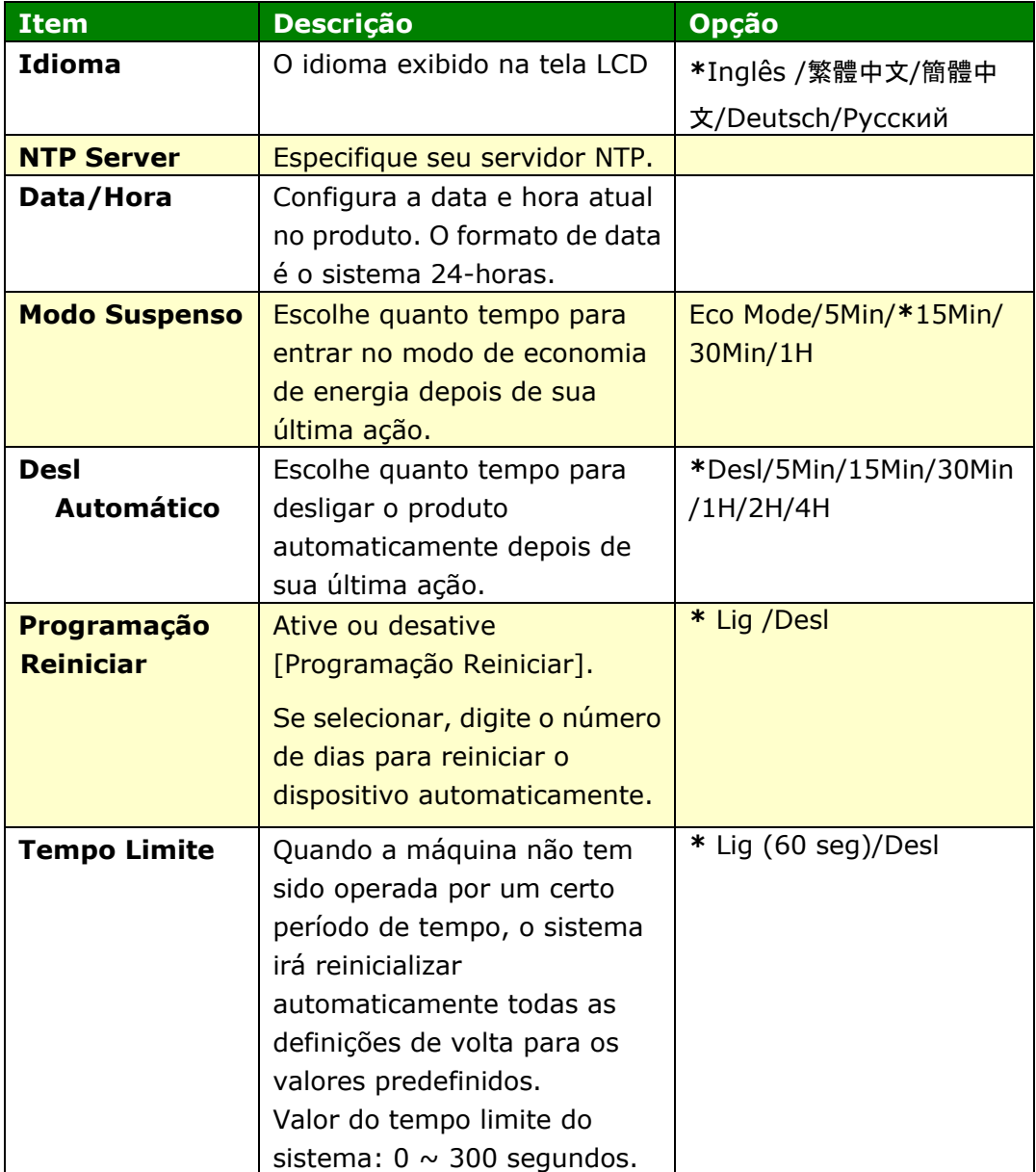

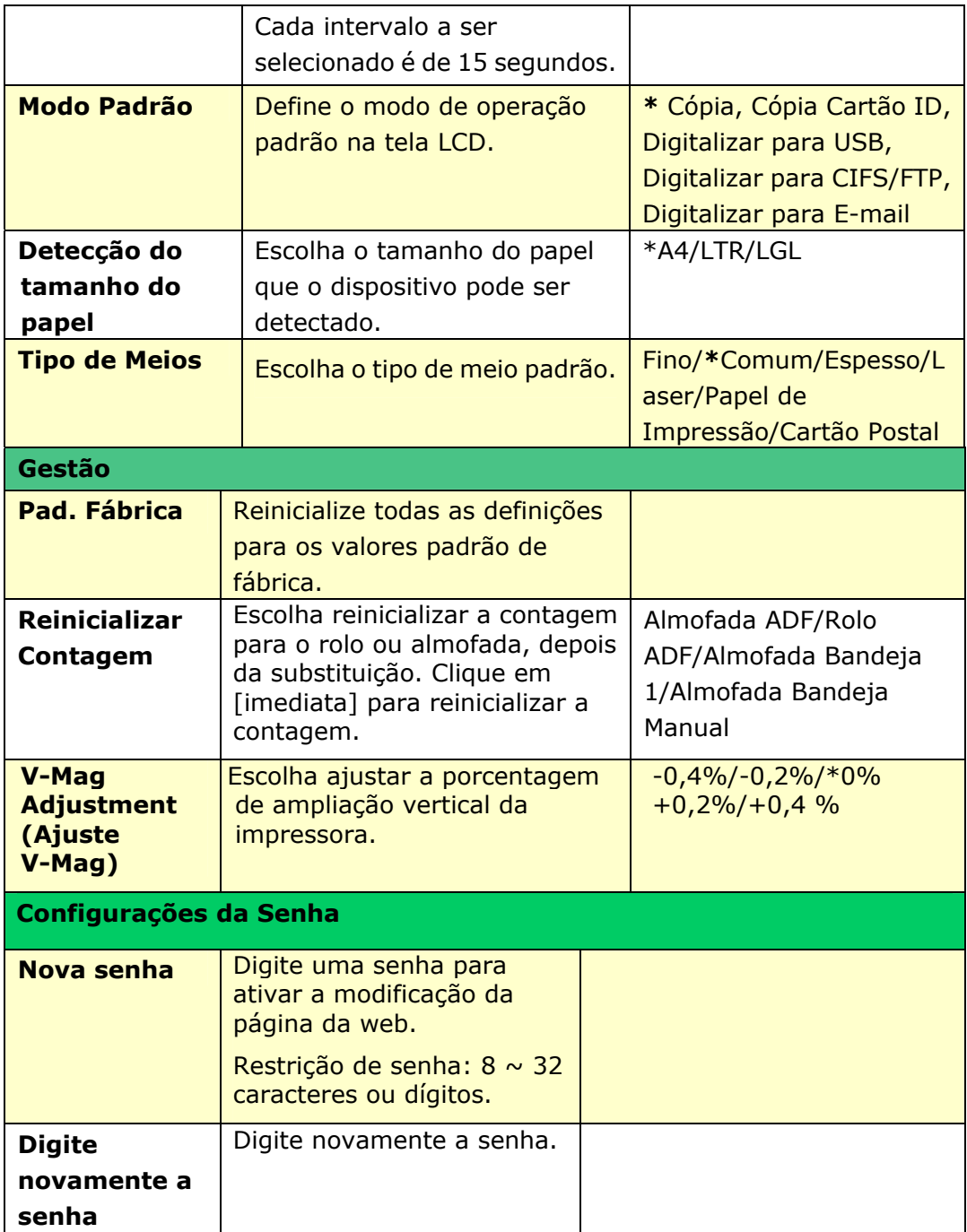

# **Definições para Cópia (Disponível na tela LCD e na página da web)**

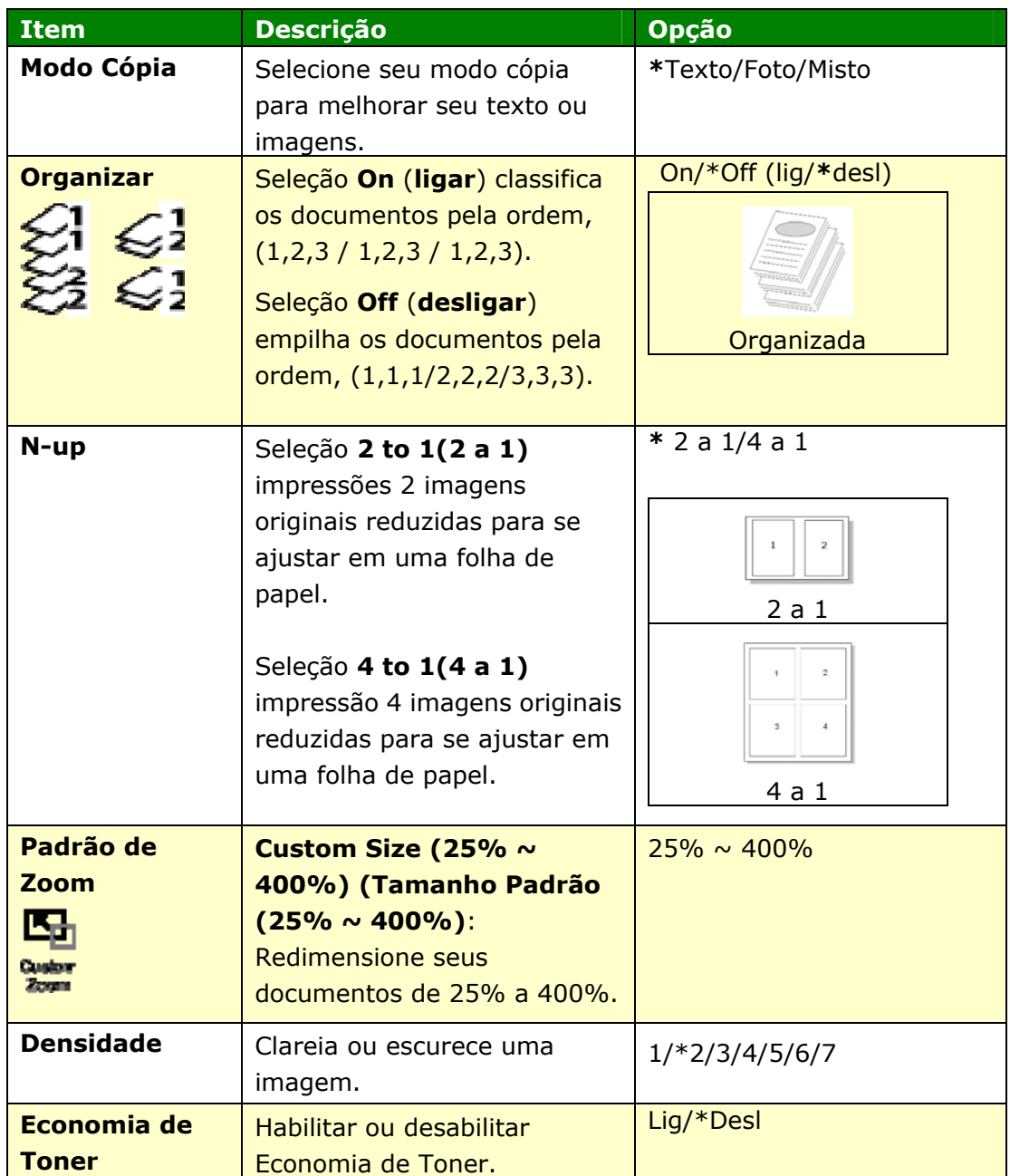

# **Definições Cópia Cartão ID (Disponível na tela LCD e na página da web)**

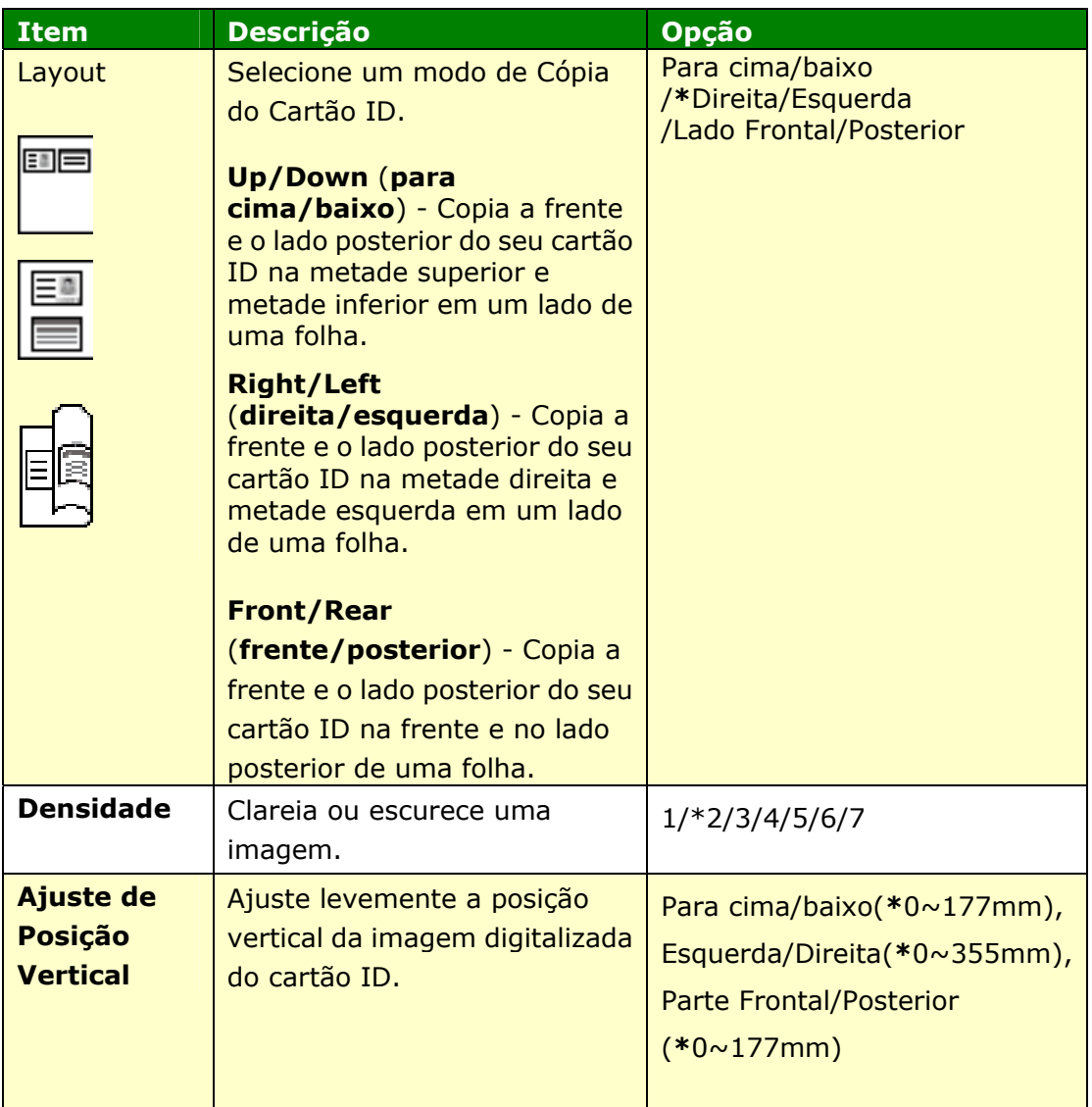

### **Definições de Digitalização (Disponível na tela LCD e na página da web)**

\*Definição Padrão de Fábrica

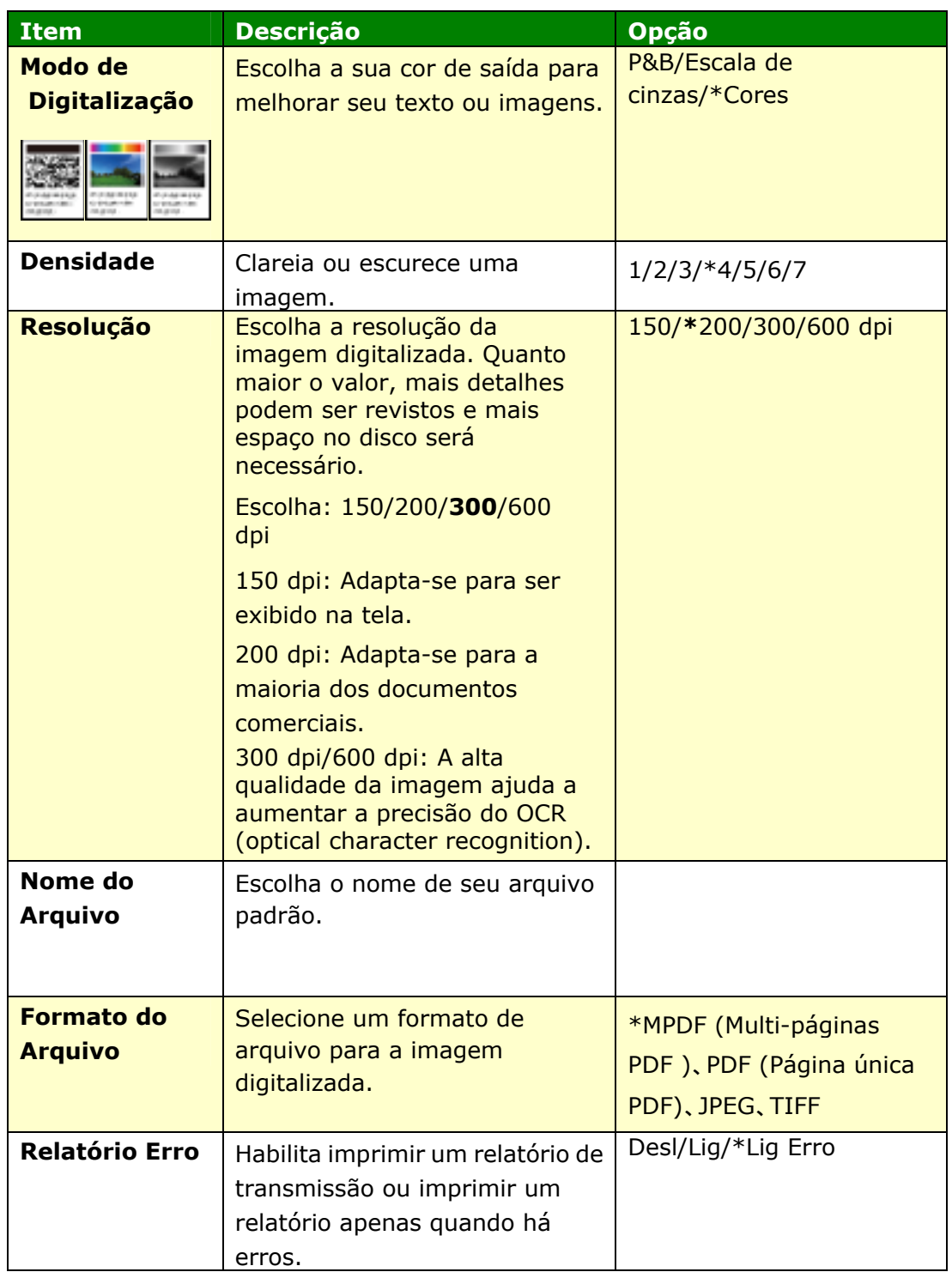

#### **Properties**

Clique em Propriedades para mostrar mais configurações.

#### **Configuração FTP/CIFS (Disponível apenas na página da web)**

Para enviar seu documento digitalizado para uma pasta de rede específica, você precisa configurar o destino de seu arquivo. Para criar ou modificar o destino de seu arquivo, por favor, consulte a seção anterior, **Setting up Your File Destination (Configurando o destino de seu arquivo)**.

#### **Agenda de Endereços (Disponível apenas na página da web)**

Para enviar seu documento digitalizado para um endereço de e-mail ou grupo, você precisa configurar sua agenda de endereços. Para criar ou modificar sua agenda de endereços, por favor, consulte a seção anterior, **Setting up Your Address Book (Configurando sua agenda de endereços)**.

#### **Rede (Disponível apenas na página da web)**

Exibe informações de rede do produto. **\***Padrão de Fábrica

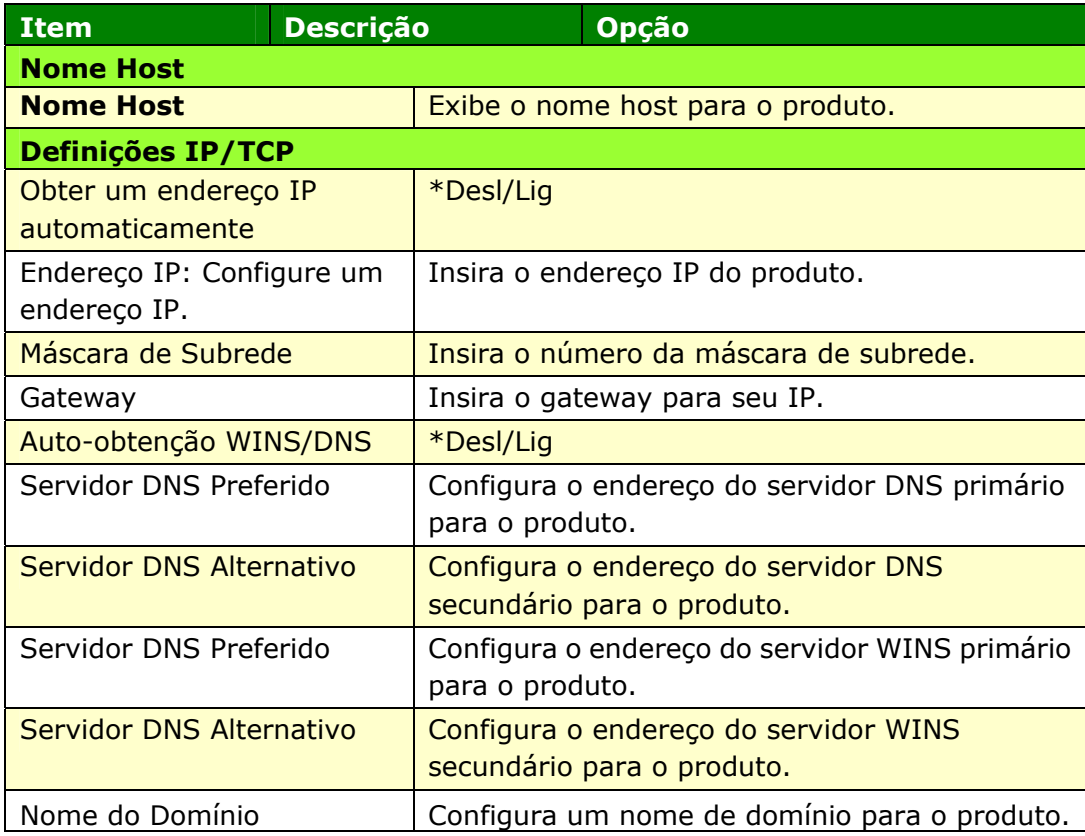

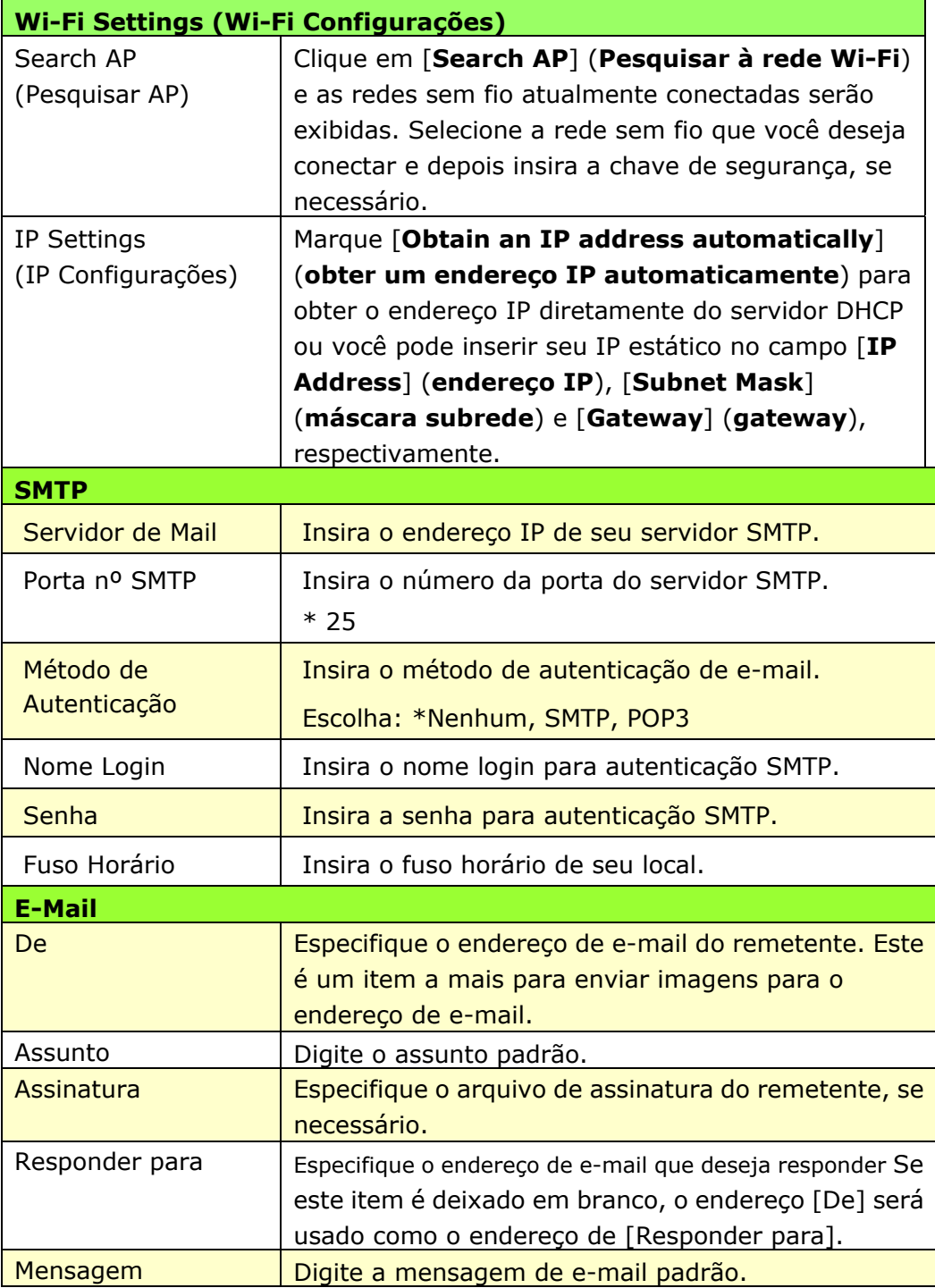

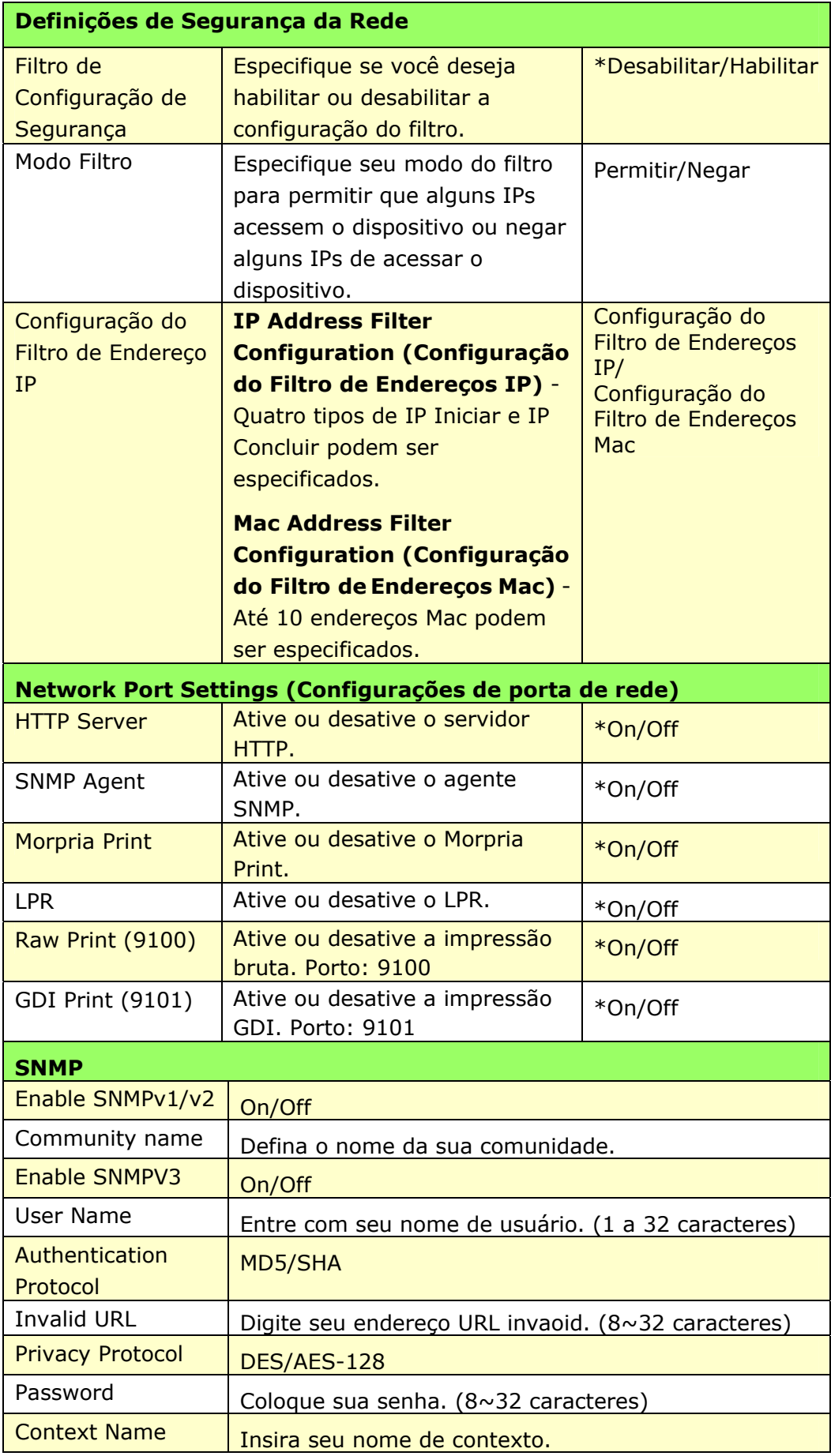

#### **Atualização do Firmware**

Antes de atualização do firmware do produto, você precisa primeiro fazer o download do firmware mais recente no nosso site da web em [www.avision.com](http://www.avision.com/) no seu computador. Na página da web do produto, escolha [**Properties**] (**propriedades**) e depois escolha [**FW Update**] (**atualização FW**) no lado esquerdo. A página [**FW Update**] (**atualização FW**) será exibida.

#### **Definições do A+ Manager**

Insira o endereço IP de um servidor específico para enviar o arquivo log do sistema para uma rápida resolução de problemas. \*A disponibilidade varia de acordo com o seu modelo.

## **Atualização do Firmware do Produto (Disponível apenas na página da web)**

Antes de atualização do firmware do produto, você precisa primeiro fazer o download do firmware mais recente no nosso site da web em [www.avision.com](http://www.avision.com/) no seu computador.

Para atualizar o firmware do produto, siga estes passos:

- 1. Abra seu navegador.
- **2.** Digite o endereço IP do produto no campo da URL do seu navegador. Por exemplo, 10.1.20.25. A seguinte página da web incorporada será exibida

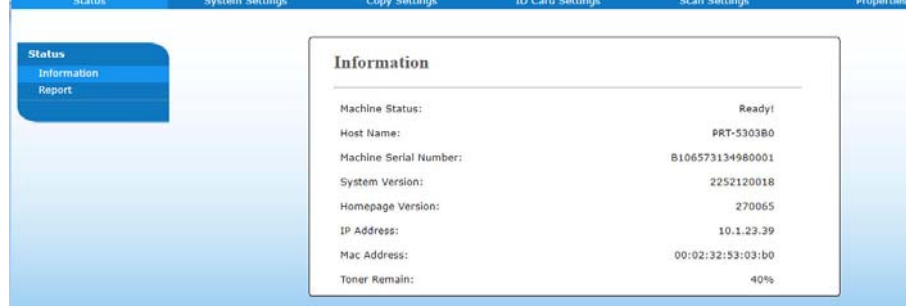

- **4.** Na página da web do produto, escolha [**Properties**] (**propriedades**) e depois escolha [**FW Update**] (**atualização FW**) no lado esquerdo. A página [**FW Update**] (**atualização FW**) será exibida.
- **5.** Escolha [**Browse**] (**navegar**) para encontrar o arquivo firmware no seu computador.
- **6.** Escolha [**Update**] (**atualizar**) para iniciar a atualização do firmware para o produto.

# **6. Configuração do Driver da Impressora**

# **Exibição da Caixa de Diálogo das Propriedades do Driver da Impressora**

Para exibir a caixa de diálogo das Propriedades do Driver da Impressora,

- **1.** Clique em **Start** (**iniciar**) na bandeja do sistema e escolha **PRINTERs and Faxes** (**impressoras e fax**).
- **2.** Faça um clique com o botão direito no nome da impressora do produto e escolha **Properties** (**propriedades**).

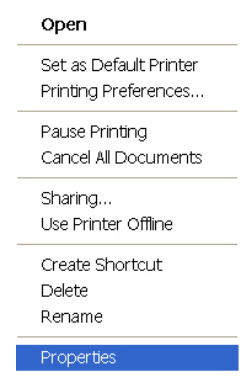

**3.** É exibida a caixa de diálogo Propriedades da Impressora do produto.

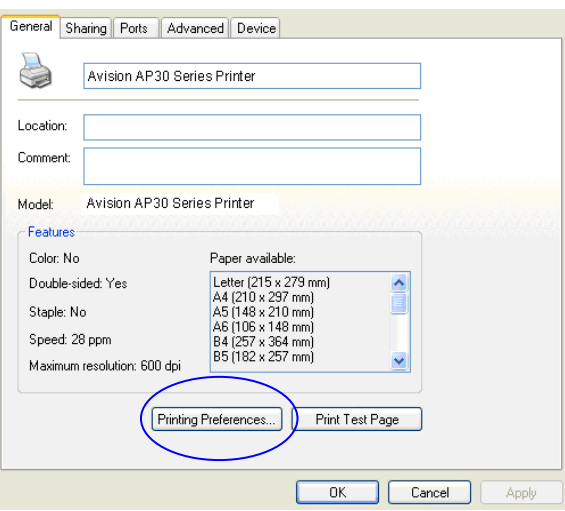

**4.** Clique em **Printing Preferences** (**preferências de impressão**) para o aviso da seguinte caixa de diálogo **Printing Preferences** (**preferências de impressão**).

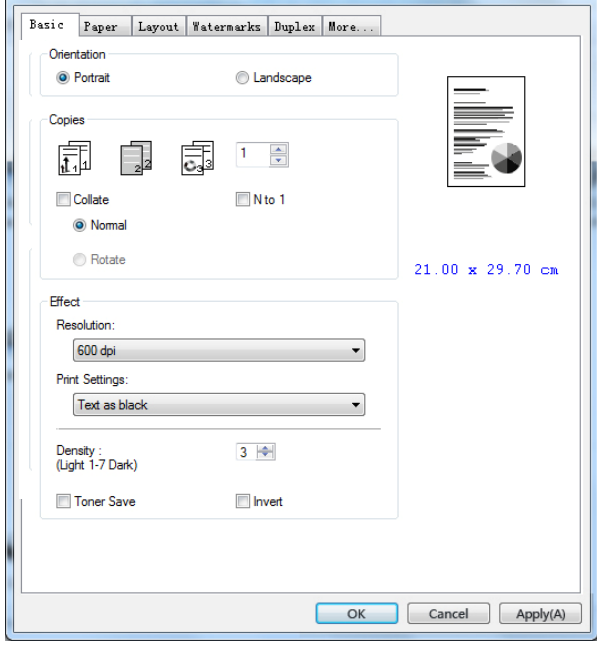

# **Configuração das Definições do Driver da Impressora**

A caixa de diálogo de Preferências de Impressão consiste da guia Básica, a guia de Papel, a guia de Layout, a guia da Marca de Água, a guia Dupla e a guia Mais. O conteúdo de cada guia será explicado nas seguintes seções.

## **Guia Básica**

A guia Básica contém as definições para Orientação, Cópias, Efeito, Densidade, Economia de Toner e Inverter.

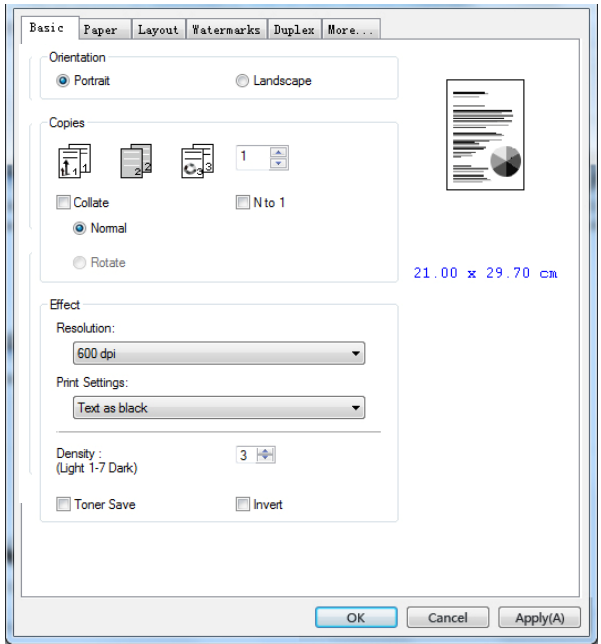

# **Orientação**

Escolha sua orientação. **Escolha: \*Retrato, Paisagem** 

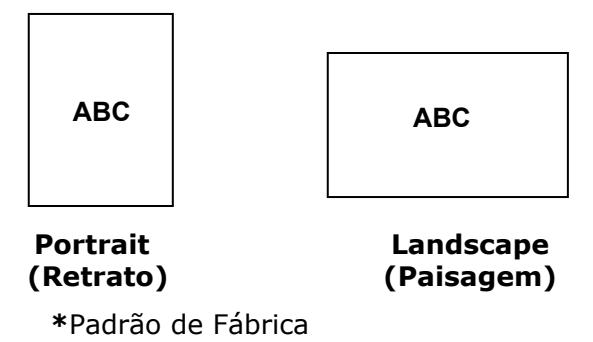

# **Cópias**

Escolha o número de cópias a serem impressas. Você pode inserir até 999.

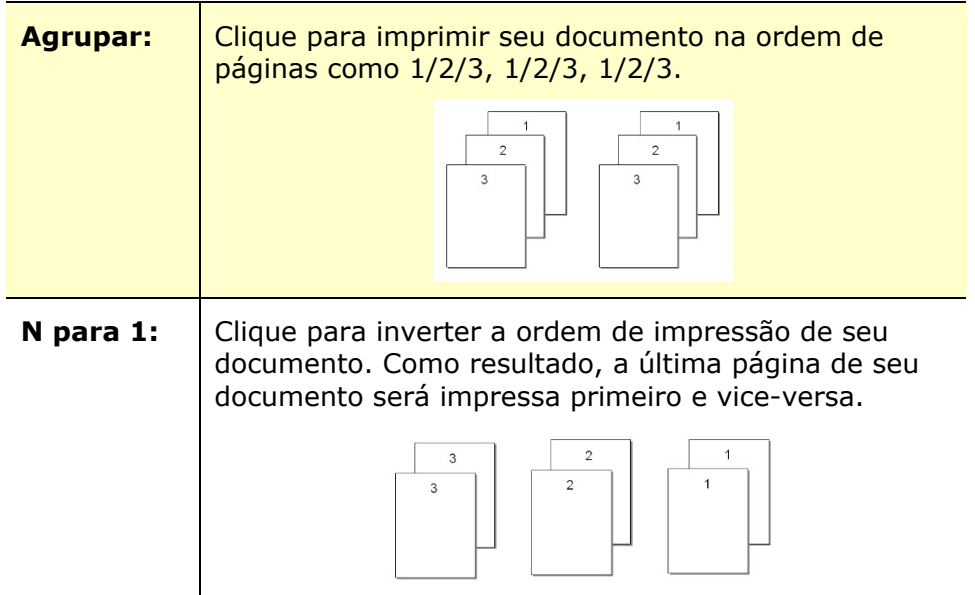

# **Efeito**

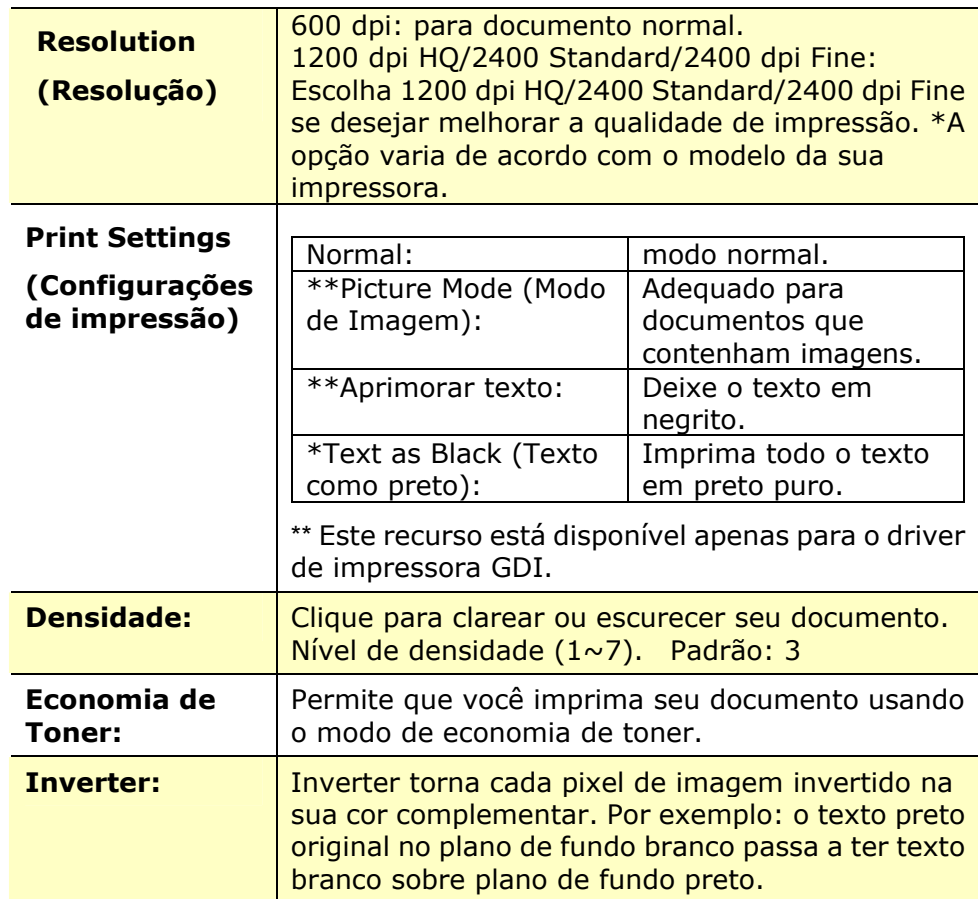

# **Guia de Papel**

A guia de Papel contém as definições para o Tipo de Meios, Bandeja e Tamanho Original.

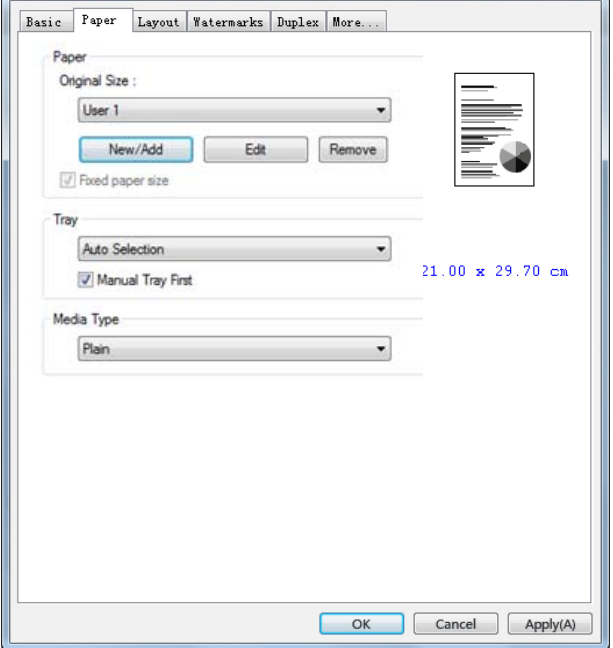

# **Papel**

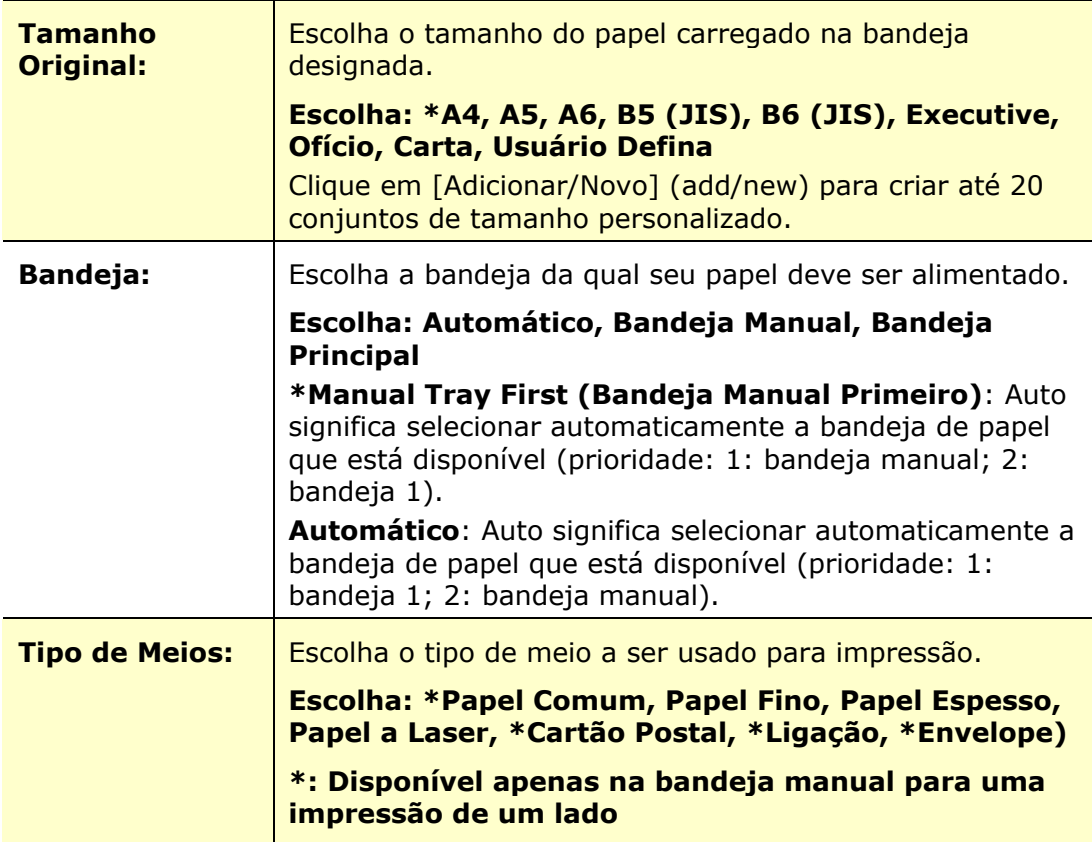

# **Guia de Layout**

A guia de Layout contém definições para N-up e Tamanho do Papel de Saída.

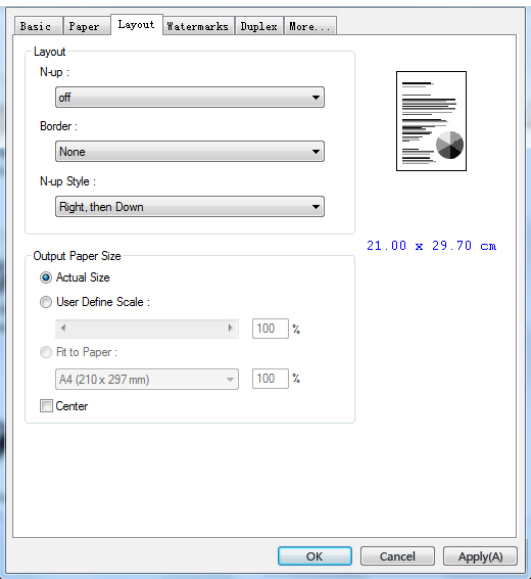

## **N-up**

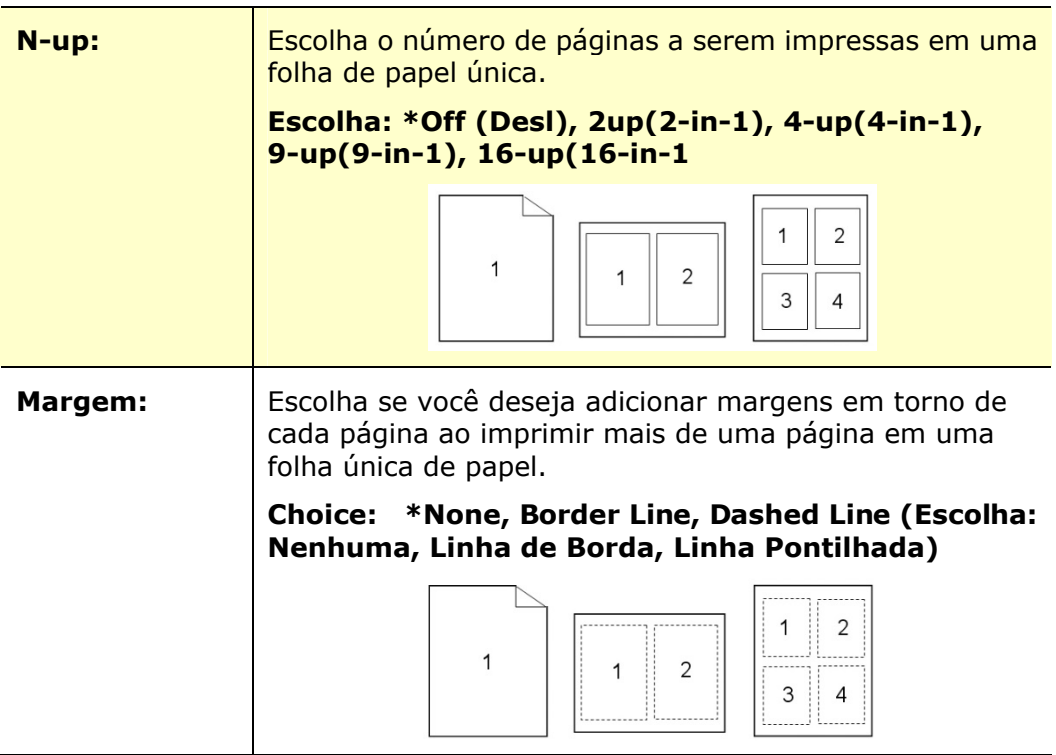

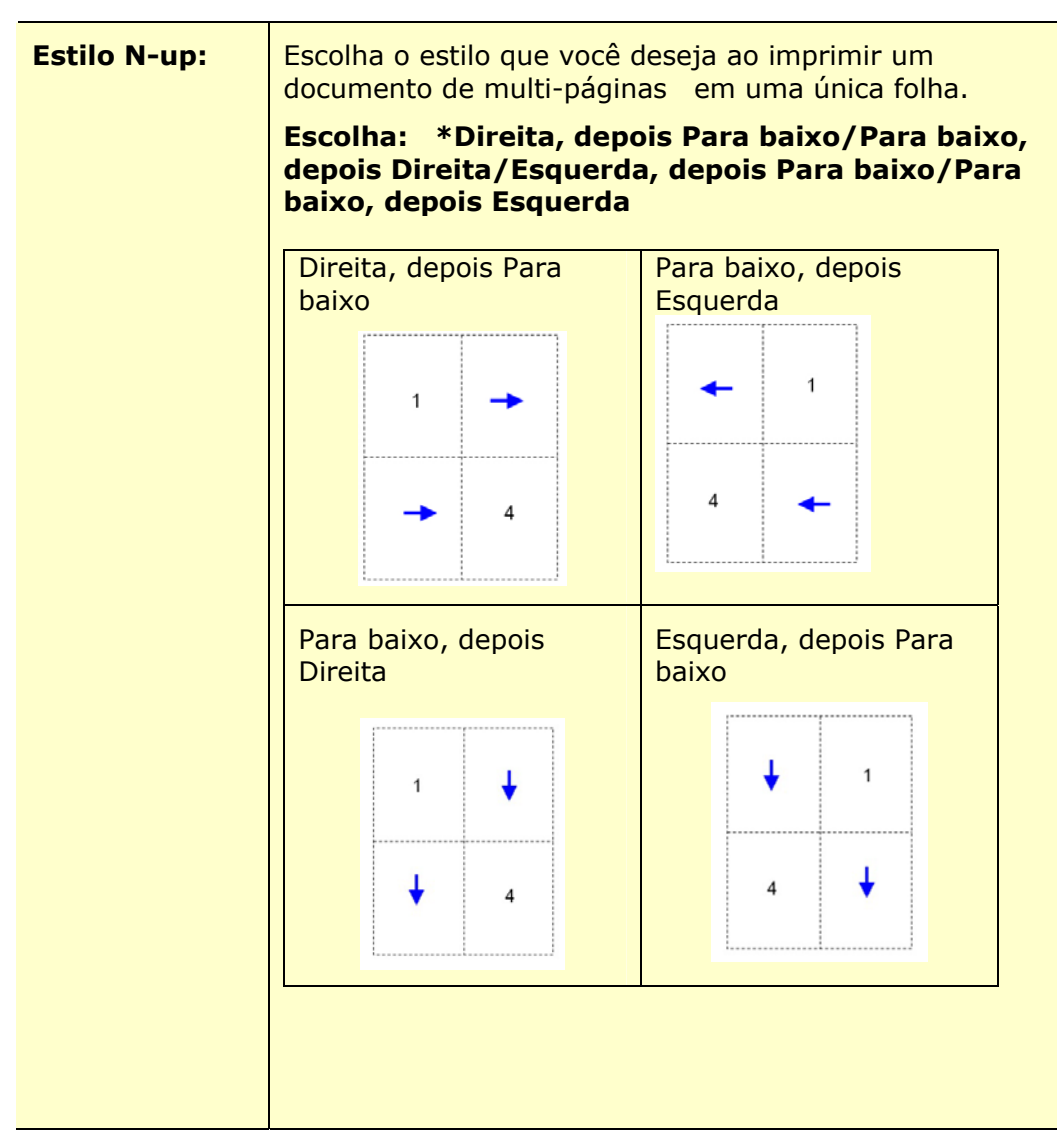

**\***Padrão de Fábrica

## **Tamanho do Papel de Saída**

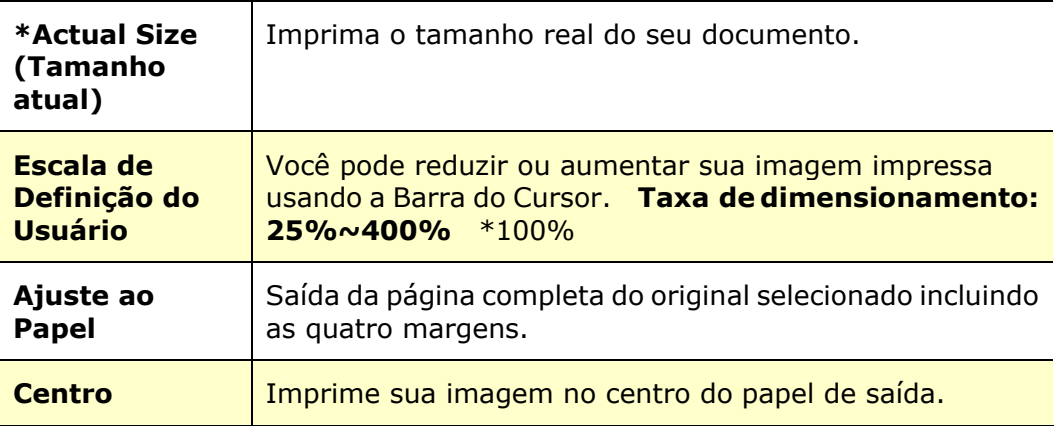

# **Guia da Marca de Água**

A guia da Marca de Água permite que você adicione algum texto ou imagem (assim como CONFIDENCIAL, IMPORTANTE, ESBOÇO, etc.) para o seu documento.

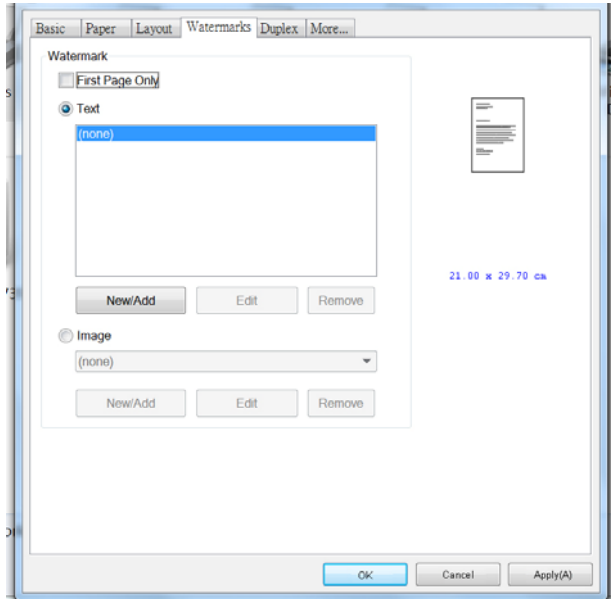

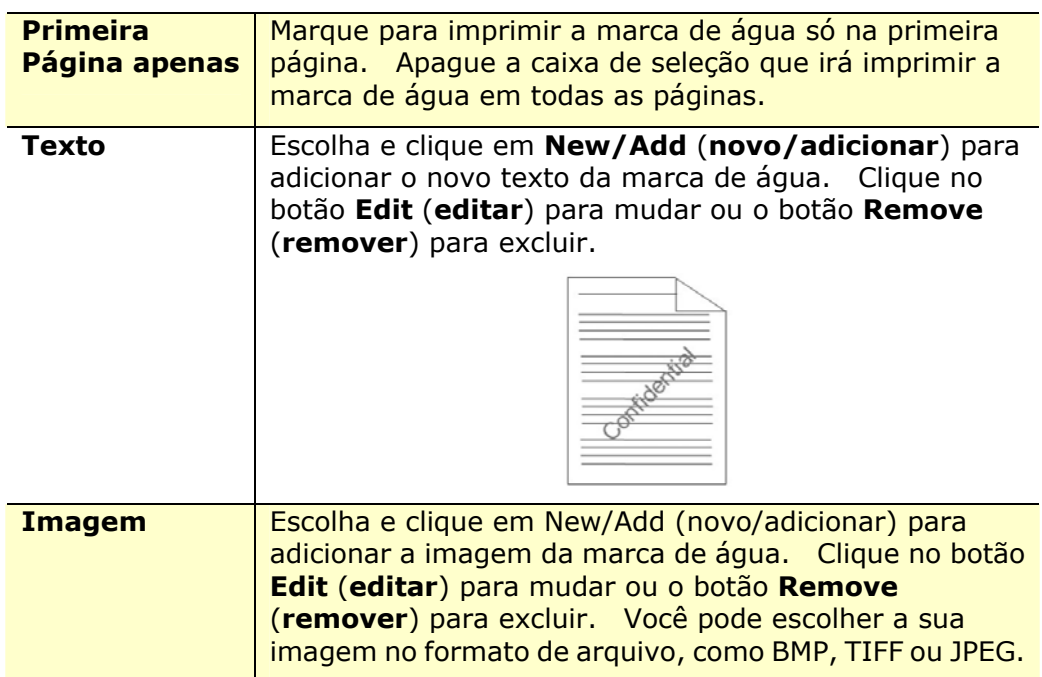

#### **Adição de um novo texto da marca de água**

Para adicionar um novo texto da marca de água,

**1.** Escolha **Text** (**Texto**) e depois clique no botão **Add/New**

(**adicionar/novo**). A seguinte caixa de diálogo da Marca de Água é exibida.

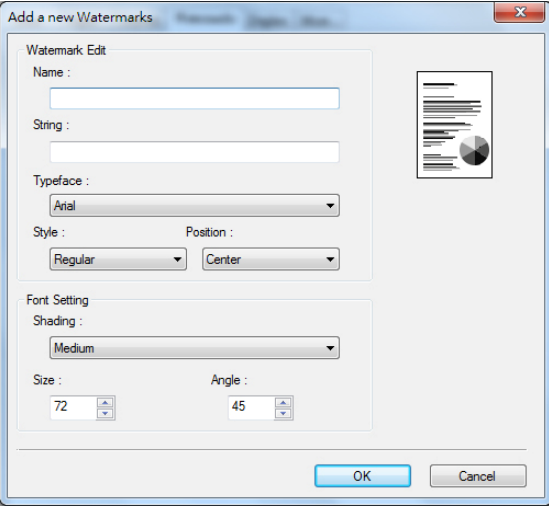

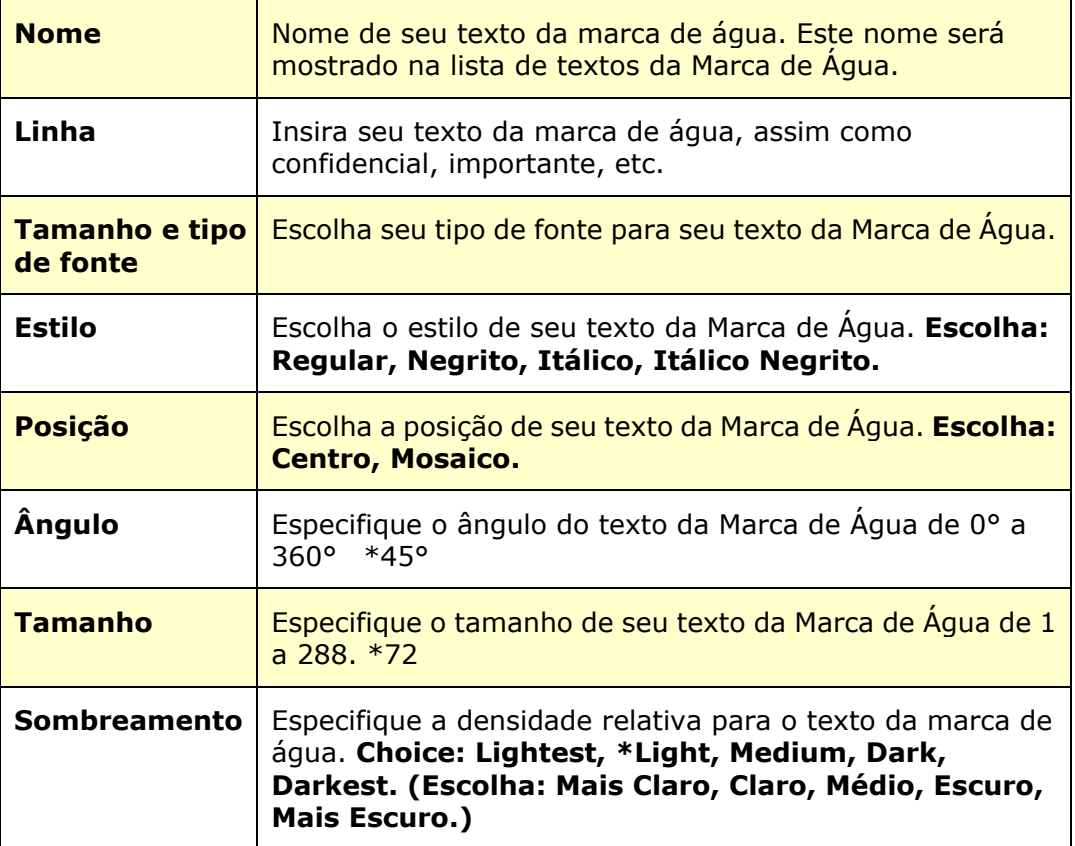

**2.** Clique no botão **OK** (**OK**) para salvar as definições. Se o texto da nova marca de água é criado com sucesso, o nome da marca de água será mostrado na lista de Texto.

#### **Edição de um texto atual da marca de água**

Para editar um texto atual da marca de água

- **1.** Escolha o nome da marca de água que você deseja editar da lista de Textos.
- **2.** Clique no botão **Edit** (**editar**). A caixa de diálogo Edição da Marca de Água é exibida.
- **3.** Mude suas definições para o texto da marca de água selecionada e escolha **OK** (**OK**) para completar.

#### **Remoção do texto atual da marca de água**

Para remover um texto atual da marca de água,

- **1.** Escolha o nome da marca de água que você deseja remover da lista de Textos.
- **2.** Clique no botão **Remove** (**remover**). O texto da marca de água será removido.

#### **Adição de uma nova imagem da marca de água**

Para adicionar uma nova imagem da marca de água,

**1.** Escolha **Imagem** e depois clique no botão **Add/New** (**adicionar/novo**). A seguinte caixa de diálogo da Marca de Água é exibida.

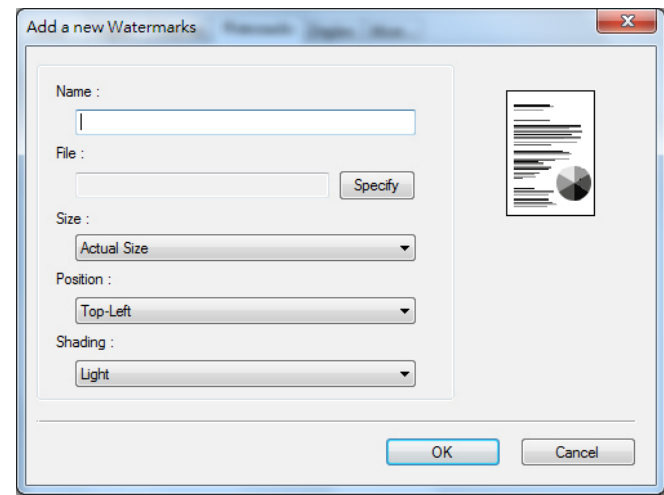

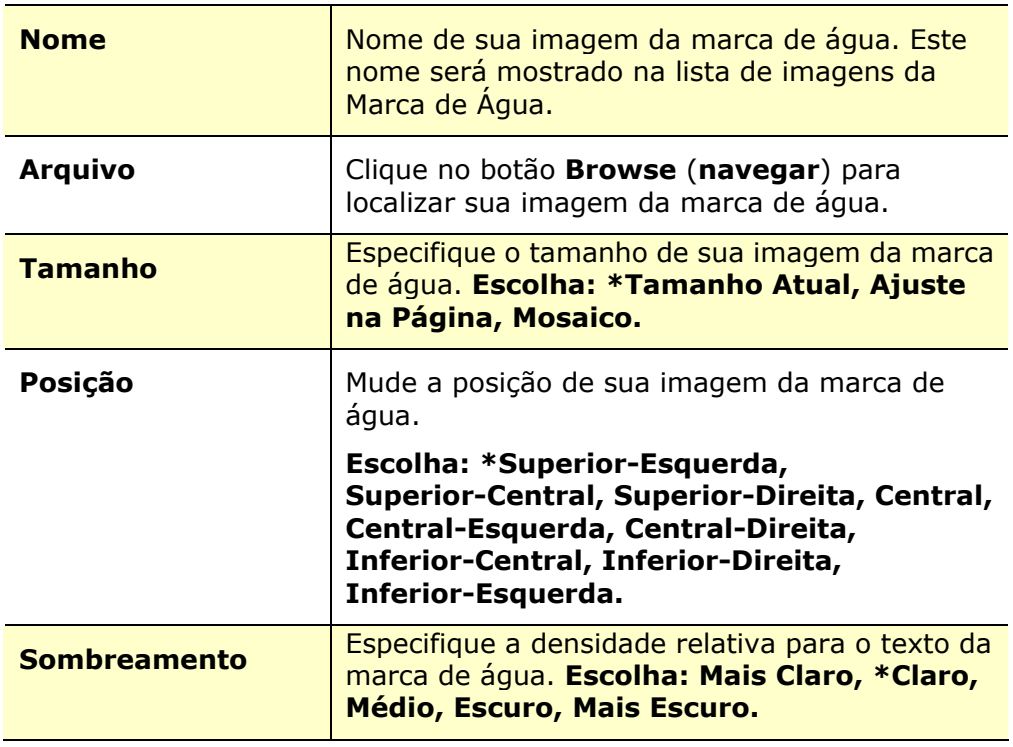

**\***Padrão de Fábrica

**2.** Clique no botão **OK**(**OK**) para salvar as definições. Se a imagem da nova marca de água é criada com sucesso, o nome da marca de água será mostrada na lista de Imagens.

#### **Edição de uma imagem atual da marca de água**

Para editar uma imagem atual da marca de água,

- **1.** Escolha o nome da marca de água que você deseja para editar na lista de Imagens.
- **2.** Clique no botão **Edit** (**editar**). A caixa de diálogo Edição da Marca de Água é exibida.
- **3.** Mude as suas definições para a imagem da marca de água selecionada e escolha **OK** (**OK**) para completar.

#### **Remoção de uma Imagem atual da marca de água**

Para remover a imagem atual da marca de água,

- **1.** Escolha o nome da marca de água que você deseja remover da lista de Imagens.
- **2.** Clique no botão **Remove** (**remover**). A imagem da marca de água será removida.

## **Guia Dupla**

A guia Dupla permite que você imprima seu documento nos dois lados do papel.

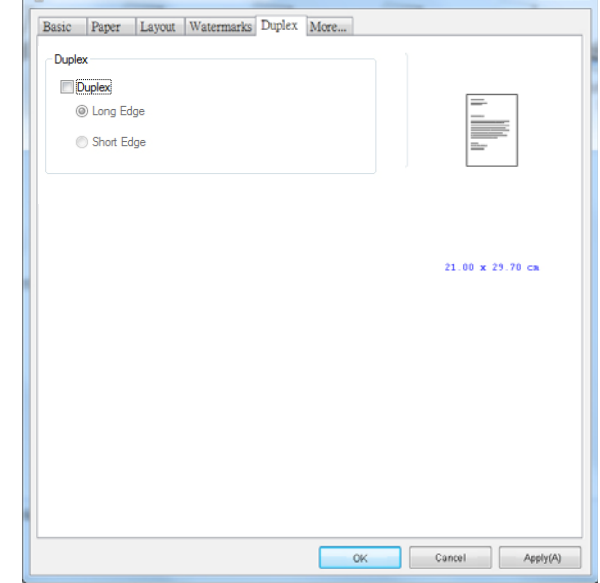

Ao usar a impressão em frente e verso, você pode selecionar se deseja encadernar as cópias na borda longa ou na borda curta.

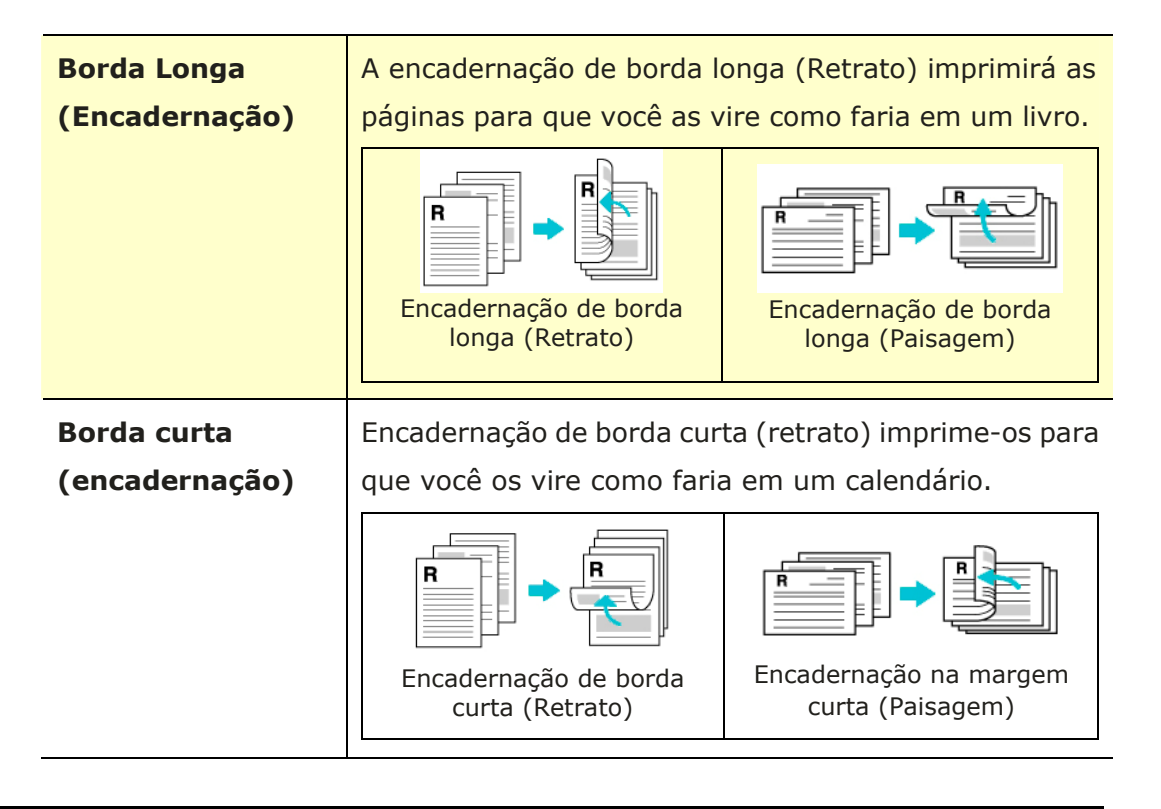

**Obs.:** O recurso duplo suporta apenas o tamanho de papel Legal, Legal 13, Oficio, A4, B5 (JIS), ou carta com peso de papel de 60  $\sim$  105 g/m<sup>2</sup>.

## **A Guia Mais**

Na guia **More** (**mais**), uma opção de **Wait Timeout (Tempo Limite de Espera)** é fornecida para definir a quantidade de tempo que o PRINTER espera pelos dados chegarem do computador durante um trabalho. Se o fluxo de dados pausa por um tempo maior do que o número especificado de segundos, o trabalho é cancelado.

Valores do tempo limite permitidos: 60~1800 segundos, valores de tempo limite padrão: 300 segundos

Modo de Limpeza: Se uma imagem indesejada aparecer no espaço em branco, você pode marcar "Modo de Limpeza" para melhorar a qualidade de impressão.

Modo uniforme: Se aparecer um sombreamento desigual na área da imagem, você pode marcar "Modo uniforme" para melhorar a qualidade de impressão.

Padrões: Pressione para alterar todos os valores de configuração de volta ao padrão de fábrica.

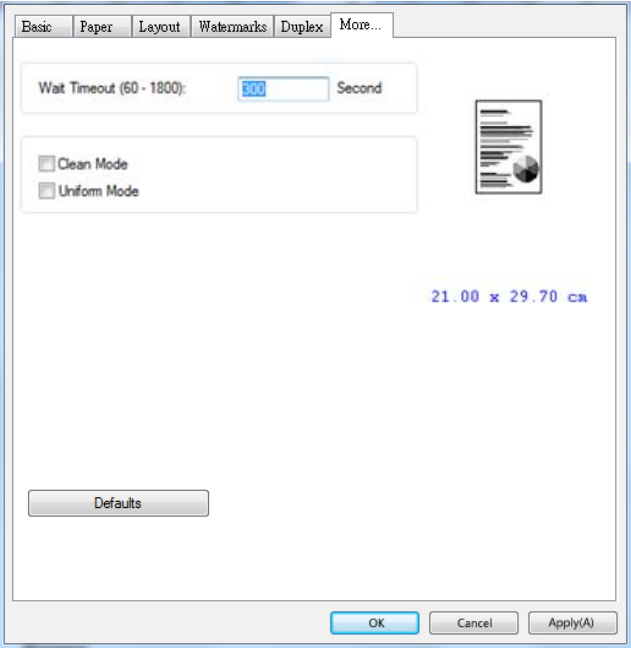

# **7. Impressão de Documentos de um Dispositivo Móvel**

Para o modelo com módulo Wi-Fi, o produto pode ser convertido em um dispositivo wireless e seu dispositivo móvel pode imprimir e-mails e documentos simplesmente tocando em Imprimir no menu. (A disponibilidade da função Wi-Fi varia de acordo com o nome do modelo.)

# **Realização da Preparação**

Para conectar o produto a uma LAN sem fio, prepare o seguinte:

#### **Um ambiente no qual uma LAN sem fio está disponível**

Quando conectar o scanner à LAN sem fio, você pode precisar de informações para um ponto de acesso sem fio, assim como um SSID (nome de rede) e uma chave de segurança (senha). Para detalhes, contate seu Administrador de Rede ou consulte o manual para o ponto de acesso sem fio.

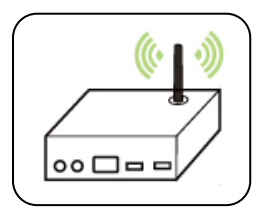

#### **Atenção!**

Não coloque obstáculos que bloqueiem as ondas de rádio (por ex. paredes ou placas de metal) ou dispositivos que causem interferência de ondas de rádio (por ex. telefones sem cabo) dentro de 100 mm do produto ou próximo ao seu ponto de acesso sem fio.

#### **Serviço de Impressão Mpria**

O Serviço de Impressão Mopria (app) pode ser descarregado do Google Play Store para habilitar a funcionalidade de impressão em cada tablet ou telefone Android (Android versão 4.4 ou superior). Depois de instalado, simplesmente conecte o seu dispositivo à mesma rede da sua impressora e sua impressão móvel pode ser completada.

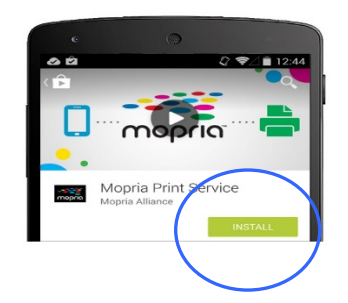

# **Conexão de um dongle USB**

Insira o dongle USB fornecido (Módulo Wi-Fi) na porta flash USB na parte posterior do produto e depois ligue este último.

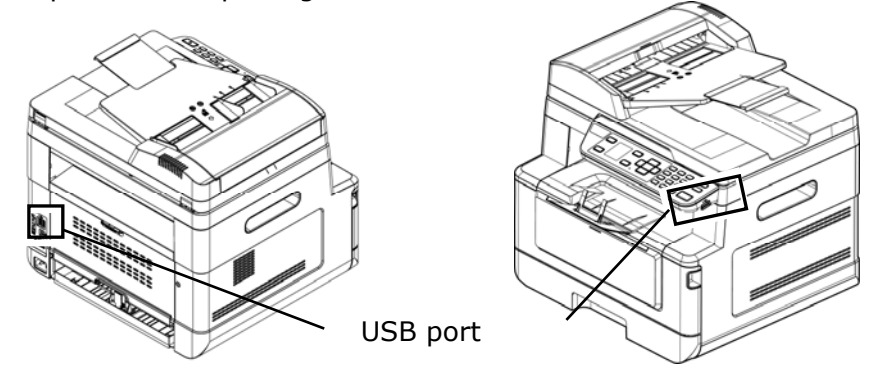

# **Conexão a uma Rede Sem Fio através da Ferramenta de Configuração de Rede**

#### **Antes de Começar!**

Certifique-se que o computador foi conectado ao produto, através do cabo USB.

Certifique-se que o adaptador de força foi conectado e o produto foi ligado.

A **Network Setup Tool (Ferramenta de Configuração de Rede)** é um aplicação para configurar as definições necessárias para a conexão do produto, através da LAN sem fio. A **Network Setup Tool (Ferramenta de Configuração de Rede)** pode ser usada para configurar as seguintes definições com ou sem fio:

- Conexão do produto a um ponto de acesso sem fio
- Conexão do produto a uma rede com fio
- Definição do endereço IP para o scanner

**1.** Lance o programa clicando em **Start>All Programs>Avision AM40XX MFP>Network Setup Tool** (**Iniciar>todos os programas>Avision AM40 Série MFP>Ferramenta de Configuração de Rede**) A janela principal é exibida.

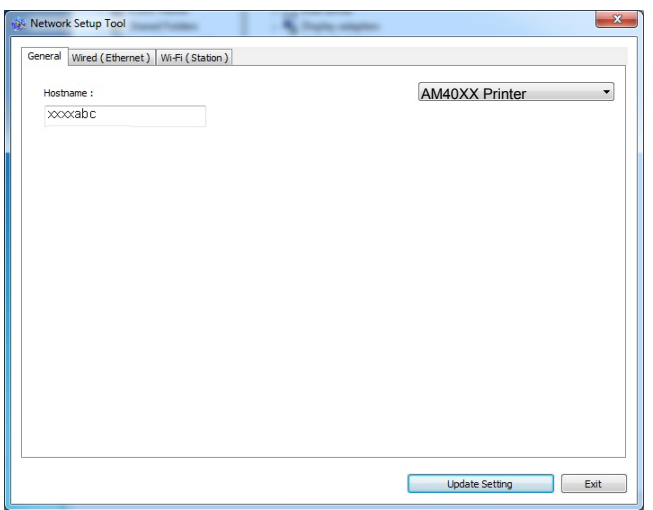

- **2.** Na página [**General**] (**geral**), marque [**Wi-Fi (Station)**] [**(estação) Wi-Fi**].
- **3.** Clique na guia [**Wi-Fi (Station)**] [**(estação) Wi-Fi**] para o aviso da página [**Wi-Fi (Station)**] [**(estação) Wi-Fi**].

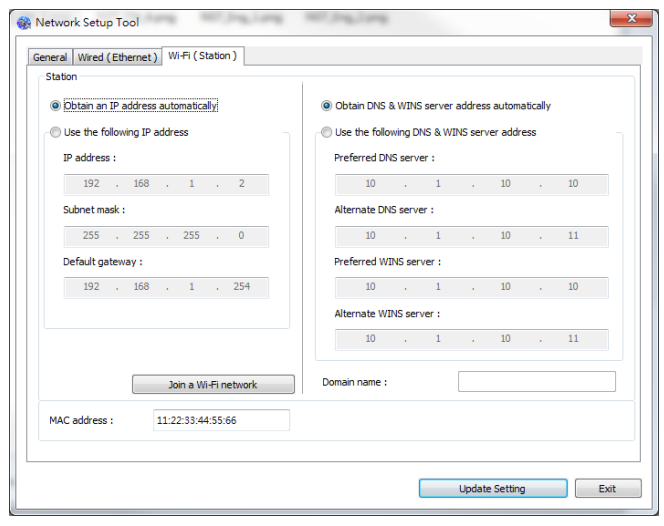

- **4.** Marque [**DHCP**] (**DHCP**) para obter o endereço IP diretamente do servidor DHCP ou você pode inserir seu IP estático no campo [**IP Address**] (**endereço IP**), [**Subnet Mask**] (**máscara subrede**) e [**Gateway**] (**gateway**), respectivamente.
- **5.** Clique em [**Connect to SSID**] (**conectar ao SSID**) e as redes sem fio atualmente conectadas serão exibidas. Selecione a rede sem fio que você deseja conectar e depois insira a chave de segurança, se necessário.

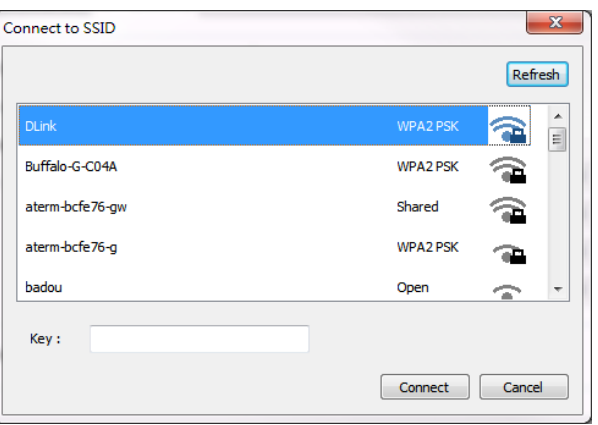

- **6.** Clique em [**Conect**] (**conectar**) para iniciar a conexão ao SSID (nome da rede sem fio) e depois atualize as informações de IP para o produto.
- **7.** Se a atualização tiver sucesso, uma mensagem [**Update Device Successfully**] (**Atualização do Dispositivo realizada com Sucesso**) será exibida e a Ferramenta de Configuração de Rede será automaticamente fechada.

# **Impressão de seu Arquivo de um Dispositivo Móvel Android**

Certifique-se que o Serviço de Impressão Mopria (App de Impressão) foi instalado no seu dispositivo móvel Android. O **Mopria Print App (App de Impressão Mopria)** pode ser adquirido gratuitamente em uma loja de aplicativos, como Google Play.

**1.** Selecione a mesma rede sem fio daquela de sua impressora.

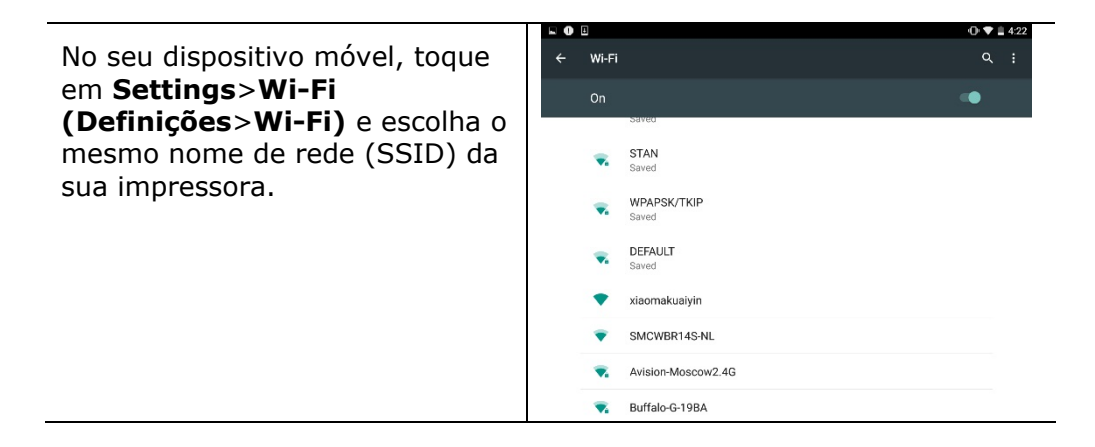

**2.** Ligue o Serviço de Impressão Mopria. O dispositivo irá buscar as impressoras disponíveis.

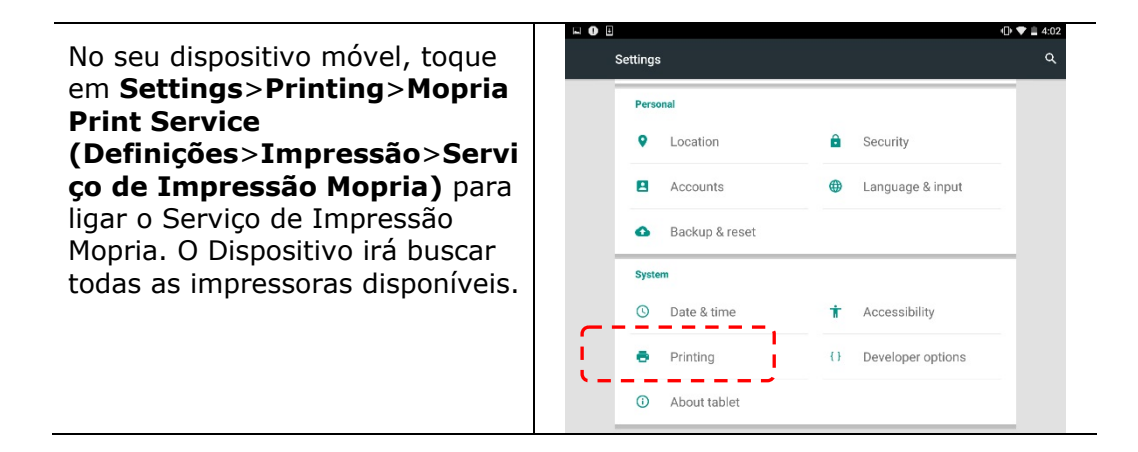
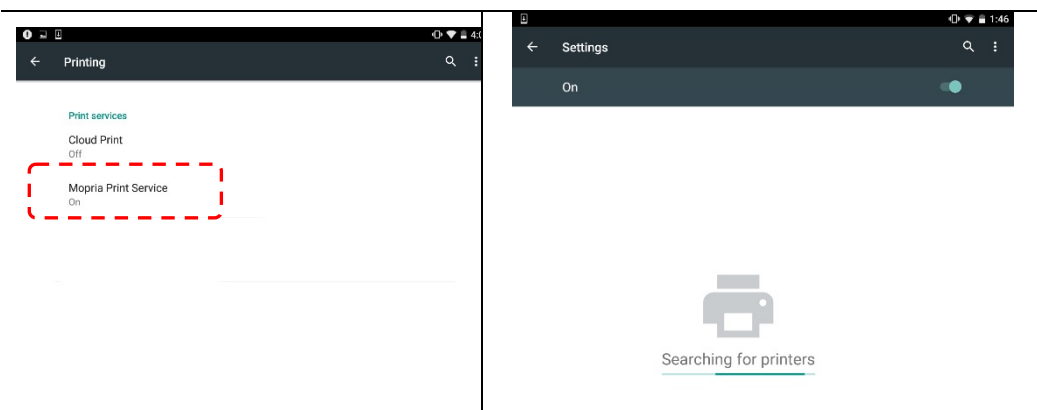

### **3.** Selecione sua impressora.

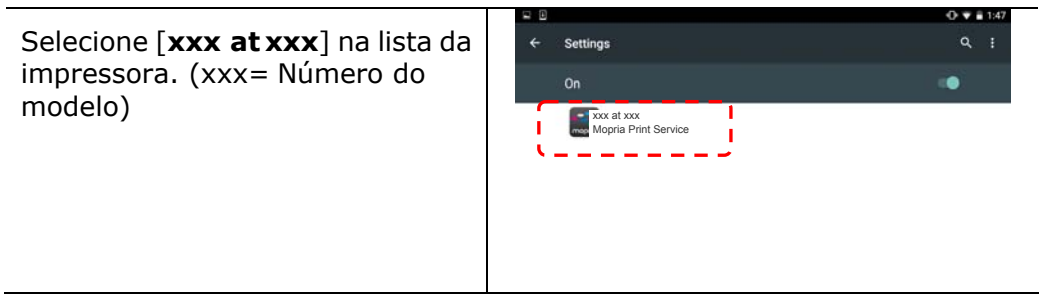

**4.** Abra o arquivo o qual você deseja imprimir.

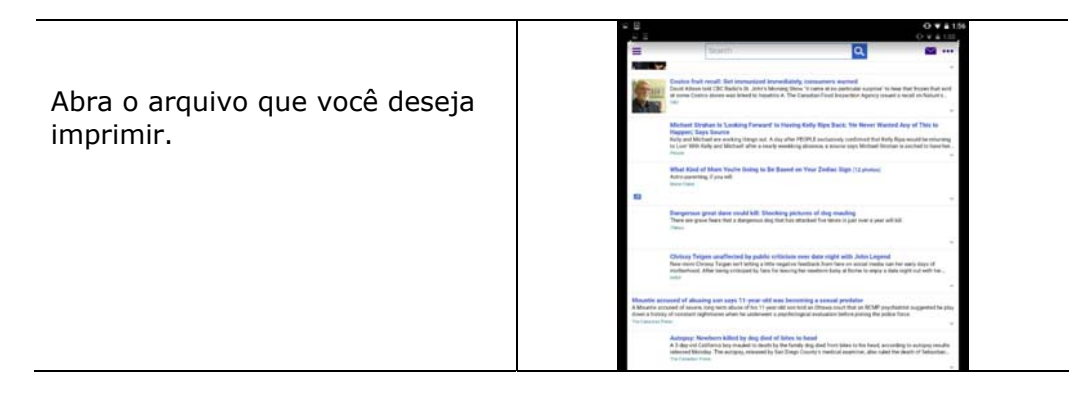

**5.** Escolha [**Print**] (**imprimir**) no menu e selecione sua impressora.

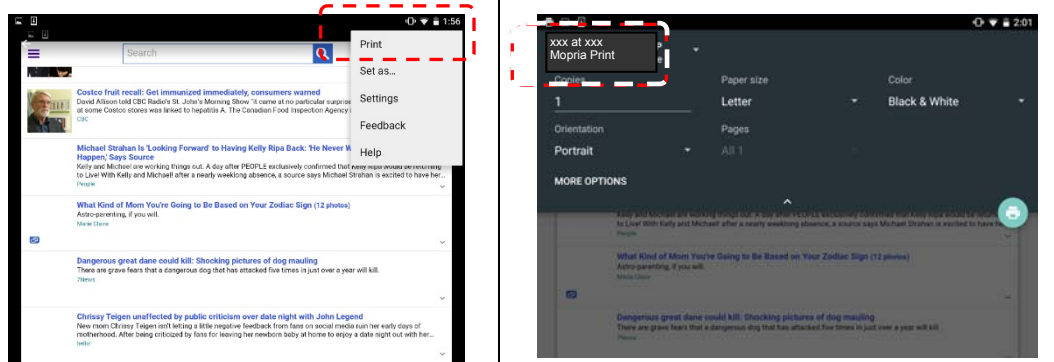

- **6.** Escolha as definições de impressão e imprima.
- Se você não precisa mudar as opções de impressão, toque em **Print (Imprimir)** para enviar o trabalho de impressão.
- Se você precisa mudar as opções de impressão, continue com a próxima seção.

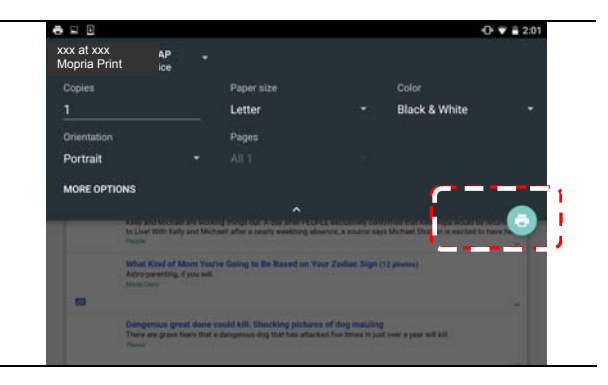

## **Como usar o AirPrint de um iPhon eour iPad**

- **1.** Ative seus dispositivos móveis, como iPhone ou iPad.
- **2.** Toque em 「**Configurações**」 e abra o Wi-Fi. Selecione a rede mesmo com sua impressora.
- **3.** Abra a imagem ou o documento que você deseja imprimir. Cole o ícone

Compartilhar ( $\Box$ ) e, em seguida, o ícone de impressão ( $\Box$ )

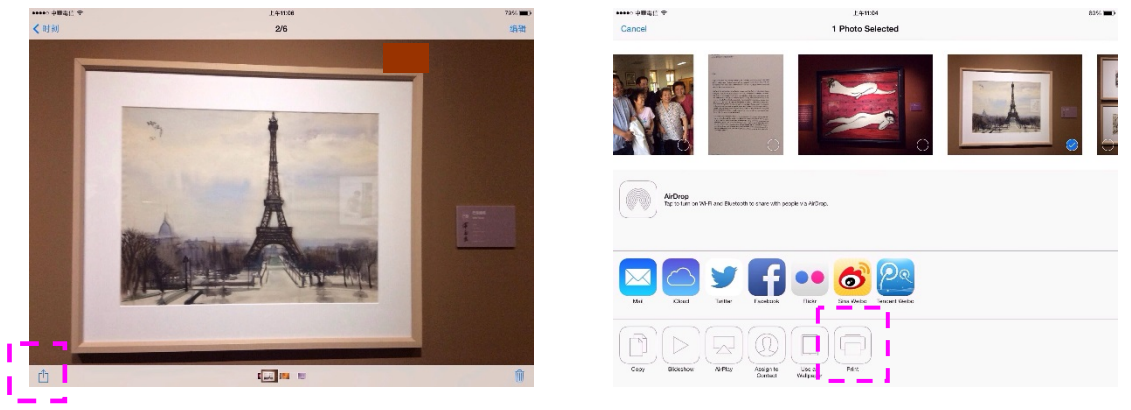

**4.** Toque em [**Select PRINTER**] (Selecionar impressora)e escolha a impressora desejada. (xxx= Número do modelo)

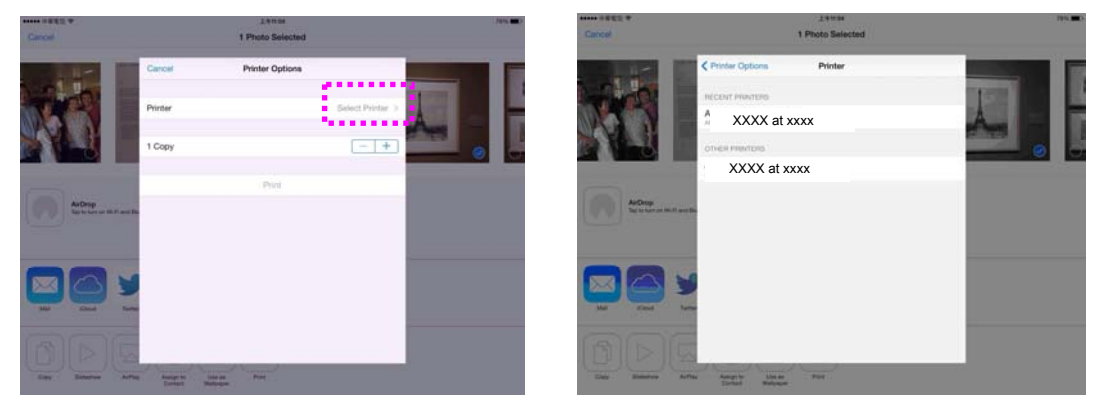

**5.** Toque em [**Print**] (Imprimir)para começar a imprimir.

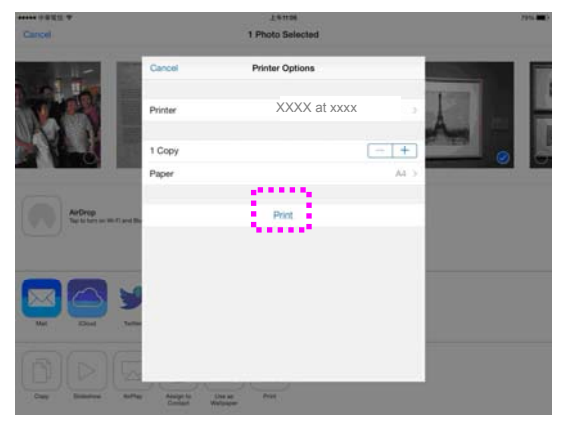

# **8. Uso do Produto como um Scanner**

Depois da instalação, o driver do scanner e a conexão do cabo USB ao seu computador, o produto pode ser usado como um scanner fino. Você pode usar vários recursos de digitalização para modificar a sua imagem digitalizada.

### Requisitos do Sistema

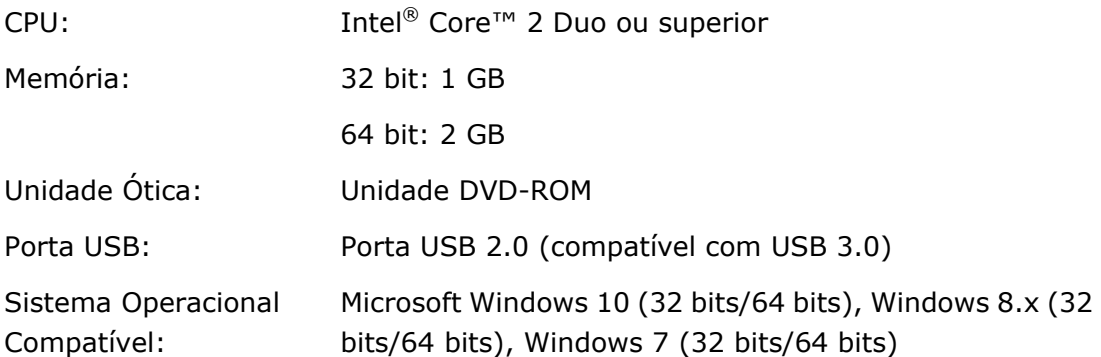

### **Iniciar uma digitalização a partir de outro software de edição de imagens**

### **Passos da Operação**

- **1.** Inicie sua aplicação de edição de imagem.
- **2.** Role para baixo o menu **File (Arquivo)** e escolha **Select Source** (**selecionar fonte**).

Se o comando **Select Source** (**selecionar fonte**) não está disponível no menu **File(Arquivo)**, veja a guia do usuário da aplicação para determinar como o link TWAIN é usado. É exibida uma caixa de diálogo com uma lista de fontes de digitalização.

**3.** Selecione o nome do modelo de seu produto.

Você precisa selecionar a fonte apenas uma vez, a menos se deseja escolher outro scanner.

**4.** Coloque o documento com a **FACE DOWN (FACE PARA BAIXO)** sobre o vidro da mesa.

**5.** Role para baixo o menu de Arquivos e escolha **Adquirir (Acquire)**.

É exibida uma caixa de diálogo contendo os recursos de digitalização.

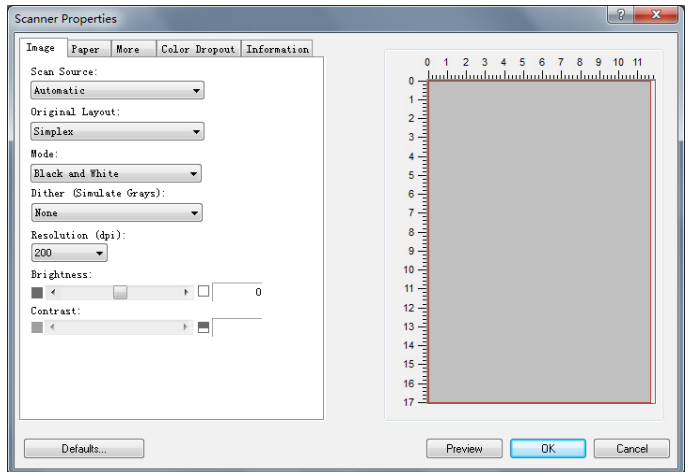

- **6.** Selecione o método de digitalização que você deseja usar no menu suspenso do Método de Digitalização.
- **7.** Selecione o modo que você deseja usar para suas digitalizações no menu suspenso do **Image Type (Tipo de Imagem)**.
- **8.** Selecione uma resolução de digitalização no menu suspenso de **Resolution (Resolução)**.
- **9.** Selecione a definição para os recursos de digitalização (por ex. Acentuar a Degradação, Minimizar a Degradação, etc.) que você deseja usar.
- **10.** Clique em **Preview** (**visualizar**) ou **Scan** (**digitalizar**) para visualizar ou digitalizar seus documentos.

### **Uma olhada na Interface do Usuário**

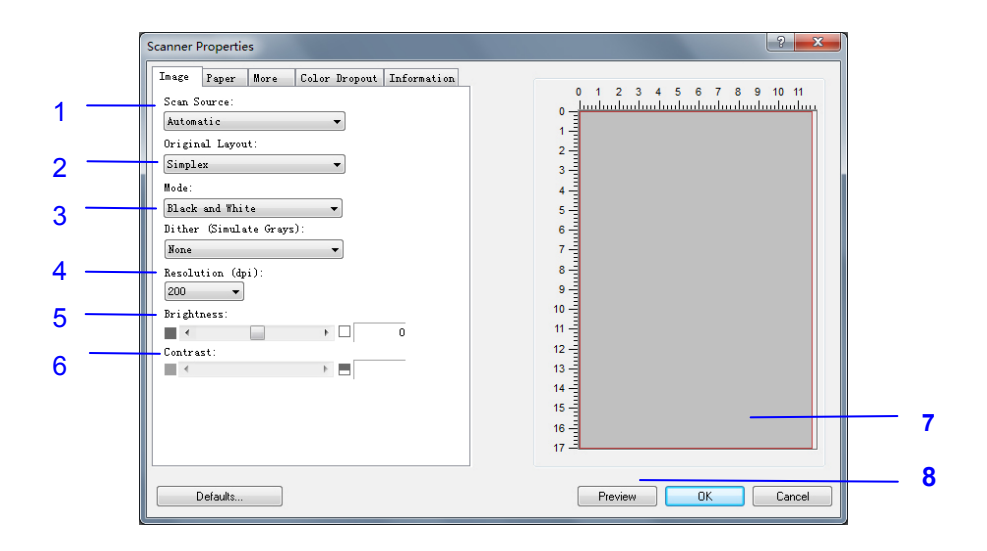

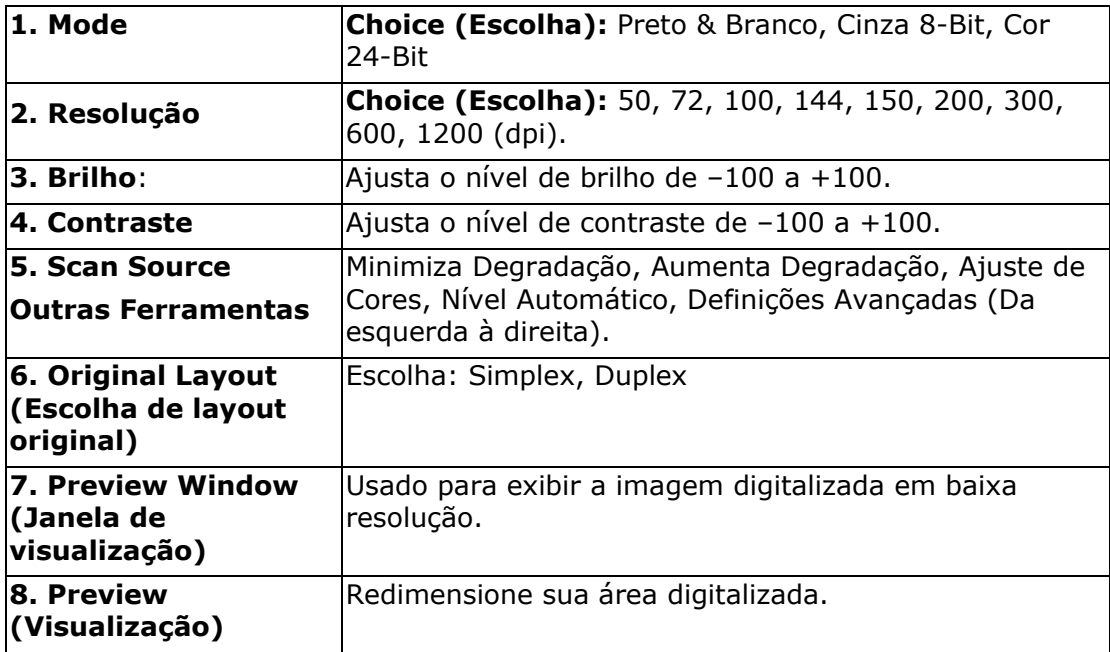

#### **Tipo de Imagem**

- → **P&B:** Selecione B&W se o seu original contém somente texto ou esboço a lápis ou à tinta.
- → **Cinza:** Selecione Gray se o seu original contém realmente tonalidades de cinza.

→ **Cor:** Selecione Color se deseja digitalizar uma imagem em cores como seu original colorido.

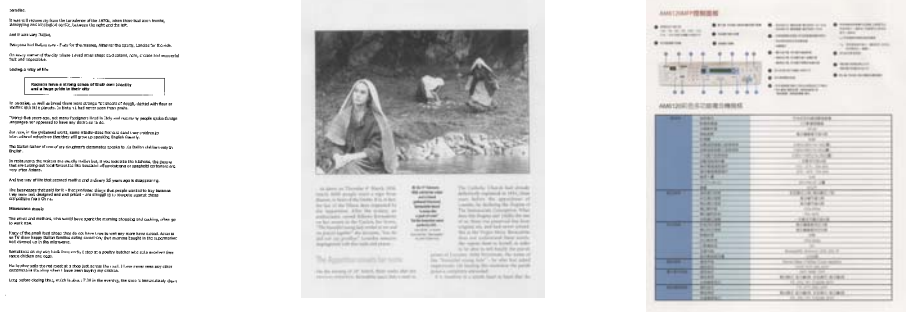

### **P&B Cinza Cor**

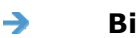

### **Binarização:**

Este é o processo de conversão de uma imagem em escala de cinza ou em cores em uma imagem de dois tons. Existem muitos métodos diferentes de realizar essa conversão. **Opções: Limi ar dinâmico, Processamento fixo, Meio tom 1~5, Difusão de erro**.

#### ÷ **Meio tom:**

Para além da visualização de imagens a preto e branco, a opção Halftone (Meio tom) permite-lhe ver a imagem com diferentes tons de cinza usando pontos de tamanhos diferentes. As imagens às quais esta opção foi aplicada ficam com um aspecto igual às que vemos nos jornais. **As opções disponíveis são: Meio tom 1, Meio tom 2, Meio tom 3, Meio tom 4, Meio tom 5.** 

#### →

#### **Difusão de erro:**

Esta opção é uma espécie de meio tom.A difusão de erro confere uma boa textura à imagem e torna o texto nas imagens mais legível do que se fosse usada a opção de meio tom.

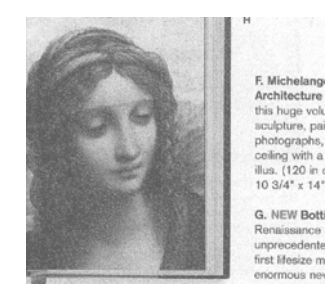

Imagem à qual foi aplicada a função de difusão de erroImagem à qual foi aplicada a função de meio tom

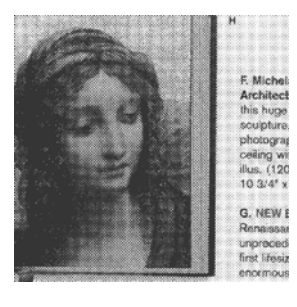

#### **Determinando uma resolução adequada**

Um bom controle da resolução resulta em um bom detalhamento da imagem digitalizada. A resolução é medida por pontos por polegadas (dpi). Normalmente, quanto maior o número de dpi, maior a resolução e o tamanho do arquivo da imagem. Esteja ciente que maiores resoluções levam mais tempo para serem digitalizadas e precisam de mais espaço em disco. Para sua informação, um imagem em cores de tamanho A4 digitalizada a 300 dpi em modo True Color consome aproximadamente 25 MB de espaço em disco. Uma resolução mais alta (normalmente acima de 600 dpi) só é recomendada quando é preciso digitalizar uma área pequena em modo True Color.

Escolha um valor de resolução da lista de seleção. O valor padrão é 200 dpi. As resoluções disponíveis são 75, 100, 150, 200,300, 400 e 600. **Nota:** A resolução é de até 300 dpi se uma impressora ou um leitor MICR estiver ligado no scanner.

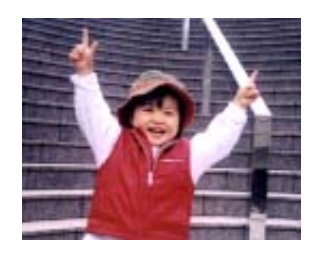

**75 dpi** 

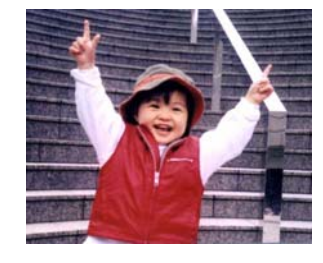

**150 dpi** 

#### **Adjusting Brightness And Contrast**

#### $\rightarrow$ **Brilho**

Ajuste a imagem para clara ou escura. Quanto maior o valor, mais clara a imagem. Arraste a barra deslizante para a direita ou para a esquerda para aumentar ou reduzir o brilho. O intervalo é de –100 a +100.

#### $\rightarrow$ **Contraste**

Ajuste o intervalo entre as sombras mais escuras e mais claras da imagem. Quanto maior o contraste, maior a diferença na escala de cinza. Arraste a barra deslizante para a direita ou para a esquerda para aumentar ou reduzir o contraste. O intervalo é de –100 a +100.

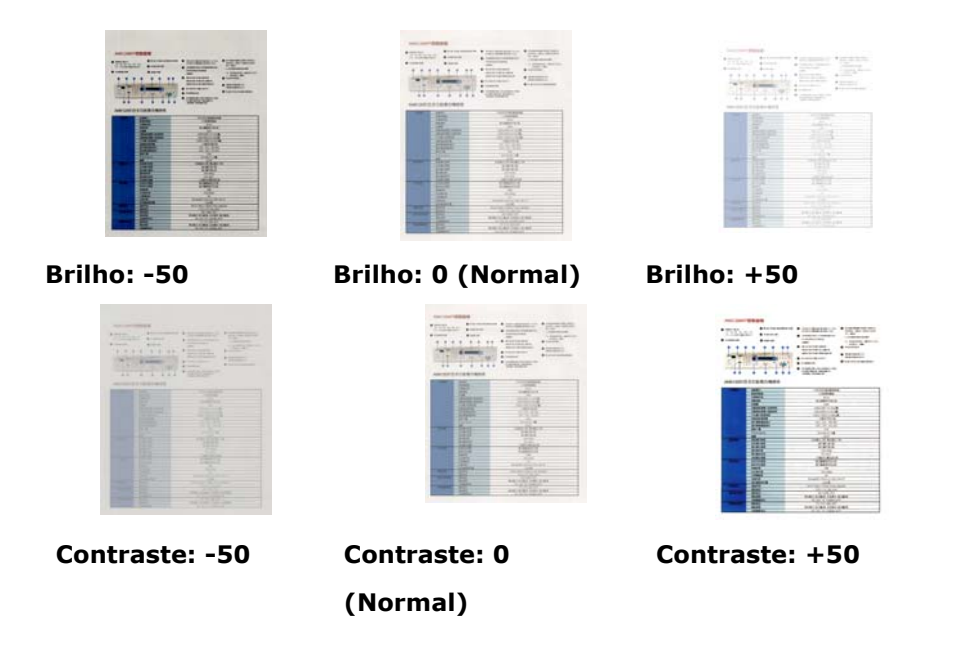

### **Fonte de Digitalização**

**Mesa:** Selecione esta configuração se precisar digitalizar uma única página da mesa.

**\*Automático, ADF —** Use esta configuração se estiver usando o alimentador automático de documentos (ADF) para digitalizar documentos de uma vez.

### **Janela de visualização (Preview Window)**

Clique no botão Visualizar para obter uma imagem digitalizada em baixa resolução. Você pode usar esta janela para selecionar sua área de digitalização.

#### **Selecionando o tamanho da digitalização**

- $\rightarrow$ **Automático:** Escolha Automático na lista suspensa Recorte na guia Papel. O scanner irá capturar uma imagem de acordo com o tamanho real do original.
- $\rightarrow$ **Endireitar:** Use esta opção para permitir que o scanner determine automaticamente se uma página está distorcida e, em seguida, endireite a imagem. Esta opção estará disponível somente quando o Corte Automático estiver selecionado.
- ÷. **Personalizado:** Escolha Personalizado na lista suspensa Recorte na guia Papel. Este recurso permite definir a área ou zona a ser verificada. Se você selecionar esta opção, poderá inserir os valores de deslocamento xey, largura e comprimento para redefinir sua área digitalizada. A janela Exibir mostrará o tamanho conforme você altera os valores.

### **Área de Digitalização**

### **Opções:**

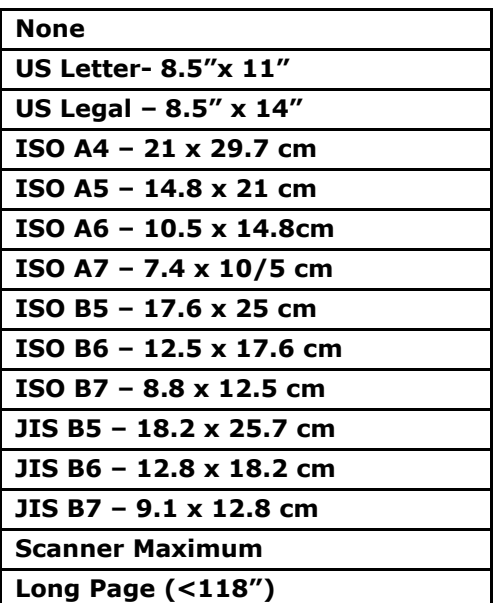

As seguintes opções só estão disponíveis quando **Fixo para Transporte** estiver selecionado.

- **Distância X**  a distância da extremidade esquerda do scanner até a margem  $\rightarrow$ esquerda da área de digitalização.
- **Distância Y** a posição desde a extremidade superior do documento até a  $\rightarrow$ extremidade superior da área de digitalização.
- $\rightarrow$ **Largura** — a largura da área de digitalização.
- $\rightarrow$ **Comprimento** — o comprimento da área de digitalização.
- $\rightarrow$ **Centro –** automaticamente calcula a distância x para centralizar a alimentação baseada no tamanho do documento selecionado.

**Unidade:** Defina seu sistema de medição. Polegadas, milímetros e pixels estão disponíveis.

### **Usando a guia Mais**

Multi-Feed Detection permite que você detecte documentos superpostos que passam através do alimentador automático de documentos. A alimentação múltipla normalmente ocorre em documentos grampeados, adesivos em documentos ou documentos carregados com eletrostática. Nota:A disponibilidade da função depende do tipo de scanner.

**Detecção de Comprimento Adicional**: Detecção de Comprimento Adicional permite que você defina o comprimento do documento para o alimentador automático de documentos. Esse valor indica o comprimento adicional que ultrapassa sua área de digitalização. A janela de Exibição irá mostrar o tamanho do documento quando você mudar o valor. Um valor 0 indica sem detecção de comprimento adicional. O Additional Length Detection é melhor empregado quando digitalizar documentos do mesmo tamanho no alimentador automático de documentos.

### **Usando a guia Informações**

A guia Informações permite visualizar todas as informações sobre o scanner, incluindo número de série, contagem de blocos, contagem de rolos e versão do firmware. Estas são informações úteis quando você relata um problema ao pessoal de serviço.

# **9. Manutenção do Produto**

### Limpeza do Vidro

O produto é designado para ser quase isento de manutenção. Todavia, ele ainda precisa ser limpo ocasionalmente para garantir uma ótima qualidade de imagem e desempenho.

Para limpar o vidro,

- **1.** Abra a tampa de documento, como mostrado abaixo.
- **2.** Embeba um pano limpo macio com álcool isopropílico (95%).
- **3.** Suavemente, limpe o vidro da mesa e a folha branca por baixo da tampa do documento para remover a poeira ou qualquer partícula de toner.
- **4.** Feche a tampa do documento. Agora, a sua máquina está pronta para uso.

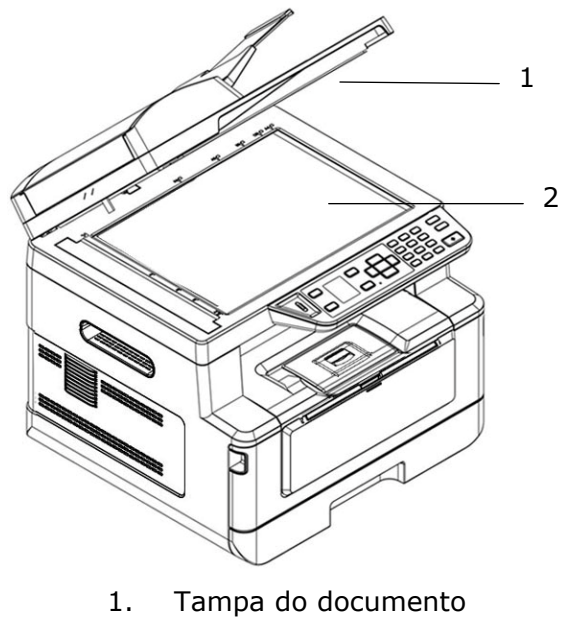

2. Vidro da mesa

### Limpeza do ADF

De tempos em tempos, a unidade da almofada e rolos de alimentação podem ficar contaminados com tinta, partículas de toner ou poeira do papel. Neste caso, o produto pode não alimentar os documentos regularmente. Se isto ocorrer, por favor, siga os procedimentos de limpeza para retornar a sua máquina para seu estado original.

- **1.** Umedeça um pano sem fiapos limpo com álcool isopropílico (95%).
- **2.** Suavemente, abra a tampa frontal ADF. Limpe os rolos de alimentação de lado a lado.

Gire os rolos à frente com seu dedo e repita os procedimentos de limpeza acima até que os rolos estejam limpos. Tenha cuidado para não prender ou danificar as molas de captação.

- **3.** Limpe a parte de borracha da almofada de encaixe ADF.
- **4.** Feche a unidade ADF. Agora, a sua máquina está pronta para uso.

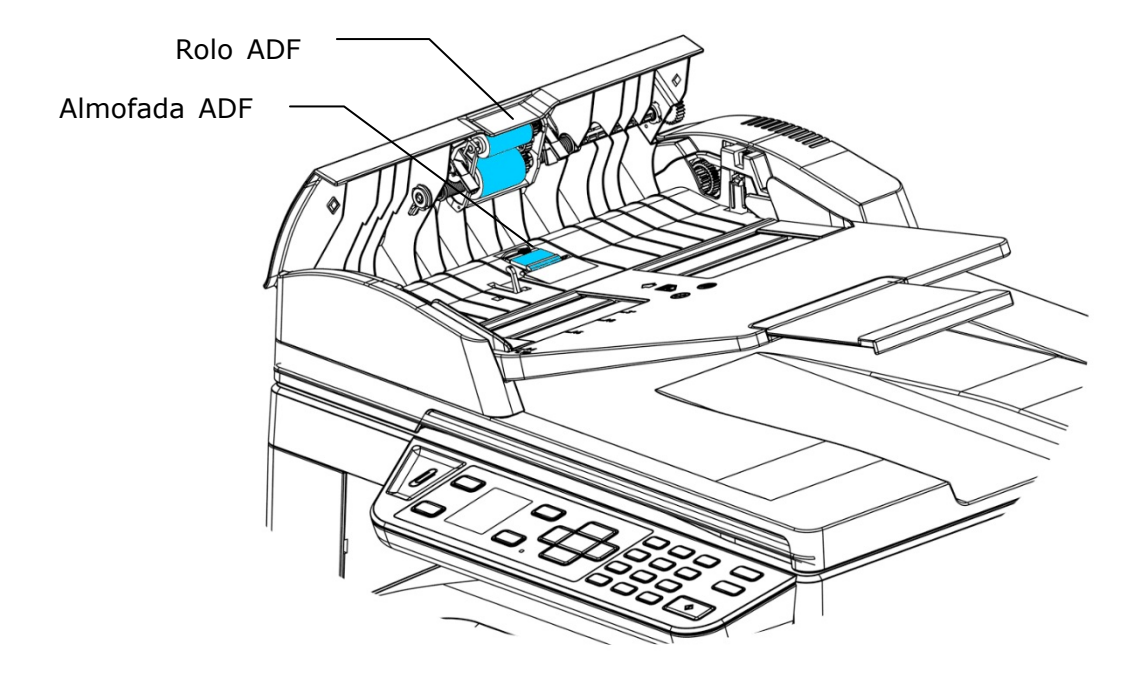

### Limpeza da Almofada no Cassete

Se a Almofada no Cassete estiver manchada com pó de papel ou sujeira ou a cada 30 mil cópias, o papel pode não ser alimentado suavemente ou ocorrer um ruído durante a alimentação do papel. Siga o procedimento abaixo para limpar a Almofada no Cassete.

Você precisa preparar: cotonete

- 1. Remova todo o papel no cassete.
- **2.** Umedeça um cotonete com álcool isopropílico (95%).
- **3.** Limpe a parte de borracha da almofada.

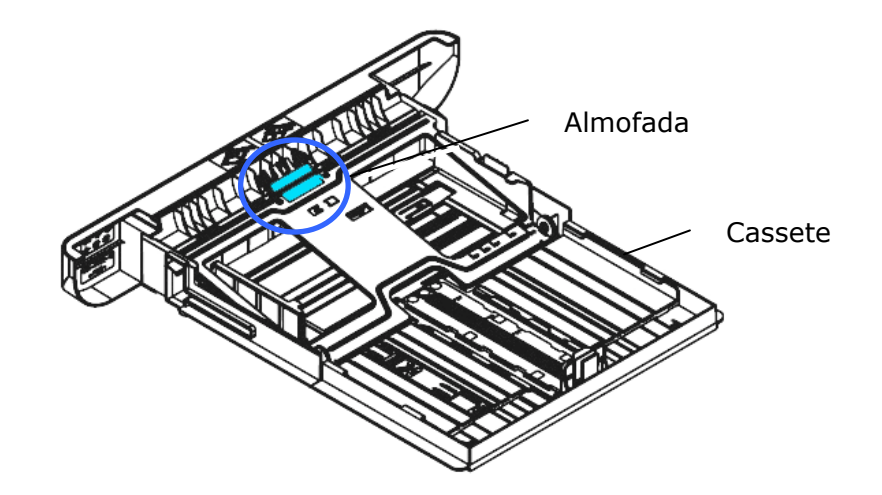

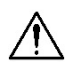

### **Importante:**

Depois da limpeza da Almofada manchada, seque-a completamente.

## **Limpar a unidade do tambor**

Se a unidade do tambor estiver suja com pó de papel ou sujeira, a impressão pode aparecer com imagem defeituosa de intervalo regular. Siga o procedimento abaixo para limpar a unidade do tambor.

- **1.** Desligue a energia e remova o cabo de alimentação da tomada de energia.
- **2.** Abra a tampa frontal, puxando as alças em ambos os lados, como mostrado.

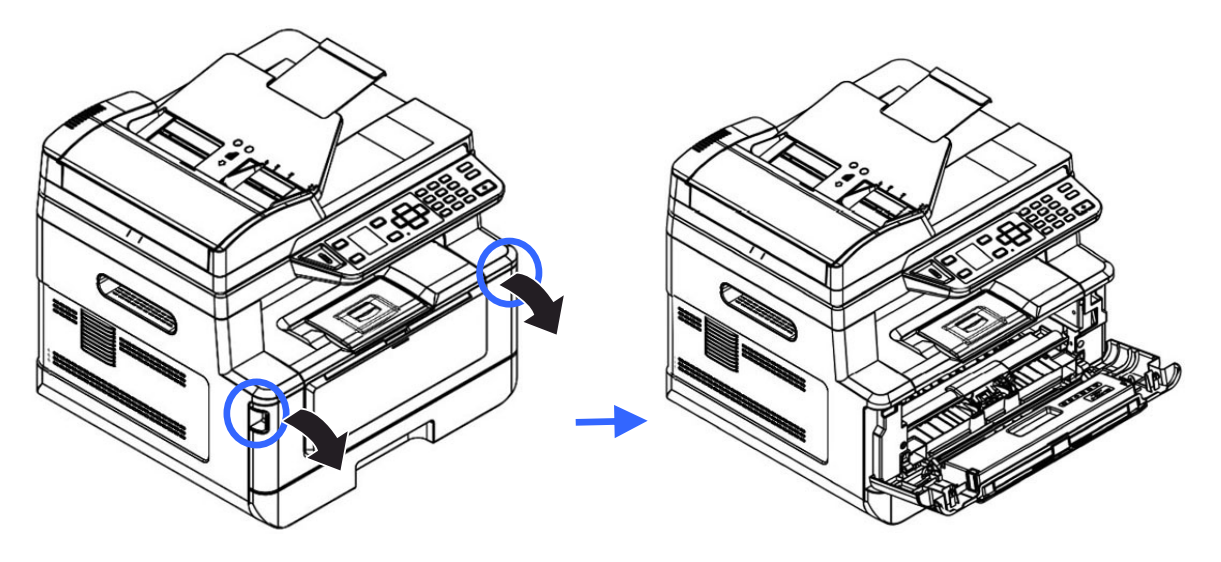

**3.** Levante a alça do cartucho de toner e suavemente remova o cartucho de toner.

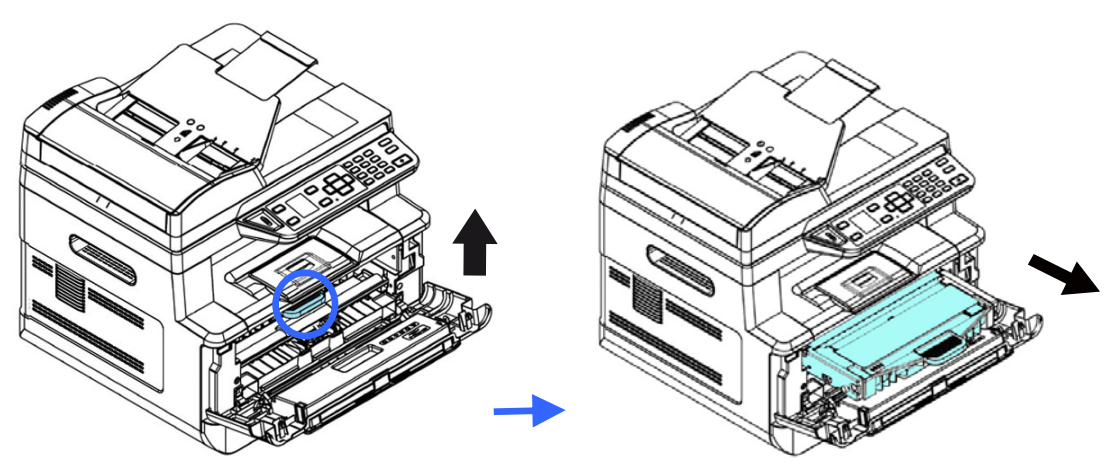

**4.** Remova o cartucho de toner da unidade do tambor, como mostrado.

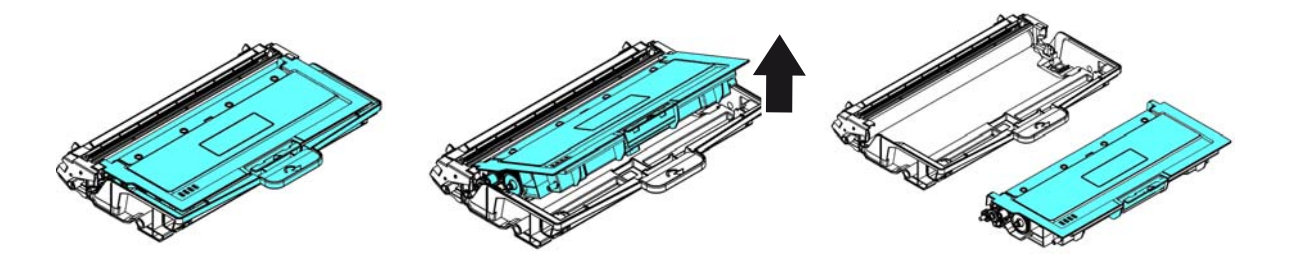

**5.** Limpe a unidade do tambor com um pano limpo e macio.

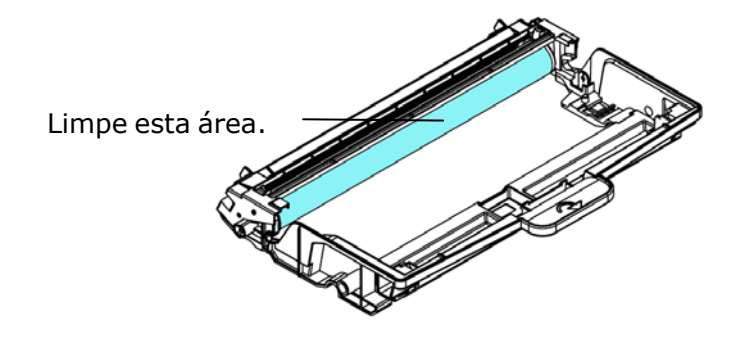

### **Limpando o caminho do papel**

- **1.** Consulte a seção anterior para remover o cartucho de toner.
- **2.** Verifique se há poeira no caminho do papel. Nesse caso, remova o pó.

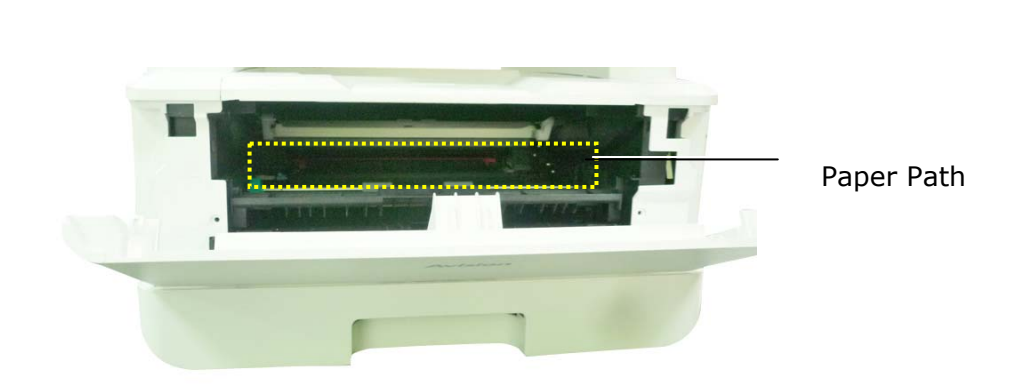

### **Limpando os sensores de infravermelho**

Se houver muita poeira de papel ou poeira acumulada nos sensores de infravermelho, isso poderá causar erros de julgamento do congestionamento de papel. Por exemplo, há um código de erro de atolamento de papel e, na verdade, nenhum papel atolado foi encontrado dentro da impressora. Nesse caso, limpe o sensor IR de acordo com as etapas a seguir. Se o problema persistir, os sensores provavelmente estão com defeito. Entre em contato com o pessoal de serviço para substituir o sensor.

- **1.** Consulte a seção anterior para remover o cartucho de toner.
- **2.** Umedeça um pano limpo e macio com álcool a 95%.
- **3.** Limpe a área perto dos sensores, conforme indicado.

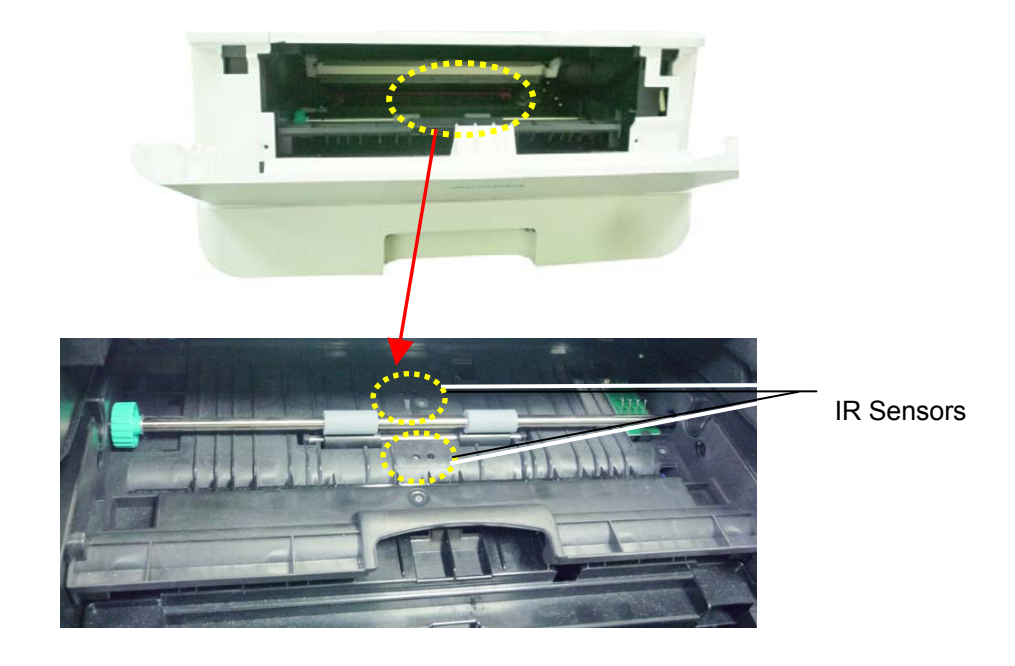

### **Limpando os sensores de entrada de papel**

Se houver muita poeira de papel ou poeira nos sensores de entrada de papel, isso poderá causar um erro de julgamento do congestionamento de papel. Por exemplo, há um código de erro de atolamento de papel e, na verdade, nenhum papel atolado foi encontrado dentro da impressora. Nesse caso, limpe o sensor de entrada de papel de acordo com as etapas a seguir. Se o problema persistir, os sensores provavelmente estão com defeito. Entre em contato com o pessoal de serviço para substituir o sensor.

- **1.** Desligue a energia.
- **2.** Remova a bandeja do papel.
- **3.** Umedeça um pano limpo e macio com álcool a 95%.
- **4.** Limpe a **parte traseira** da placa do sensor conforme indicado.

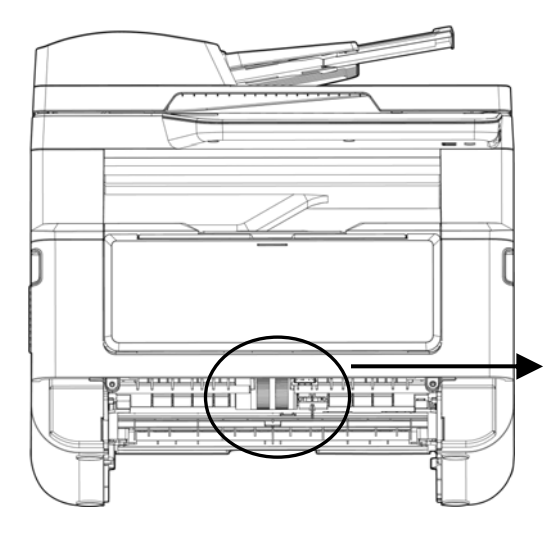

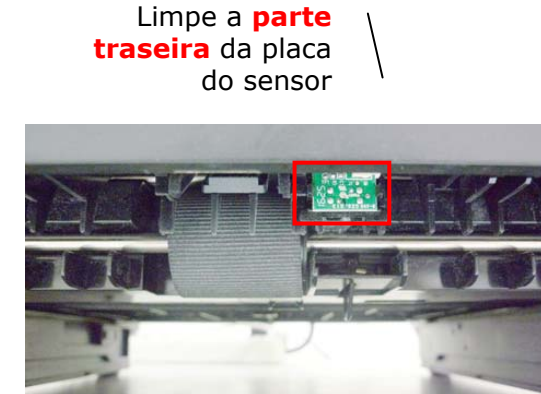

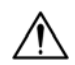

### **Importante!**

Antes de limpar o sensor de entrada de papel, verifique se a energia foi desligada e evite tocar na placa do sensor, caso os componentes da placa de circuito possam ser danificados.

### Limpeza da obstrução do papel do ADF

No caso de uma obstrução de papel no ADF, siga os procedimentos abaixo para remover o papel:

- 1. Suavemente, abra a tampa frontal ADF para à esquerda  $\bullet$ .
- 2. Cuidadosamente, retire o papel da unidade ADF <sup>2</sup>.
- **3.** Feche a tampa frontal ADF. Agora, o seu produto está pronto para uso.

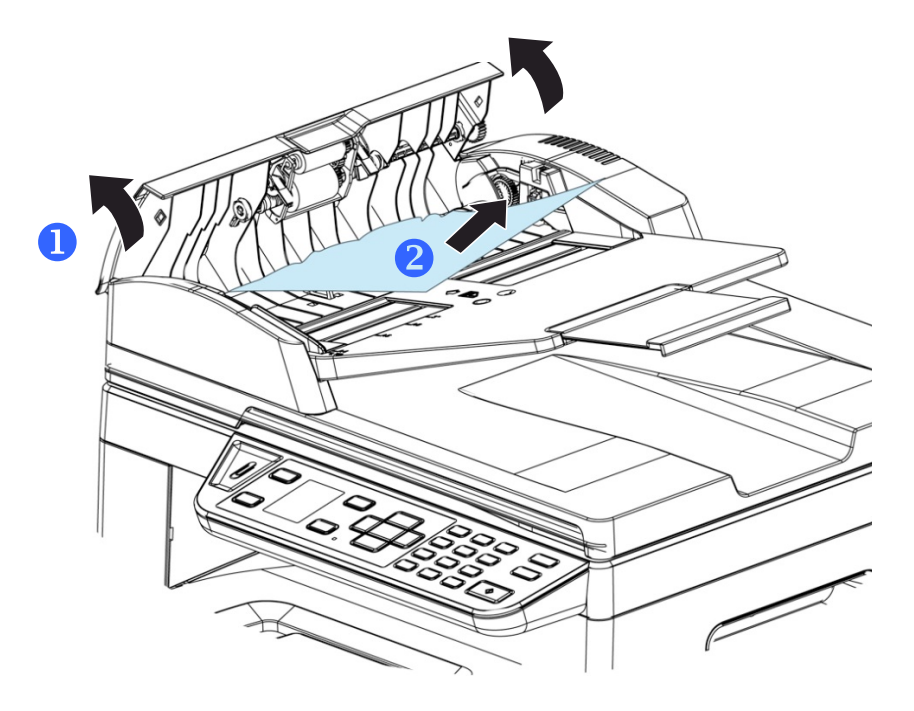

### Substituição do Módulo da Almofada de Encaixe

Depois da digitalização de aproximadamente 20.000 folhas através do ADF, a almofada pode ficar desgastada e você pode ter problemas com a alimentação de documentos. Neste caso, é altamente recomendável substituir o módulo da almofada com uma nova. Para solicitar o módulo da almofada, por favor, consulte seu representante mais próximo e siga os procedimentos abaixo para substituí-lo.

#### **Procedimento de desmontagem**

- **1.** Suavemente, abra a tampa frontal ADF.
- **2.** Remova o módulo da almofada de encaixe ADF, pressionando a trava para cima.

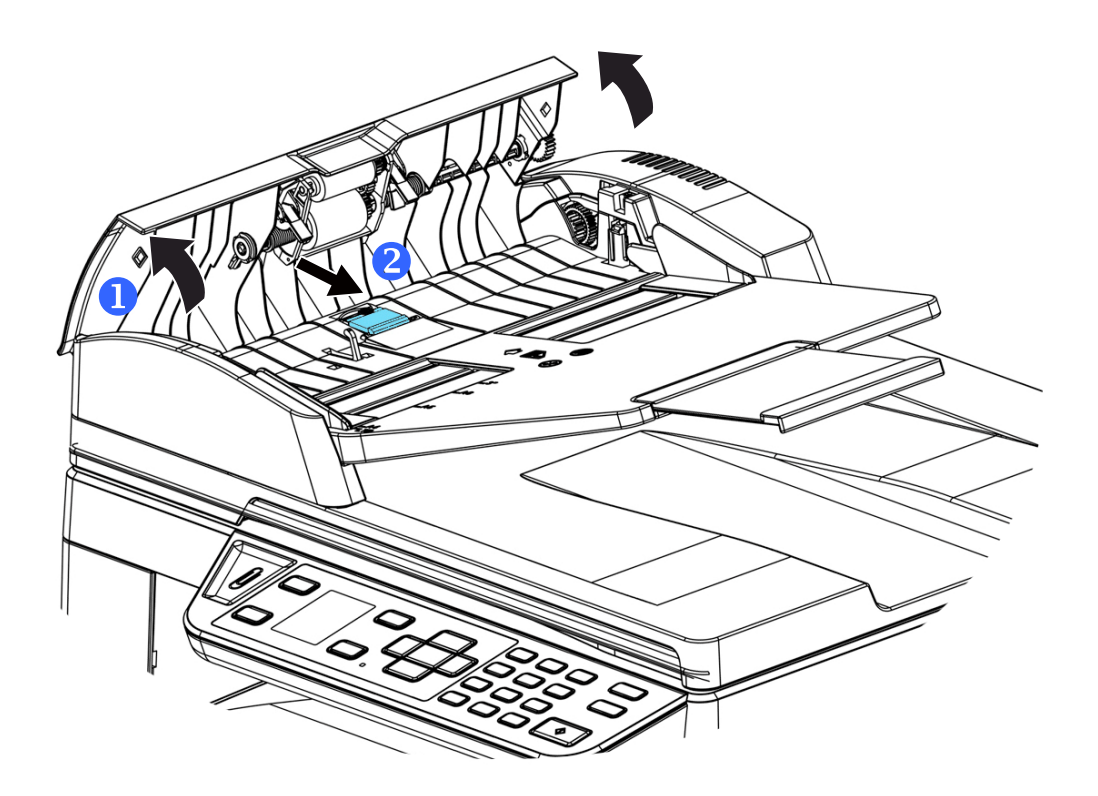

#### **Procedimento de montagem**

- **1.** Suavemente, abra a tampa frontal ADF para à esquerda.
- **2.** Remova o módulo da almofada ADF da caixa.
- **3.** Coloque-o nos furos até que ele encaixe no lugar.

### Substituição do Cartucho de Toner

O cartucho de toner que vem com o produto precisa ser substituído depois de imprimir aproximadamente 3.000 páginas. Quando o cartucho de toner estiver funcionando lentamente, você poderá ser avisado com um mensagem de [**Toner Low**] (**toner baixo**). Compre um novo cartucho de toner e deixe-o pronto, antes de receber a mensagem [**Replace Toner**] (**substituir o toner**).

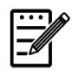

**Obs.:** 

A unidade do tambor e do cartucho de toner são duas partes separadas.

Siga estas etapas para substituir o cartucho de toner

### **Remoção do Cartucho de Toner**

- **1.** Desligue a energia e remova o cabo de alimentação da tomada de energia.
- **2.** Abra a tampa frontal, puxando as alças em ambos os lados, como mostrado.

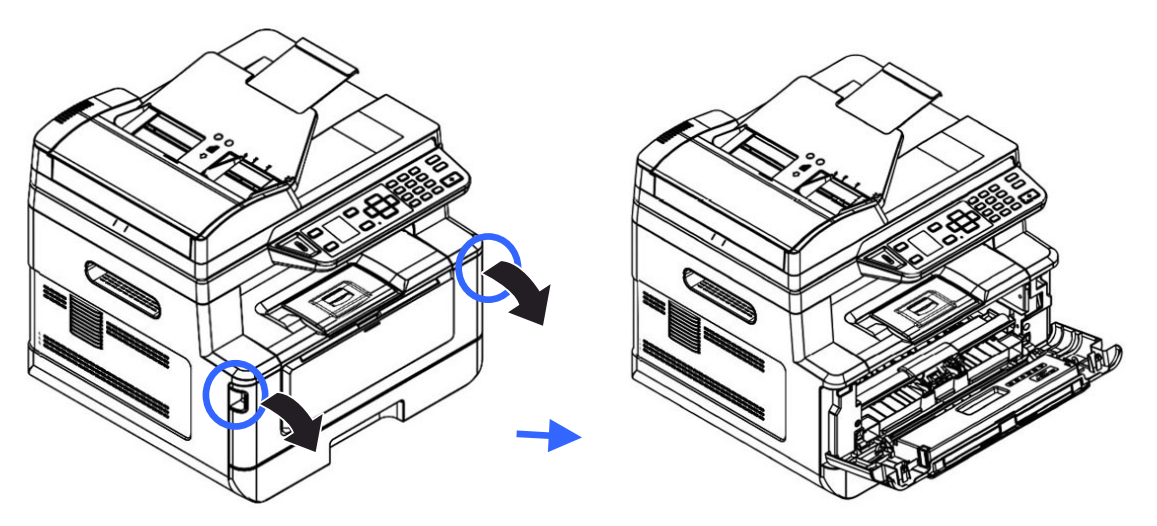

**3.** Levante a alça da unidade do tambor e unidade do cartucho de toner e, suavemente, remova a unidade.

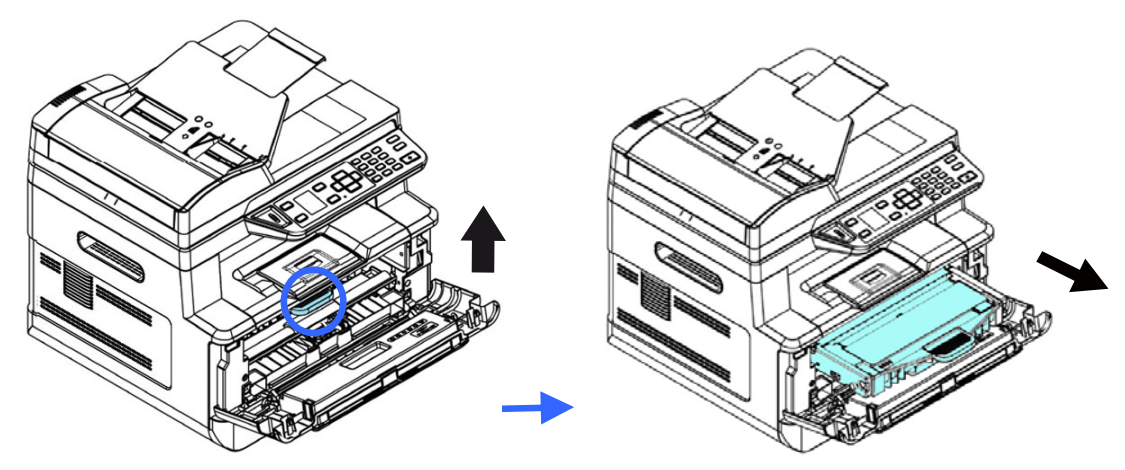

**4.** Remova o cartucho de toner da unidade do tambor, como mostrado.

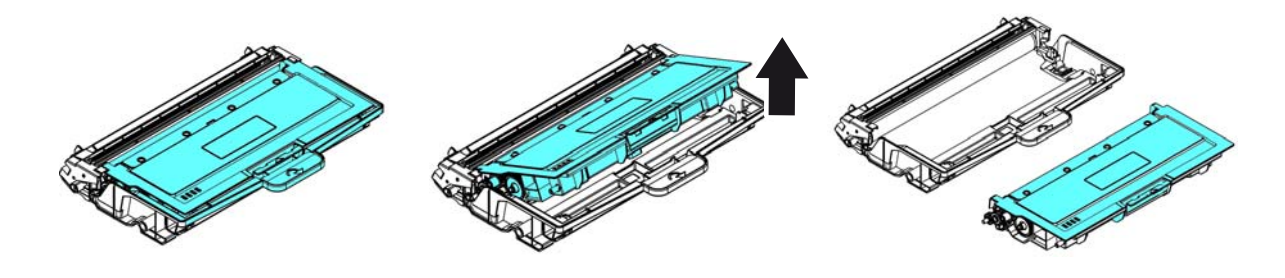

### **Instalação do Cartucho de Toner**

**1.** Retire a embalagem do novo cartucho de toner. Remova a cobertura de proteção.

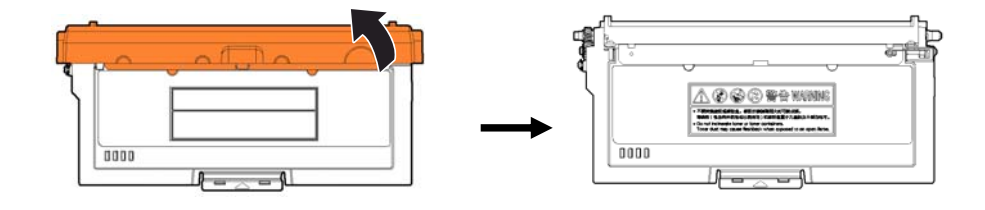

**2.** Incline o cartucho de toner para cima e para baixo e depois para à direita e à esquerda 10 vezes para distribuir o toner uniformemente dentro do cartucho de toner.

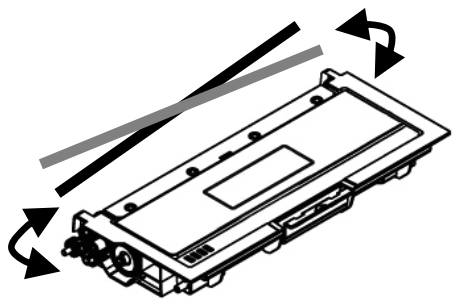

**3.** Retire o lacre de proteção do cartucho de toner até removê-lo completamente.

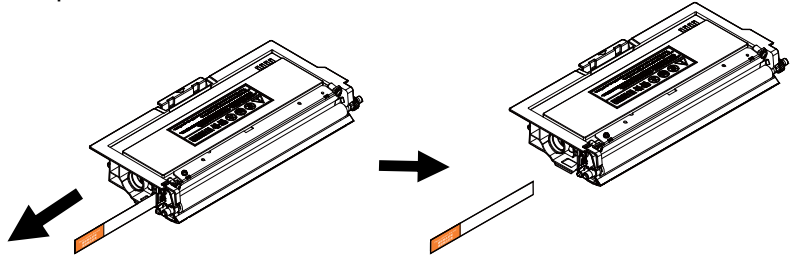

**4.** Instale o cartucho de toner na unidade de tambor.

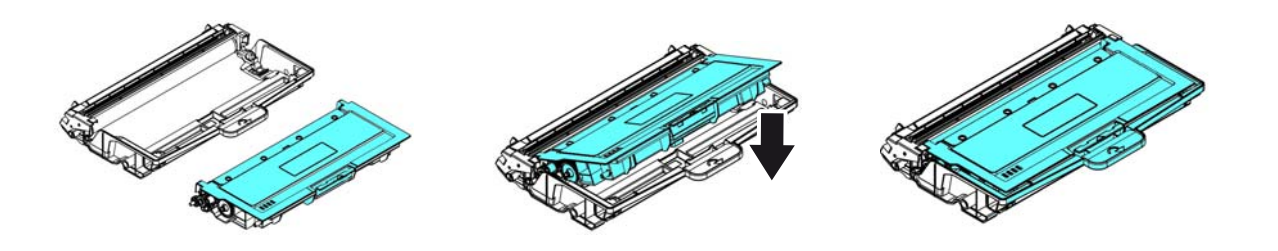

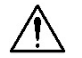

### **Alerta!**

- Tenha cuidado para não inalar o toner.
- Se o toner atinge sua roupa ou outro tecido, limpe o toner com um pano seco. Lave os itens em água fria e seque no ar.
- Para evitar problemas de qualidade de impressão, NÃO toque nos rolos de toner.
- Para evitar que o cartucho de toner se danifique, não o exponha mais que alguns minutos.
- **5.** Limpe o fio da coroa dentro da unidade do tambor, deslizando suavemente a guia da esquerda para a direita e da direita para a esquerda por diversas vezes. (Depois que o cartucho de toner tiver sido usado para um período de tempo, um certo volume de tone pode permanecer no fio da coroa.)

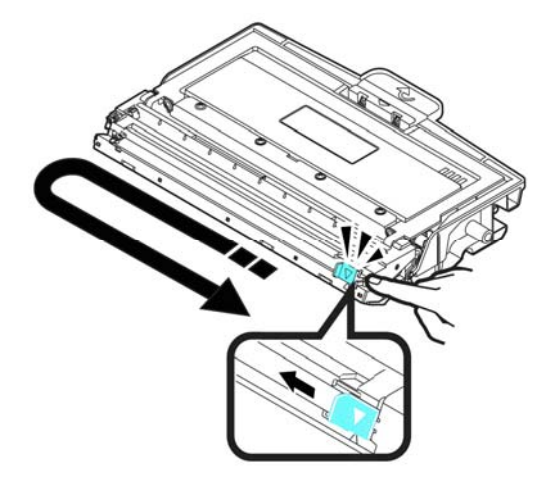

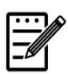

#### **Obs.:**

Certifique-se de retornar a guia para à posição Inicial (▲). A seta na guia deve ficar alinhada com a seta na unidade do tambor. Se isso não acontecer, as páginas impressas podem apresentar uma listra vertical.

**6.** Segure a alça da unidade do cartucho de toner e insira-o no seu local original. Pressione a alça para fixá-la firmemente no lugar.

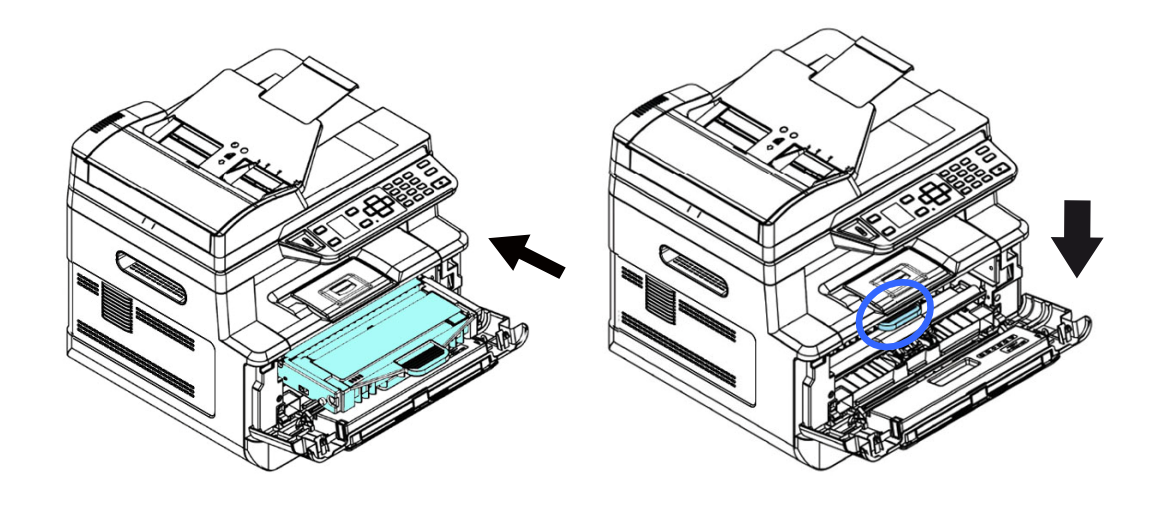

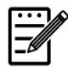

### **Obs.:**

Não elimine o cartucho de toner. Coloque o cartucho de toner usado na bolsa plástica da embalagem e depois devolva-o ao seu fornecedor ou representante de serviços. Este último recicla ou lida com os cartuchos de toner coletados de acordo com os regulamentos relevantes.

**6.** Feche a tampa frontal.

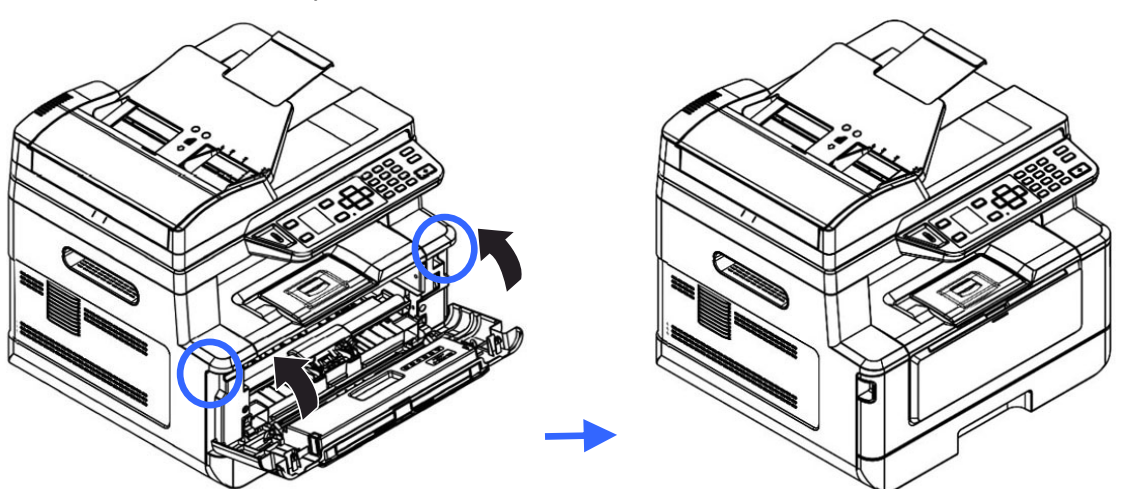

### Substituição da Unidade do Tambor

A unidade do tambor que vem com produto precisa ser substituída depois da impressão de aproximadamente 12.000 páginas. Quando a unidade do tambor estiver funcionando com nível baixo, você será avisado com uma mensagem [**Drum Low**] (**tambor baixo**) Compre um novo tambor e e deixe-o pronto, antes de receber a mensagem [**Replace Drum** (**substituir o tambor**).

Siga estas etapas para substituir o cartucho de toner

### **Remoção da Unidade do Tambor e a Unidade do Cartucho de Toner**

- **1.** Desligue a energia e remova o cabo de alimentação da tomada de energia.
- **2.** Abra a tampa frontal, puxando as alças em ambos os lados, como mostrado.

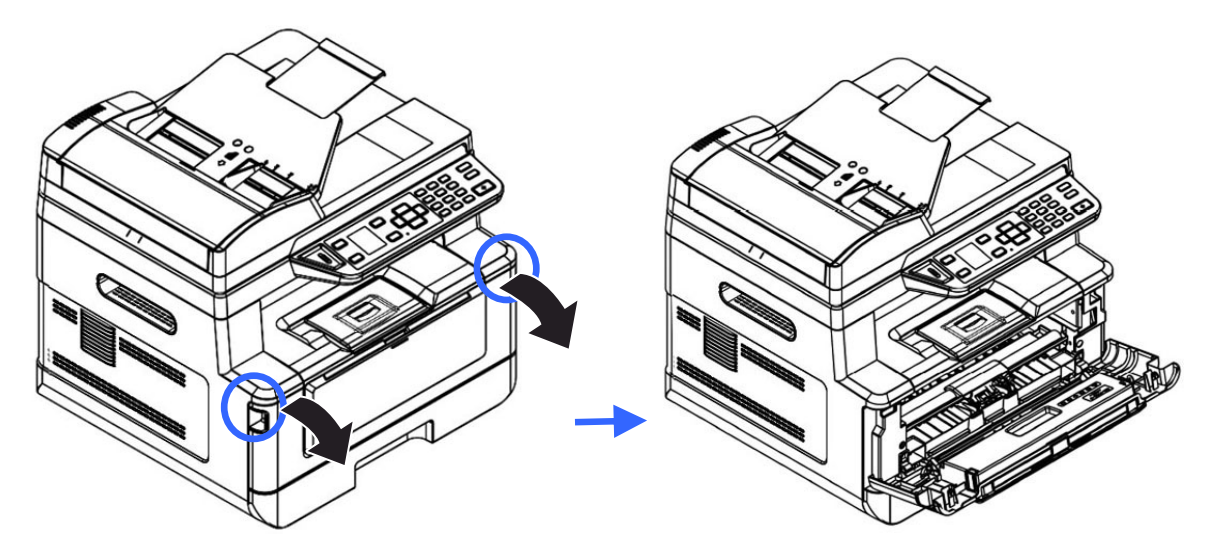

**3.** Levante a alça do cartucho de toner e suavemente remova o cartucho de toner.

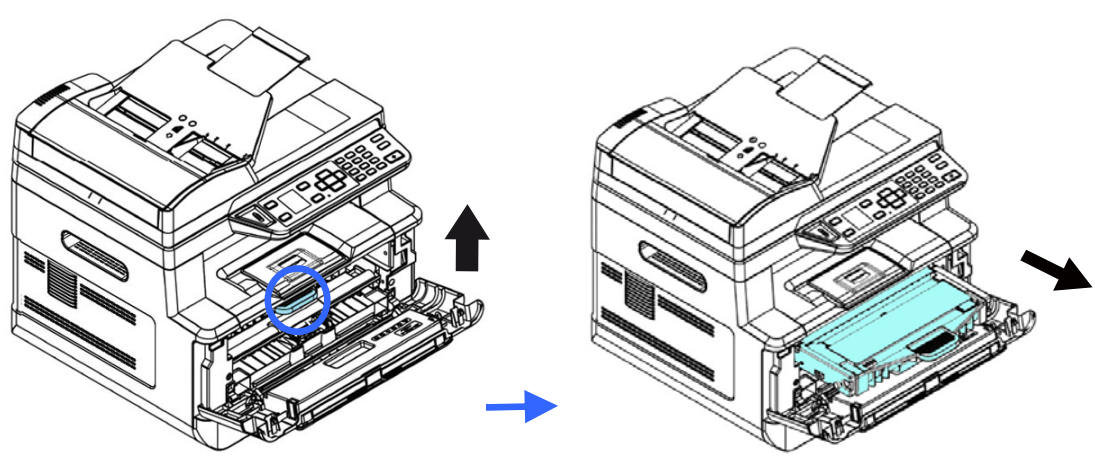

**4.** Remova o cartucho de toner da unidade do tambor, como mostrado.

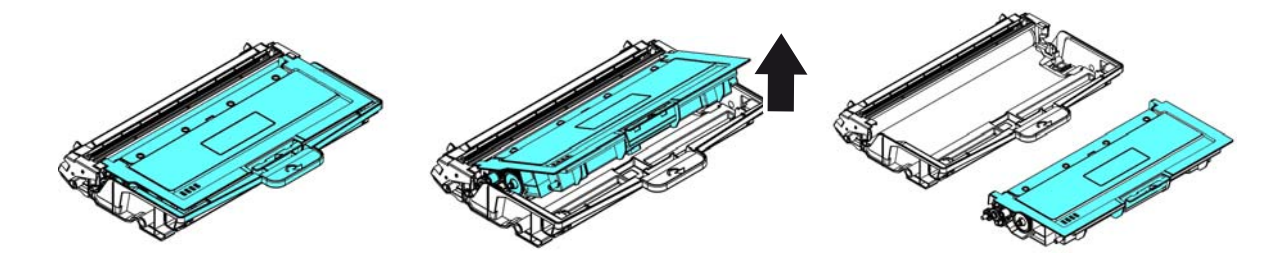

### **Instalação da Unidade do Tambor**

**1.** Remova a película protetora e a etiqueta no centro da unidade de cilindro. Certifique-se de não tocar no tambor durante a desembalagem. Sua impressão digital pode afetar a qualidade de impressão.

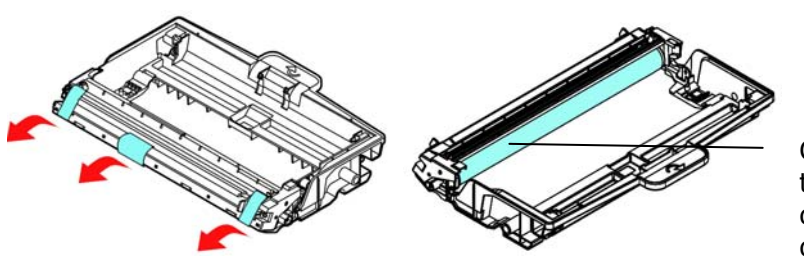

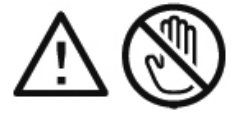

Certifique-se de não tocar no tambor durante a desembalagem.

**2.** Instale o cartucho de toner com a nova unidade de tambor.

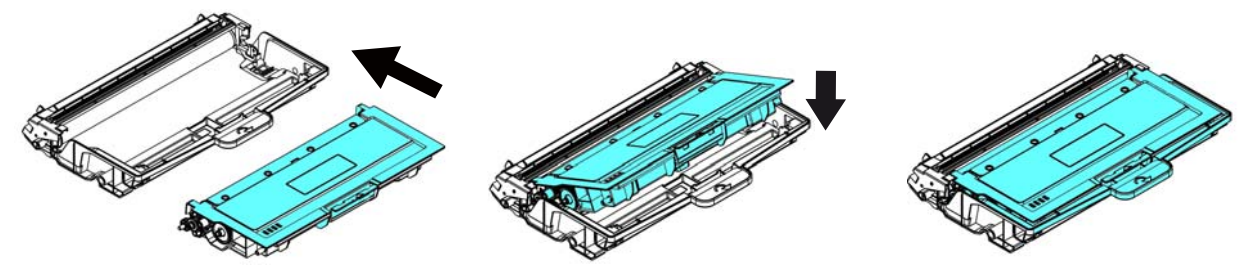

**3.** Segure a alça da cartucho de toner e insira-o no seu local original. Pressione a alça para fixá-la firmemente no lugar.

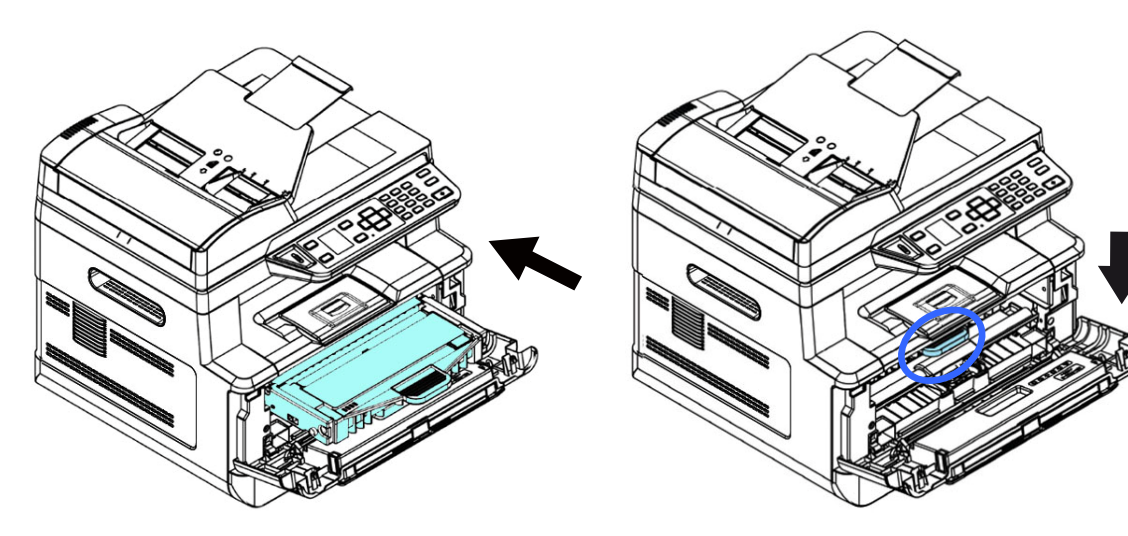

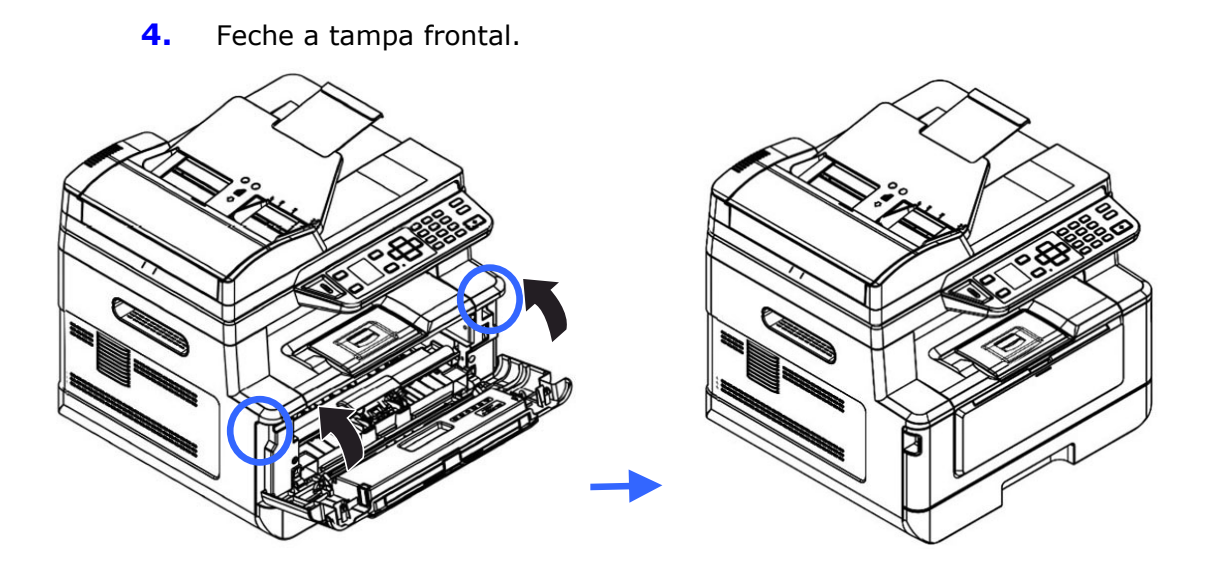

# **10. Resolução de Problemas**

## **Monitoramento de sua Impressora usando o Monitor de Estado da Printer**

O Monitor de Estado da Printer permite monitorar o estado de sua impressora, obter informações sobre as partes consumíveis e o alerta quando ocorrem erros na impressora.

O Printer Status Monitor (Monitor de Estado da Printer) está disponível quando a impressora estiver conectada diretamente a um computador host, através da porta USB ou uma porta de rede.

O Monitor de Estado da Printer é instalado quando você instalar o driver da impressora, como descrito na seção anterior.

### **Acesso do Printer Status Monitor**

Faça um clique duplo no ícone **Printer Status Monitor** na bandeja do sistema. A seguinte janela de estado da impressora é exibida.

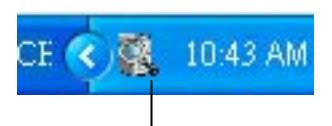

**Printer Status Monitor icon** 

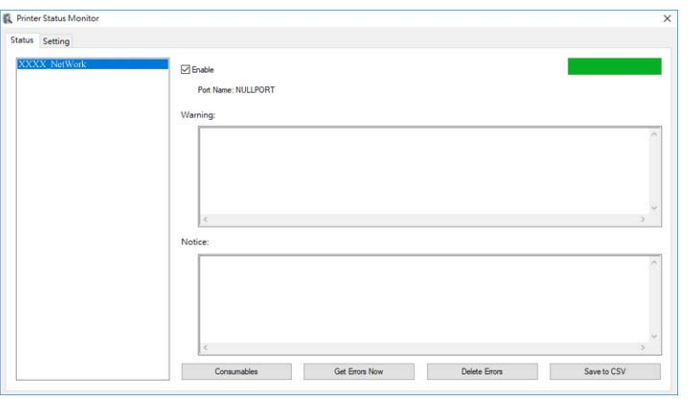

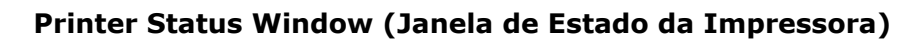

### **Obtenção de Detalhes do Estado da Impressora**

Você pode monitorar o estado da impressora e obter informações sobre os produtos consumíveis, usando a caixa de diálogo do Monitor de Estado da Avision.

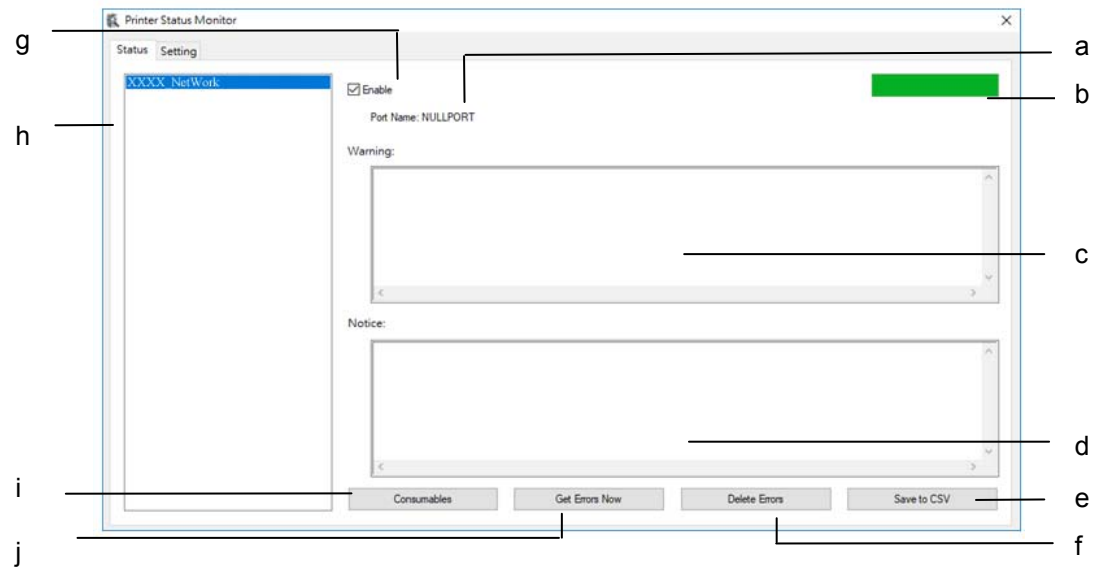

(xxxx=model number)

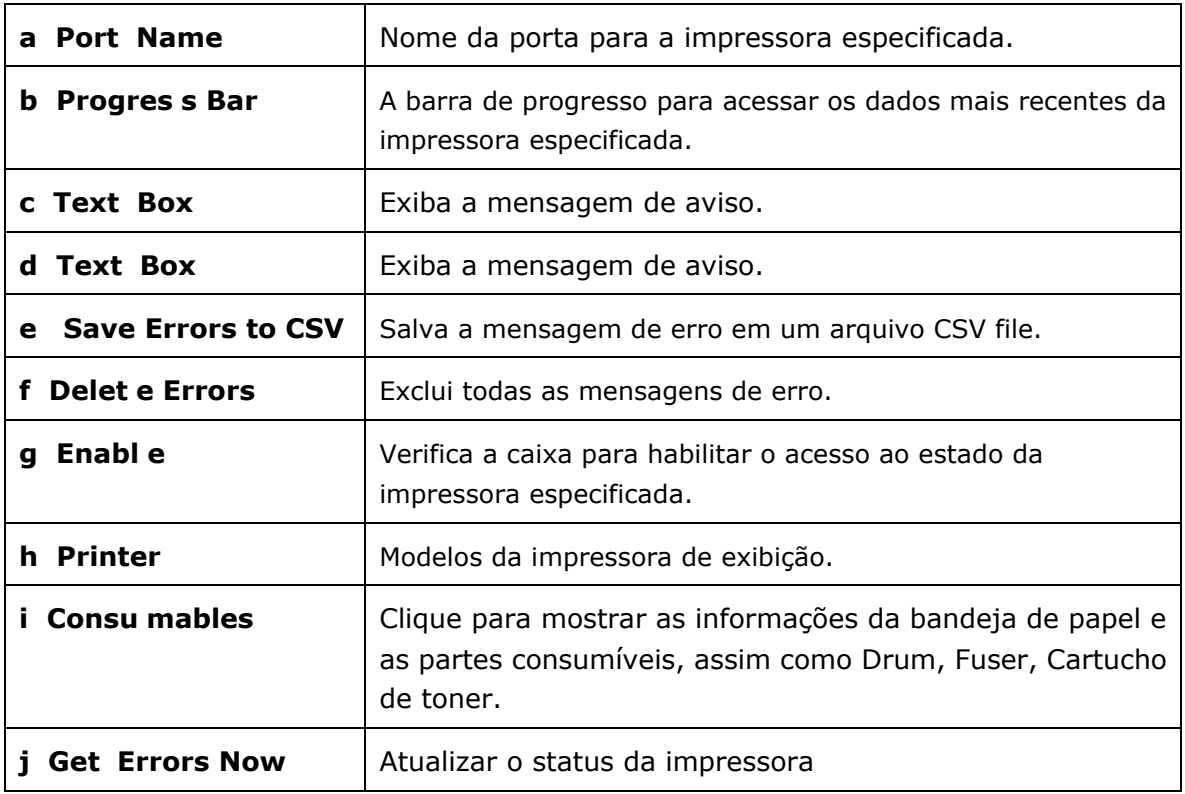

### **Definição das Preferências de Monitoramento**

Para realizar as definições de monitoramento específicas, clique na aba Definição na janela do Monitor de Estado da Avision.

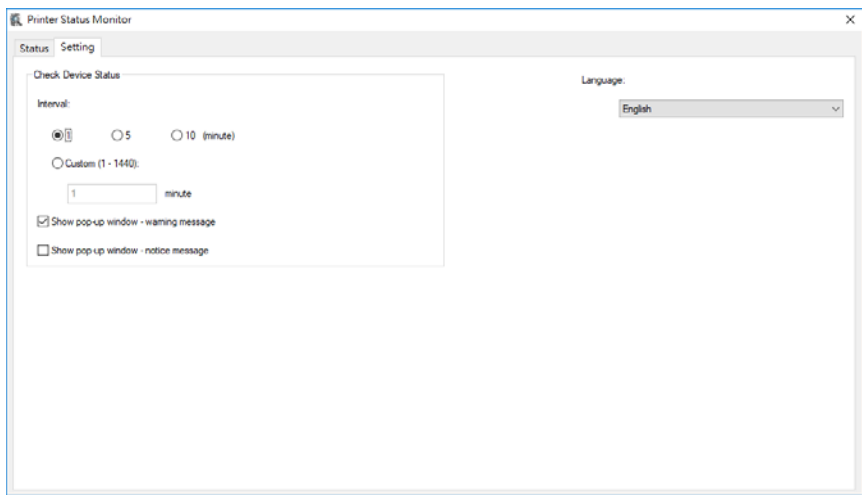

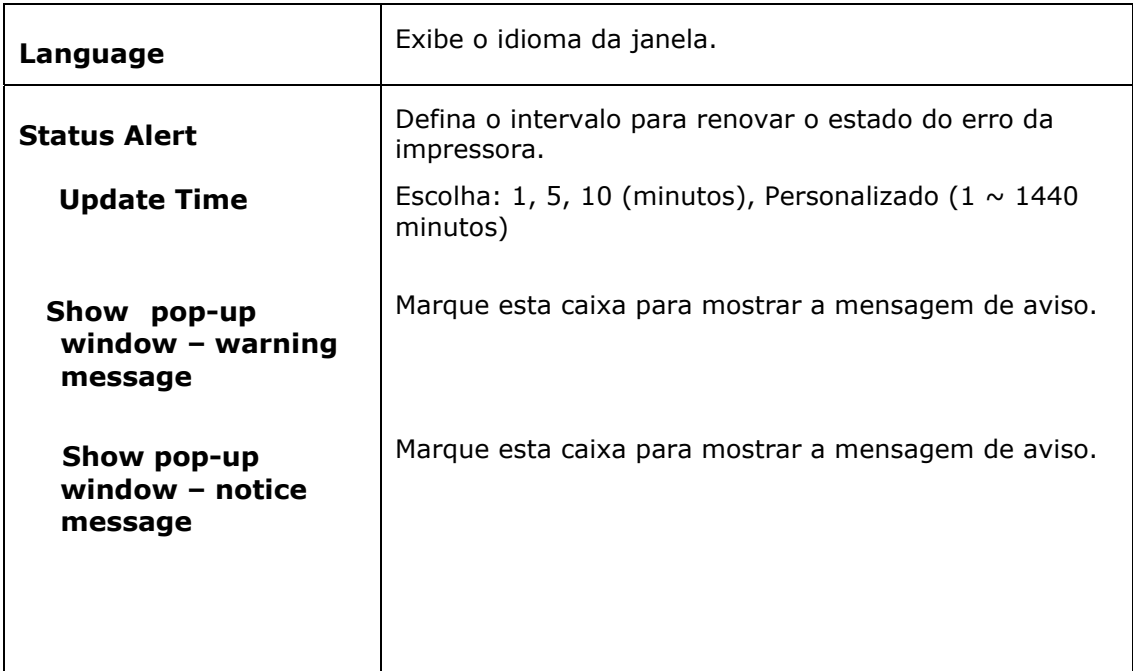

## **Apagar uma Mensagem de Erro ou um Alerta**

Se ocorre um problema durante a operação, uma mensagem de erro ou um altera será exibido no painel LCD. Além disso, o LED de Erro irá piscar ou acender sólido para indicar um estado de erro ou um alerta. Para resolver o problema, por favor, siga as instruções na tela ou a seguinte tabela para informações mais detalhadas. (Ou digitalize o código QR com o seu telemóvel para ver o vídeo.)

### **Mensagem de Alerta**

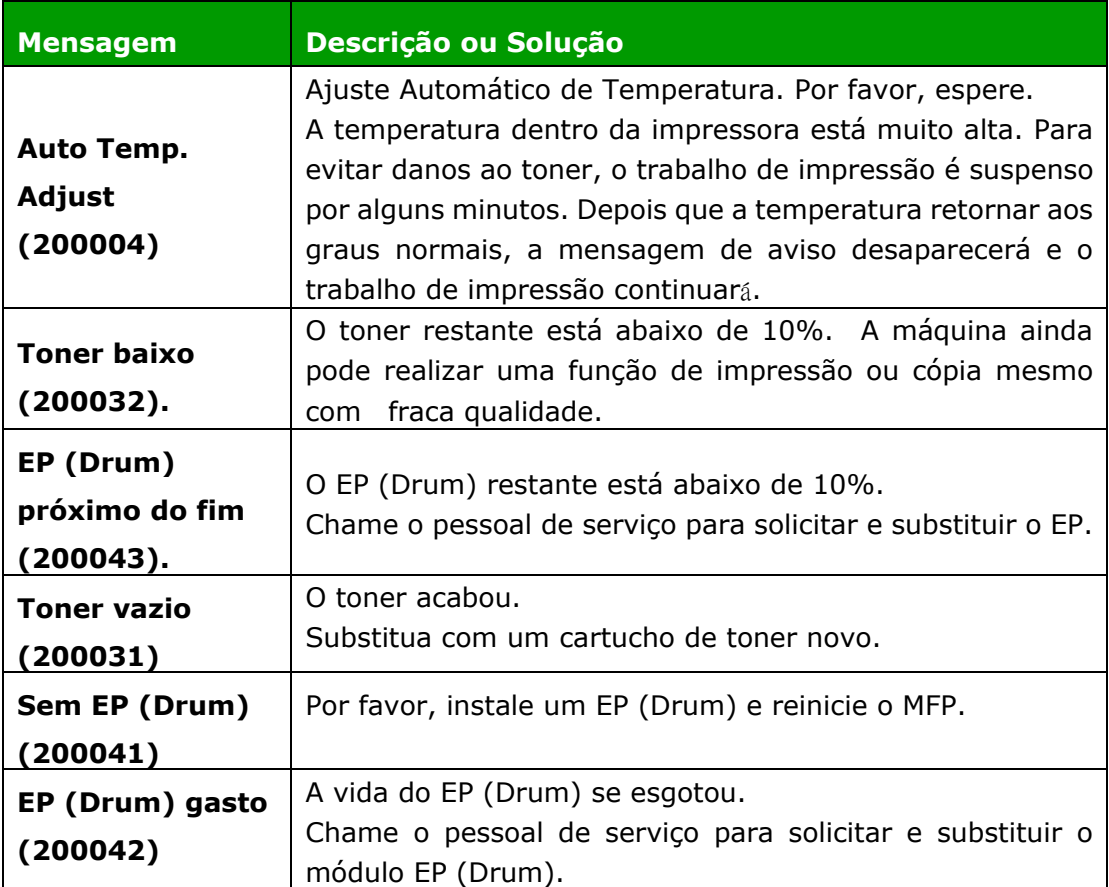

### **Mensagem de Erro**

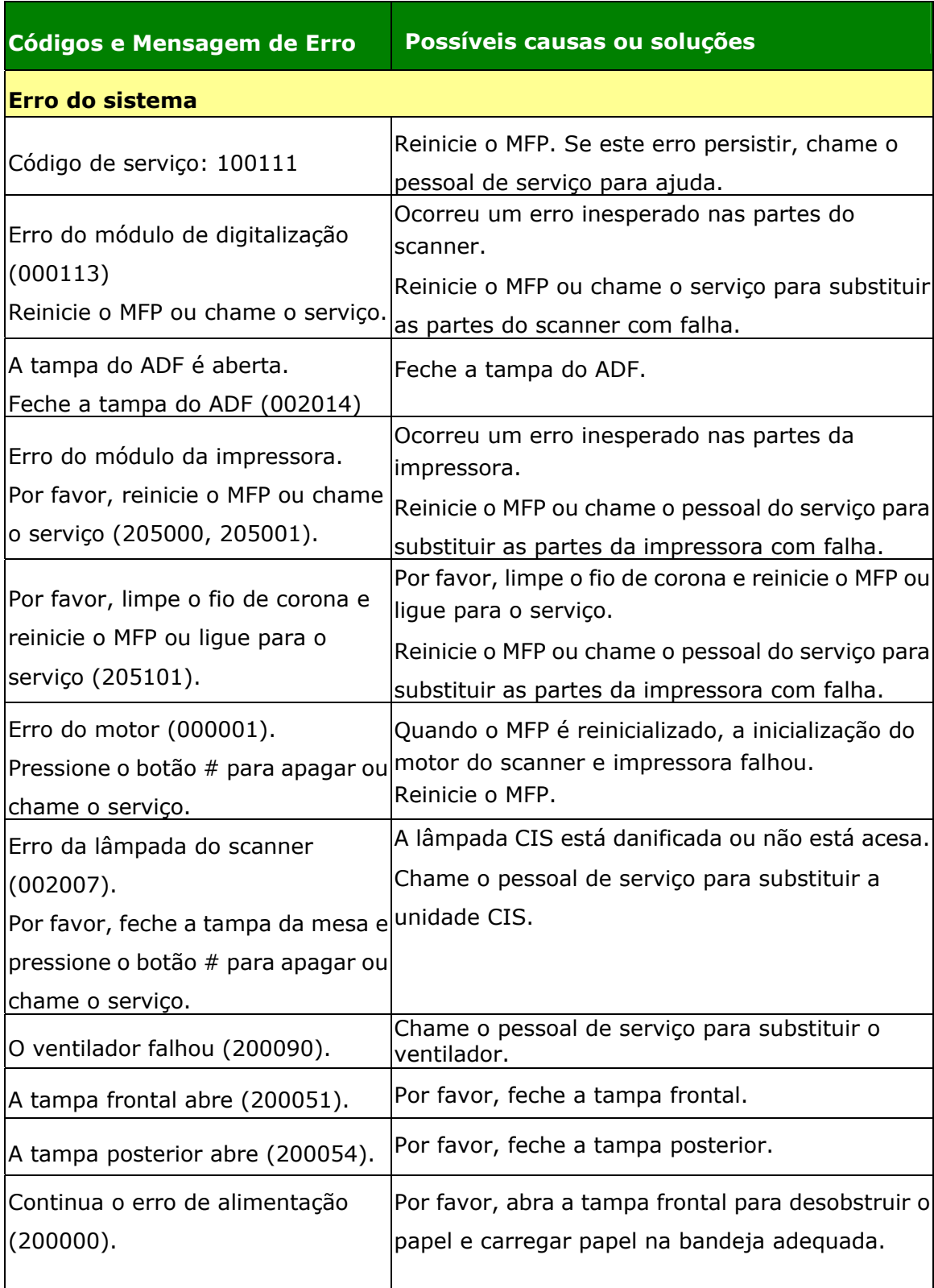

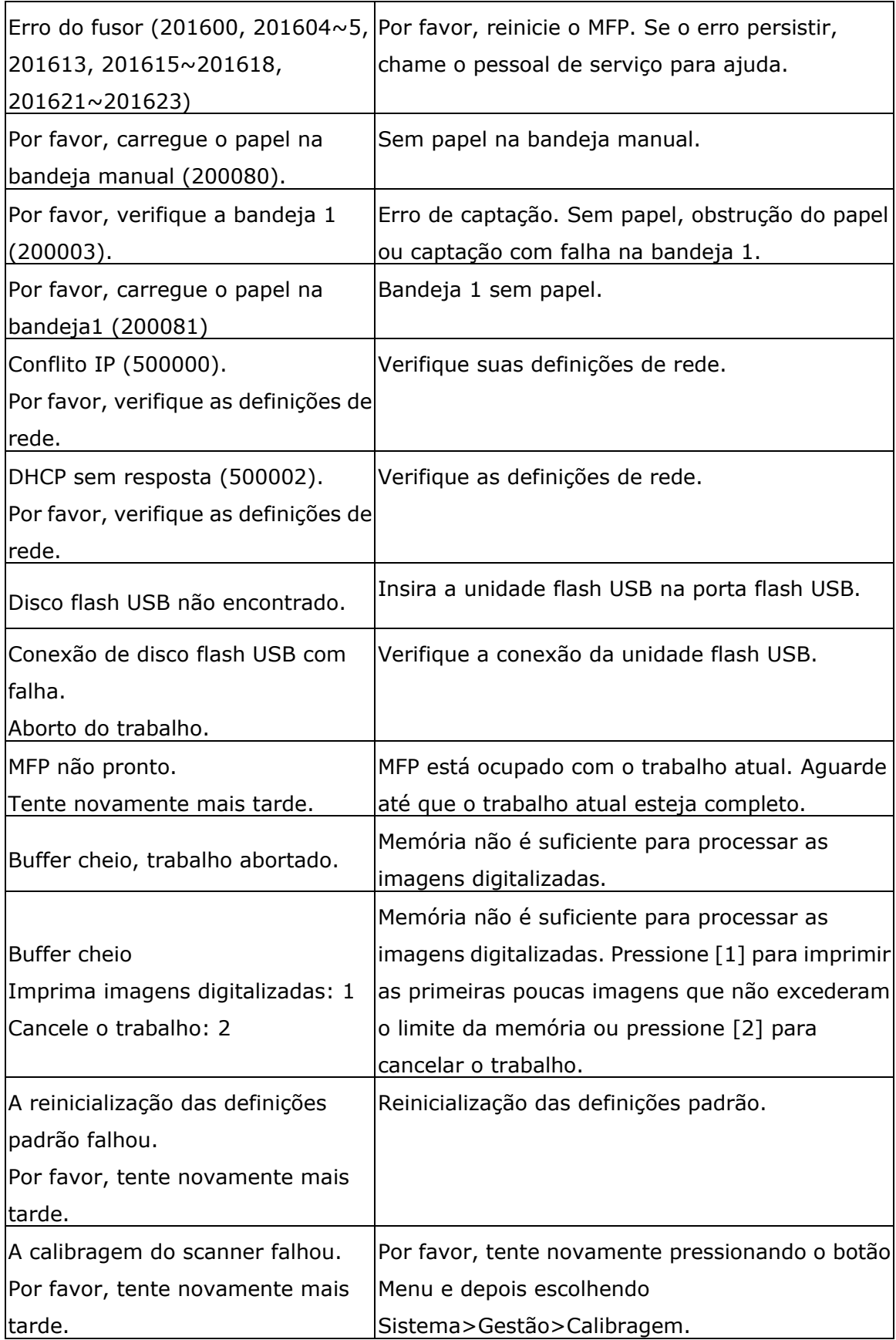

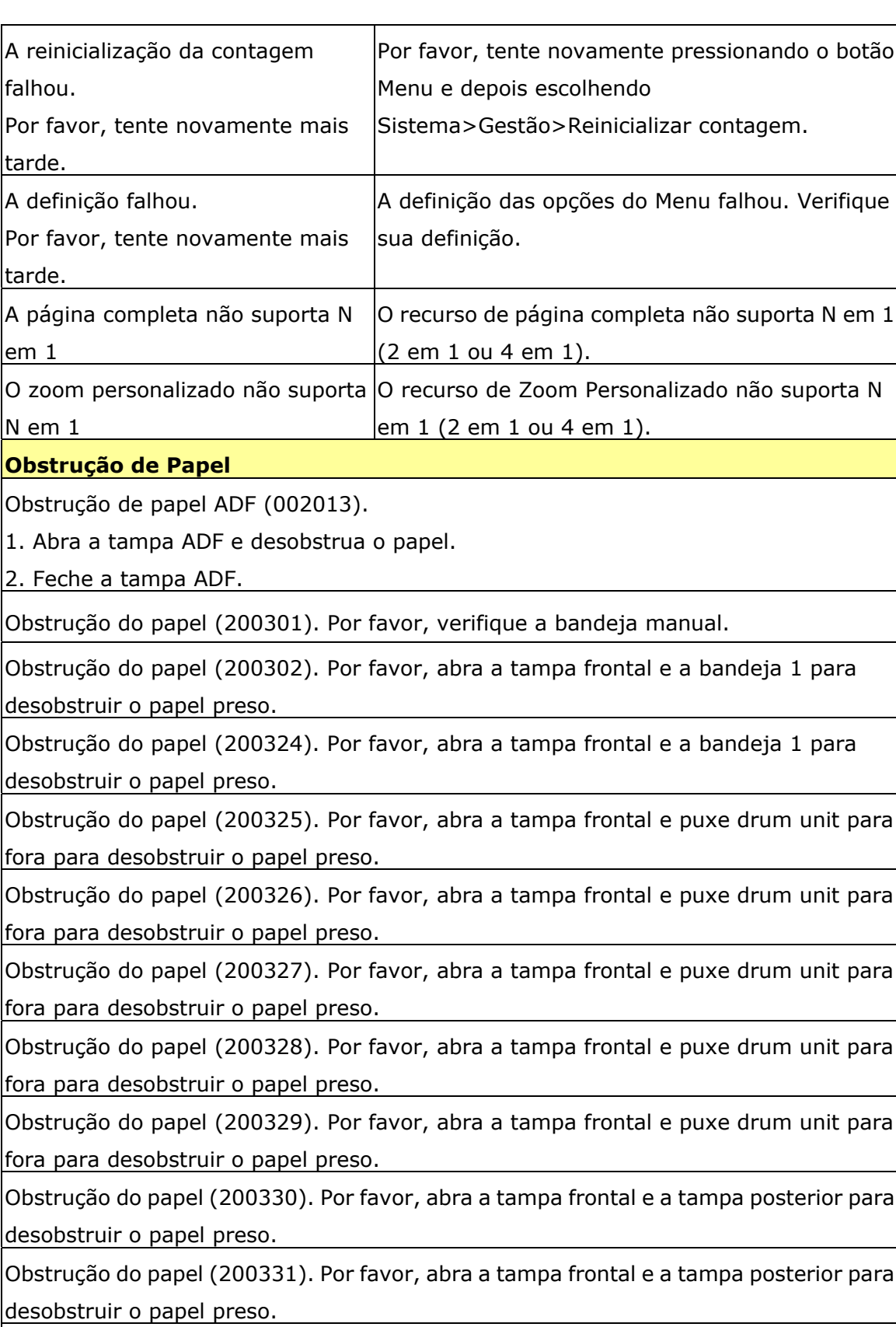

 $\big|$ Obstrução do papel (200332). Por favor, abra a tampa frontal e a tampa posterior para desobstruir o papel preso.

Obstrução do papel (200333). Por favor, abra a tampa frontal e a tampa posterior para desobstruir o papel preso.

Obstrução do papel (200334). Por favor, verifique a bandeja dupla e abra a tampa frontal e a tampa posterior para desobstruir o papel preso.

Obstrução do papel (200335). Por favor, verifique a bandeja dupla e abra a tampa frontal e a tampa posterior para desobstruir o papel preso.

### **Locais do Papel Obstruído**

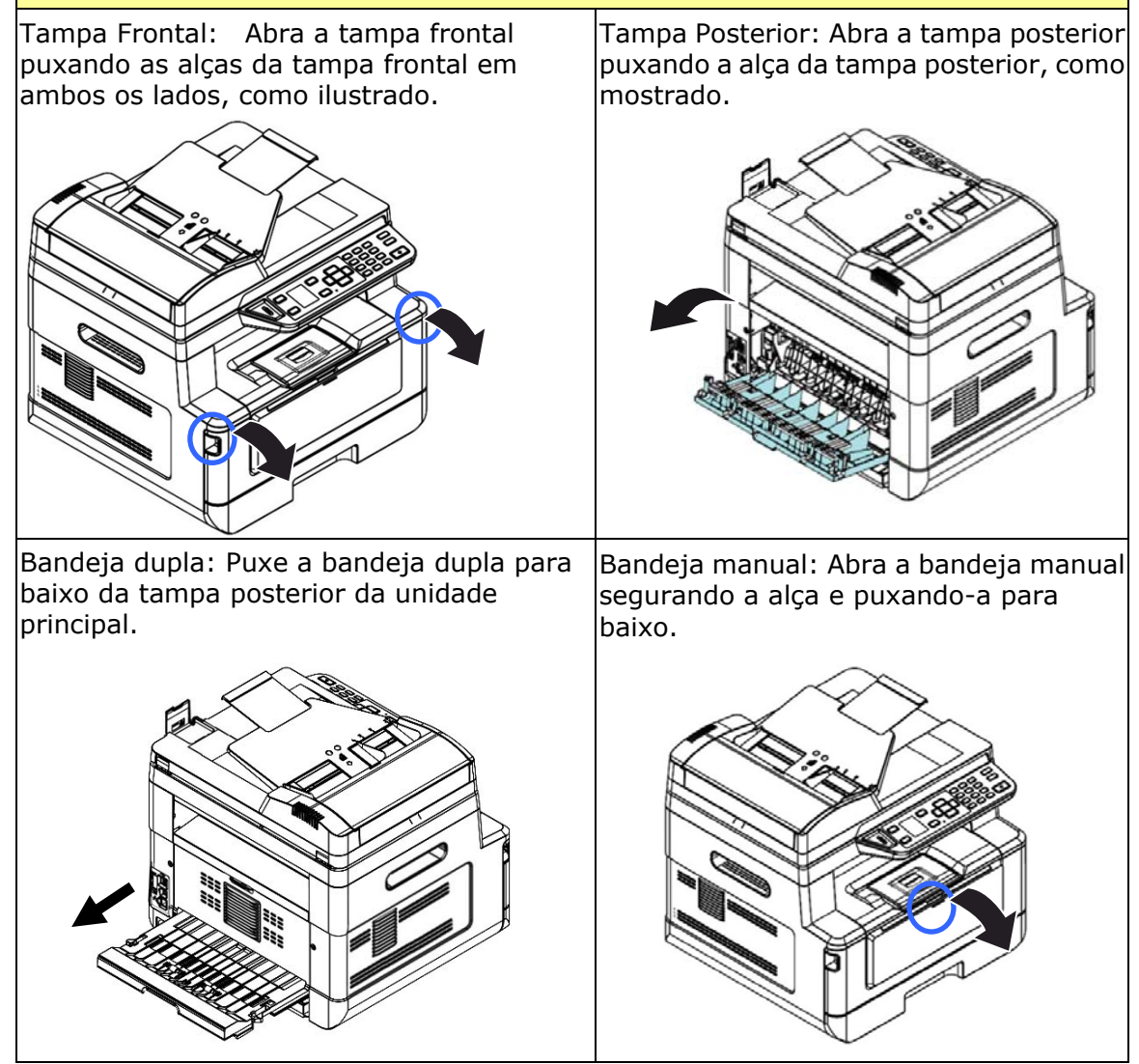
#### **Fusor:**

A área em torno do fusor é quente. Para evitar queimaduras, tenha cuidado para não tocar no fusor até que ele esfrie e siga essas etapas para remover o papel obstruído:

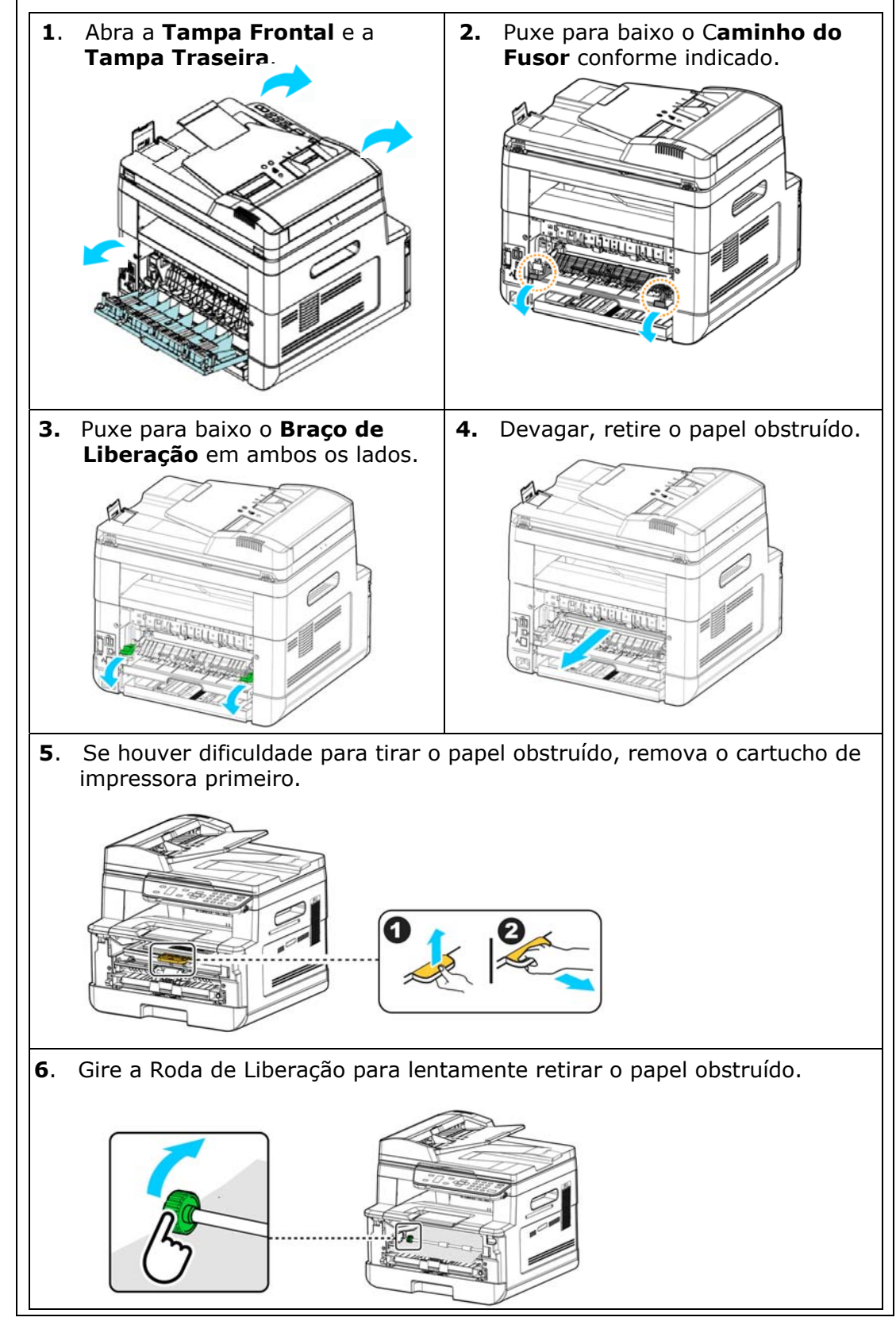

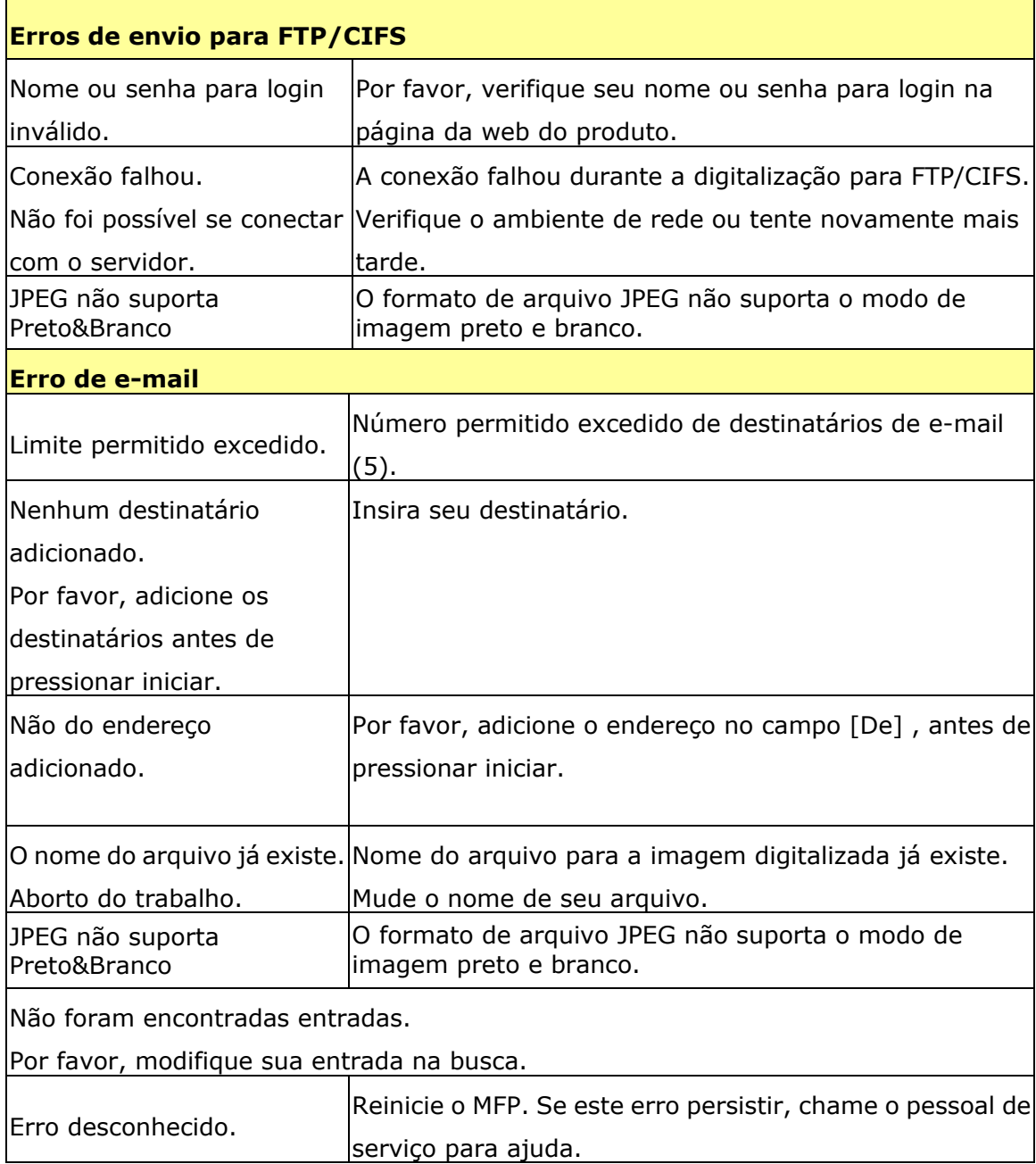

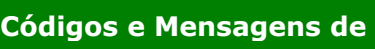

# **Possíveis causas ou soluções**

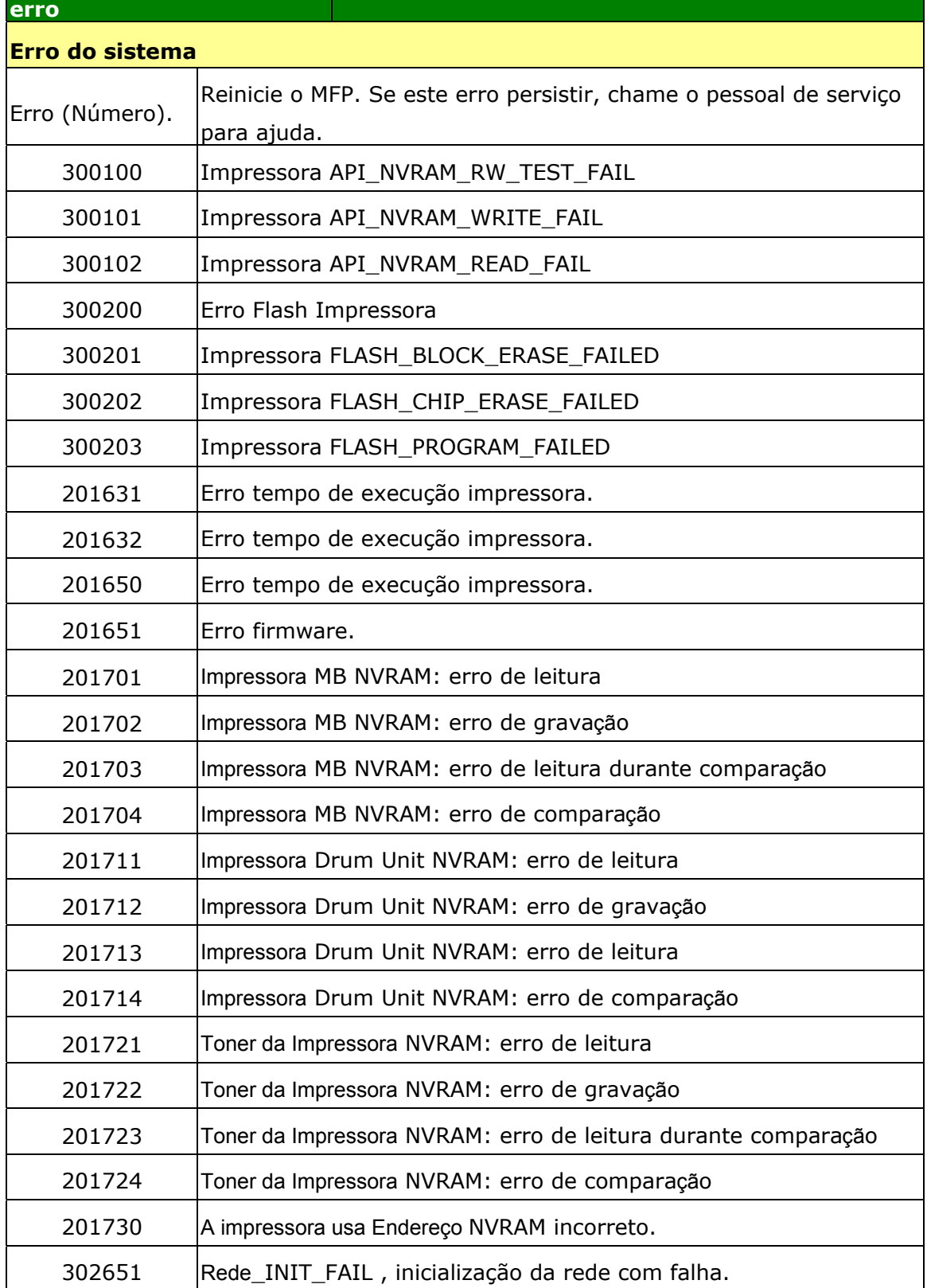

# **Resolução de Problemas de Imagem**

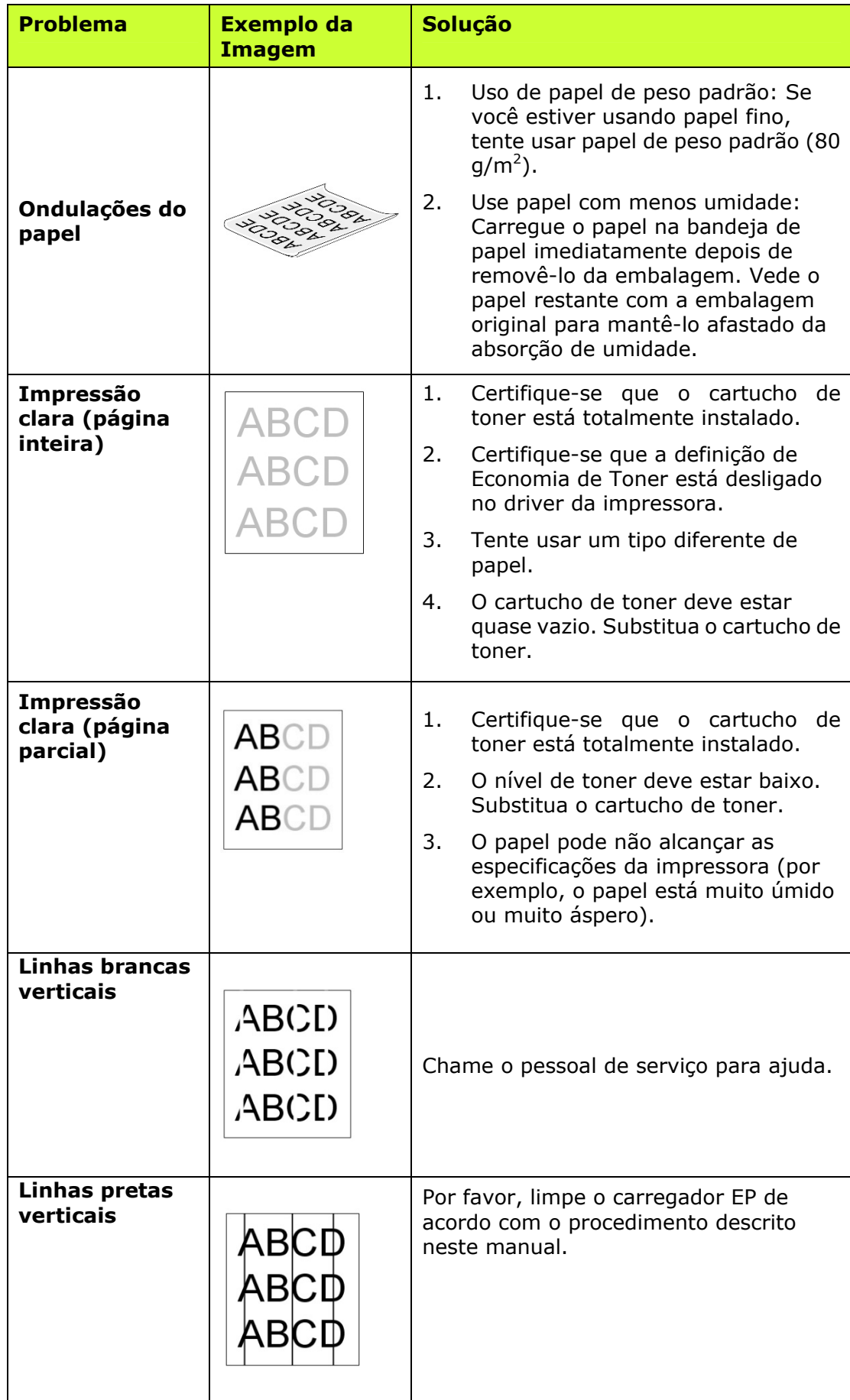

# **Resolução de Problemas de Imagem**

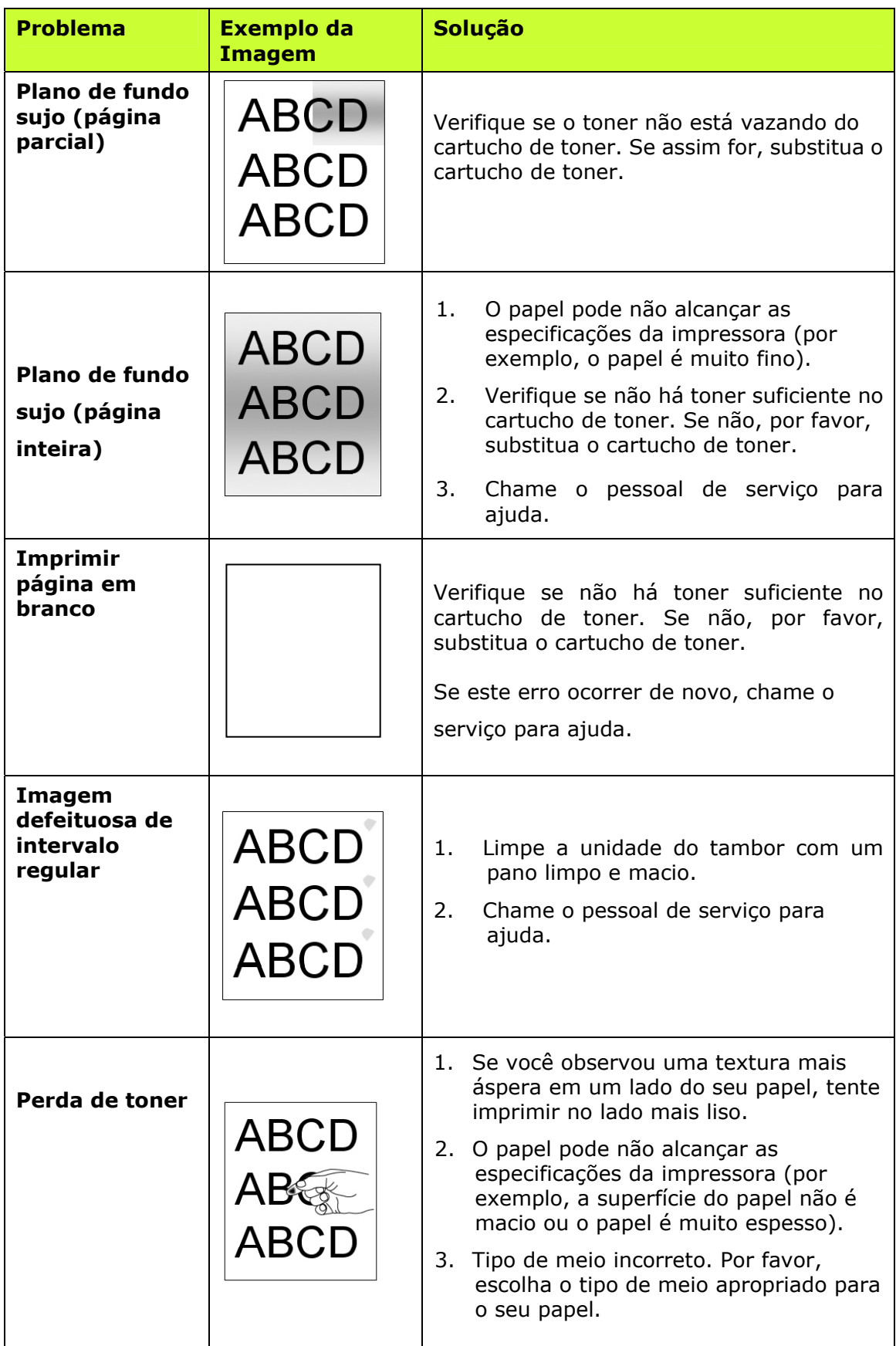

**Linha preta na** 

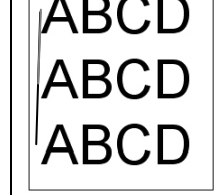

**ABCD** A imagem está levemente torta. Certifique-se que a borda do seu documento está adequadamente alinhada e toque levemente nas guias de papel no alimentador automático de papel.

# **Suporte Técnico**

Se o seu problema ainda existir depois de tentar a solução acima, por favor, contatar nosso suporte técnico.

#### **Sede**

#### **Avision Inc.**

N º 20, Estrada de Criação I, Ciência Baseado Parque Industrial, 300 Hsinchu, Taiwan, ROC TEL: +886 (3) 578-2388 FAX: +886 (3) 577-7017 E-MAIL: [service@avision.com.tw](mailto:service@avision.com.tw) Web Site: http://www.avision.com.tw

#### **E.U. e Área Canadá**

#### **Avision Labs, Inc.**

6815 Ave Mowry., Newark CA 94560, E.U.A. TEL: +1 (510) 739-2369 FAX: +1 (510) 739-6060 E-MAIL: [support@avision-labs.com](mailto:support@avision-labs.com) Web Site: [http://www.avision.com](http://www.avision.com/) 

#### **China Espaço**

**Shanghai Technical Support Center** 7A, No.1010, Kaixuan Road, Shanghai 200052 P.R.C. TEL: +86-21-62816680 FAX: +86-21-62818856 E-MAIL: sales@avision.net.cn Web Site:[http://www.avision.com.cn](http://www.avision.com.cn/) 

#### **Espaço Europa**

#### **Avision Europe GmbH**

Bischofstr. 101 D-47809 Krefeld Alemanha TEL: +49-2151-56981-40 FAX: +49-2151-56981-42 E-MAIL: info@avision-europe.com Web Site: [http://www.avision.de](http://www.avision.de/)

# **Espaço Brasil**

## **Avision Brasil Ltda.**

Avenida Jabaquara, 2958 - Cj. 75 - Mirandópolis – CEP: 04046-500 - São Paulo, Brasil TEL: +55-11-2925-5025 E-MAIL: suporte@avision.com.br Web Site: http://www.avision.com.br

# **11. Especificações**

Todas as especificações estão sujeitas a mudanças sem aviso prévio. Para especificações detalhadas, por favor, consulte o nosso site http://www.avision.com

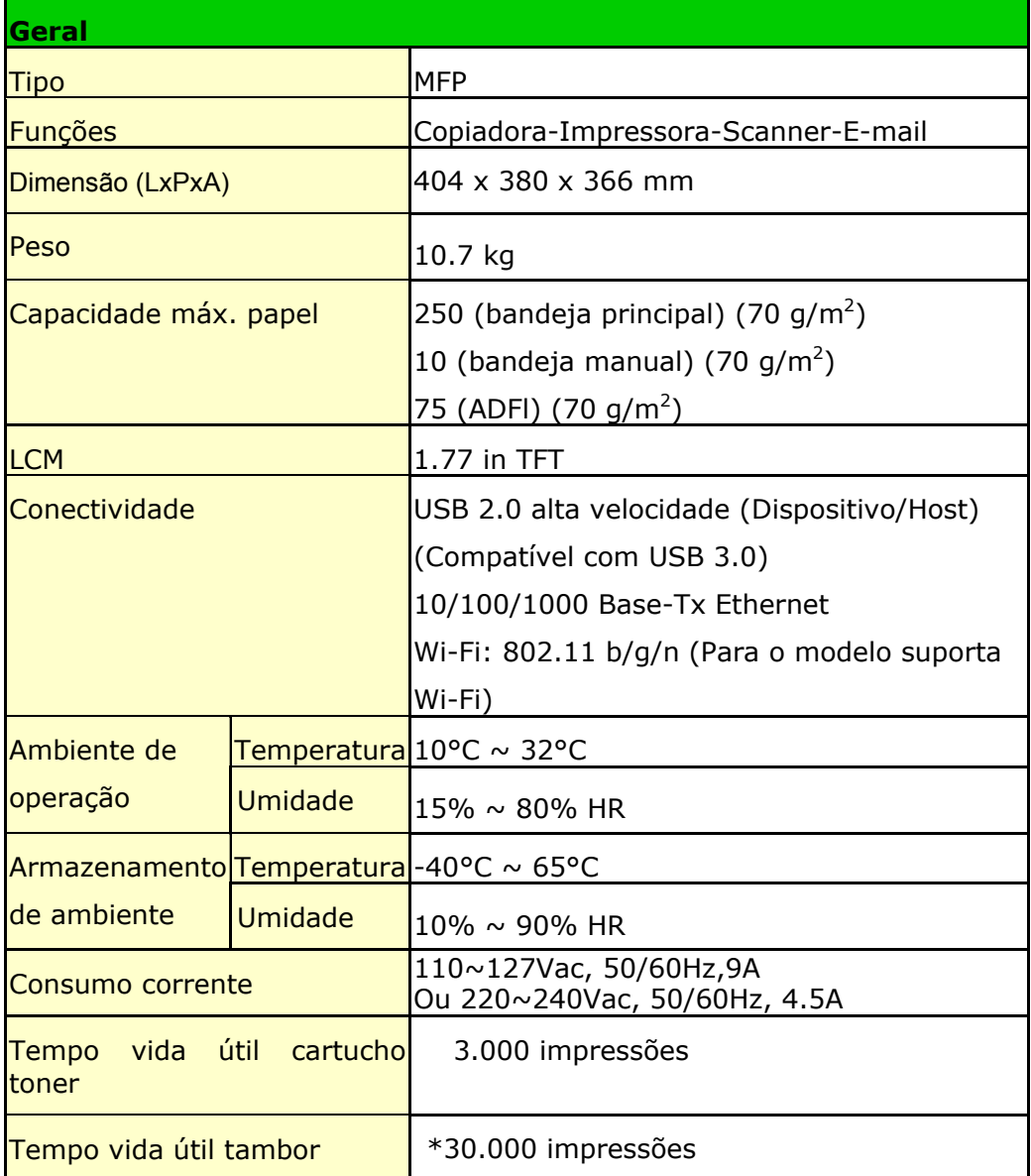

\*O rendimento do tambor é baseado em 3 páginas por trabalho [carta/A4 simplex]. O número de páginas pode ser afetado devido ao tipo de mídia ou tamanho do papel.

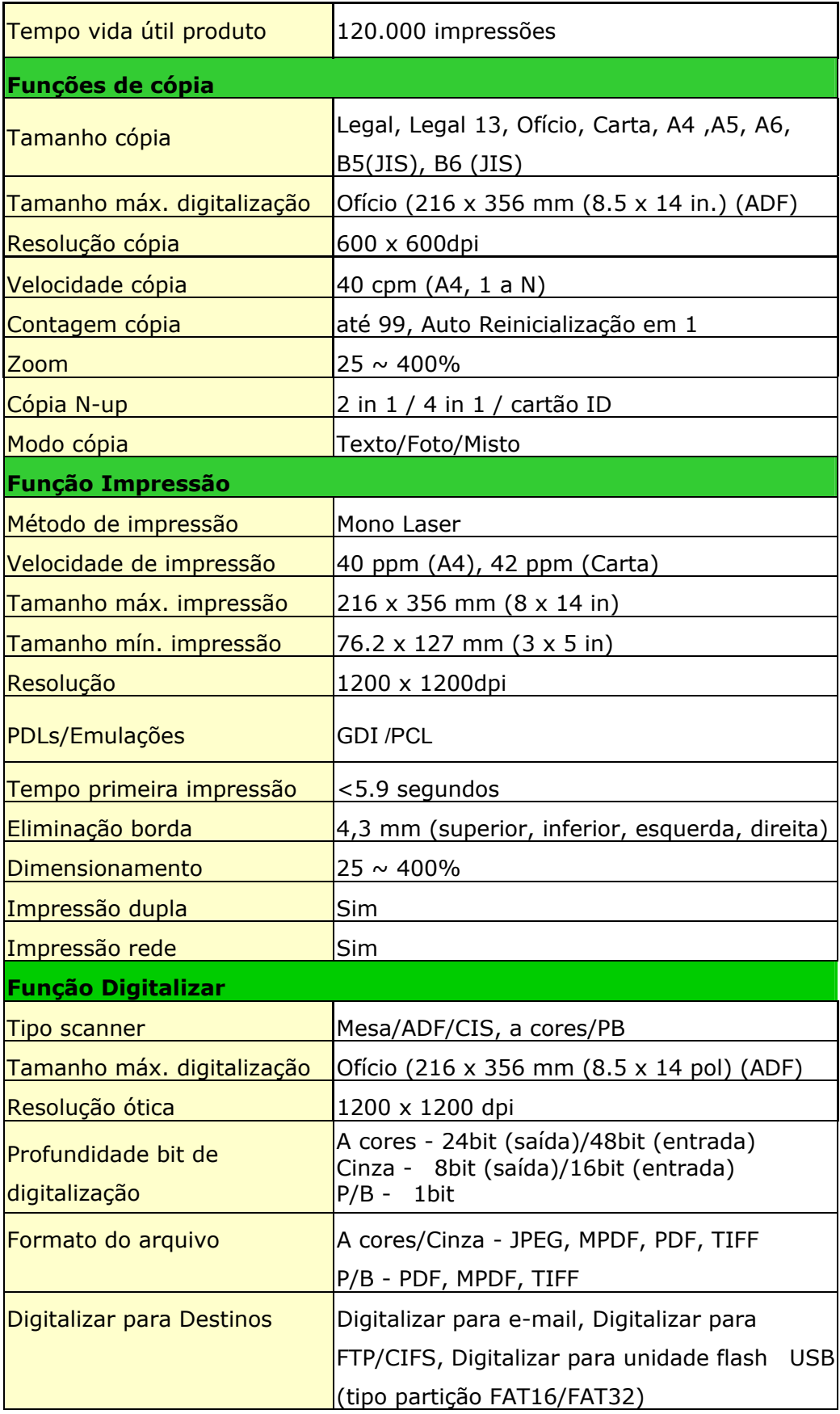

# **Wi-Fi Specifications:**

The model (CF-811AC/CF-WU810N) of Wi-Fi module varies according to countries/regions.

## Model: CF-811AC

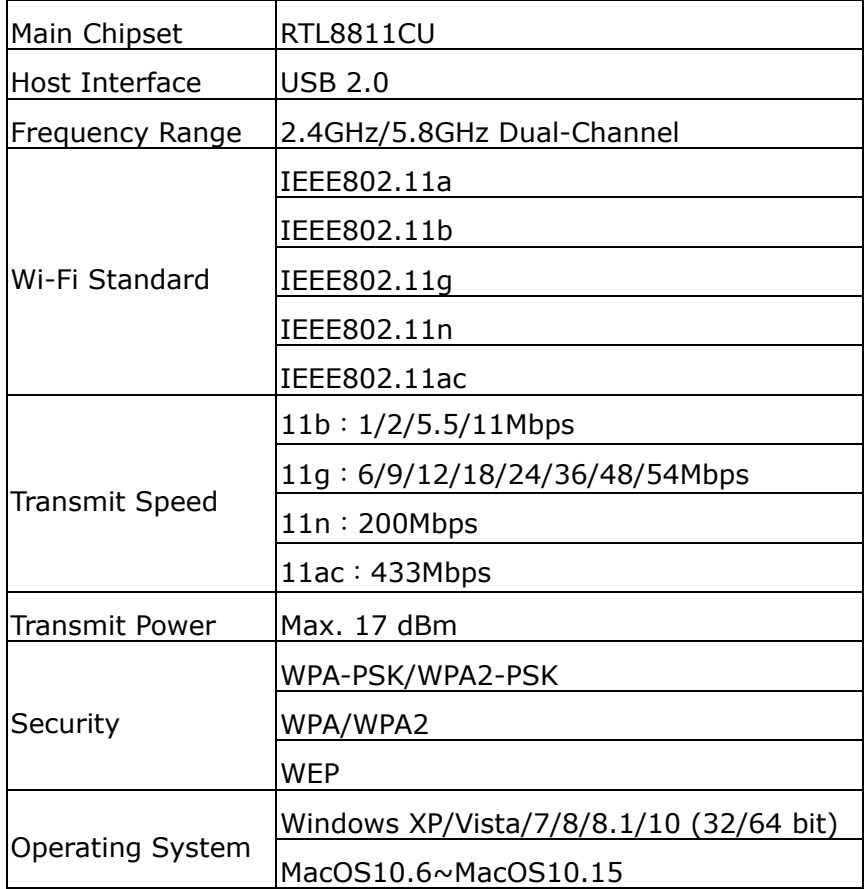

#### Model: CF-WU810N

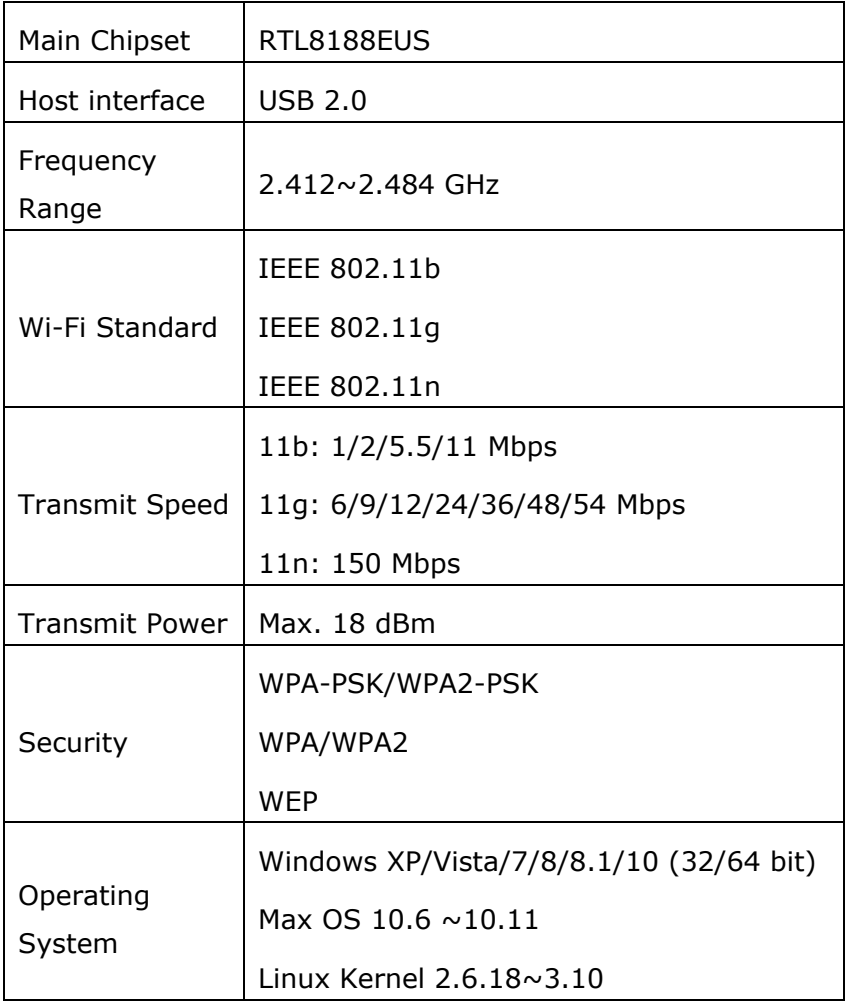